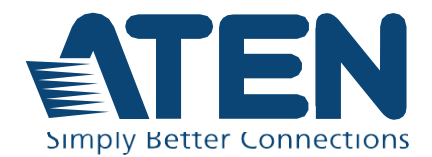

# Серия KX и ПО CCKM

Руководство пользователя. KVM удлинитель по IP и матричная система по IP

### <span id="page-1-0"></span>**Заявления о соответствии**

#### **ЗАЯВЛЕНИЕ О ПОМЕХАХ ФЕДЕРАЛЬНОЙ КОМИССИИ СВЯЗИ:**

Данное оборудование прошло проверку и считается соответствующим ограничениям для цифрового устройства класса А, описанным в части 15 правил FCC. Эти ограничения предназначены для надлежащей защиты от вредных помех при использовании оборудования в коммерческой среде. Данное оборудование генерирует, использует и может излучать радиочастотную энергию и, в случае установки и использования в нарушение данных инструкций, может создавать вредные помехи для радиосвязи. Использование данного оборудования в жилом районе вероятно приведет к созданию вредных помех, которые пользователь должен будет устранить за свой счет

Оборудование соответствует части 15 правил FCC. Эксплуатация допускается при соблюдении следующих 2-х условий: (1) это устройство не может создавать вредные помехи, и (2) это устройство должно выдерживать любые полученные помехи, включая те, которые могут вызвать нежелательную работу.

#### **Предостережение FCC:**

Любые изменения или модификации, явно не одобренные стороной, ответственной за соответствие, могут лишить пользователя права использовать данное оборудование.

#### **Предупреждение:**

Работа этого оборудования в жилых помещениях может привести к радиопомехам.

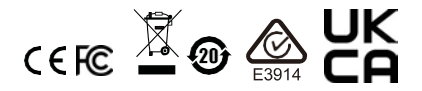

#### **Industry Canada Statement**

This Class A digital apparatus complies with Canadian ICES-003.

### CAN ICES-003 (A) / NMB-003 (A)

#### **RoHS**

Это изделие соответствует требованиям RoHS.

### <span id="page-3-0"></span>Информация пользователя

#### <span id="page-3-1"></span>Онлайновая регистрация

Зарегистрируйте ваше изделие в нашем электронном центре поддержки:

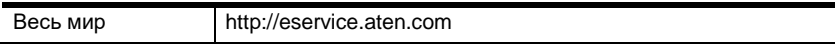

#### <span id="page-3-2"></span>Телефонная служба поддержки

Для получения поддержки по телефону, наберите этот номер:

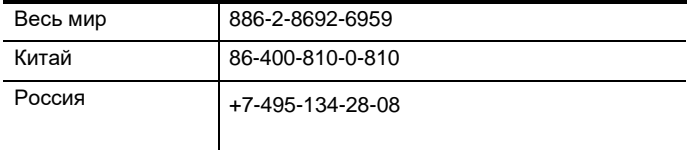

#### <span id="page-3-3"></span>Уведомление пользователя

Информация, документация и характеристики, содержащиеся в данном руководстве, МОГУТ быть изменены производителем без предварительного уведомления. Производитель He выступает  $\mathbf{c}$ заверениями или гарантиями, явно выраженными ИЛИ подразумеваемыми, в отношении содержимого данного руководства, и прямо заявляет об отказе от любых гарантий товарного состояния или пригодности для использования по назначению. Любое программное обеспечение производителя, описанное в данном руководстве, продается или лицензируется как есть. Если после приобретения окажется, что программы неисправны, покупатель (а не производитель, дистрибьютор или дилер) берет на себя ответственность за все расходы по необходимому обслуживанию и ремонту, а также все побочные и случайные убытки, возникающие вследствие каких-либо дефектов программного обеспечения.

Производитель данной системы не несет ответственности за какие-либо радио и/или телевизионные помехи, вызванные несанкционированными изменениями данного устройства. Ответственность за устранение этих помех несет пользователь.

Производитель не несет ответственности за любые убытки, понесенные результате использования данной системы, если B перед использованием не были выбраны правильные установки рабочего напряжения. ПРЕЖДЕ ЧЕМ ИСПОЛЬЗОВАТЬ, УБЕДИТЕСЬ В ПРАВИЛЬНОСТИ УСТАНОВОК НАПРЯЖЕНИЯ.

### <span id="page-4-0"></span>**Сведения об изделии**

Для получения информации обо всех изделиях ATEN, а также об их использовании для расширения вашей системы, посетите веб-сайт ATEN или свяжитесь с уполномоченным дилером ATEN. Список адресов и телефонных номеров приводится на вебсайте ATEN:

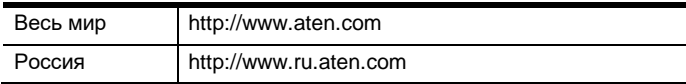

### <span id="page-5-0"></span>**Комплектация**

Убедитесь, что все компоненты находятся в рабочем состоянии. Если вы столкнулись с какой-либо проблемой, обратитесь к продавцу.

### <span id="page-5-1"></span>**KX9970**

- 1 KX9970T передатчик KVM over IP с поддержкой 5K и DisplayPort
- 1 KX9970R приемник KVM over IP с поддержкой 5K и DisplayPort
- 1 кабель DisplayPort (только для KX9970T)
- 1 кабель USB Type-A Type-B (только для KX9970T)
- 1 адаптер питания
- 1 комплект подножек (4 шт.)
- 1 Руководство пользователя

### <span id="page-5-2"></span>**KX9970F**

- 1 KX9970FT передатчик KVM over IP с поддержкой 5K и DisplayPort
- 1 KX9970FR приемник KVM over IP с поддержкой 5K и DisplayPort
- 1 кабель DisplayPort (только для KX9970FT)
- 1 кабель USB Type-A Type-B (только для KX9970FT)
- 1 адаптер питания
- 1 комплект подножек (4 шт.)
- 1 Руководство пользователя

### <span id="page-6-0"></span>Содержание

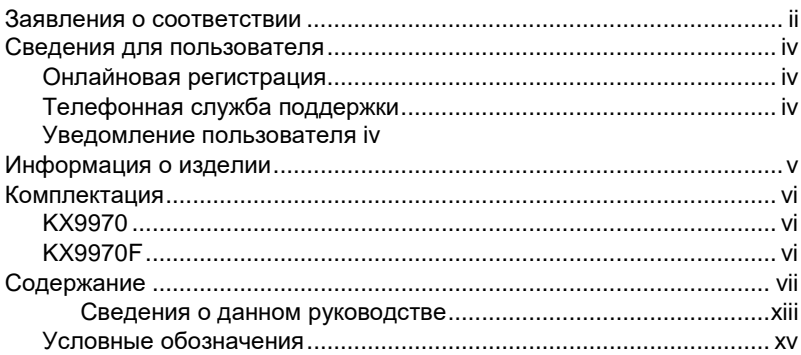

### Глава1. Введение

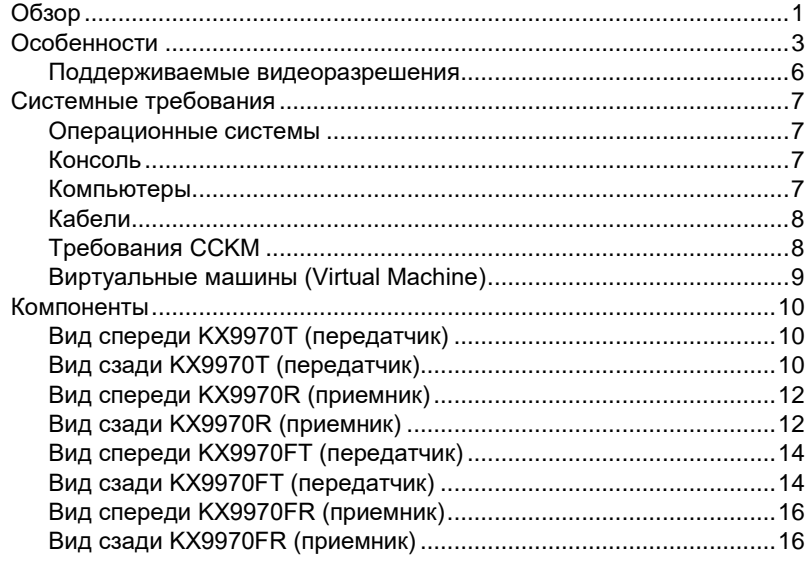

### Глава 2. Настройка оборудования

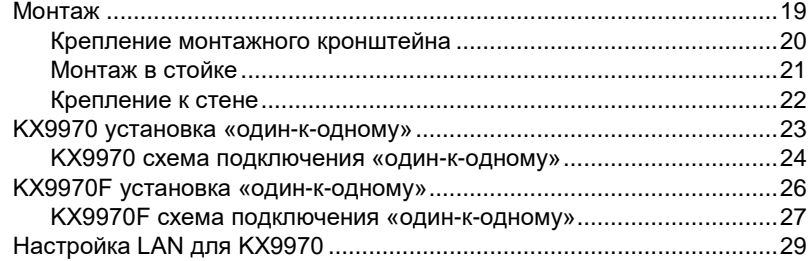

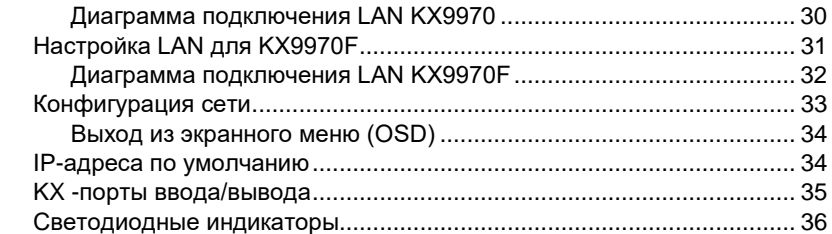

### Глава 3.Использование экранного меню (OSD)

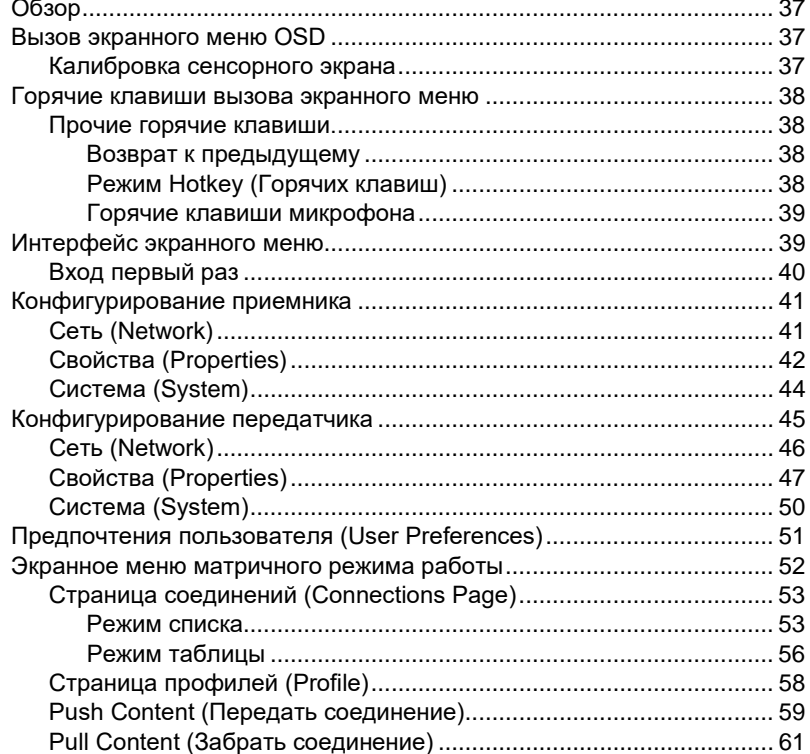

### Глава 4.Установка ПО

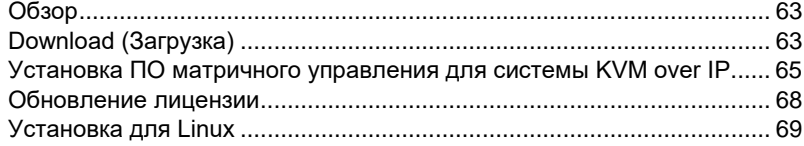

### Глава 5. Операции в браузере / Telnet

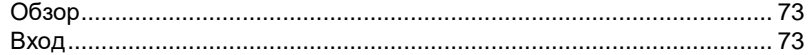

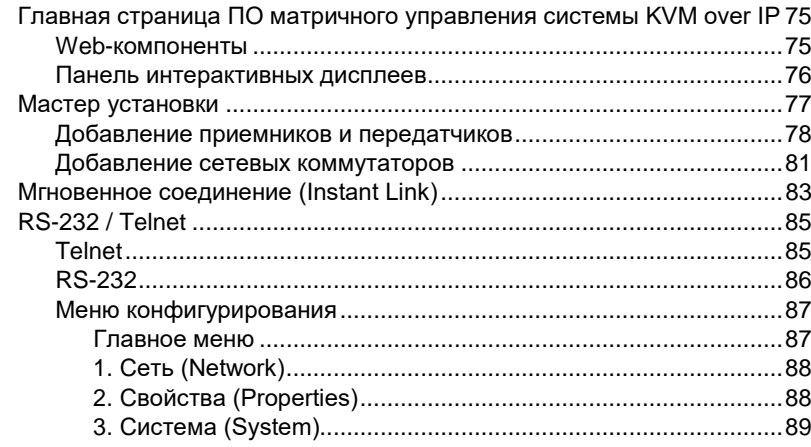

### Глава 6. Состояние системы (System Status)

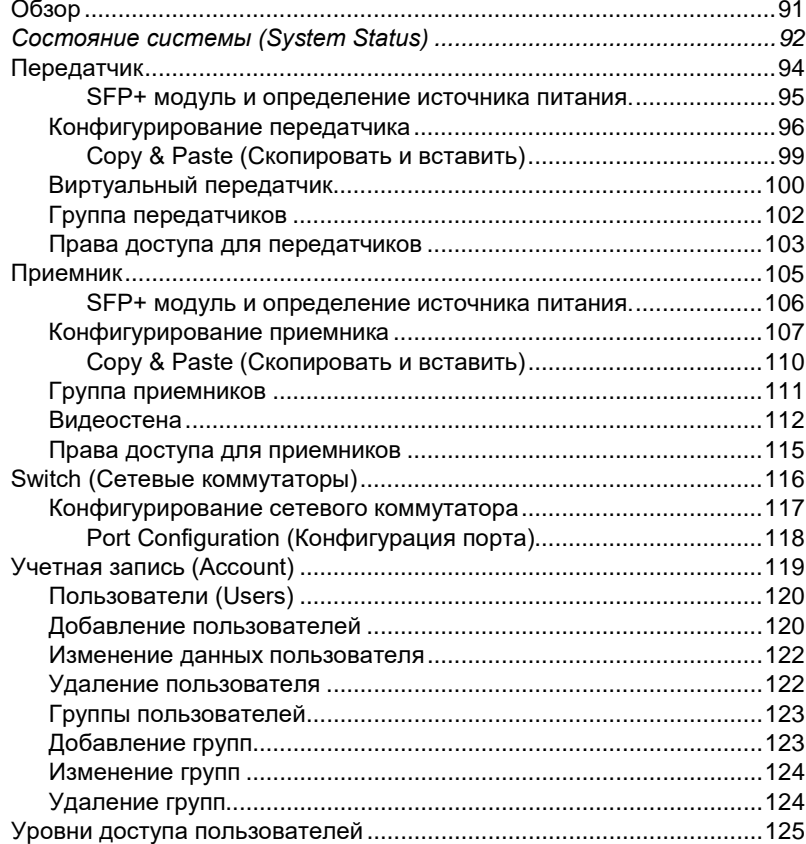

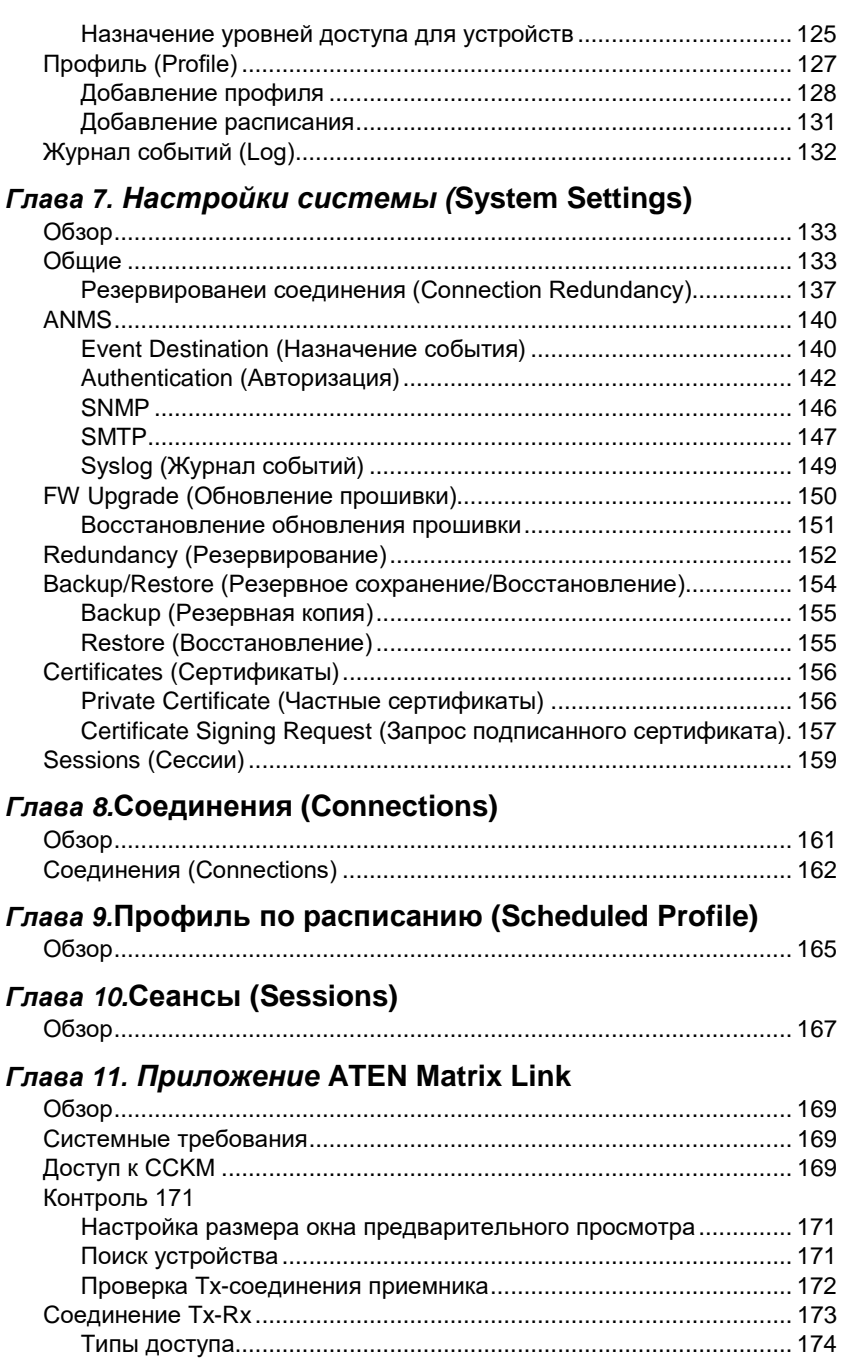

#### Выход 174

### Глава 12. Утилита обновления прошивки

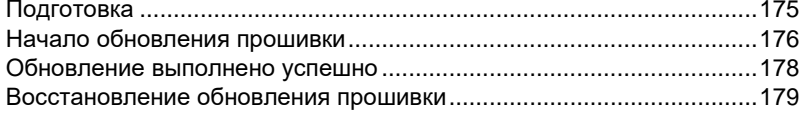

### Глава 13. Команды CLI

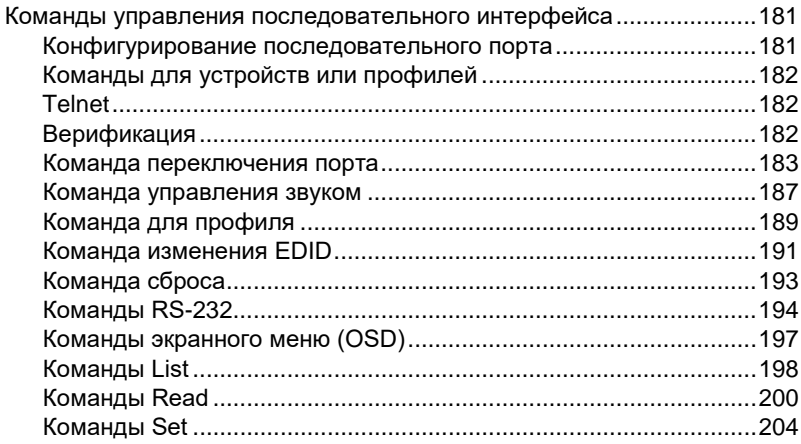

### Приложение

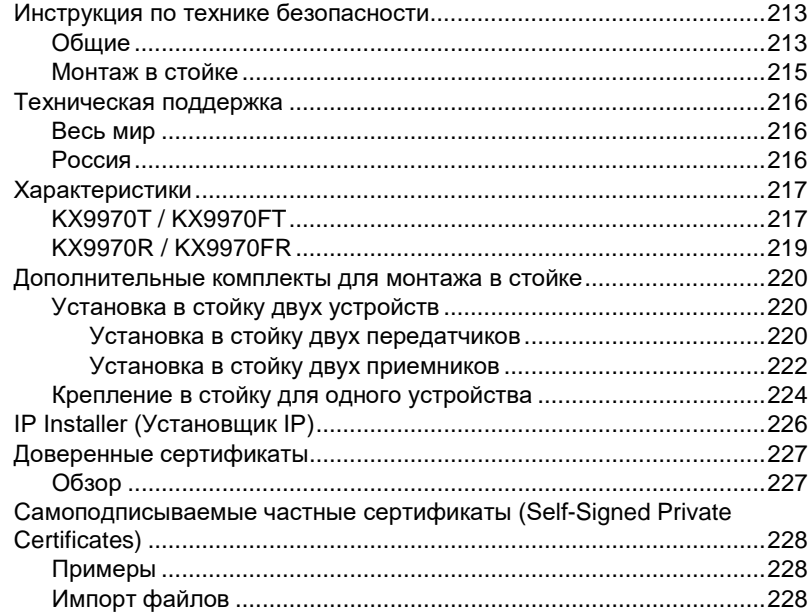

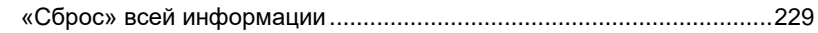

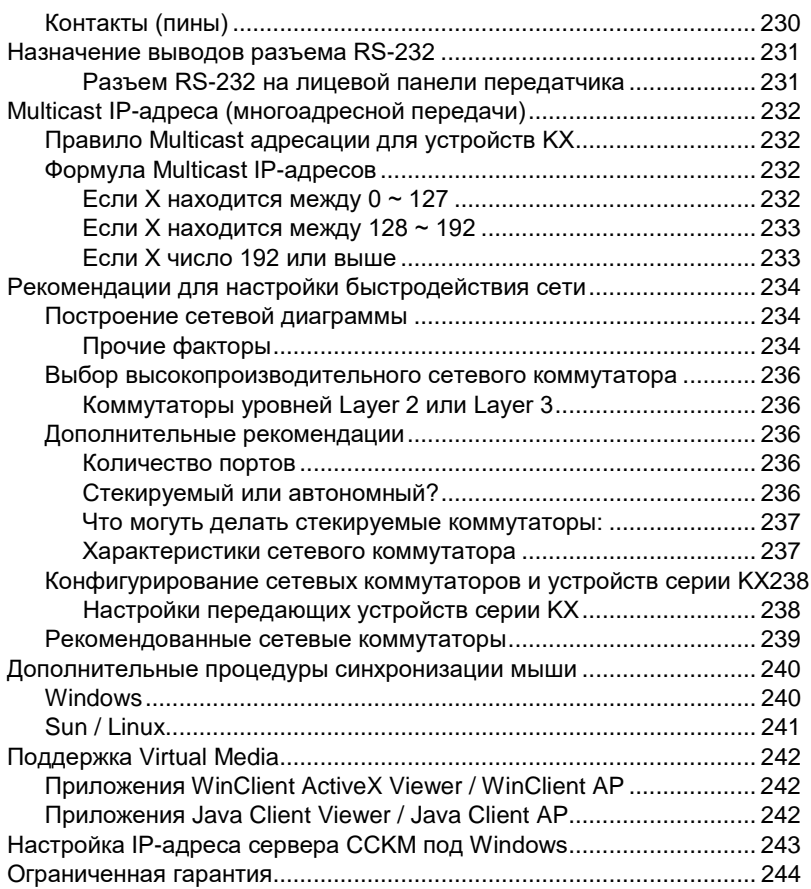

#### <span id="page-12-0"></span>Сведения о данном руководстве

Это руководство предназначено для того, чтобы помочь вам максимально эффективно использовать матричную систему KVM оver IP. Оно охватывает все аспекты устройства, включая установку, настройку и работу.

Модели удлинителей KVM over IP, о которых содержится информация в данном руководстве:

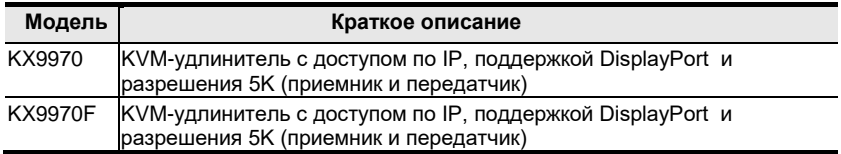

Ниже приводится краткий обзор содержания данного руководства.

Глава 1, Введение, знакомит вас с матричной системой KVM по IP, ее назначением, функциями и преимуществами, а также описывает компоненты передней и задней панели.

Глава 2, Настройка оборудования, содержит пошаговые инструкции по настройке вашей системы, а также описание базовых процедур управления.

Глава 3, Использование экранного меню (OSD), объясняет основные понятия, связанные с работой КХ9970/КХ9970F, и дает полное описание экранных меню (OSD) и содержащихся в них функций.

Глава 4, Установка ПО, объясняет административные процедуры, необходимые для загрузки и установки ПО матричного управления и контроля KVM over IP в системах Windows и Linux.

Глава 5. Операции в браузере / Telnet, объясняет, как войти в ПО Matrix Мападег с помощью веб-браузера, и описывает различные предоставляемые функции.

Глава 6, Состояние системы (System Status), объясняет, как использовать панель состояния системы в ПО Matrix Manager для управления передатчиками, приемниками, пользователями, профилями, журналами событий.

Глава 7, Настройки системы (System Settings), описываются системные настройки ПО Matrix Manager, которые включают в себя настройки общие, ANMS, LDAP/AD, RADIUS, TACACS+ аутентификацию, обновление прошивки, Redundancy, сохранение/восстановление, сертификаты и сеансы.

Глава 8. Соединения (Connections), описывает, как использовать панель соединений ПО Matrix Manager для быстрого просмотра, подключения и отключения соединений передатчик-приемник.

**[Глава 9, Профиль по расписанию \(Scheduled Profi](#page-180-0)le),** описывает, как использовать панель запланированных профилей ПО Matrix Manager для просмотра и управления расписаниями профилей.

**[Глава 10, Сеансы \(Session\)](#page-182-0),** описывает, как использовать панель сеансов ПО Matrix Manager для просмотра и отключения сеансов пользователей.

**[Глава 11, Приложение ATEN Matrix Link,](#page-184-0)** представляет приложение ATEN Matrix (Instant) Link, которое позволяет пользователям контролировать и управлять сервером CCKM удаленно с помошью iPad.

**[Глава 12, Утилита обновления прошивки](#page-190-2),** объясняет, как загрузить и использовать утилиту обновления прошивки для обновления прошивки подключенных устройств.

**[Глава 13, Команды CLI](#page-196-3),** содержит полный список последовательных протоколов и команд TCP/IP , используемых для последовательного порта RS-232 или сетевых подключений, для настройки устройств КX.

**[Приложение](#page-228-0),** предоставляет техническую информацию и информацию по поиску и устранению неисправностей и находится в конце руководства.

#### **Примечание:**

- Внимательно прочитайте это руководство и внимательно следуйте процедурам установки и эксплуатации, чтобы предотвратить повреждение устройства или любых подключенных устройств.
- Продукт может обновляться с добавлением, улучшением или удалением характеристик и функций с момента выпуска данного руководства. Для получения последней версии руководства пользователя посетите веб-сайт http://www.aten.com/ru/ru/.

<http://www.aten.com/ru/ru/>

### <span id="page-14-0"></span>**Условные обозначения**

В данном руководстве используются следующие условные обозначения:

Monospaced Указывает вводимый текст.

[ ] [ ] Указывает нажимаемые клавиши. Например, [Ввод] означает нажатие клавииши **Ввод**. Если клавиши необходимо нажимать вместе, они заключены в одни скобки и разделены знаком плюса: [Ctrl+Alt].

1. Нумерованные списки означают процедуры с последовательным выполнением шагов.

- • Маркированные списки предоставляют информацию и не содержат последовательных шагов.
- > Указывает на выбор последовательных параметров (например,

в меню или диалоговом окне). Например, Start > Run означает, что нужно открыть меню *Пуск* и выбрать *Выполнить*.

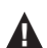

Указывает важные сведения.

#### Эта страница специально оставлена пустой

## **Глава 1 Введение**

### <span id="page-16-2"></span><span id="page-16-1"></span><span id="page-16-0"></span>**Обзор**

5K KVM-удлинитель по IP c поддержкой одного DisplayPort-дисплея состоит из высокопроизводительного IP-передатчика (KX9970T / KX9970FT) и приемника (KX9970R / KX9970FR), где передатчик может передавать сигналы клавиатуры компьютера, видео, мыши и USB на приемник для обеспечения отдельного доступа к консоли как с места расположения передатчика, так и с места приемника. Устройство обеспечивает расширенный доступ к компьютерным системам через USBконсоль (USB-клавиатуру, USB-мышь, монитор DisplayPort) через интрасеть, позволяя пользователям размещать компьютеры в защищенном от доступа месте, изолированном от пользовательского рабочего места.

Каждый KX9970 / KX9970F поддерживает один видеодисплей DisplayPort с разрешением видео до 5K (5120 x 2880 при 30 Гц) и обеспечивает безупречное качество видео без потерь с чрезвычайно низкой задержкой. Каждое устройство (приемник, передатчик) из KVM-удлинителя KX9970 оснащено одним портом RJ-45 и двумя слотами SFP+, модификация KX9970F оснащена только двумя слотами SFP+. Поддерживаются модули SFP+ со скоростью 10 Гбит/с для оптоволоконных сетевых подключений и расстояния передачи до 10 км. Модули передатчика и приемника KX9970 могут быть подключены либо напрямую друг к другу, либо через высокоскоростную сеть через медную или оптоволоконную локальную сеть. Надежность -KX9970 / KX9970F имеет возможность подключения двойного питания для резервирования (избыточности) питания. KX9970 / KX9970F можно установить на рабочей станции, закрепить на стене или в задней части стойки благодаря компактной конструкции для монтажа в стойку 0U. Поддерживается матричный режим работы- KX9970/KX9970F можно устанавливать в разных конфигурациях, «один-к-одному», «одинмного», «много-один», «много-много». В сочетании с ПО управления и контроля Matrix Manager (CCKM) , его можно интегрировать в матричную систему KVM over IP (многоточка-многоточка) для предоставления разообразных приложений в различных рабочих средах.

Интегрируя ПО CCKM с KX9970/KX9970F, ИТ-администраторы могут воспользоваться расширенными функциями, такими как автоматическое обнаружение всех устройств KX9970/KX9970F в одной подсети для быстрой установки или настройки, аутентификация и авторизация по имени пользователя/паролю, а также возможность определять различные типы соединений, которые можно переключать и совместно использовать. Функции безопасности KX9970/KX9970F включают 256-битное шифрование AES для защищенной передачи данных, а также RADIUS, LDAP, Active Directory, TACACS+ для сторонних сервисов аутентификации.

В заключение, KX9970/KX9970F — это в итоге наиболее экономичный и удобный способ обеспечить полное цифровое расширение для приложений диспетчерской через сеть.

**Примечание:** Модуль SFP 2A-141G / 2A-142G приобретается отдельно. Пожалуйста, обратитесь к продавцу ATEN за информацией о продукте.

### <span id="page-18-0"></span>Особенности

#### Передовые особенности1

- Сжатие видео без потерь, видео до 5120 х 2880, включая UHD или  $\bullet$ **DCI** с нулевой задержкой
- Встроенная обработка сигналов DP с глубиной цвета 24, 30, 36 бит
- Поддерживает HDR 10, AdobeRGB.
- Поддерживает изохронную передачу данных по USB, что позволяет использовать USB-камеру и USB-динамик между передатчиком и приемником.
- Приложение ATEN Matrix Link позволяет пользователям мгновенно связывать передатчики и приемники для переключения портов и профилей в режиме реального времени на iPad.
- Boundless Switching (Безграничное переключение) переключение между приемниками простым передвижением курсора мыши с экрана на экран.
- Поддержка функций "Push" и "Pull" позволяет мгновенно предоставить в совместное использование содержимое одному (или от одного) принимающего устройства или видеостены одним шелчком мыши.
- Поддержка видеостен возможность создания нескольких видеостен конфигурации 12x12 (максимум 144 дисплея) в каждом макете.
- Функция расширенного планирования повышает эффективность и экономит затраты, позволяя устанавливать воспроизведение медиаконтента на основе заранее созданного времени и даты
- Создение виртуального передатчика -комбинации независимо передаваемых с разных источников видео, аудио, USB и сигнала последовательного интерфейса
- Поддержка внутренней и внешней аутентификации поддержка LDAP, Active Directory, RADIUS и TACACS+
- Расширенные настройки авторизации пользователей администраторы могут настроить до четырех режимов доступа на устройствах Тх (передатчиков) для совместной работы или предотвращения помех между пользователями.
- Настраиваемые пользовательские и групповые разрешения для доступа и управления устройствами серии КХ
- Группировка до 4 комплектов передатчиков КХ для поддержки приложений, работающих с несколькими дисплеями
- Контроль доступа Rx пользователи на локальной консоли приемника Тх могут включать / отключать привилегию управления Rx, просто нажимая кнопку управления.2

Примечание: 1. Эти расширенные функции поддерживаются, когда передатчики КХ сопряжены с приемниками КХ и управляются ПО ССКМ.

2. Кнопка управления доступом к KVM over IP , модель 2XRT-0015G, приобретается дополнительно. Для получения более подробной информации, свяжитесь с Вашим продавцом ATEN.

#### **Аппаратное обеспечение**

- Поддерживает разрешения видео DisplayPort до 5120 x 1440 при 60 Гц (4:4:4), 5120 x 2880 при 30 Гц (4:4:4), 1920 x 1080 при 240 Гц (4:4:4), 2560 x 1440 при 144 Гц (4:4:4); 36-битная глубина цвета
- DisplayPort Порт 1.2
- Поддержка микрофона и стереодинамиков
- Поддержка высокоскоростной передачи USB-накопителей
- Auto-MDIX Автоматическое определение типа кабеля.
- Встроенная защита от электростатического разряда 8 кВ/15 кВ и защита от перенапряжения 2 кВ
- Поддерживает резервирование питания каждый KX9970/KX9970F имеет 2 разъема постоянного тока для подключения БП
- $\bullet$  Поддерживает аварийное переключение сети 1 разъем RJ-45 и 2 слота SFP+ для аварийного переключения сети для обеспечения постоянной доступности критически важных приложений (только KX9970)
- Поддерживает оптоволоконные модули SFP+ 10 Гбит/с для передачи данных на расстояние до 10 км\*
- Возможность монтажа в стойку варианты монтажа:
	- 2X-021G Сдвоенный монтажный комплект для установки в стойку
	- 2X-031G Монтажный комплект для установки в стойку одного устройства
- Включает адаптер питания промышленного класса, поддерживающий рабочую температуру от 0°C до -50 °C, что обеспечивает долговечность и адаптируемость к суровым условиям окружающей среды.

**Примечание:** \*Модуль SFP 2A-141G / 2A-142G приобретается отдельно. Для получения более подробной информации, свяжитесь с Вашим продавцом ATEN.

#### **Управление**

- Интеграция с ПО управления и контроля KVM over IP Matrix Manager (CCKM) — программным обеспечением, позволяющим легко настраивать все устройства KX с помощью интуитивно понятного вебинтерфейса.
- Работа с двумя консолями управление системой пользователя с помощью клавиатуры, монитора и мыши как на передатчике, так и на приемнике.
- OSD (экранное меню) позволяет настраивать оба устройства  $Tx/Rx$ на экране дисплея приемника.
- Поддержка EDID Expert<sup>TM</sup> выбирает оптимальные настройки EDID, чтобы предотвратить проблему видеосовместимости, связанную с различными мониторами
- Предварительный просмотр на экране (режим Panel Array<sup>TM</sup>) позволяет пользователям просматривать видео с 36 дисплеев на одном экране.
- Регулировка степени сжатия видео позволяет увеличивать/уменьшать качество видео в соответствии с пропускной способностью сети.
- СLI Интерфейс командной строки администраторы могут управлять всеми устройствами KX через RS-232 или Telnet, вводя команды или через стороннее приложение.
- Поддерживает горячие клавиши
- Поддержка интерфейса RS-232 позволит подключаться  $\mathbf{K}$ последовательному терминалу TextMenu, **CLI** ДЛЯ или последовательных устройств, таких как сенсорные экраны и сканеры штрих-кода.
- Все модели KX передатчиков Тх совместимы со всеми моделями KX приемников Rx.

#### Security (Безопасность)

- Наличие выделенного LAN-порта для прямого подключения КХустройств - возможна изоляция от корпоративной сети
- Защищенная передача данных 256-битное шифрование AES для всех данных, передаваемых от передатчика к приемнику.
- Поддерживает стандартный протокол Transport Layer Security (TLS)  $\bullet$

#### **Virtual Media**

- Режим Virtual Media повышает производительность передачи данных и идеально подходит для передачи файлов, установки OC, исправлений установки программного обеспечения И диагностического тестирования.
- приводы  $\text{USB}$  2.0 DVD/CD, • Поддерживает запоминающие устройства USB, жесткие диски ПК и образы ISO
- Поддерживает считыватель смарт-карт/САС

### <span id="page-21-0"></span>**Поддерживаемые видеоразрешения**

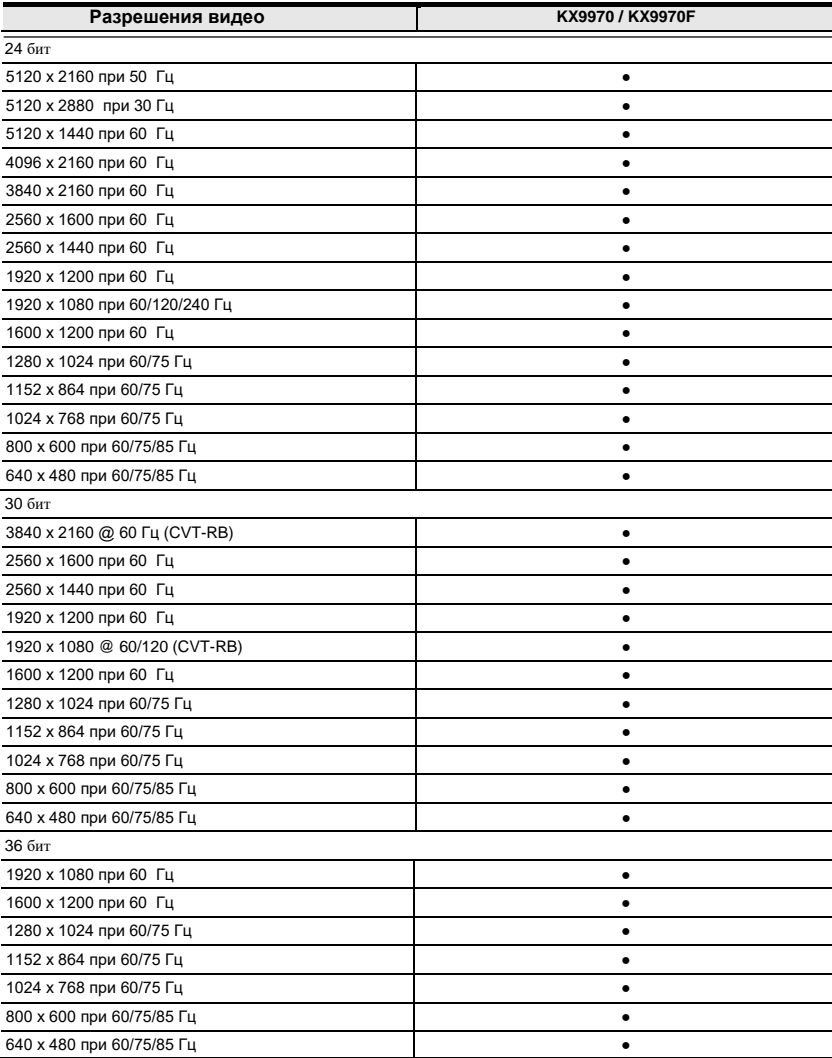

### <span id="page-22-0"></span>**Системные требования**

#### <span id="page-22-1"></span>**Операционные системы**

Устройства серии KX совместимы с операционными системами:

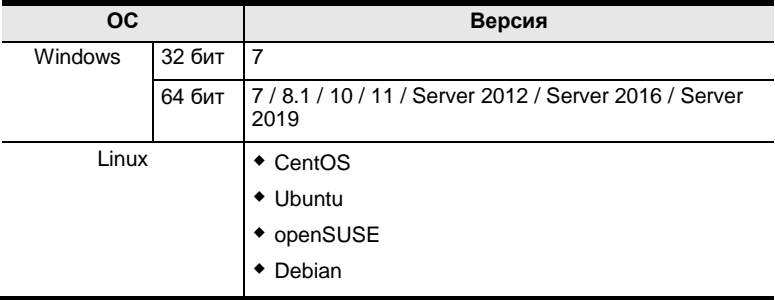

- Mac OS
- Oracle Solaris

#### <span id="page-22-2"></span>**Консоль**

- (KX9970/KX9970F) Один DisplayPort-совместимый монитор с максимально возможным разрешением
- Мышь USB
- Клавиатура USB
- Микрофон и колонки

#### <span id="page-22-3"></span>**Компьютеры**

Эти разъемы должны быть на компьютерах, подключаемых к системе:

- (KX9970 / KX9970F) Один порт DisplayPort
- Порт USB Type-A
- Аудио порты

### <span id="page-23-0"></span>**Кабели**

 Для получения максимального качества сигнала и упрощения настройки, рекомендуем использовать только высококачественный KVM-кабель из комплекта поставки.

### <span id="page-23-1"></span>**Требования ПО CCKM**

Минимальные аппаратные и программные требования для компьютера, на котором работает ПО Matrix Manager:

- Процессор: Pentium 4, 2.60 GHz или лучше
- Оперативная память: 1 GB или выше
- HDD: 500 MB или выше
- Веб-браузер Internet Explorer 10 (или более свежие версии), Chrome 70 (или более свежие версии), Firefox 62 (или более свежие версии)
- Требования к операционной системе:
	- Windows 7, 8.1, 10, server 2008, server 2012 или server 2016
	- Linux Ubuntu 16.04, CentOS 7

**Примечание:** Поддерживаются только Java Runtime Environment (JRE) 8 и OpenJDK 8.

#### <span id="page-24-0"></span>**Виртуальные машины**

CCKM поддерживает следующие виртуальные машины и версии:

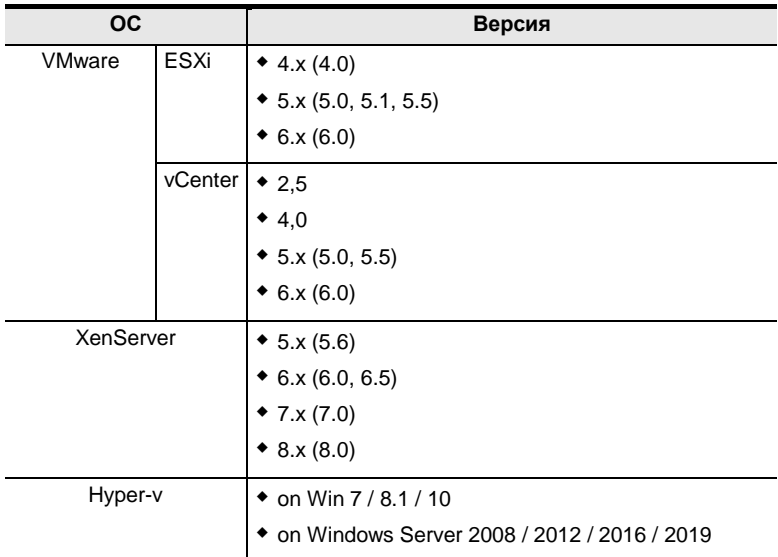

### <span id="page-25-0"></span>**Компоненты**

### <span id="page-25-1"></span>**Вид спереди KX9970T (передатчик)**

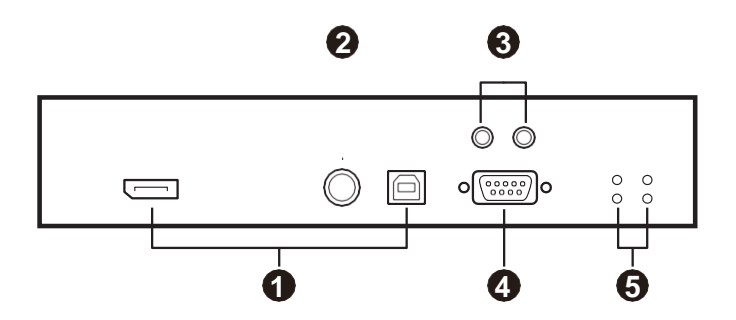

### <span id="page-25-2"></span>**Вид сзади KX9970T (передатчик)**

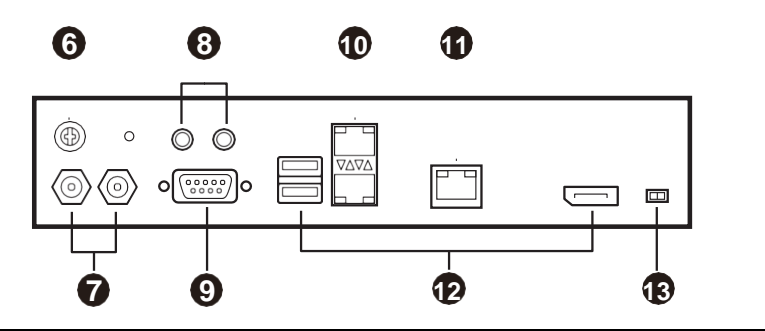

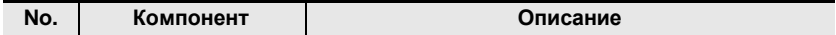

#### **Вид спереди**

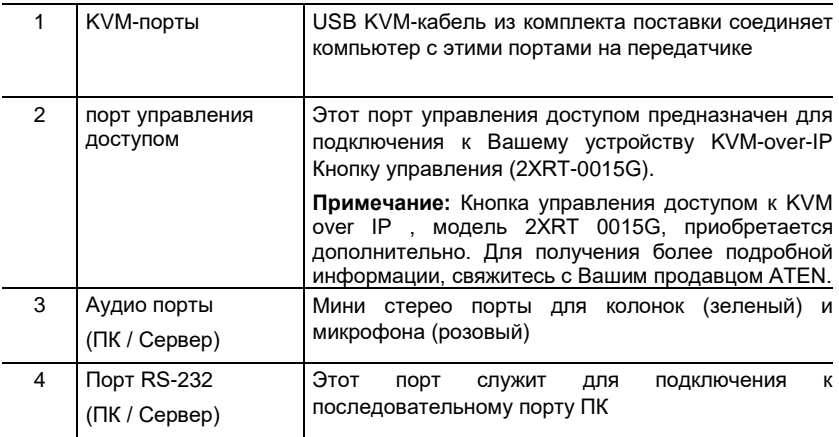

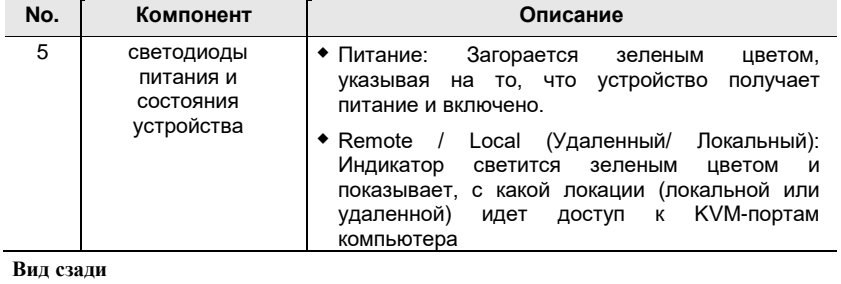

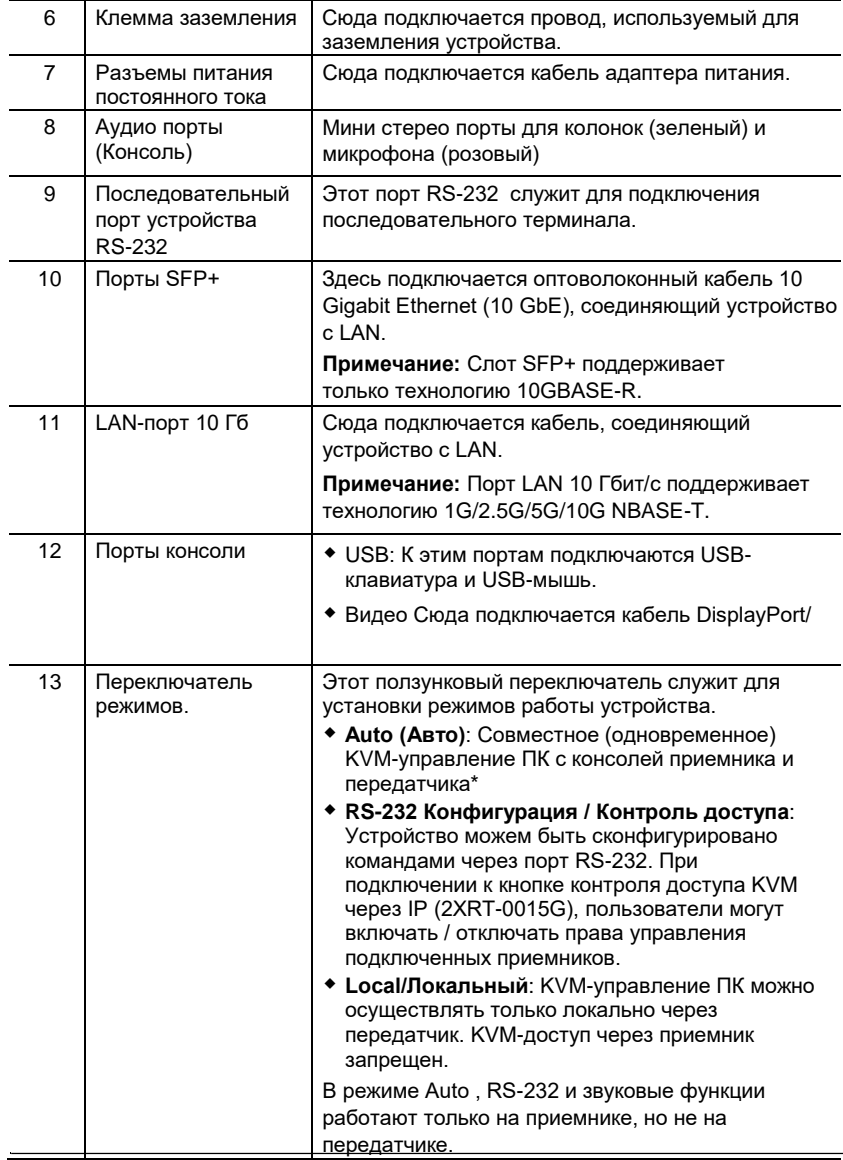

### <span id="page-27-0"></span>**Вид спереди KX9970R (приемник)**

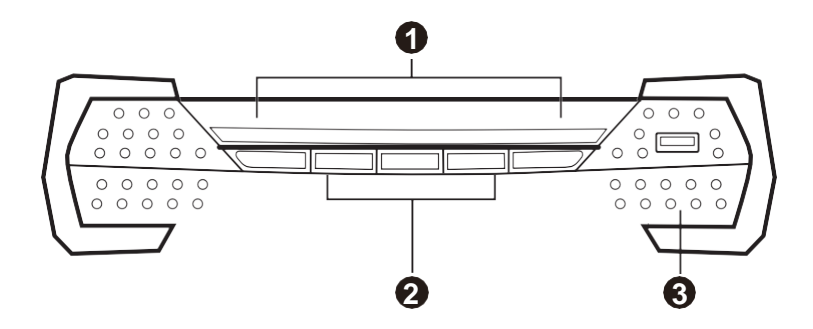

### <span id="page-27-1"></span>**Вид сзади KX9970R (приемник)**

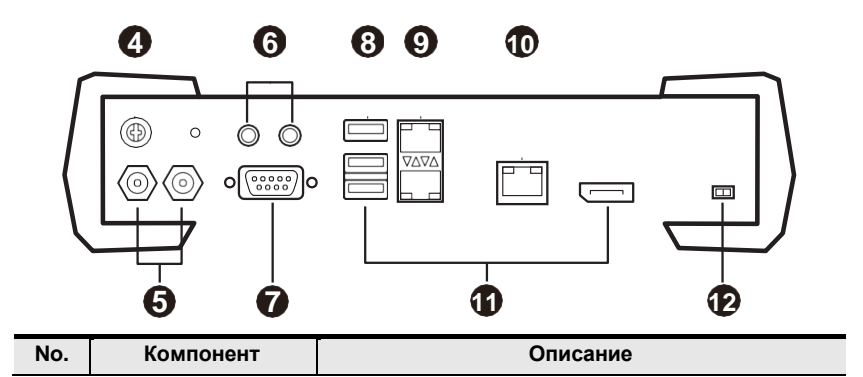

**Вид спереди**

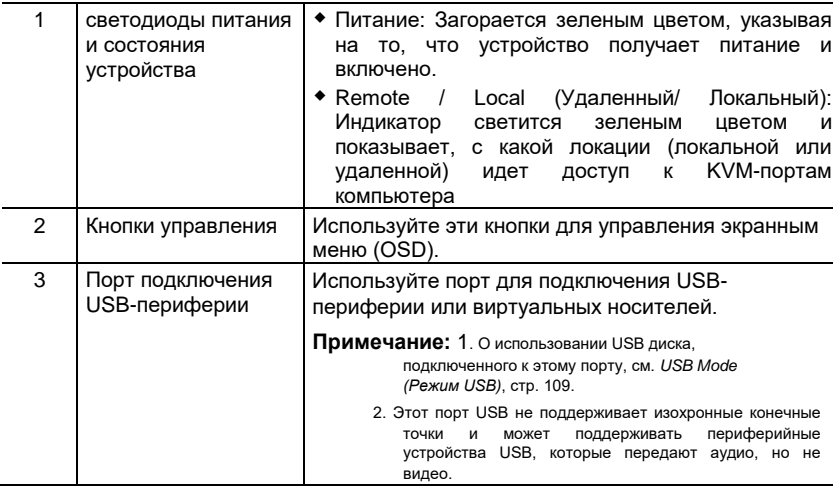

#### **Вид сзади**

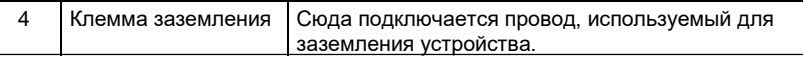

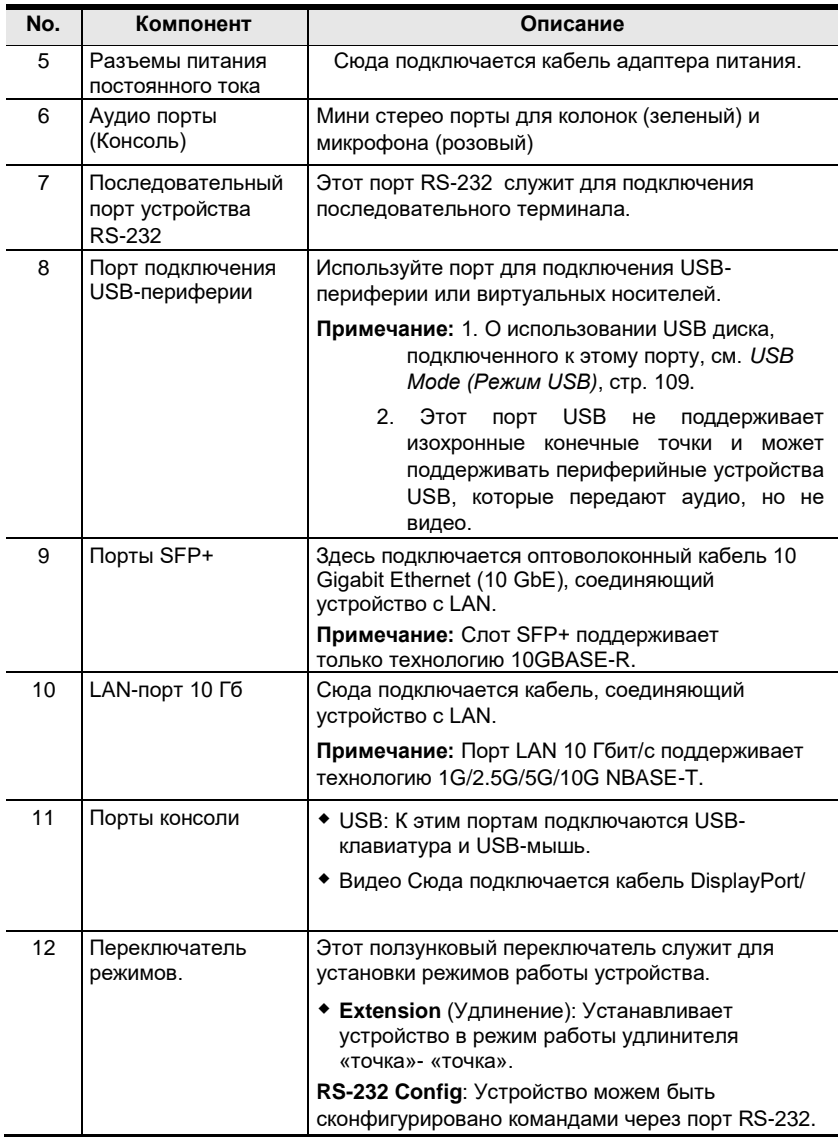

### <span id="page-29-0"></span>**Вид спереди KX9970FT (передатчик)**

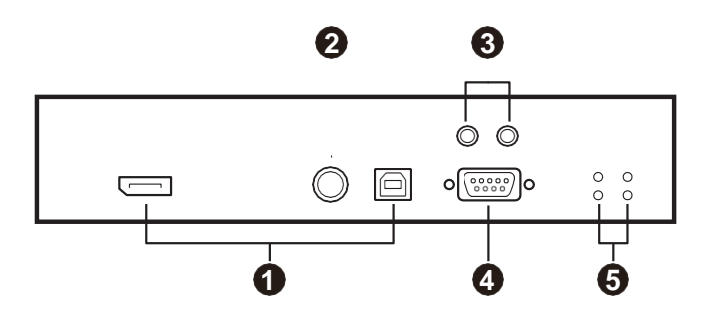

### <span id="page-29-1"></span>**Вид сзади KX9970FT (передатчик)**

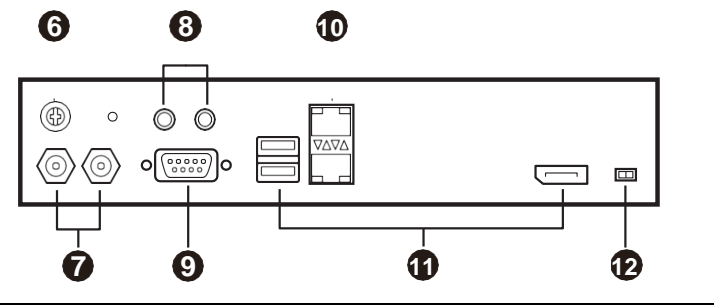

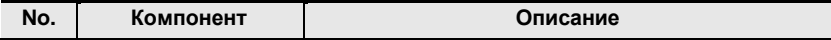

#### **Вид спереди**

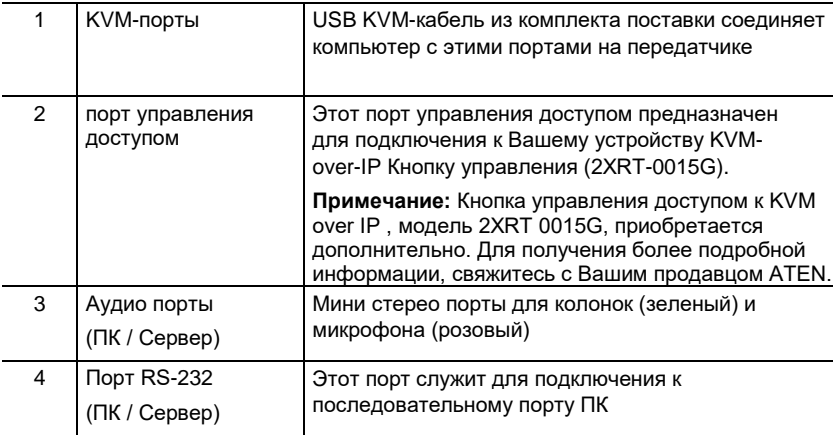

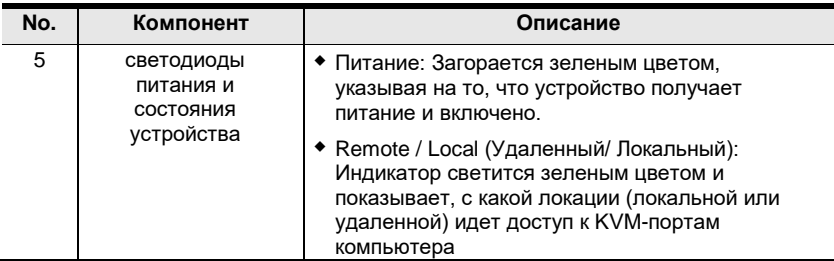

#### **Вид сзади**

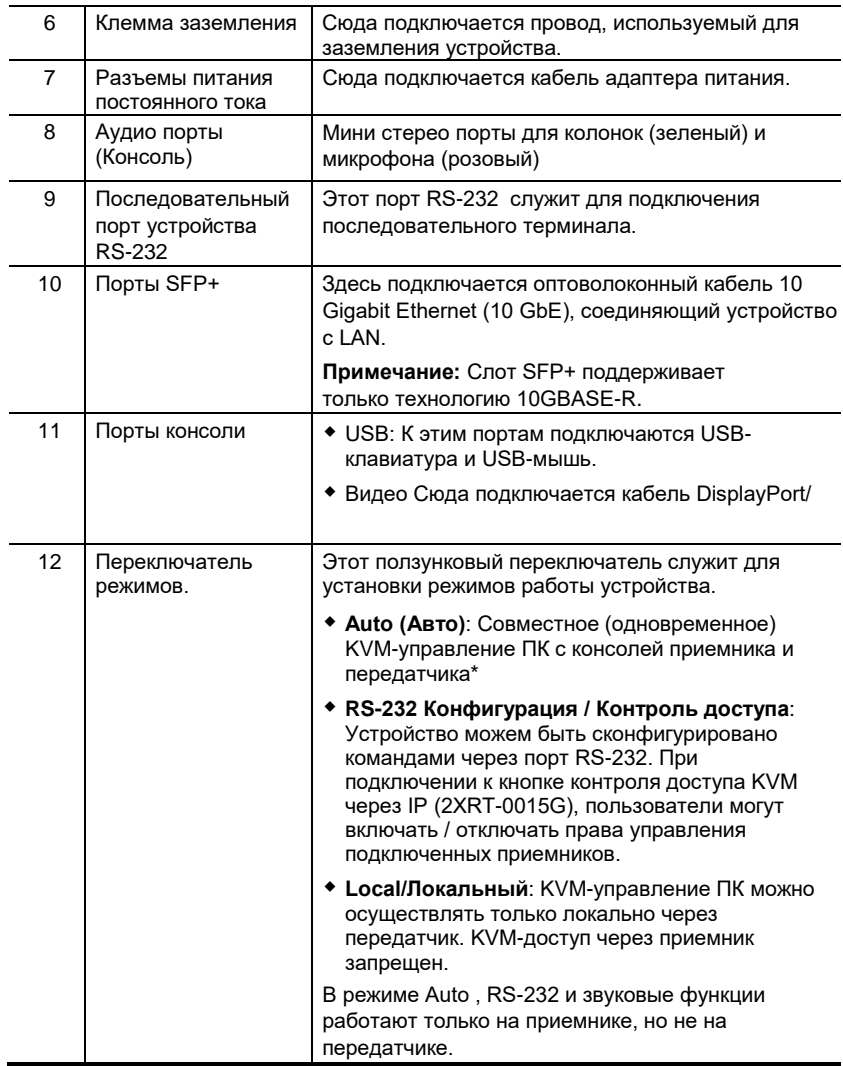

### <span id="page-31-0"></span>**Вид спереди KX9970FR (приемник)**

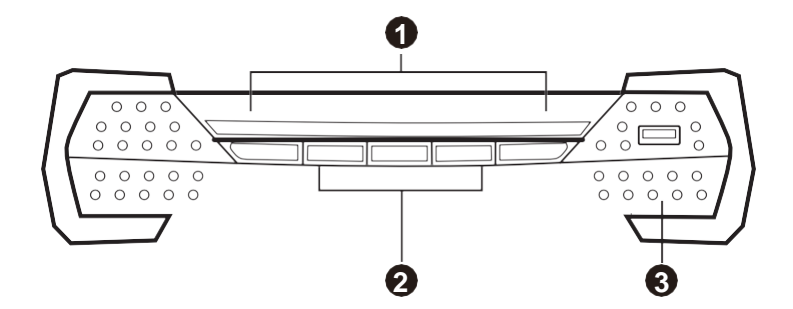

### <span id="page-31-1"></span>**Вид сзади KX9970FR (приемник)**

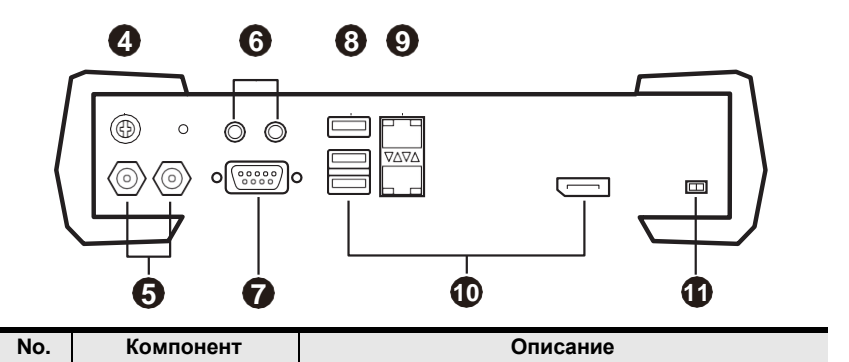

#### **Вид спереди**

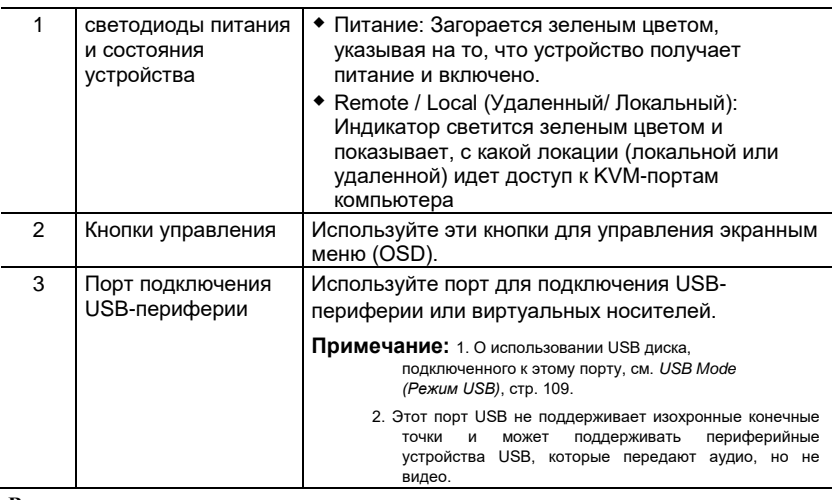

#### **Вид сзади**

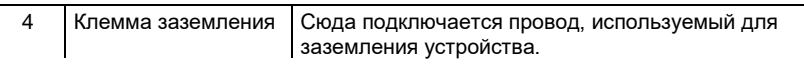

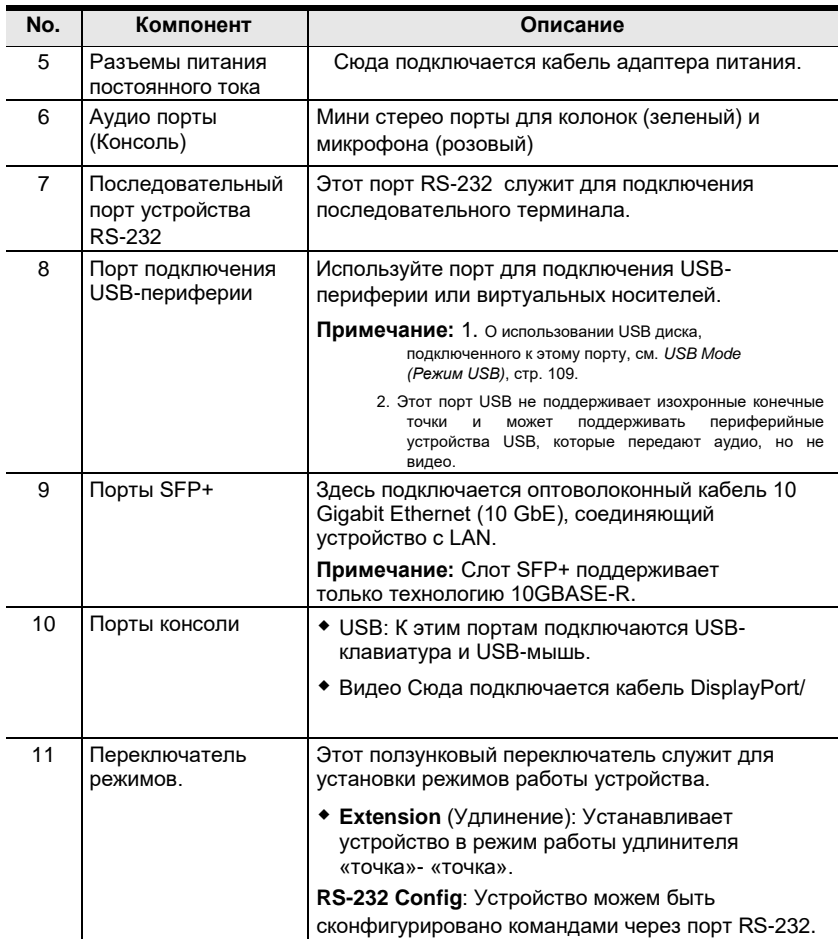

#### Эта страница специально оставлена пустой

# **Глава 2 Настройка оборудования**

<span id="page-34-2"></span><span id="page-34-0"></span>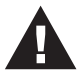

- 1. Важная информация о безопасности относительно размещения этого устройства находится на. Ознакомьтесь с ней, прежде чем продолжать.
- 2. Убедитесь, что питание всех подключаемых устройств отключено. Вы должны отсоединить шнуры питания всех компьютеров с функцией включения питания с клавиатуры.
- 3. Пожалуйста, используйте устройство с осторожностью при высокой температуре окружающей среды, так как в таких условиях поверхность устройства может перегреться. Например, температура поверхности устройства может достигать 70 ºC или выше, когда температура окружающей среды приближается к 50 ºC.
- 4. KX9970/KX9970F не поддерживает HDCP.

### <span id="page-34-1"></span>**Монтаж**

Для удобства передатчики могут быть установлены на системной стойке или стене.

**Примечание:** Доступны дополнительные варианты монтажа, подробнее см.*[Дополнительные комплекты для монтажа](#page-235-0)* [на стр. 220](#page-235-0) .

> Настоятельно рекомендуется монтировать устройства серии KX на системную стойку или стену и избегать установки друг над другом, чтобы обеспечить надлежащую вентиляцию.

В следующих разделах показано, как монтировать передатчики с помощью прилагаемого монтажного комплекта.

#### <span id="page-35-0"></span>**Крепление монтажного кронштейна**

Выполните следующие действия, чтобы прикрепить монтажный кронштейн к устройству:

1. Открутите винты на одной из сторон нижней поверхности, как показано на рисунке ниже:

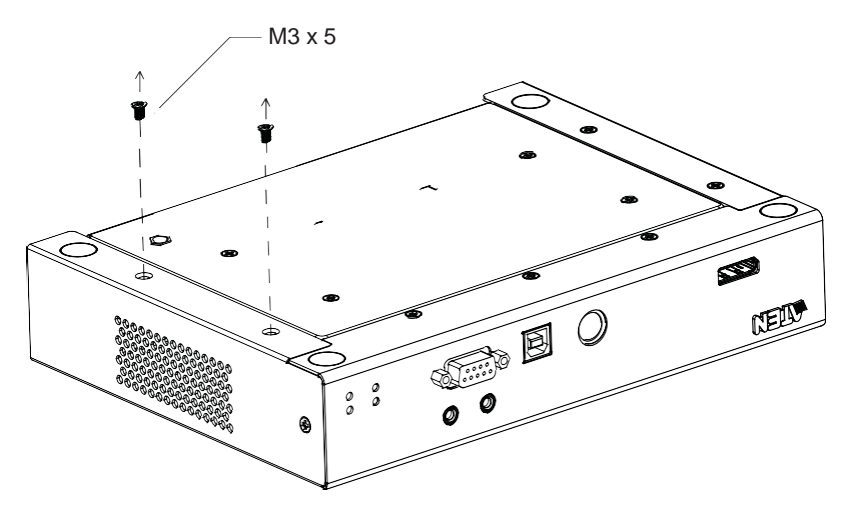

2. Используйте винты из шага 1, чтобы привинтить монтажный кронштейн к нижней поверхности передатчика:

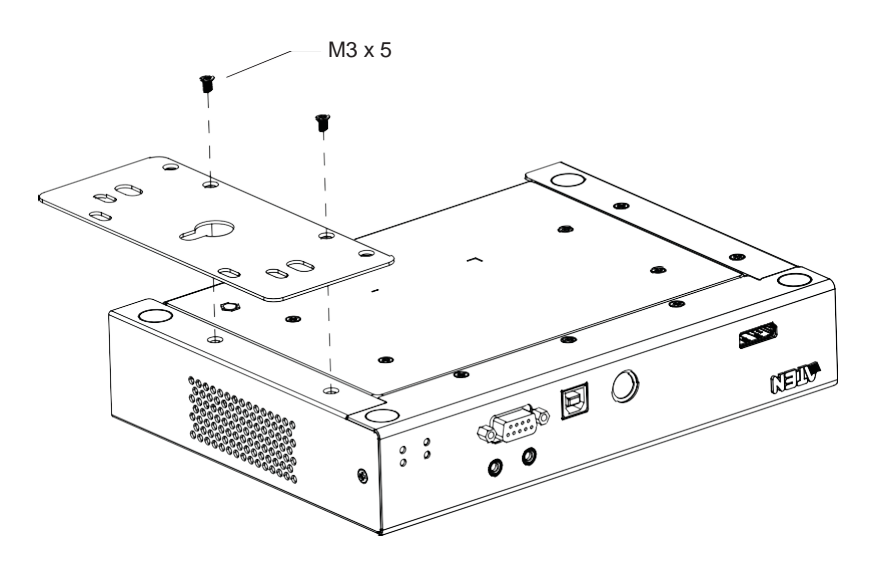
### **Монтаж в стойке**

Прикрутите монтажный кронштейн в удобном месте стойки.

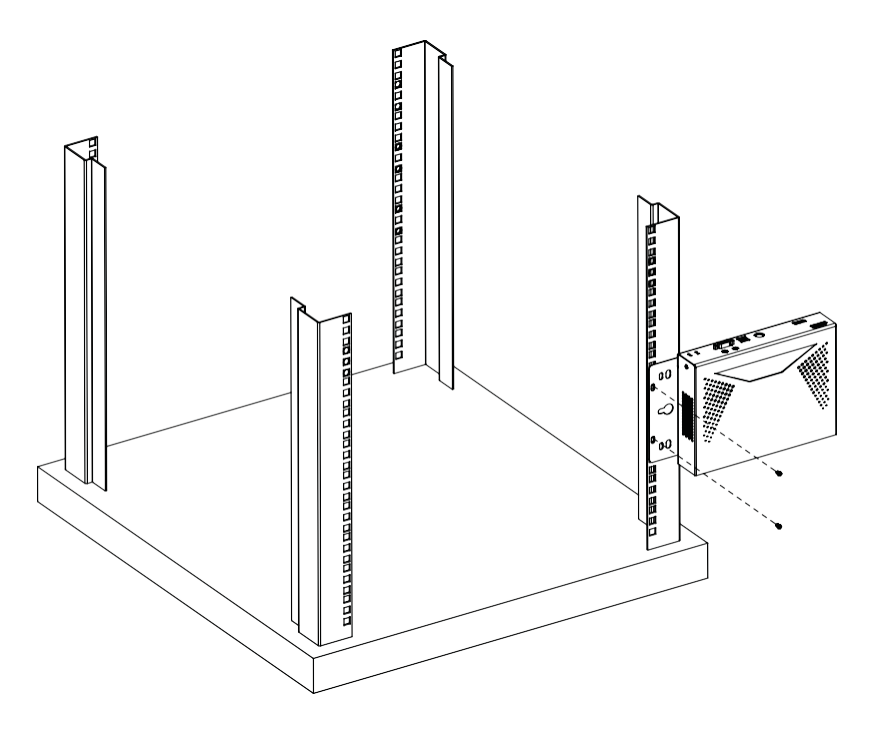

**Примечание:** Крепежные винты для монтажа в стойку не входят в комплекте поставки. Мы рекомендуем использовать винты M5 x 12 с крестообразным шлицем Phillips Type I.

### **Крепление к стене**

Для крепления устройства к стене, используйте центральную проушину кронштейна.

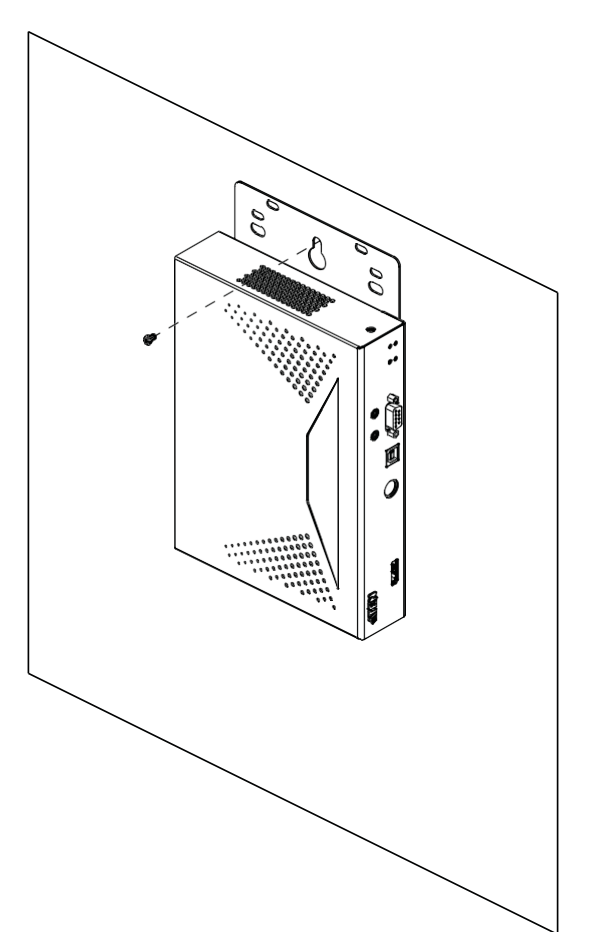

## <span id="page-38-0"></span>КХ9970 установка «один-к-одному»

Установка устройств КХ9970 в конфигурации «один-к-одному» фактически сводится к правильному подключению кабелей.

Примечание: При подключении конфигурации «один-к-одному» настройки администратора не нужны.

Убедитесь, что все оборудование выключено. Руководствуйтесь схемой подключения на следующих 2-х страницах:

1. Используйте заземляющий провод для заземления устройства, подключив один конец клеммы заземления, а другой конец к подходящему заземленному объекту.

Примечание: Не пропускайте этот шаг. Надлежащее заземление защищает устройство от повреждений, вызываемых скачками напряжения или статическим электричеством.

- 2. Только для КХ9970Т выполните следующие действия:
	- а) С помощью прилагаемого кабеля DisplayPort и кабеля USB Type-А/Туре-В подключите KVM-порты устройства к видео- и USBпортам ПК/сервера, которым вы управляете.
	- b) (Необязательно) Для передачи звука подключите передние аудиопорты устройства к портам ПК/сервера.
	- с) (Необязательно) Для управления последовательными устройствами подключите последовательный порт RS-232 на передней панели устройства к порту ПК/сервера.
	- d) (Необязательно) Чтобы использовать 2XRT-0015G, подключите его к порту управления доступом PS/2 устройства.
- 3. Для работы с консолью при необходимости подключите порты консоли устройства к USB-клавиатуре и мыши, монитору DisplayPort, микрофону, динамикам и/или консольному устройству с последовательным интерфейсом.
- 4. (Необязательно) Только для KX9970R: для использования периферийных USB-устройств подключите до 2 к 2 периферийным USB-портам устройства.

Примечание: Периферийные порты USB совместимы с изохронными конечными точками и, таким образом, поддерживают потоковую передачу видео и аудио.

5. Подключите устройство к источнику питания, тем самым включив его, подключив прилагаемый адаптер питания к источнику переменного тока и подключив его кабель к 1 из 2 разъемов питания постоянного тока устройства.

- **Примечание:** Для резервирования питания можно дополнительно подключить второй адаптер питания к другому источнику питания переменного тока, а другой его конец — ко второму разъему питания постоянного тока устройства.
- 6. Для KX9970T: включите ПК/сервер.

#### **Подключение KX9970T к KX9970R**

- 7. Каждый KX9970 (Tx/Rx) оснащен двумя слотами SFP+ и одним портом LAN 10 Гбит/с. Для передачи управления с KX9970T на KX9970R их можно подключить с помощью оптоволоконных кабелей и/или кабелей Cat 5e/6 одним из следующих способов:
	- Подключите их напрямую, «точка-точка», через их слоты SFP+ и/или порт LAN.
	- Подключите их к одной и той же сети через их слоты SFP+ и/или порт LAN. Информацию об установке в локальной сети LAN см. *[Настройка LAN для KX9970](#page-44-0)*, стр. 29.

**Примечание:** Все KX9970, установленные в одной и той же сети, могут управляться с помощью CCKM, специализированного ПО для матричного управления от ATEN.

#### **KX9970 схема подключения «один-к-одному»**

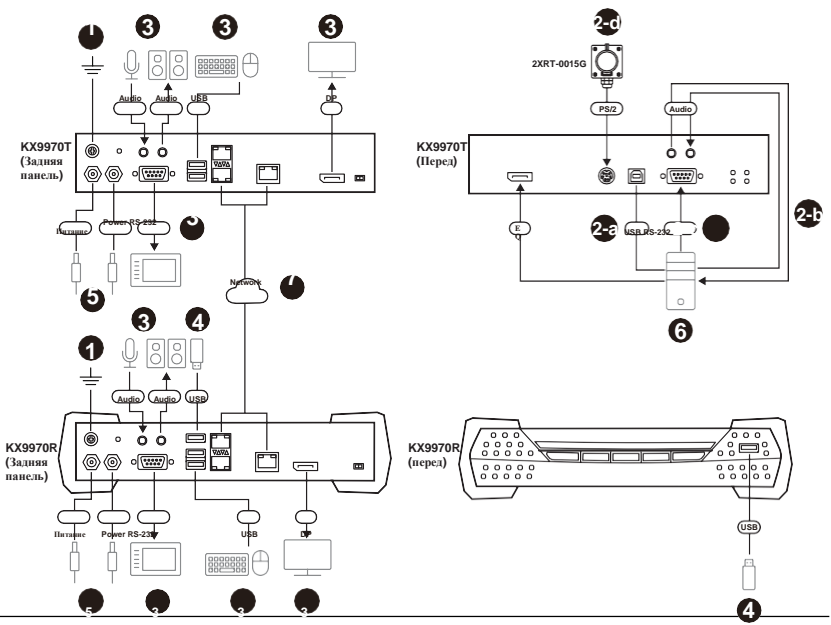

#### **Примечание:**

- О нюансах подключения и корректной работы клавиатуры и мыши со спецфункциями, см. *[Режим USB](#page-124-0)*, стр. 109.
- \*Модуль SFP 2A-141G / 2A-142G приобретается отдельно. Для получения более подробной информации, свяжитесь с Вашим продавцом ATEN.
- Второй адаптер питания со шнуром питания приобретается отдельно. Для получения более подробной информации, свяжитесь с Вашим продавцом ATEN.

## <span id="page-41-0"></span>КХ9970F установка «один-к-одному»

Установка устройств KX9970F в конфигурации «один-к-одному» фактически сводится к правильному подключению кабелей.

Примечание: При подключении конфигурации «один-к-одному» настройки администратора не нужны.

Убедитесь, что все оборудование выключено. Руководствуйтесь схемой подключения на следующих 2-х страницах:

1. Используйте заземляющий провод для заземления устройства, подключив один конец клеммы заземления, а другой конец к подходящему заземленному объекту.

Примечание: Не пропускайте этот шаг. Надлежащее заземление защищает устройство от повреждений, вызываемых скачками напряжения или статическим электричеством.

- 2. Только для КХ9970FT выполните следующие действия:
	- а) С помощью прилагаемого кабеля DisplayPort и кабеля USB Type-А/Туре-В подключите KVM-порты устройства к видео- и USB-портам ПК/сервера, которым вы управляете.
	- b) (Необязательно) Для передачи звука подключите передние аудиопорты устройства к портам ПК/сервера.
	- с) (Необязательно) Для управления последовательными устройствами подключите последовательный порт RS-232 на передней панели устройства к порту ПК/сервера.
	- d) (Необязательно) Чтобы использовать 2XRT-0015G, подключите его к порту управления доступом PS/2 устройства.
- 3. Для работы с консолью при необходимости подключите порты консоли устройства к USB-клавиатуре и мыши, монитору DisplayPort, микрофону, динамикам и/или консольному устройству с последовательным интерфейсом.
- 4. (Необязательно) Только для KX9970FR: для использования периферийных USB-устройств подключите до 2 к 2 периферийным USB-портам устройства.

Примечание: Периферийные порты USB совместимы с изохронными конечными точками и, таким образом, поддерживают потоковую передачу видео и аудио.

5. Подключите устройство к источнику питания, тем самым включив его, подключив прилагаемый адаптер питания к источнику переменного тока и подключив его кабель к 1 из 2 разъемов питания постоянного тока устройства.

- **Примечание:** Для резервирования питания можно дополнительно подключить второй адаптер питания к другому источнику питания переменного тока, а другой его конец — ко второму разъему питания постоянного тока устройства.
- 6. Для KX9970FT: включите ПК/сервер.

#### **Подключение KX9970FT к KX9970FR**

- 7. Каждый KX9970 (Tx/Rx) оснащен двумя слотами SFP+. Для передачи управления с KX9970FT на KX9970FR их можно подключить с помощью оптоволоконных кабелей одним из следующих способов:
	- Подключайте их напрямую, «точка-точка», через их слоты SFP+.
	- Подключите их к одной сети через их слоты SFP+. Информацию об установке в локальной сети LAN см. *[Настройка LAN для KX9970F](#page-46-0)*, [стр. 31](#page-46-0).

**Примечание:** Все KX9970, установленные в одной и той же сети, могут управляться с помощью CCKM, специализированного ПО для матричного управления от ATEN.

#### **KX9970F схема подключения «один-к-одному»**

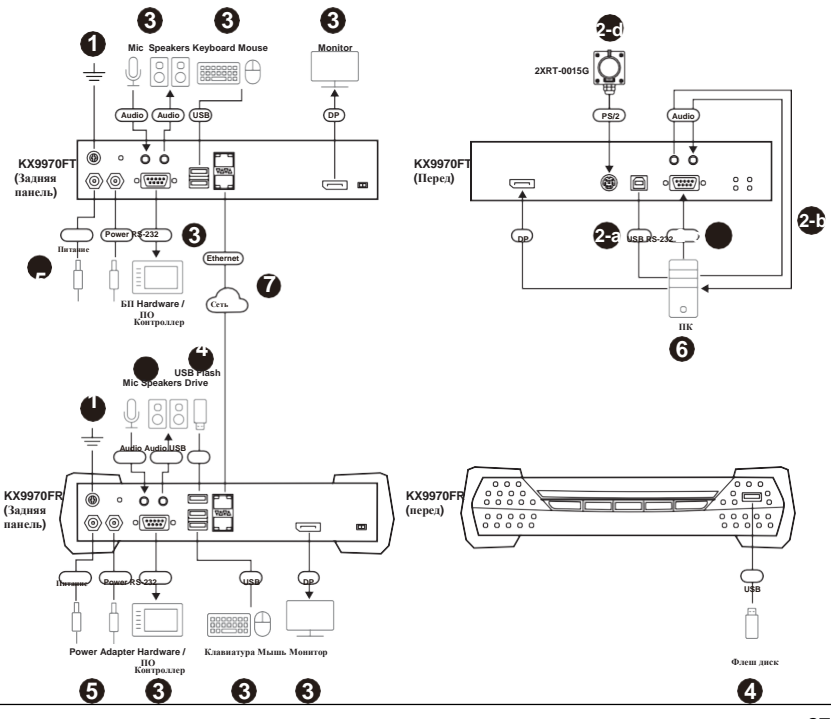

#### **Примечание:**

- О нюансах подключения и корректной работы клавиатуры и мыши со спецфункциями, см. *[Режим USB](#page-124-0)*, стр. 109.
- \*Модуль SFP 2A-141G / 2A-142G приобретается отдельно. Для получения более подробной информации, свяжитесь с Вашим продавцом ATEN.
- Второй адаптер питания со шнуром питания приобретается отдельно. Для получения более подробной информации, свяжитесь с Вашим продавцом ATEN.

# <span id="page-44-0"></span>**Настройка LAN для KX9970**

Установка устройств в сети позволяет делать подключения между множеством компьютеров и консолей с помощью соединения множества устройств KX9970 через TCP/IP LAN в режимах «один-кодному», «один-к-многим», «многие-к-многим». Перед установкой оборудования, советуем распланировать размещение устройств KX, используя наши рекомендации (см. *[Рекомендации для настройки](#page-249-0)  [быстродействия сети](#page-249-0)*, стр. 234).

Несколько моментов, на которые следует обратить внимание во время настройки:

- Устройства выпускаются с завода с предустановленными настройками. Если вы устанавливаете только один комплект устройств серии KX, вам не нужно изменять эти сетевые настройки по умолчанию. См. *IP-[адреса по умолчанию](#page-49-0)*, стр. 34.
- В сетевом окружении со множеством устройств, каждый приемник и передатчик должны иметь уникальный IP-адрес. См. и передатчик должны иметь уникальный IP-адрес. См. *[Конфигурация Сети,](#page-48-0)* [стр. 33](#page-48-0).
- Мы рекомендуем использовать коммутаторы 10 Gigabit Ethernet (wire speeds, неблокируемые, с производительностью 10 Гбит/с на порт) между устройствами серии KX, установленными в разных сегментах локальной сети в одной и той же офисной сетевой среде. Коммутаторы с пропускной способностью менее 10 Гбит/с могут снизить производительность системы.
- В многоточечных конфигурациях, функционал IGMP и управление потоками (flow control) сетевых коммутаторов/ концентраторов должны быть включены во избежание ухудшения пропускной способности данных. Для обеспечения функциональности, используйте коммутаторы уровня 3 (Layer 3) с поддержкой IGMP.
- Если в вашей сети используются каскадируемые коммутаторы, проверьте, достаточная ли пропускная способность.
- Для получения максимальной производительности, рекомендуется создать частную сеть (private network) для устройств KX, т.к. они при работе интенсивно используют полосу пропускания.
- Устройства поддерживают резервирование сети. Если подключены оба порта LAN и SFP+, устанавливается резервирование сети. Обратите внимание, что если вы используете Copper SFP+ модули, модуль необходимо удалить, чтобы устройство переключилось на сеть порта LAN.
- Для USB-клавиатур / мышей с расширенным функциональным дизайном, см .*[Режим USB](#page-124-0) [\(USB Mode\)](#page-124-0)*, стр. 109.
- Убедитесь, что все оборудование выключено.

Установка аналогична описанной в пункте *KX9970 установка «один-кодному[»](#page-38-0)* [на стр. 23,](#page-38-0) разница заключается в подключении передатчика и приемника к локальной сети TCP / IP. Подключитесь соответственно схемам на следующей странице.

Повторите эти шаги для каждого передатчика и приемника, которые вы хотите установить в сети, затем включите компьютер (ы).

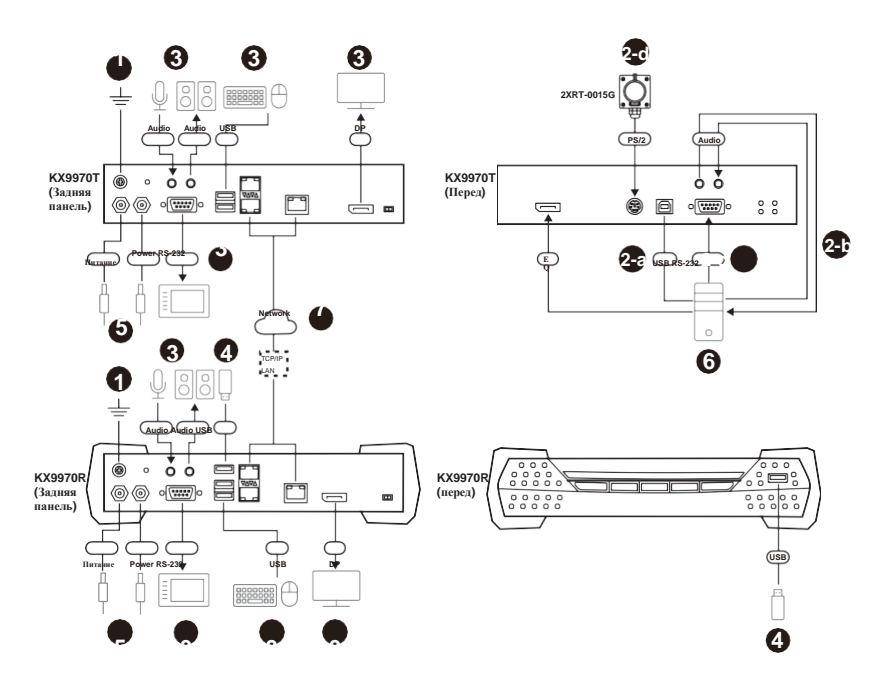

### **Диаграмма подключения LAN KX9970**

# <span id="page-46-0"></span>**Настройка LAN для KX9970F**

Установка устройств в сети позволяет делать подключения между множеством компьютеров и консолей с помощью соединения множества устройств KX9970F через TCP/IP LAN в режимах «один-кодному», «один-к-многим», «многие-к-многим». Перед установкой оборудования, советуем распланировать размещение устройств KX, используя наши рекомендации(см. *[Рекомендации для настройки](#page-249-0)  [быстродействия сети](#page-249-0)*, стр. 234).

Несколько моментов, на которые следует обратить внимание во время настройки:

- Устройства выпускаются с завода с предустановленными настройками. Если вы устанавливаете только один комплект устройств серии KX, вам не нужно изменять эти сетевые настройки по умолчанию. См. *IP-[адреса по умолчанию](#page-49-0)*, стр. 34.
- В сетевом окружении со множеством устройств, каждый приемник и передатчик должны иметь уникальный IP-адрес. См. *[Конфигурация Сети,](#page-48-0)* [стр. 33](#page-48-0), for further details.
- Мы рекомендуем использовать коммутаторы 10 Gigabit Ethernet (wire speeds, неблокируемые, с производительностью 10 Гбит/с на порт) между устройствами серии KX, установленными в разных сегментах локальной сети в одной и той же офисной сетевой среде. Коммутаторы с пропускной способностью менее 10 Гбит/с могут снизить производительность системы.
- В многоточечных конфигурациях, функционал IGMP и управление потоками (flow control) сетевых коммутаторов/ концентраторов должны быть включены во избежание ухудшения пропускной способности данных. Для обеспечения функциональности, используйте коммутаторы уровня 3 (Layer 3) с поддержкой IGMP.
- Если в вашей сети используются каскадируемые коммутаторы, проверьте, достаточная ли пропускная способность.
- Для получения максимальной производительности, рекомендуется создать частную сеть (private network) для устройств KX, т.к. они при работе интенсивно используют полосу пропускания.
- Устройства поддерживают резервирование сети. Если подключены оба порта LAN и SFP+, устанавливается резервирование сети. Обратите внимание, что если вы используете Copper SFP+ модули, модуль необходимо удалить, чтобы устройство переключилось на сеть порта LAN.
- Для USB-клавиатур / мышей с расширенным функциональным дизайном, см .*[Режим USB](#page-124-0) (USB Mode)*[, стр. 109.](#page-124-0)
- Убедитесь, что все оборудование выключено.

Установка аналогична описанной в пункте *KX9970F установка «один-кодному[»](#page-41-0)* [на стр. 26,](#page-41-0) разница заключается в подключении передатчика и приемника к локальной сети TCP / IP. Подключитесь соответственно схемам на следующей странице.

Повторите эти шаги для каждого передатчика и приемника, которые вы хотите установить в сети, затем включите компьютер (ы).

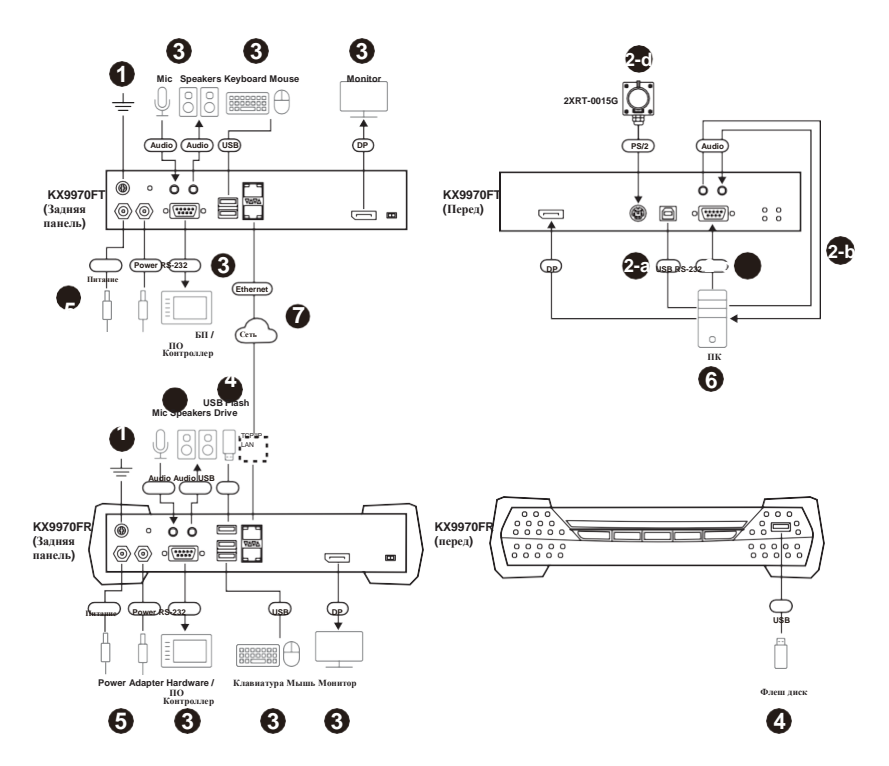

### **Диаграмма подключения LAN KX9970F**

# <span id="page-48-1"></span><span id="page-48-0"></span>Конфигурация Сети

В этой части приведены инструкции по настройке сетевых параметров с фиксированным IP-адресом, маской подсети и шлюзом по умолчанию. Чтобы использовать IP Installer (Установщик IP) для установки IPадреса, см. IP Installer (Установщик IP), стр. 226.

Примечание: 1. Оба устройства пре-конфигурированы с заводскими настройками поумолчанию.

- Если вы устанавливаете только один комплект устройств серии КХ, вам не нужно изменять эти сетевые настройки по умолчанию. См. IP-адреса по умолчанию, стр. 34.
- 2. При настройке сети с несколькими устройствами каждый передатчик и приемник должен быть настроен с уникальным IP-адресом. См. Конфигурациясети, стр. 33.
- 3. Мы рекомендуем использовать коммутаторы 10 Gigabit Ethernet (wire speeds, неблокируемые, с производительностью 10 Гбит/с на порт) между устройствами серии KX, установленными в разных сегментах локальной сети в одной и той же офисной сетевой среде. Коммутаторы с пропускной способностью менее 10 Гбит/с могут снизить производительность системы.
- 4. В многоточечных конфигурациях, функционал IGMP и управление потоками (flow control) сетевых коммутаторов/ концентраторов должны быть включены во избежание ухудшения пропускной способности данных. Для обеспечения функциональности, используйте коммутаторы уровня 3 (Layer 3) с поддержкой IGMP.
- 5. Если в вашей сети используются каскадируемые коммутаторы, проверьте, достаточная ли пропускная способность.
- б. Для получения максимальной производительности, рекомендуется создать частную сеть (private network) для устройств KX, т.к. они при работе интенсивно используют полосу пропускания.

Чтобы настроить параметры сети, выполните следующие действия:

- 1. Настройте оборудование и подключите передатчик и приемник к локальной сети (См. Настройка LAN для KX9970, стр. 29, или Настройка LAN для KX9970F, стр. 31).
- 2. На приемнике дважды коснитесь [Scroll Lock], чтобы открыть экранное меню.
- 3. Выберите Receiver (Приемник) или Transmitter (Передатчик) из меню боковой панели.
- 4. Введите пароль и нажмите **Configure**

(Настроить). Пароль по

умолчанию: password.

- 5. На вкладке Network (Сеть) выберите Set IP address manually (Установить IP-адрес вручную) и введите следующее:
	- IP Address (IP-адрес)- устанавливает IP-адрес устройства KX. Введите действительный уникальный IP-адрес.

Примечание: См. IP-адреса по умолчанию, стр. 34, для предварительно настроенных заводских адресов по умолчанию.

 $\blacklozenge$ Subnet Mask (Маска подсети) - устанавливает маску подсети для устройств КХ. Введите действительное значение маски подсети.

Примечание: Значение по умолчанию 255.255.255.0

- Default Gateway- устанавливает шлюз по умолчанию для устройств КХ. Введите действующий шлюз по умолчанию.
- 6. Нажмите Save (Сохранить).

### **Выход из экранного меню (OSD)**

Чтобы выйти из экранного меню, нажмите [Esc] на клавиатуре, нажмите Logout (Выход); дважды нажмите клавишу [Scroll Lock] или вернитесь на главную страницу OSD (экранного меню) и нажмите кнопку OSD на лицевой панели приемника.

В этот момент приемник может подключиться к передатчику для доступа к удаленному компьютеру (см. Экранное меню матричного режима работы, стр. 52).

# <span id="page-49-0"></span>**IP-адреса по умолчанию**

Предварительно сконфигурированные IP-адреса для устройств серии KX:

Передатчики - 192.168.0.61

Приемники - 192.168.0.60

Примечание: Используйте заводской IP-адрес только в том случае, если DHCP отсутствует или если

первоначальная настройка выполняется в режиме РТР, поскольку поддерживается DHCP.

# **KX порты ввода/ вывода**

В этой таблице представлены порты ввода/вывода устройств серии KX.

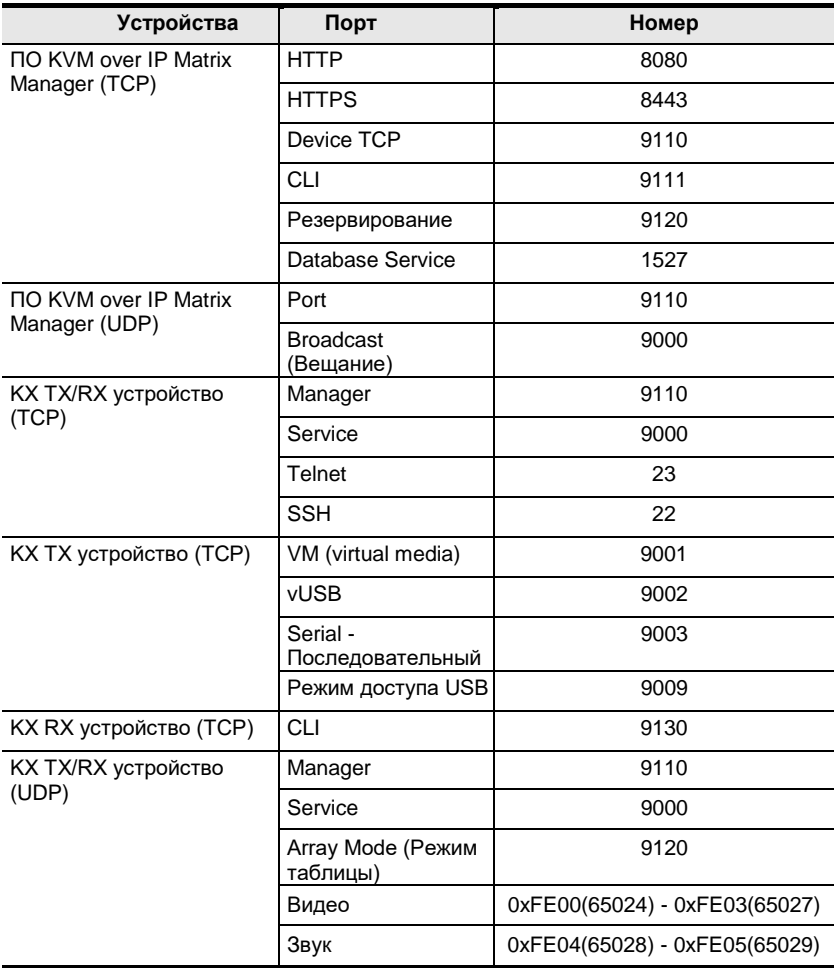

# **Светодиодные индикаторы**

На лицевой панели приемника и передатчика расположены светодиоды, показывающие текущее состояние питания и работы.

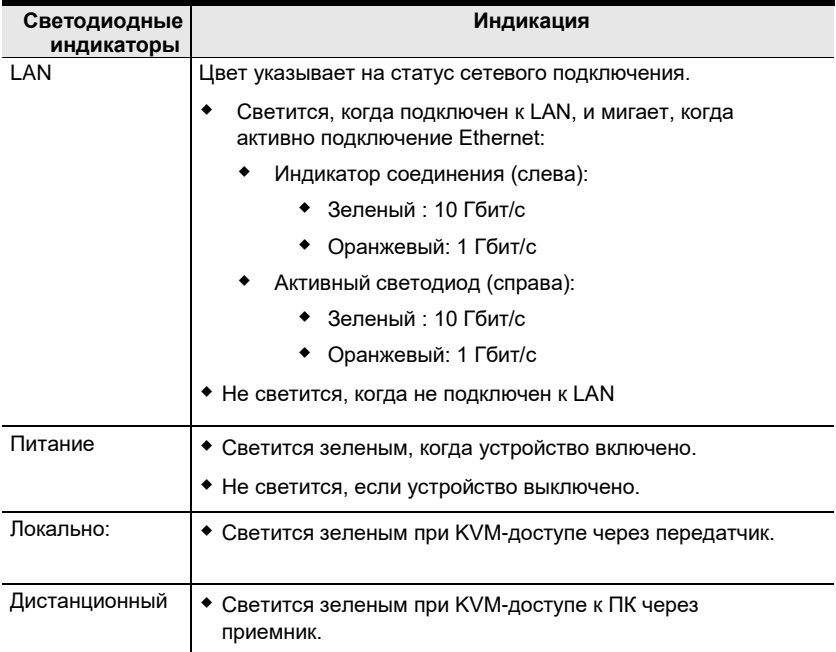

# Глава 3 Использование экранного меню (OSD)

# Обзор

В этой главе приведены инструкции по настройке и эксплуатации устройств серии KX с использованием локального экранного меню (OSD). Чтобы настроить параметры сети с помощью экранного меню, см. Конфигурация Сети, стр. 33.

# Вызов экранного меню OSD

Экранное меню представляет собой приложение, запускаемое на приемнике, через которое с помощью клавиатуры и мыши можно менять настройки приемника и передатчика. Как только приемник обнаруживает передатчик по сети\* или прямому кабельному соединению, Вы можете использовать экранное меню (OSD) для настройки передатчика.

Для вызов Экранного меню (OSD), нажмите кнопку OSD на приемнике, или дважды нажмите на клавиатуре Scroll Lock. Появится главная страница OSD (Экранного меню) (см. НАжмите клавишу Esc для отмены (Press the Esc key to cancel)., crp. 39).

Для выхода из экранного меню (OSD), нажмите на клавитуре [Esc]; нажмите Logout (Выход); дважды нажмите на клавиатуре Scroll Lock; или вернитесь на основную страницу OSD и нажмите кнопку OSD на приемнике. Экранное меню исчезнет, отобразится экран рабочего стола ПК либо приглашение «Вход в систему».

Примечание: 1. Чтобы приемник обнаружил передатчик, оба они должны находится в том же самом сегменте подсети LAN.

- 2. Дл изменения комбинация клавиш для вызова экранного меню OSD, см. стр. 51.
- 3. Если клавиатура и мышь не работают при вызове экранного меню, см. USB Mode (Режим USB), стр. 109.

### Калибровка сенсорного экрана

Если при использовании сенсорного экрана OSD появляется не в центре экрана, вы можете использовать мигающие + в каждом углу для регулировки положения OSD.

### **Горячие клавиши вызова экранного меню**

C помощью горячих клавиш можно перемещаться между страницами экранного меню. Горячие клавиши активны после входа в систему с экрана *System Login (Вход в систему)* [\(см. стр. 5](#page-67-0)2) , но не с экрана *OSD Configuration (Настройки OSD)*. Нажатие «горячих» клавиш сразу же приводит к соответствующему экрану OSD.

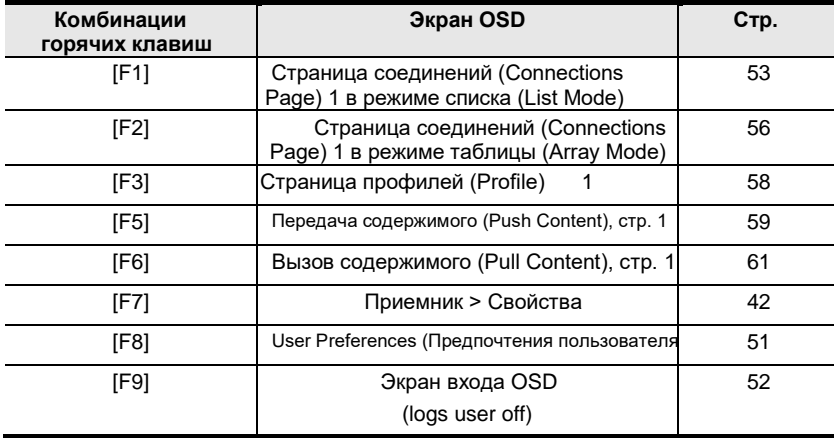

Пользователи также могут использовать клавиши [Page Up] и [Page Down] для перехода к предыдущей и следующей страницам конфигурации.

#### **Прочие горячие клавиши.**

Ниже перечислены горячие клавиши, которые можно использовать без входа в экранное меню:

#### **Возврат к предыдущему**

Пользователи могут использовать горячую клавишу [Alt] + [K], чтобы переключиться обратно на ранее доступный канал передатчика.

#### **Режим Hotkey (Горячие клавиши)**

Режим горячих клавиш позволяет пользователям быстро переключаться с одного передатчика на другой. Либо нажмите [Num Lock] + [-], либо [Ctrl] + [F12], чтобы войти в режим горячих клавиш.

Находясь в режиме горячих клавиш, вы можете использовать клавиши [Следующая стрелка] и [Предыдущая стрелка] для быстрого переключения между различными передатчиками. Вы также можете нажать [Цифровую клавишу] + [S] / [O] / [E] / [V], чтобы получить доступ к передатчику на основе его порядкового номера в Избранном (Favorites[\) \(см.стр. 54](#page-69-0)) с помощью режимов Share (Совместно) / Occupy (Занят) / Exclusive (Эксклюзив) / View Only (только просмотр).

#### **Горячие клавиши микрофона**

Можно переключать доступ к микрофону между приемниками с помощью горячих клавиш.

- 1. Нажмите и удерживайте **[Num Lock]**.
- 2. Нажмите и отпустите **[-]**.
- 3. Отпустите **[Num Lock]**.
- 4. Нажмите **1**.

<span id="page-54-0"></span>Для отмены нажмите клавишу **Esc**.

# **Интерфейс экранного меню**

После вызова экранного меню, появится основная страница:

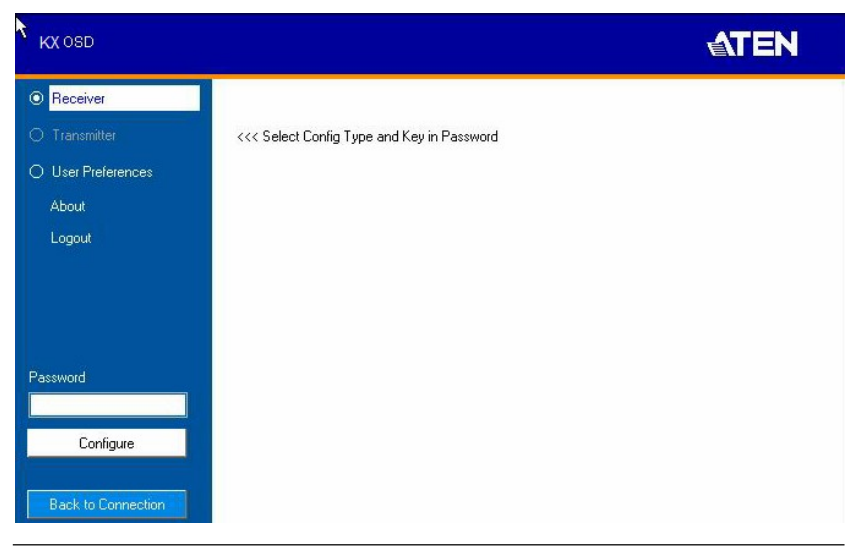

**Примечание:** Для входа в OSD требуется пароль. Пароль по умолчанию: *password*. В целях безопасности, рекомендуется поставить новый уникальный пароль.

#### Компоненты экранного меню описаны в таблицe:

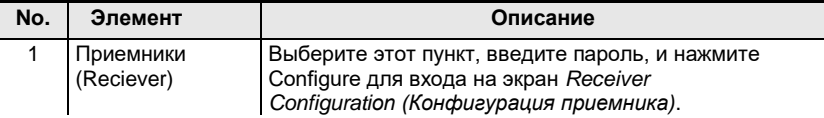

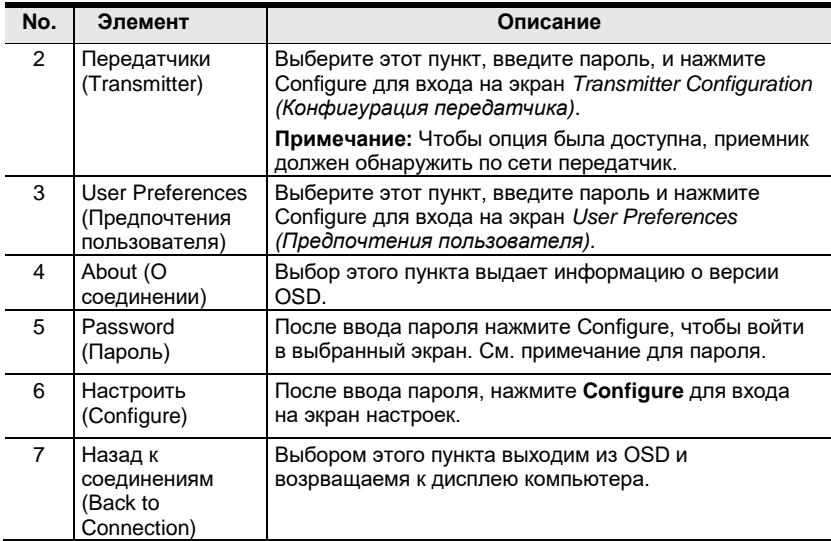

### **Вход первый раз**

Если вы являетесь администратором и входите в систему впервые (выбрав переключателем Receiver (Приемник) или User Preference (Предпочтения пользователя), используйте пароль по умолчанию *password*.

В целях безопасности система предложит вам немедленно сменить пароль для входа, как показано ниже:

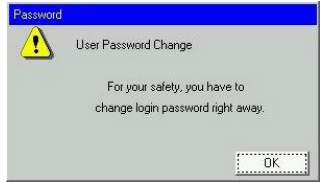

Нажмите **OK** и измените пароль в диалоговом окне, показанном ниже:

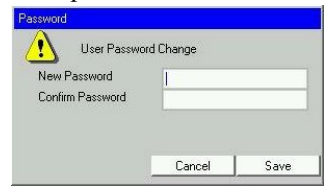

Введите пароль и подтвердите его в следующем поле. Пароль должен отличаться от вашего исходного пароля.

# Конфигурирование приемника

После выбора пункта Receiver (Приемник) и нажатия Configure, появится таблица Network (Сеть):

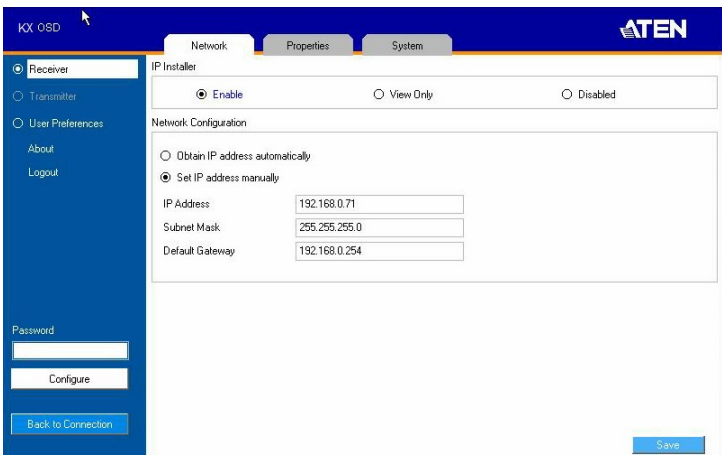

# Network (Сеть)

Таблица Network (Сеть) позволяет настроить IP-адрес приемника.

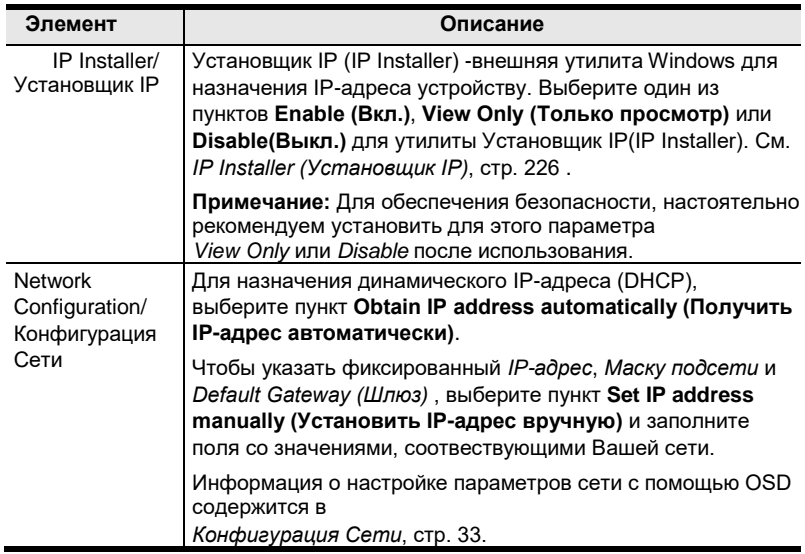

# <span id="page-57-0"></span>**Properties (Свойства)**

Данный пункт существует в 2-х видах -для полноразмерных и малоразмерных моделей KVM удлинителя серии KX.

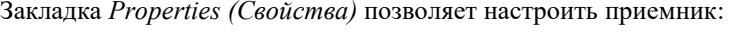

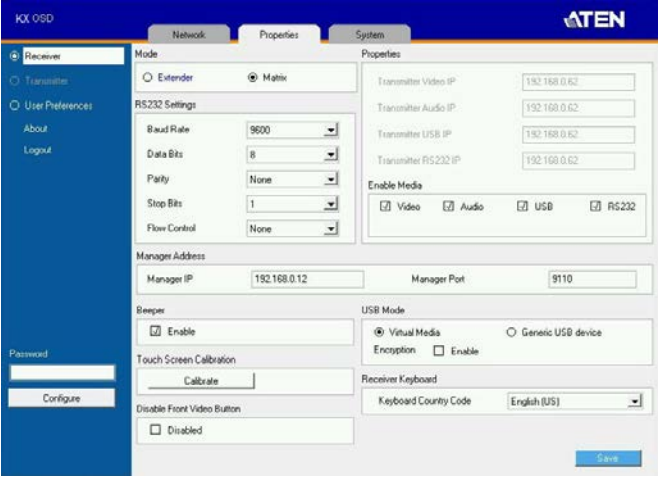

<span id="page-57-1"></span>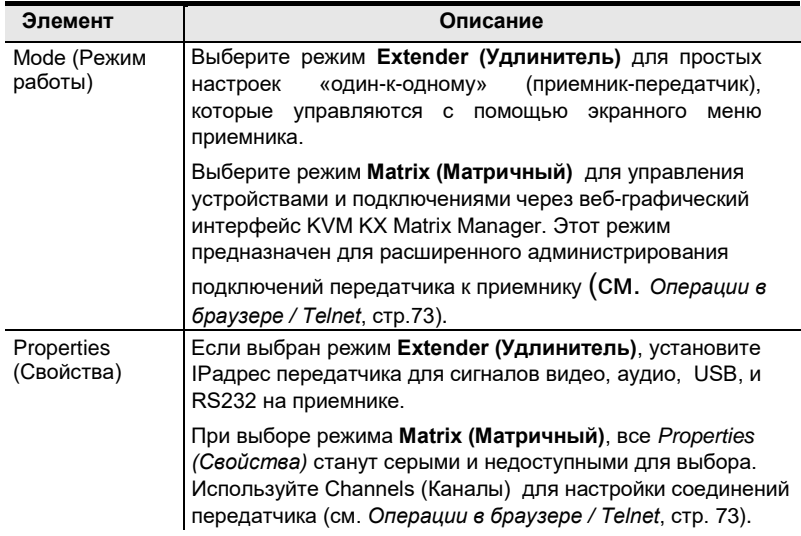

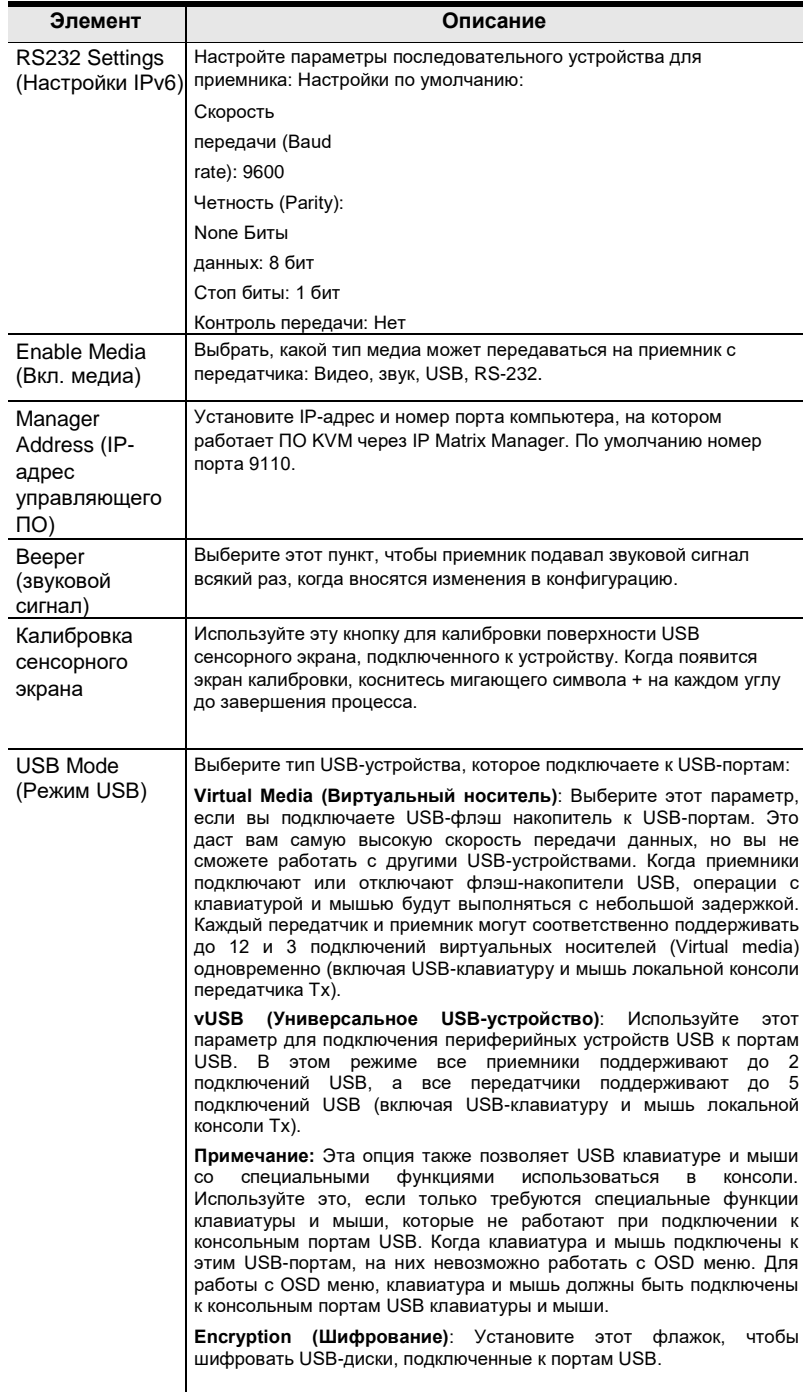

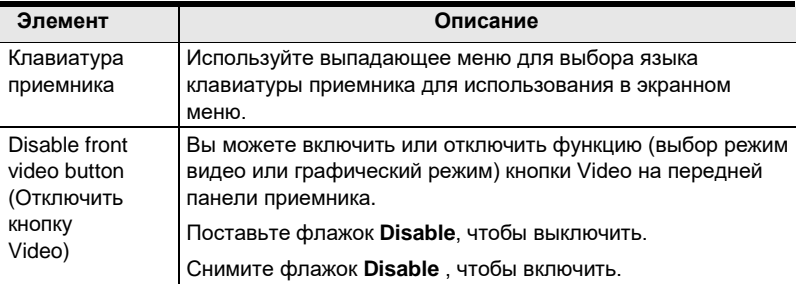

После ввода информации, нажмите **Save (Сохранить)**.

# **System (Система)**

Закладка *System (Система)* позволяет устанавливать настройки приемника:

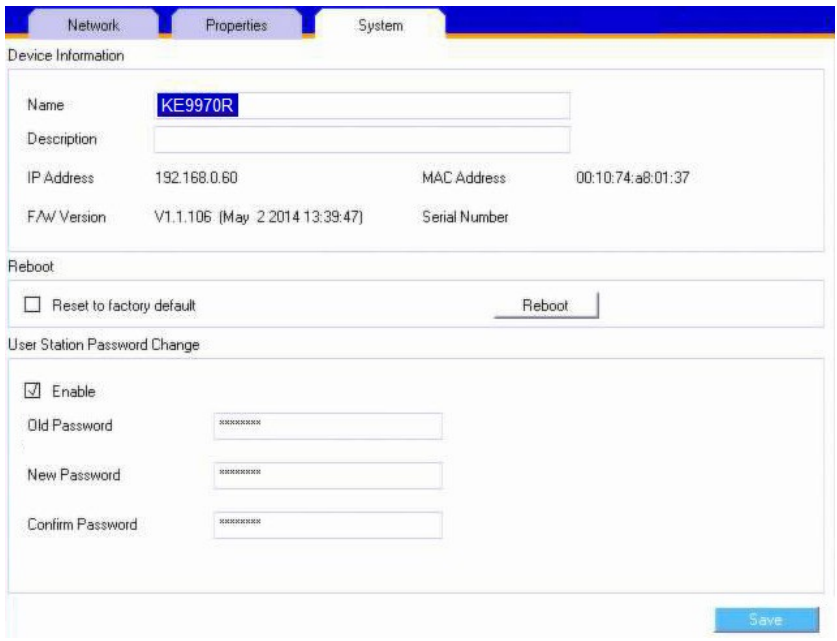

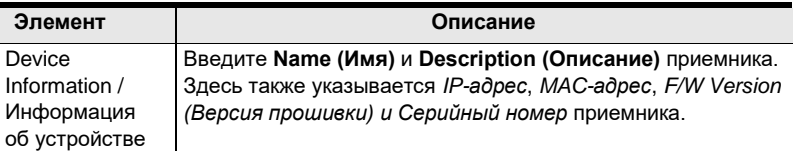

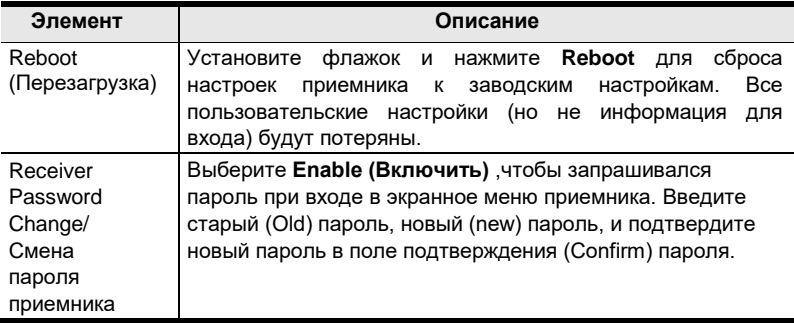

После ввода информации, нажмите **Save (Сохранить)**.

# **Конфигурирование передатчика**

После выбора пункта *Transmitter (Передатчик)* и нажатия **Configure**, появится таблица Network (Сеть):

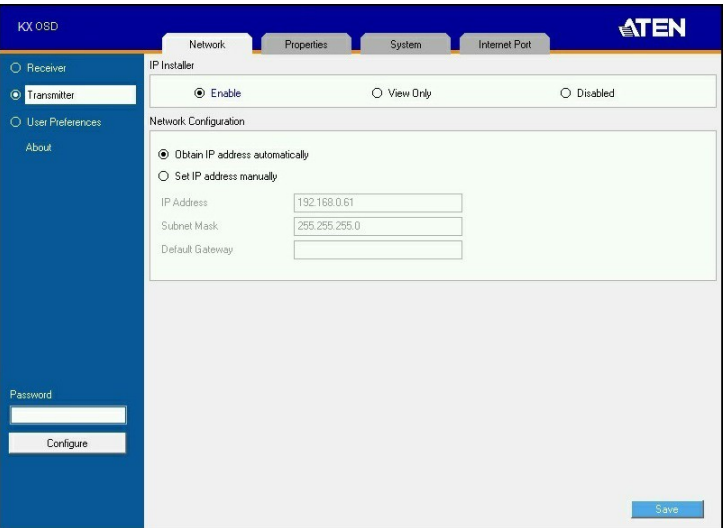

## Network (Сеть)

Таблица Network (Сеть) позволяет настроить IP-адрес приемника.

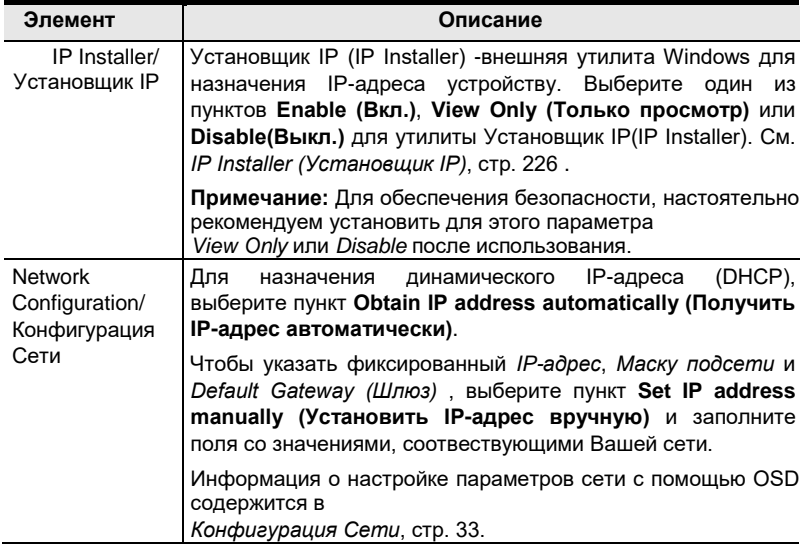

# **Properties (Свойства)**

Закладка *Properties (Свойства)* позволяет настроить свойства передатчика:

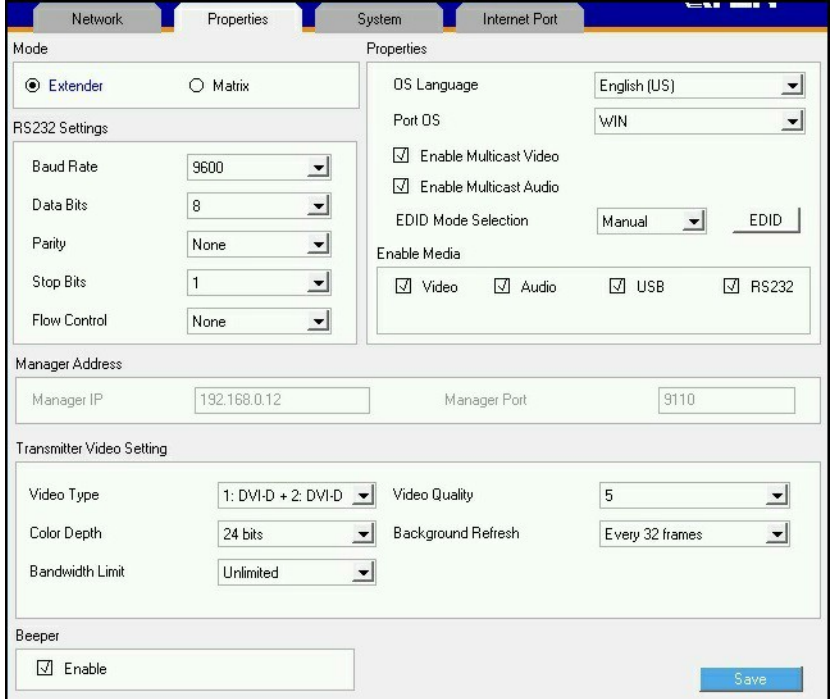

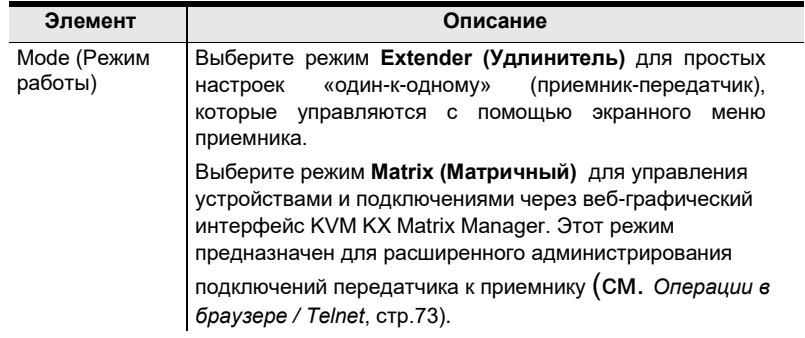

<span id="page-63-0"></span>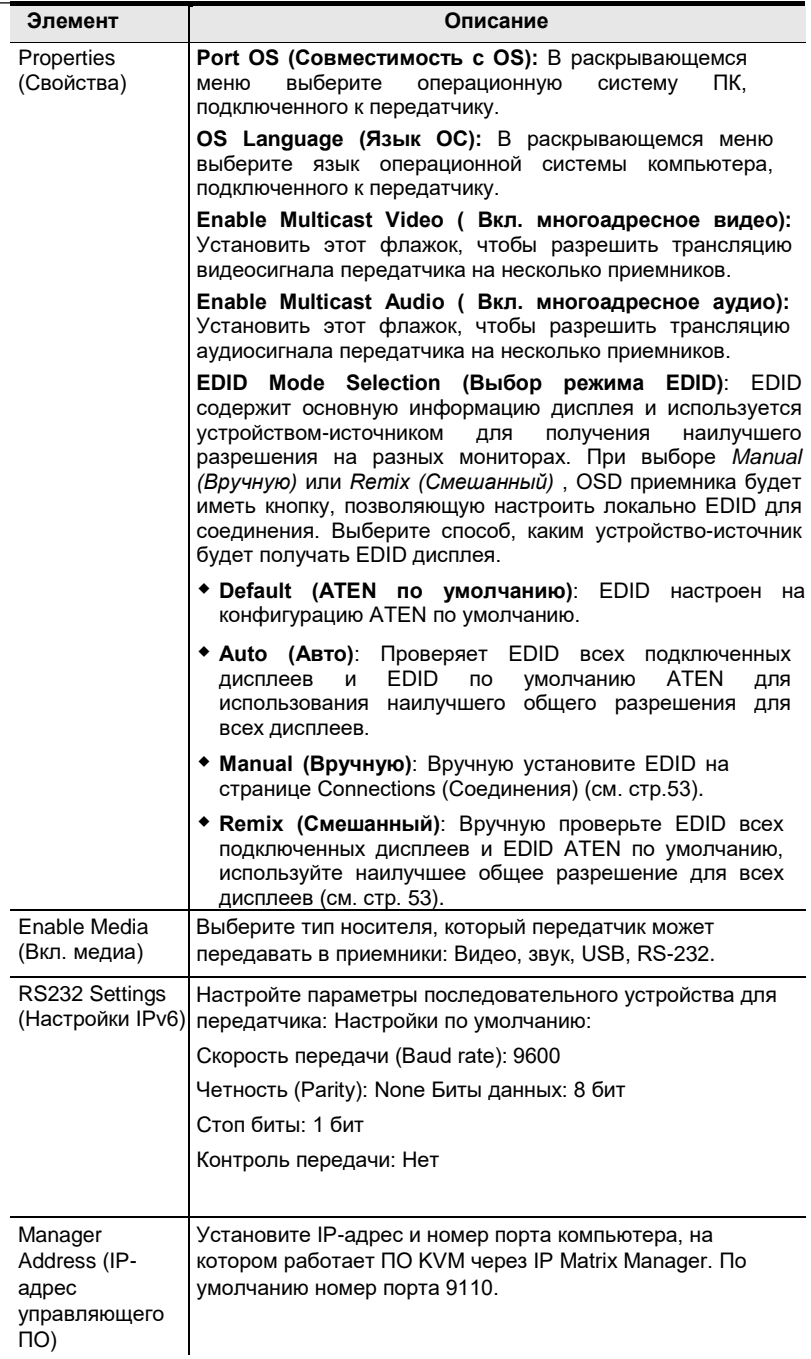

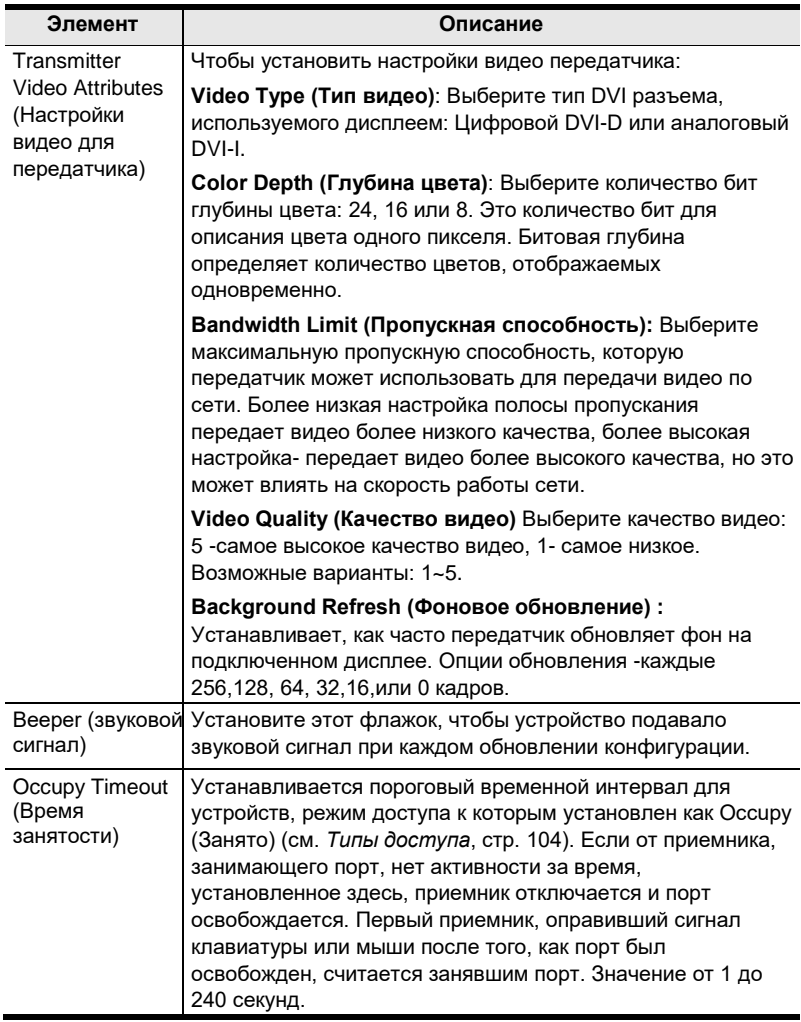

## **System (Система)**

Закладка *System (Система)* позволяет устанавливать настройки приемника:

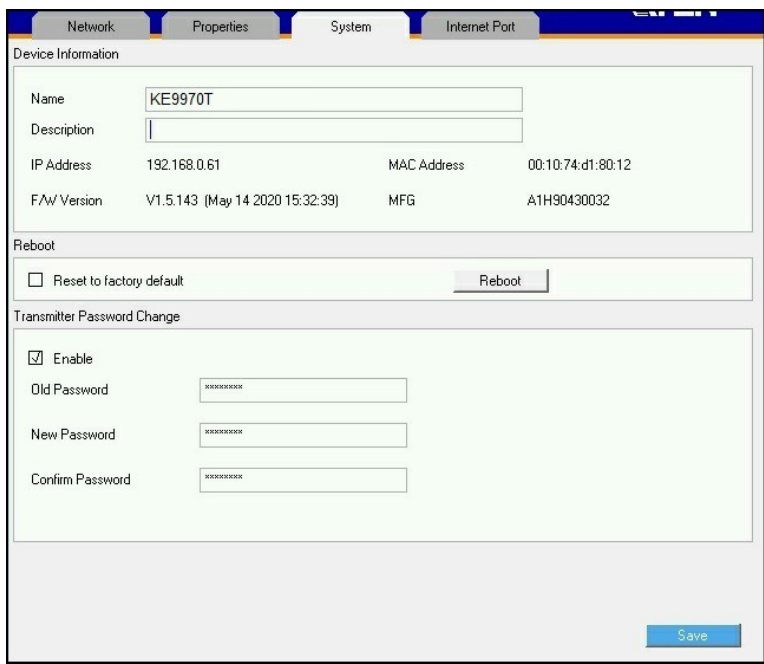

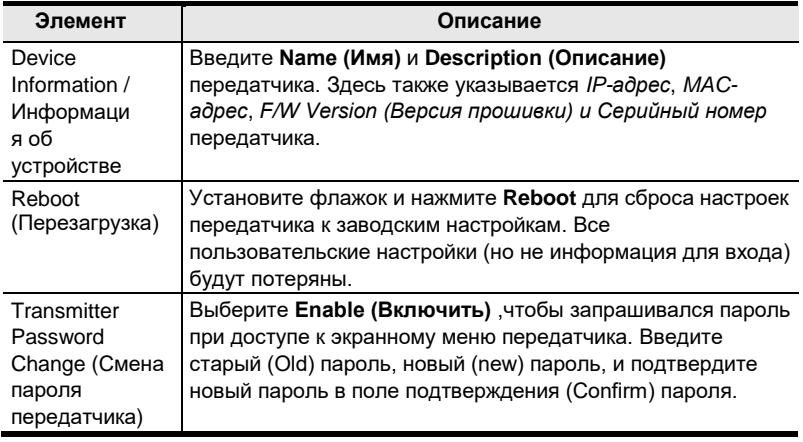

# <span id="page-66-0"></span>**User Preferences (Предпочтения пользователя)**

При выборе *User Preferences (Предпочтения пользователя)* и нажатии **Configure** для входа, появится окно настроек:

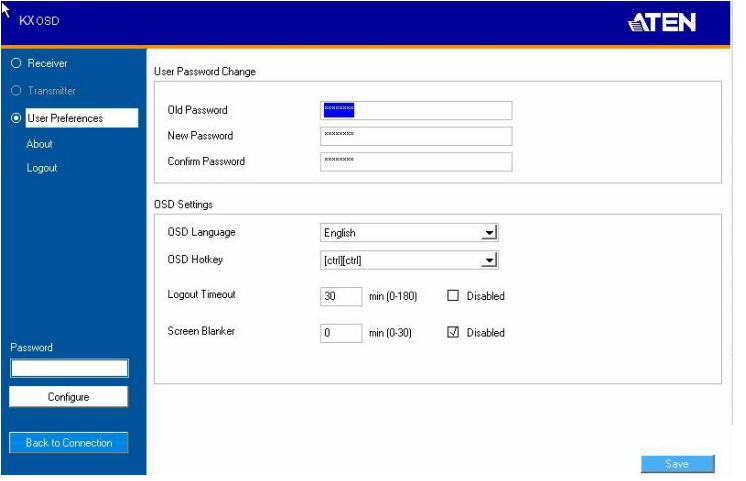

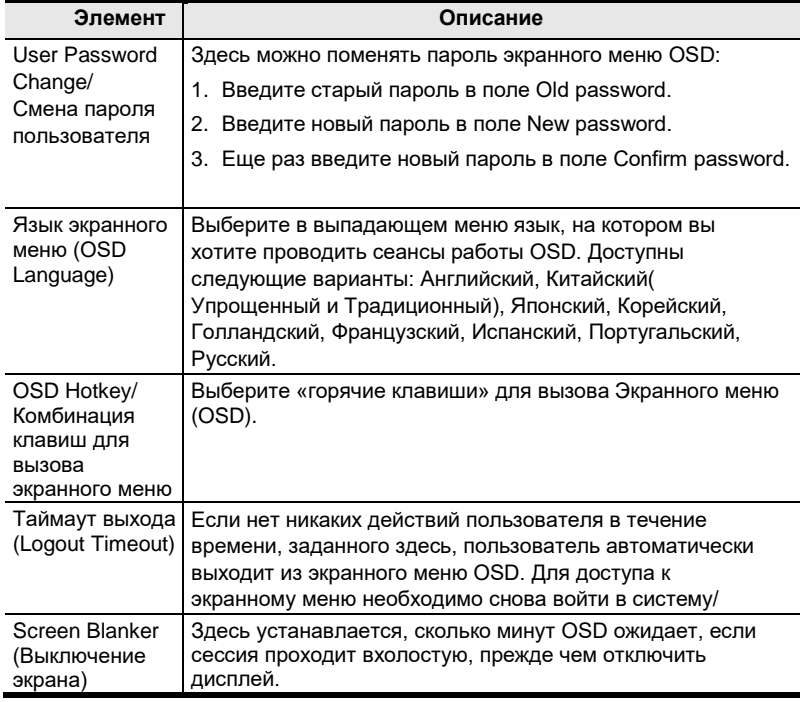

## <span id="page-67-0"></span>**Экранное меню матричного режима работы**

Если устройство находится в Matrix (Матричном) режиме работы (см. Свойства- Properties), вы увидите заставку *System Login (Вход в систему)* , которая обеспечивает доступ к *Connection Page (Страница соединений)*  путем ввода имени пользователя и пароля:

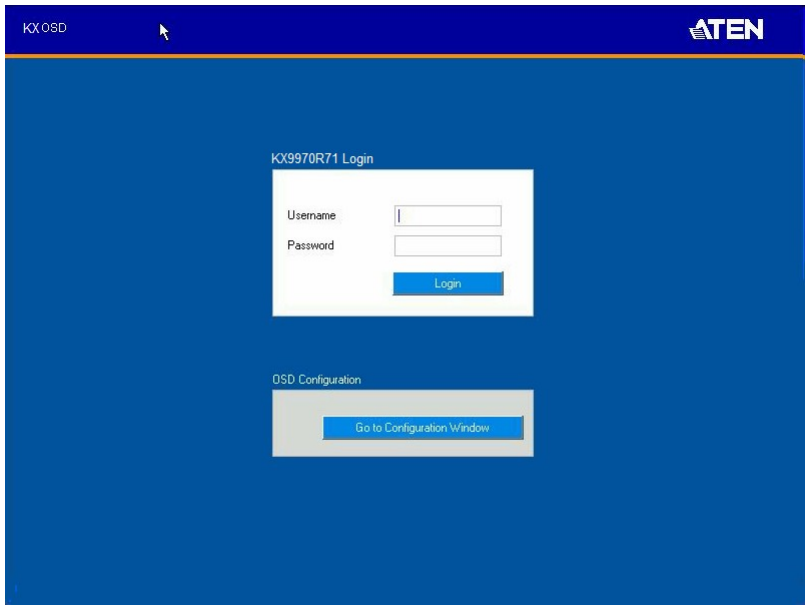

**Примечание:** 4. Если приемник не требует пароль для входа в систему, нажмите *Login to system (Вход в систему)* (см. *Login Required (Запрос авторизации)*, в разделе *[Основное](#page-112-0)*, стр. 97). Для получения информации о режимах удлинителя и матричной работы, см. *[Mode \(Режимы работы\)](#page-57-1)*, стр. 42.

После авторизации появится страница соединений *Connection Page*.

# <span id="page-68-0"></span>**Страница соединений (Connections Page)**

### **Режим Списка (List Mode)**

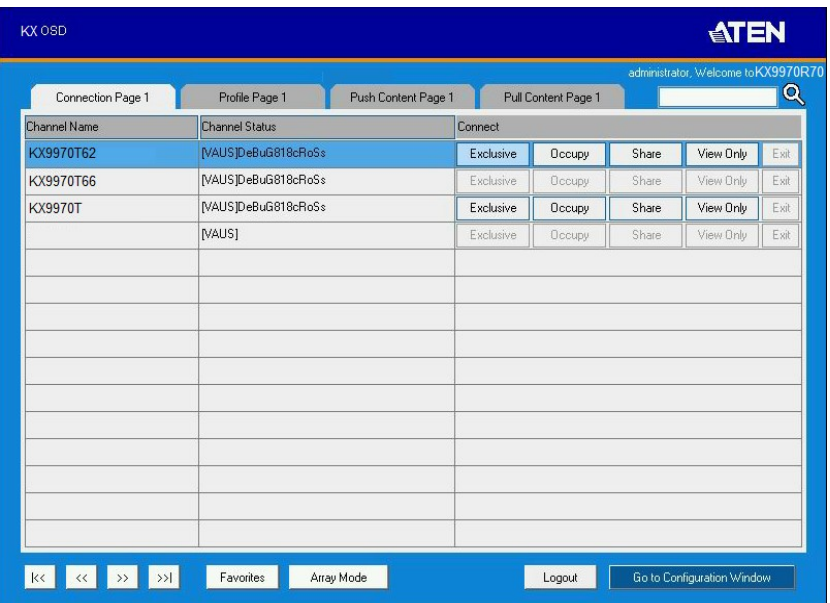

Компоненты *Страницы соединений (Connection Page)* описаны ниже:

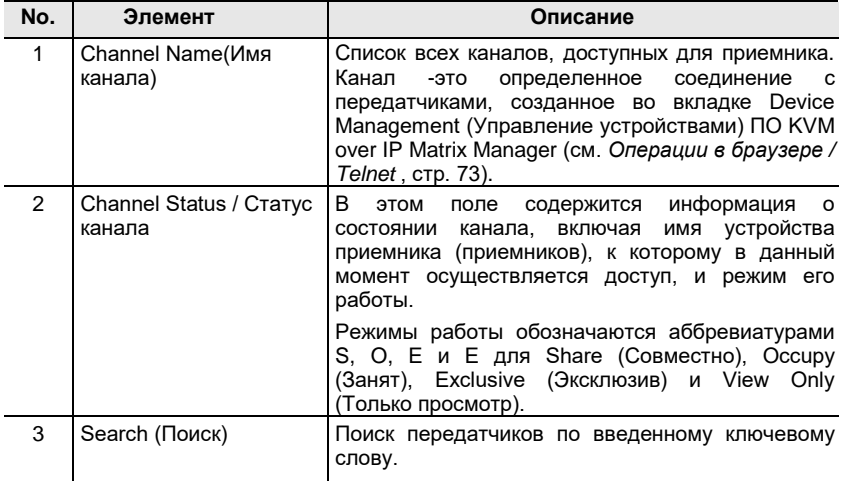

<span id="page-69-0"></span>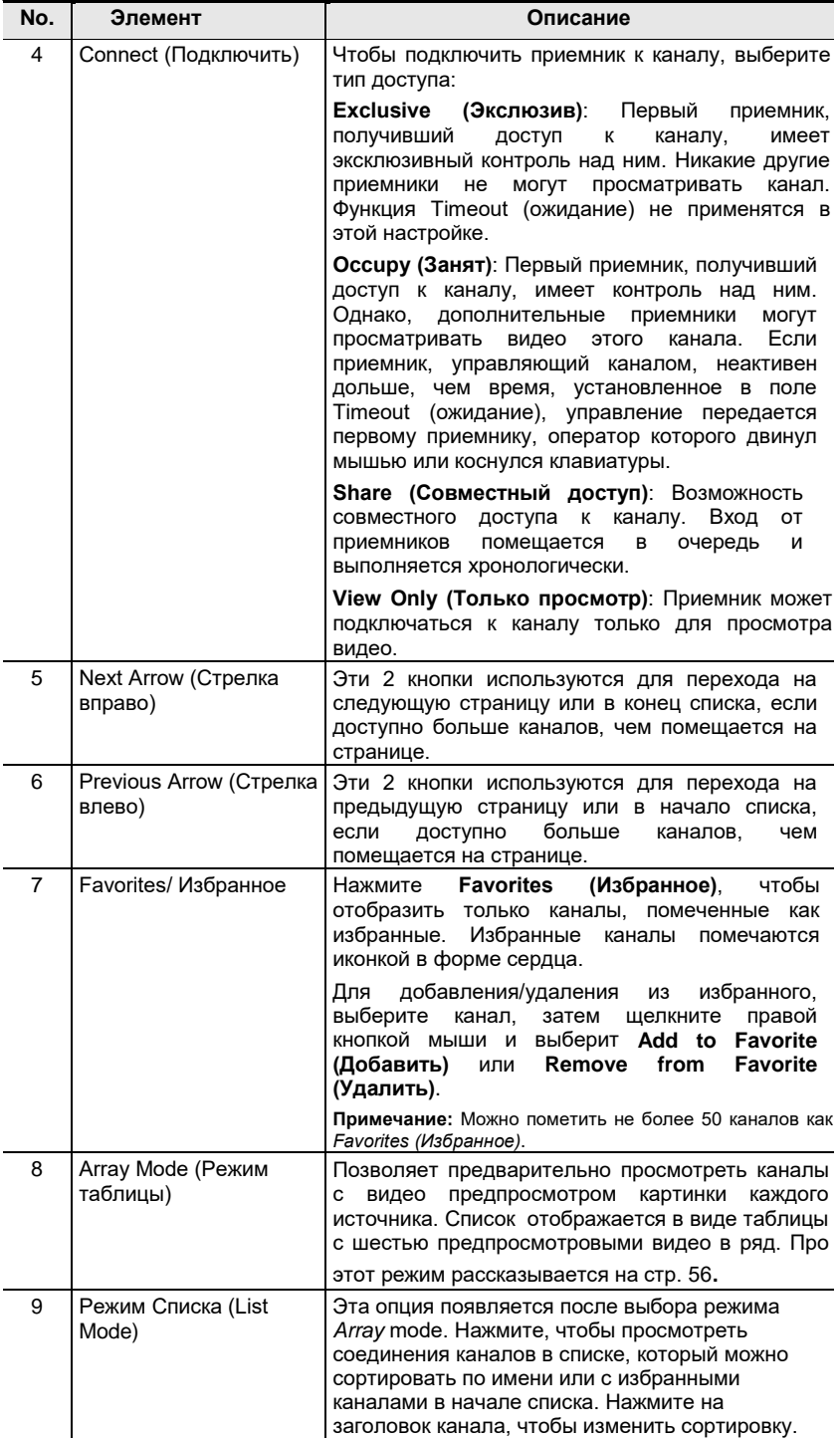

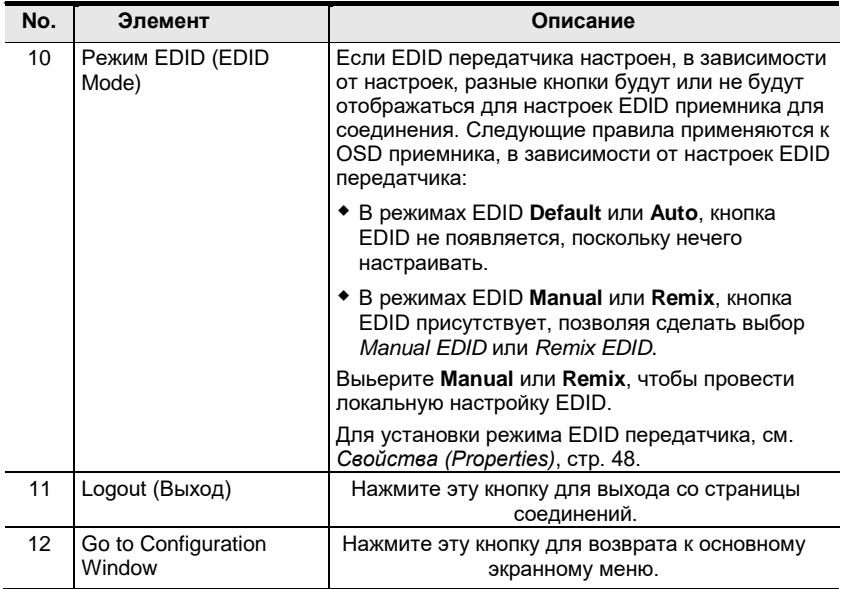

### <span id="page-71-0"></span>**Array Mode (Режим таблицы)**

Обратите внимание -данный режим не поддерживается малогабаритными моделями приемников серии KE.

В этом режиме экран разделяется на сетку паналей, каждая панель показывает видеоизображение определенного канала. Щелкните правой кнопкой мыши панель и выберите режим для подключения: **E**: Exclusive (Эксклюзив), **O**: Occupy (Занято), **S**: Share (Совместный), **V**: View Only (Только просмотр), **X**: Exit (Выход). Хотя курсор мыши только находится над панелью, отображающей видео, если с этого передатчика передается звук, его можно услышать в приемнике.

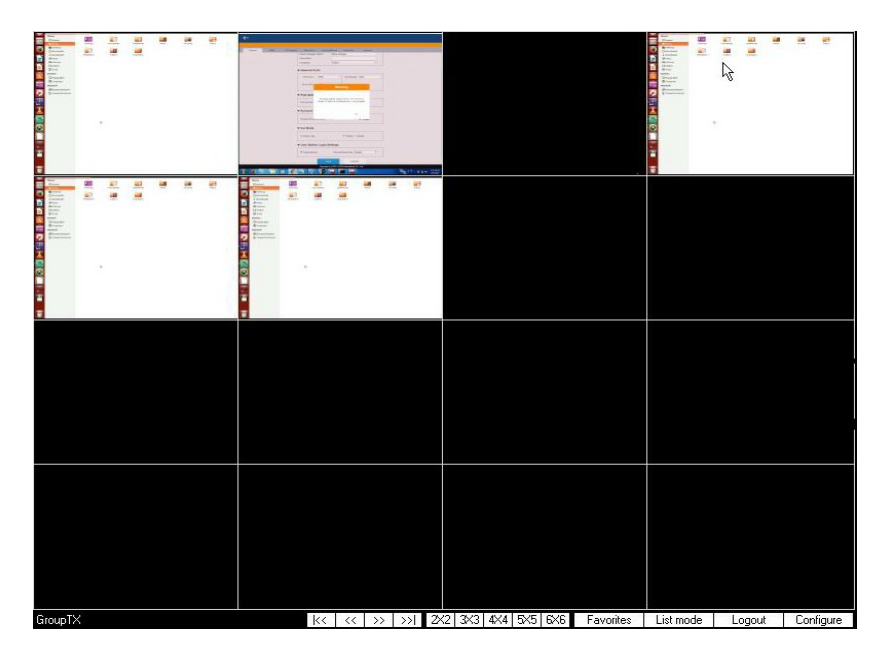

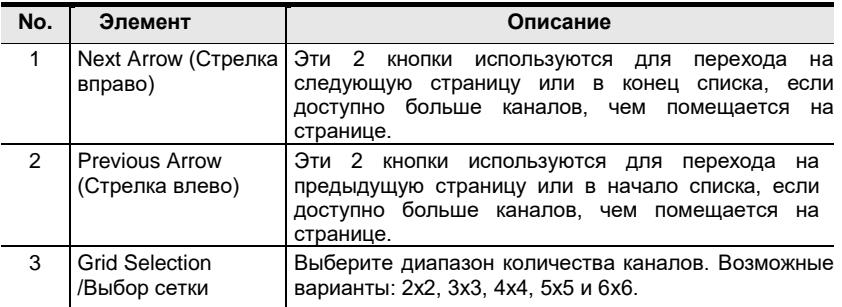
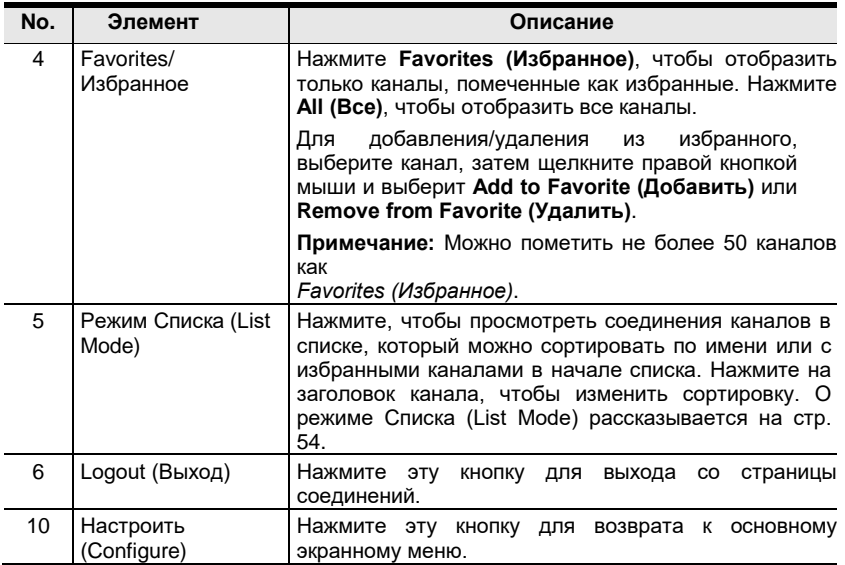

### **Страница профилей (Profile page)**

Выберите закладку *Profile Page (Страница профилей)*, появится следующий экран:

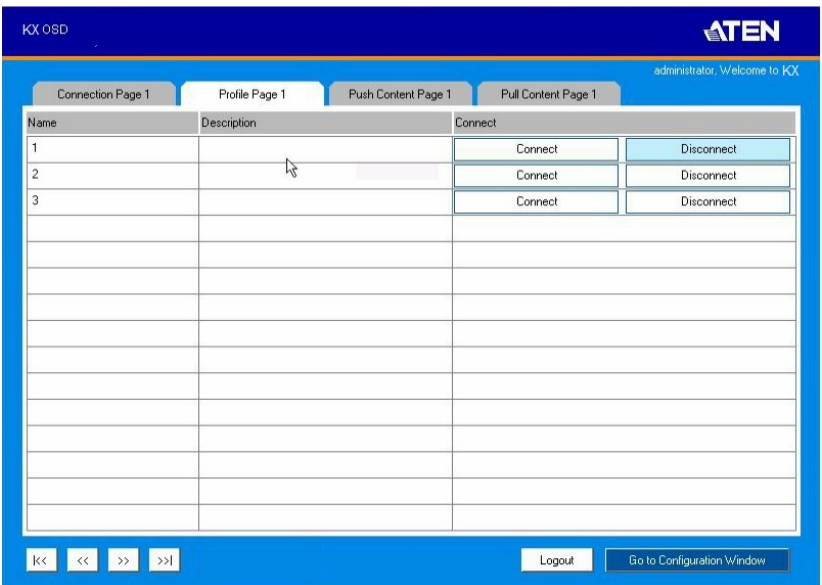

Компоненты *Страницы профилей (Profile Page)* рассмотрены в таблице ниже:

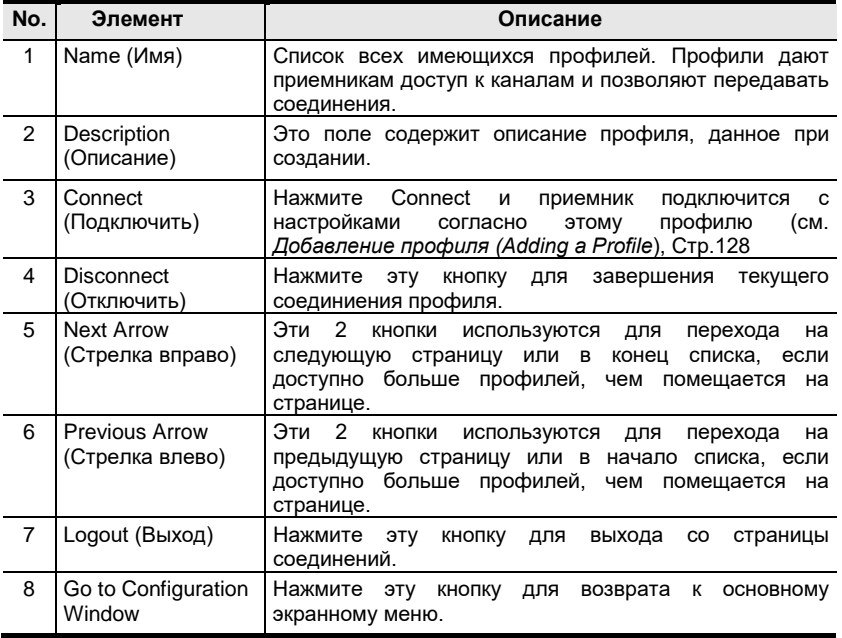

### **Push Content (Передать соединение)**

*Push Content* позволяет Вам подключать компьютер, подключенный к приемнику, к другой консоли приемника, позволяя обоим одновременно получать доступ к компьютеру. Выберите закладку *Push Content*, и появится следующий экран:

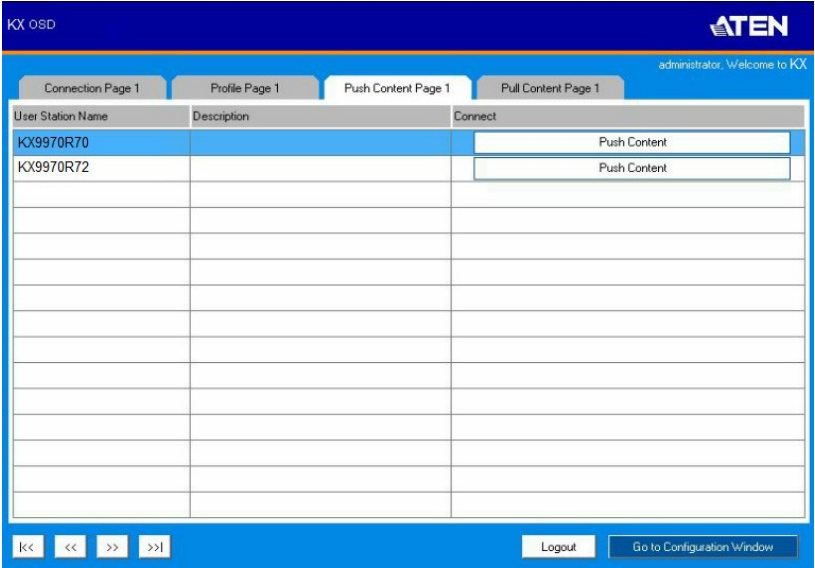

Компоненты страницы *Push Content* описаны в таблице:

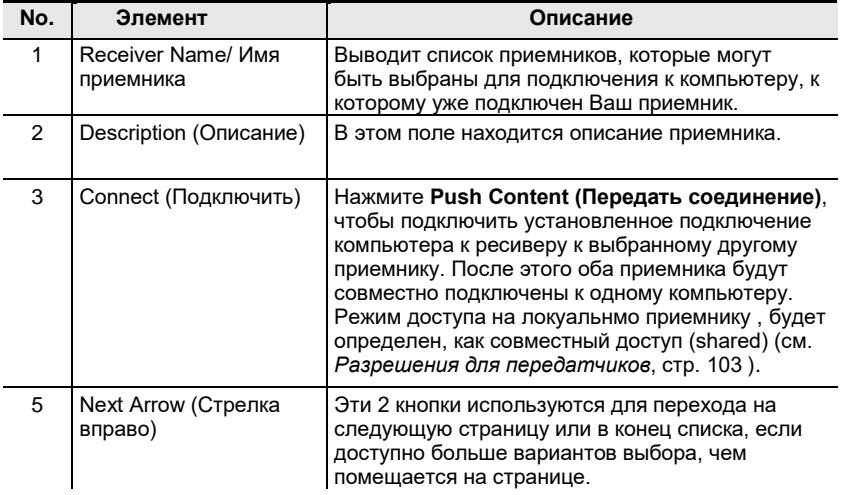

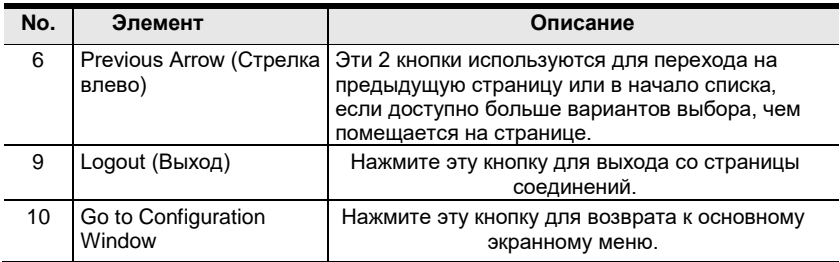

### **Pull Content (Забрать соединение)**

*Pull Content* позволяет забрать соединение с приемника, уже подключенного к компьютеру, на Вашу локальную консоль приемника, позволяя обеим иметь доступ к компьютеру. Выберите закладку *Pull Content* , и появится следующий экран:

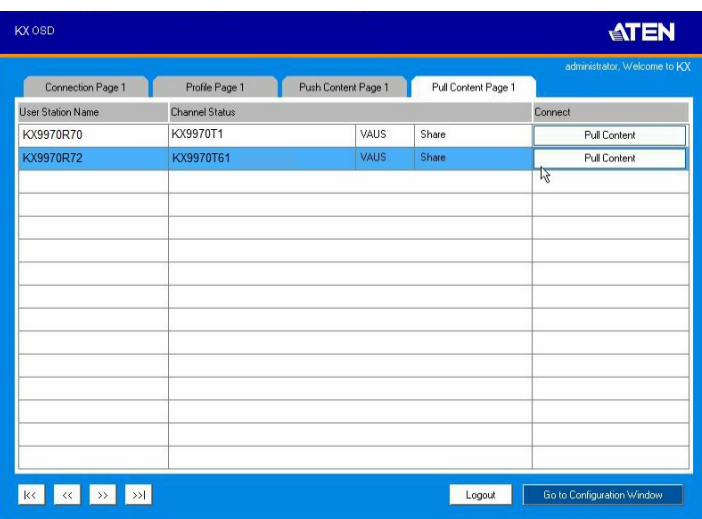

Компоненты страницы *Pull Content* описаны в таблице:

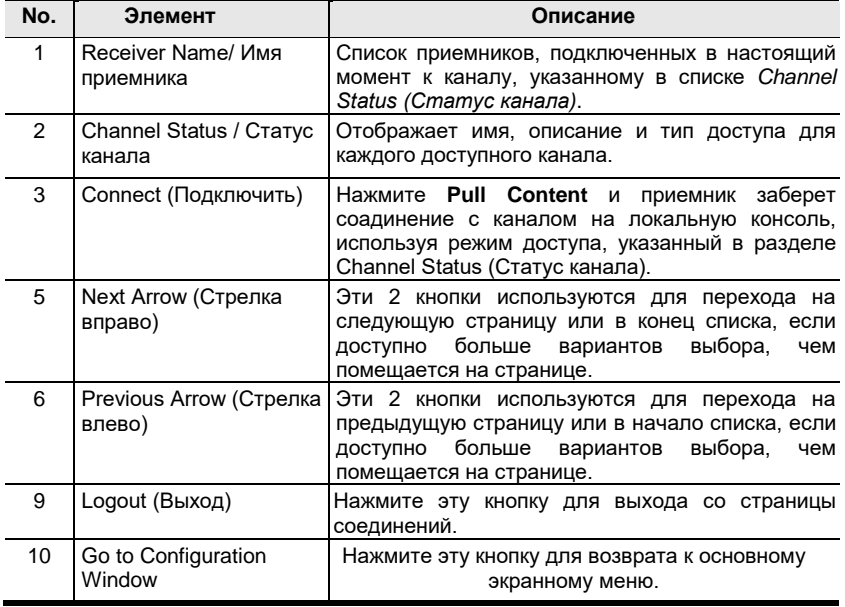

#### Эта страница специально оставлена пустой

# Глава 4 Установка программного обеспечения Обзор

ПО ССКМ KVM over IP Matrix Manager - это графический пользовательский интерфейс на основе браузера, который обеспечивает управление устройствами серии КХ по сети. Вы можете бесплатно загрузить ПО Matrix Manager и управлять 8 устройствами KX или приобрести лицензию на ПО KVM over IP Matrix Manager. Чтобы приобрести лицензию, обратитесь к местному авторизованному продавцу ATEN. Чтобы загрузить бесплатную программу KVM over IP Matrix Manager, воспользуйтесь приведенными ниже инструкциями.

# Download (Загрузки)

Для загрузки управляющего ПО KVM over IP Matrix Manager

1. Посетите наш веб-сайт и нажмите Support & Downloads  $\rightarrow$ **ESERVICE.** 

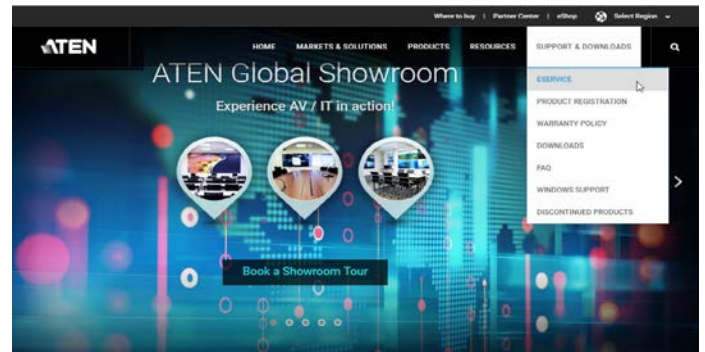

2. В разделе Account, нажмите Create New (Создать новый) или Log In **(Вход).** 

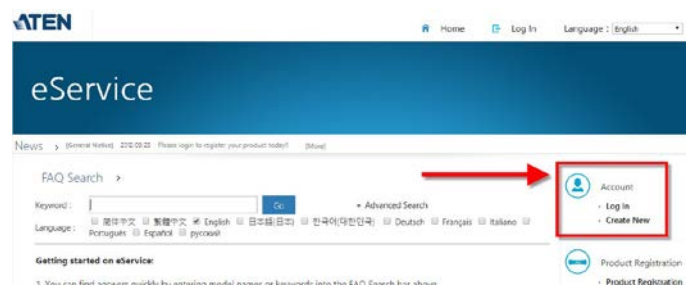

3. Поле входа в систему, нажмите Product Registration (Регистация продукта), чтобы зарегистировать приобретенные устройства КХ.

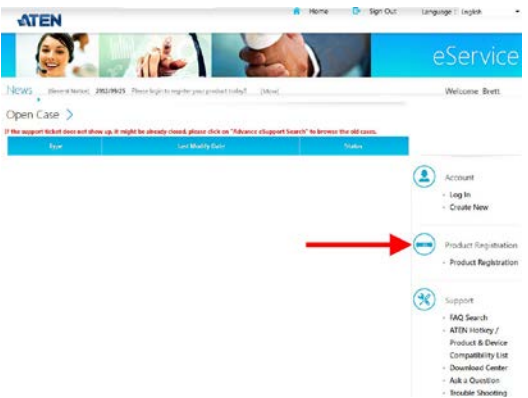

4. После регистрации устройств KX, нажмите **Trial Software** Download (Загрузка пробной версии).

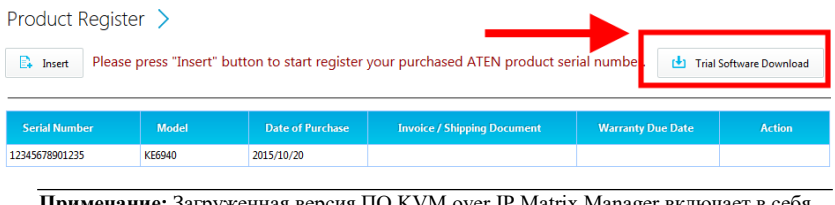

Примечание: Загруженная версия ПО KVM over IP Matrix Manager включает в себя все функции и позволяет настроить до 8 устройств серии КХ. Если вы хотите настроить больше устройств серии KX, обратитесь к реселлеру ATEN, чтобы приобрести лицензию и обновить лицензию вашего ПО, см. стр. 68.

5. Выберите версию ПО, которую хотите загрузить, затем нажмите Save (Сохранить).

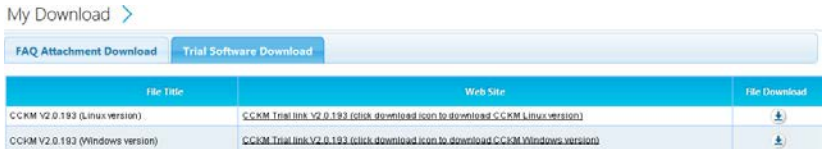

- 6. Разархивируйте файл cckm\_win\_Vx.x.xxx.zip либо cckm\_linux\_Vx.x.xxx.zip, и запустите файл \*.exe для начала установки.
- 7. Следуйте инструкциям на следующей странице, чтобы установить ПО:

# **Установка ПО матричного управления для системы KVM over IP**

Ниже приведены инструкции по установке полной версии ПО KVM over IP Matrix Manager на основной или дополнительный компьютер. Требования к ПО см. *[Требования ПО CCKM](#page-23-0)*, стр. 8.

1. Вставьте USB-ключ лицензии в порт USB на Вашем компьютере. При использовании виртуальной лицензии пропустите этот шаг и см. *[Обновление лицензии](#page-83-0)*, стр. 68, , после завершения установки.

**Примечание:** Если в вашей инсталляции более 8 устройств серии KX, для установки ПО KVM over IP Matrix Manager требуется лицензионный ключ USB.

2. Дважды щелкните файл *KEMatrixManagerSetup* , чтобы начать установку. Когда появится экран

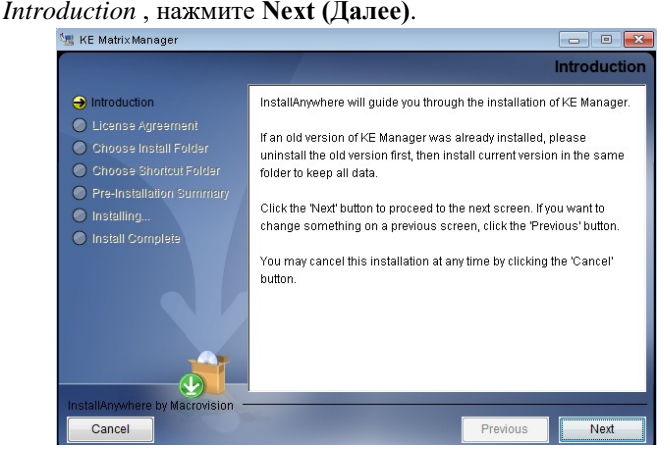

3. Появится *License Agreement (Лицензионное соглашение)*:

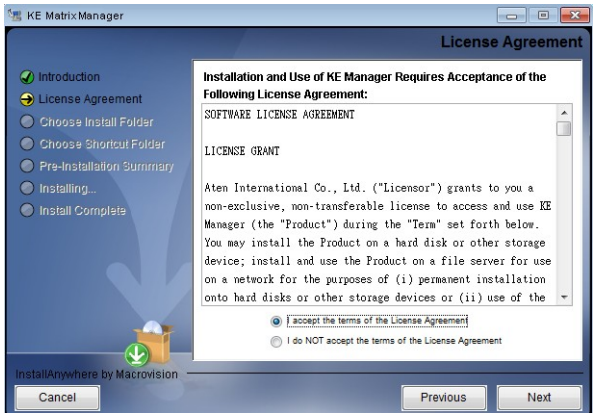

Если вы согласно с лицензионным соглашением, выберите *I accept the terms of the license agreement (Я принимаю условия лицензионного соглашения)* и нажмите **Next (Далее)**.

4. Появится экран *Choose Install Folder (Выберите папку для установки)*:

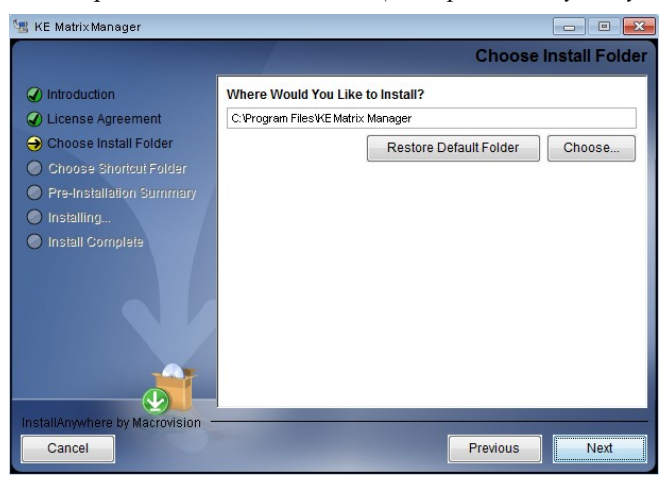

Выберите папку, куда будет установлена программа, нажмите **Next (Далее)**.

5. Появится экран *Choose Shortcut Folder (Выбор папки для ярлыка)*:

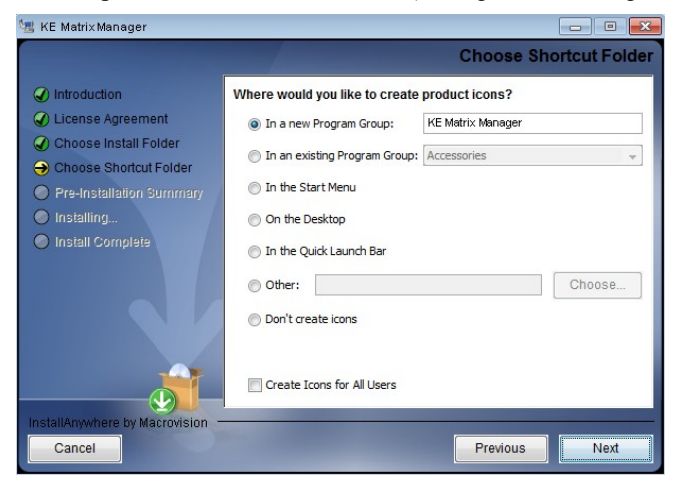

Выберите, где создавать ярлыки для программы, выбрав предоставленные параметры, нажмите **Next (Далее)**.

6. Появится экран *Pre-Installation Summary (Сводка перед установкой)* :

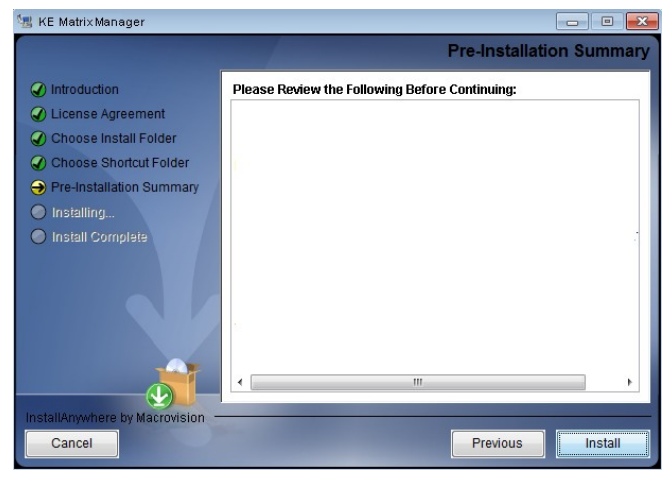

Подведите сделанный Вами выбор. Если нужно что-то поменять, вернитесь назад, нажав **Previous** , или нажмите **Install (Установить)** для запуска процесса установки ПО.

7. По завершении, появится экран *Install Complete (Установка* 

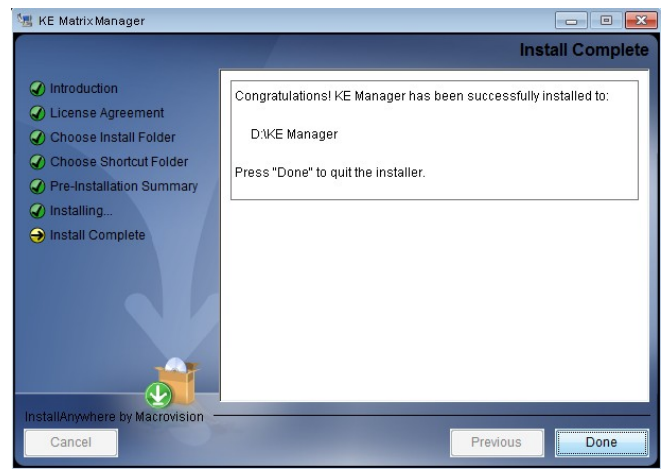

*завершена)*:

Нажмите **Done (Завершить)**.

## <span id="page-83-0"></span>Обновление лицензии

После приобретения лицензии на обновление ПО KVM over IP Matrix Manager, перейдите на вкладке Settings - General (Настройки-Общие) (см. стр. 133) и на верхней странице выберите Click to Upgrade (Нажмите для обновления), активируйте приобретенную лицензию.

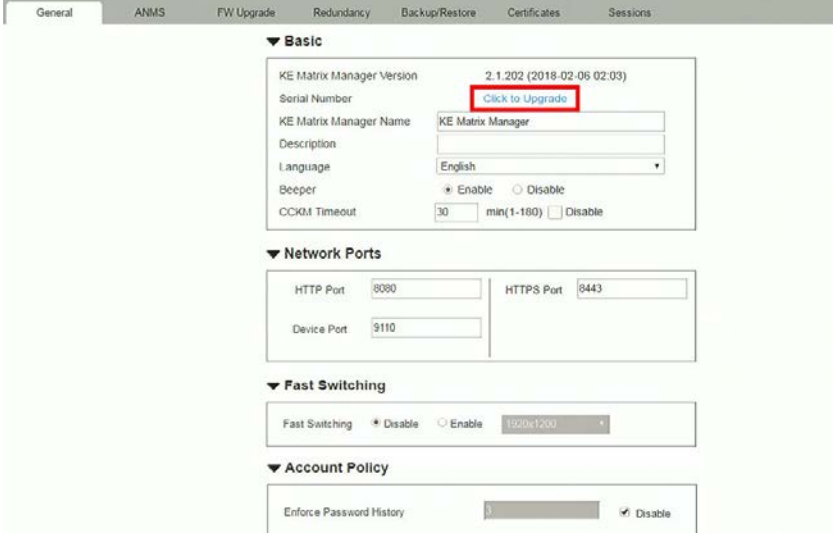

## **Установка для Linux**

Ниже приведены инструкции по установке полной версии ПО KVM over IP Matrix Manager на сервер Linux. Требования к ПО см. *[Требования ПО](#page-23-0)  [CCKM](#page-23-0)* [, стр. 8](#page-23-0).

- 1. Загрузите установочный файл ПО KVM over IP Matrix Manager на сервер Linux.
- 2. Измените свойства установочного файла так, чтобы он выполнялся с помощью команды: chmod a+x filename Пример: chmod a+x kemanager\_setup.bin

```
3. Начните установку с команды:
```
sudo sh./kemanager setup.bin

4. Появится экран *Introduction* , нажите **Next (Далее)**.:

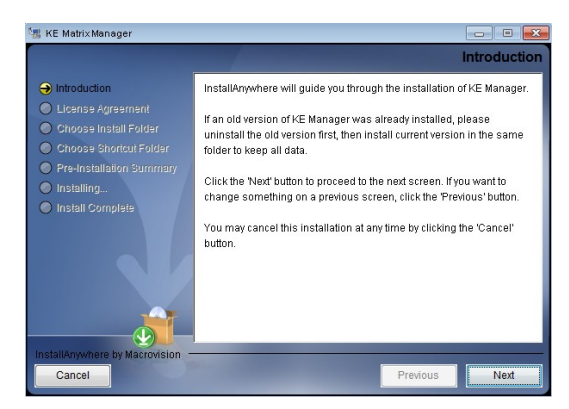

5. Появится *License Agreement (Лицензионное соглашение)*:

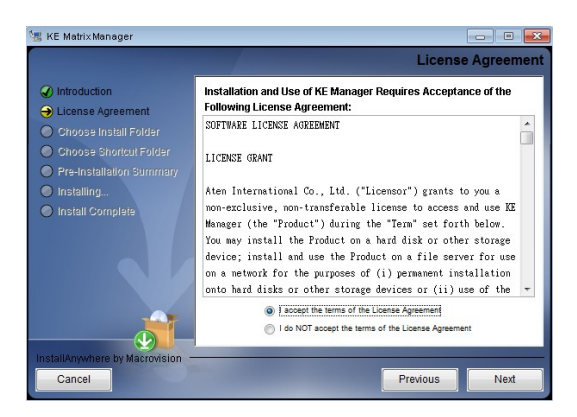

Если вы согласно с лицензионным соглашением, выберите I accept the terms of the license agreement (Я принимаю условия лицензионного соглашения) и нажмите Next (Далее).

- 6. Когда появится экран Choose Install Folder (Выберите папку для установки), выберите место установки и продолжите, нажав Next (Далее).
- 7. После успешной установки программного обеспечения каталог предоставляет полезные ссылки:

```
.<br>mitch@mitch-945GCM-S2L:/$ sudo -i
 [sudo] password for mitch:
 root@mitch-945GCM-S2L:~# ls -al
 total 40
total 40<br>drwx----- 7 root root 4096 十二 14 13:42 .<br>drwx---x--x 25 root root 4096 十二 14 10:04 ..<br>-rw------- 1 root root 65 十二 14 13:42 .bash_history<br>drwx------ 2 root root 4096 十 23 2015 .bashrc<br>drwx----- 3 root root 4096 
 root@mitch-945GCM-S2L:~/KeManager# ls
Query_Service<br>_kemanager_installation Service_Ma<u>n</u>ager
                                                                       Uninstall_Matrix_Manager
 root@mitch-945GCM-S2L:~/KeManager#
```
- 8. Для удаления ПО можно использовать "Uninstall Matrix Manager». По умолчанию к корневой папке можно получить доступ, как показано ниже: sudo -i cd /root cd KeManager sudo ./Uninstall\_Matrix\_Manager
- 9. Чтобы проверить и остановить службу KVM over IP Matrix Мападег, используйте следующие команды:

cd KeManager sudo ./Query\_Service Stop service: sudo ./Stop\_Service

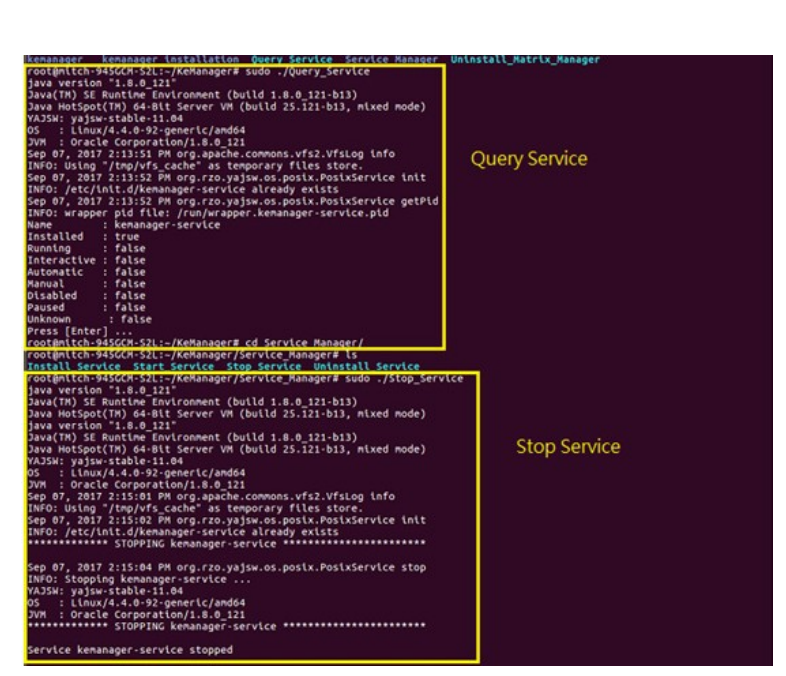

10. Чтобы проверить и запустить службу KVM over IP Matrix Manager, используйте следующие команды:

cd KeManager sudo ./Query\_Service Stop service: sudo ./Start\_service

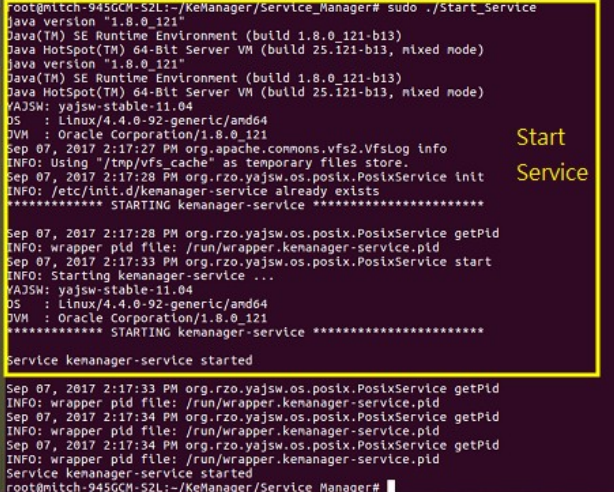

#### Эта страница специально оставлена пустой

# Глава 5 Операции в браузере / Telnet

# Обзор

Доступ к ПО ССКМ KVM over IP Matrix Manager можно получить через большинство стандартных веб-браузеров и через Telnet. После входа в систему и аутентификации, открывается графический интерфейс браузера. В первой части описываются процедуры входа в систему и компоненты браузера. Во второй части приведены сведения о подключении через Telnet.

# Вход

Чтобы войти в ПО KVM через IP Matrix Manager, выполните следующие действия:

1. Откройте браузер и укажите IP-адрес компьютера, на котором установлено ПО KVM over IP Matrix Manager, в адресной строке браузера.

Примечание: Если администратор настроил параметры порта HTTP или HTTPS как нечно иное, чем значение по умолчанию, вы также должны указать http:// или https:// перед IP-адресом и указать также номер порта вместе с IP-адресом. Например:

https://192.168.1.20:8443

Где 8443 - номер порта https, или 8080 - номер порта http, и между ними и IPадресом -двоеточие.

2. Если появится окно предупреждения о безопасности, примите сертификат - ему можно доверять (См. Доверенные сертификаты (Trusted Certificates), стр. 227). Появится страница входа в систему:

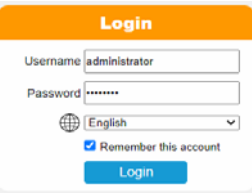

3. Введите Username (Имя пользователя) и Password (Пароль), нажмите Login (Вход).

**Примечание:** Для входа в систему можно использовать только учетные записи администратора. По умолчанию имя пользователя и пароль - *administrator* и *password* соответсвенно.

4. В целях безопасности, рекомендуется поставить новый уникальный пароль.

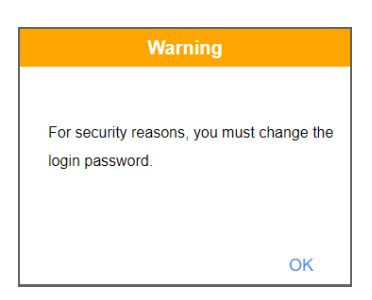

Нажмите кнопку **OK** , чтобы открыть диалоговое окно смены пароля.

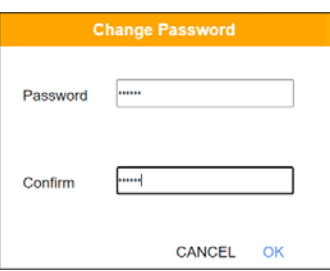

- 5. Введите новый пароль и подтвердите его, введя пароль еще раз.
- 6. Нажмите кнопку **OK**, чтобы завершить изменение, и появится главная страница ПО KVM over IP Matrix Manager. См. следующую страницу для более подробной информации.

# Главная страница ПО матричного управления **СИСТЕМЫ KVM over IP**

После успешного входа, появится главная страница:

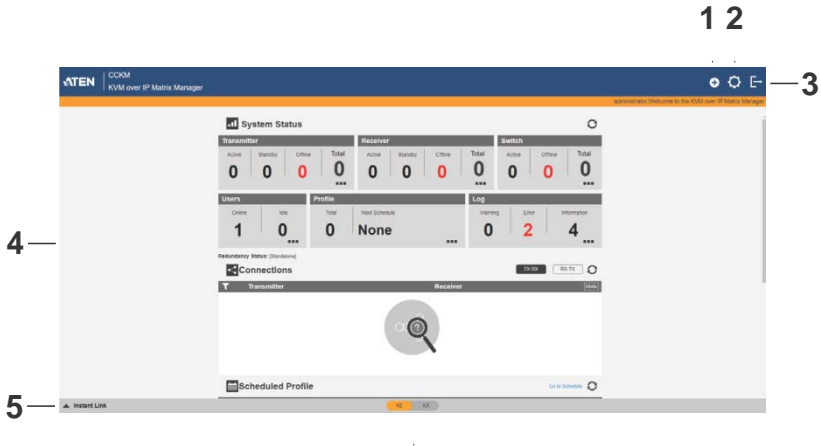

 $\dot{6}$ 

### <span id="page-90-0"></span>Web-компоненты

Компоненты экранного меню описаны в таблице:

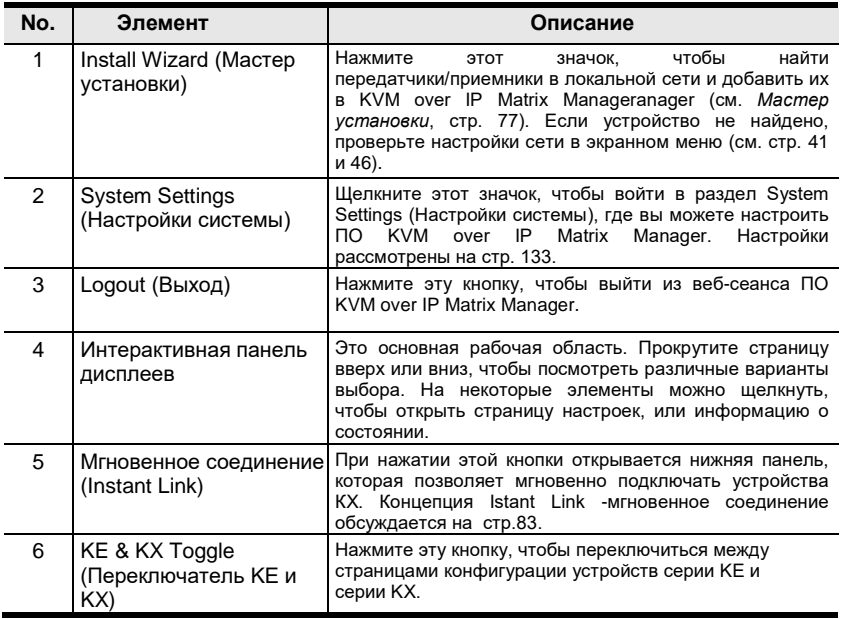

### **Интерактивная панель дисплеев**

Функции, связанные с каждым значком:

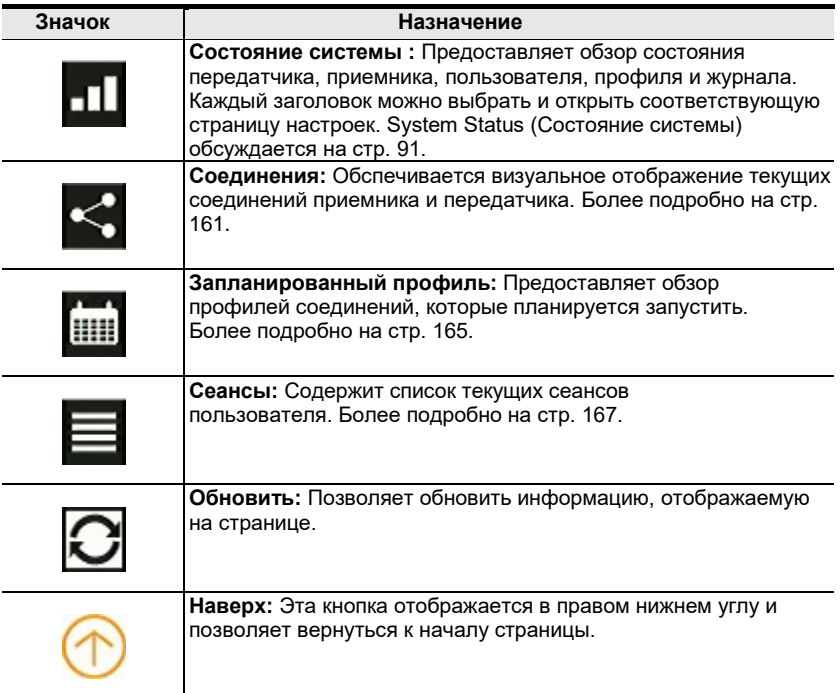

# <span id="page-92-0"></span>**Мастер установки**

Используйте *Мастер установки (Install Wizard)* для добавления передатчиков, приемников и/или сетевых коммутаторов в CCKM. Мастер установки найдет устройства в сети и поможет Вам добавить их. Для добавления:

- 1. Подключите все передатчики, приемники и/или сетевые коммутаторы к локальной сети.
- 2. На главной странице CCKM нажмите значок **Install Wizard** [\(стр.](#page-90-0)  [75](#page-90-0)). Появится это диалоговое окно.

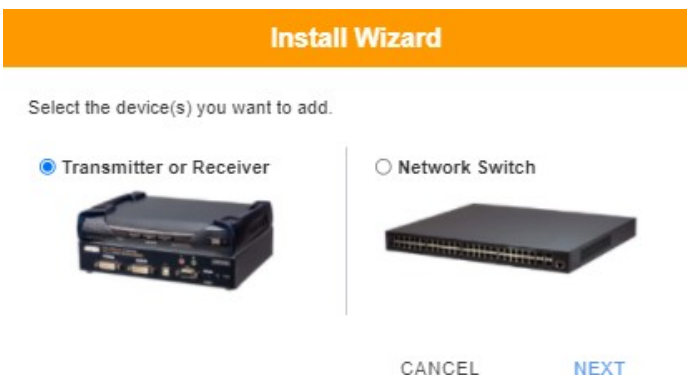

- Чтобы добавить передатчики или приемники, выберите **Transmitter(Передатчик) или Receiver (Приемник)**, нажмите **Next (Далее)**, и см.раздел *[Добавление Приемников и](#page-93-0)  [Передатчиков](#page-93-0)*, стр. 78.
- Чтобы добавить сетевые коммутаторы, выберите **Network Switch (Сетевой коммутатор)**, нажмите кнопку **Next (Далее)** и обратитесь к разделу *[Добавление сетевых](#page-96-0)  [коммутаторов](#page-96-0)*, стр. 81.

### <span id="page-93-0"></span>**Добавление Приемников и Передатчиков**

1. В мастере установки передатчиков и приемников выберите параметры для поиска устройств:

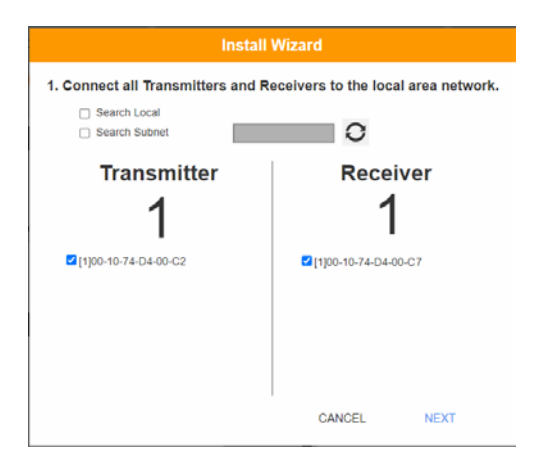

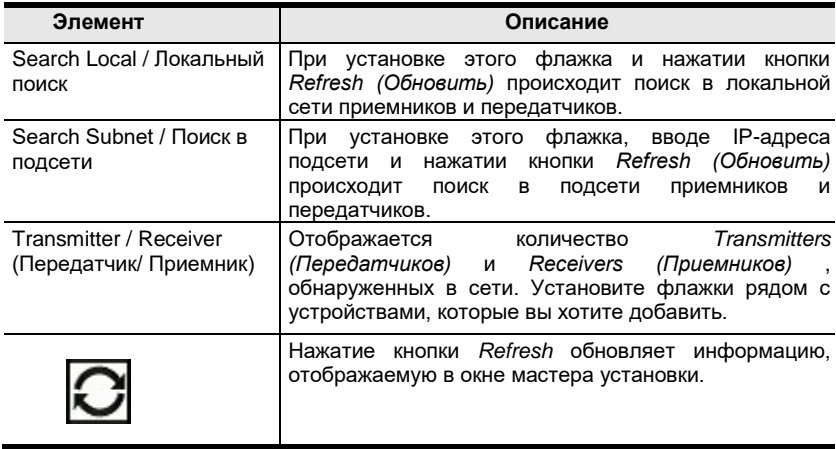

- 2. Выберите устройства (*Приемники/Передатчики)* , которые хотите добавить, нажимете **Next (Далее)**.
- 3. В разделе *Assign IP Address (Назначить IP-адрес)* выберите параметр для настройки сети, далее нажмите **Next**.

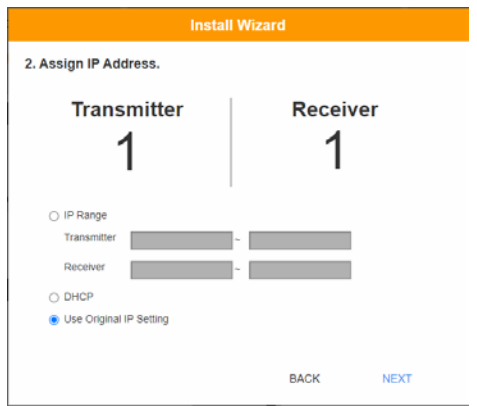

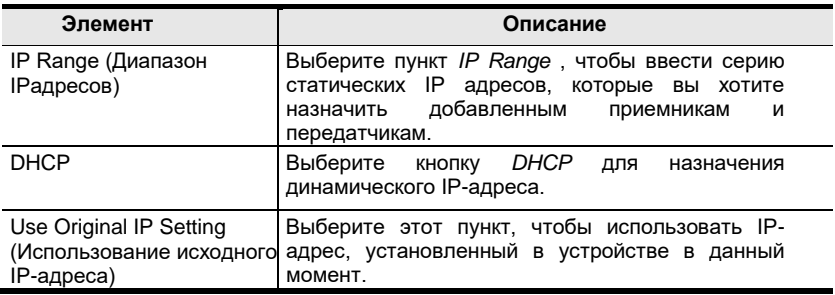

4. Используйте переключатель *Naming Rule (Правило именования)* , чтобы создать новые имена по модели (*Title (Имя)* + *Number(Номер)*) или переключатель *Use Original Name (Использовать исходное имя)* , настроенное в настоящий момент на передатчике/ приемнике, затем нажмите **Next (Далее)**.

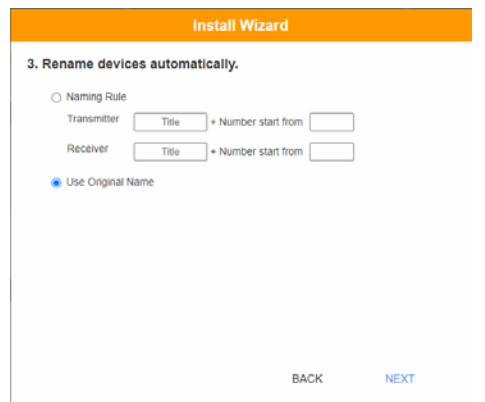

5. Подтвердите для каждого передатчика *Name (Имя)*, *IP Address*, *Audio (Звук)* и установите флажки переключателя для установки *Разрешений (Permissions)* \*, нажмите **Next (Далее)** и повторите то же самое для приемников.

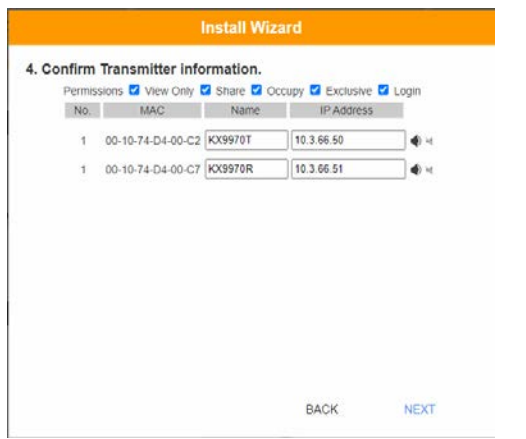

**Примечание:** См. *[Разрешения для передатчиков](#page-118-0)***, стр. 103**и *[Разрешения для приеников](#page-130-0)***, [стр. 115](#page-130-0)** .

6. Нажмите **Done (Завершить)**.

#### <span id="page-96-0"></span>**Добавление сетевых коммутаторов**

1. В мастере установки сетевых коммутаторов укажите параметры поиска устройств:

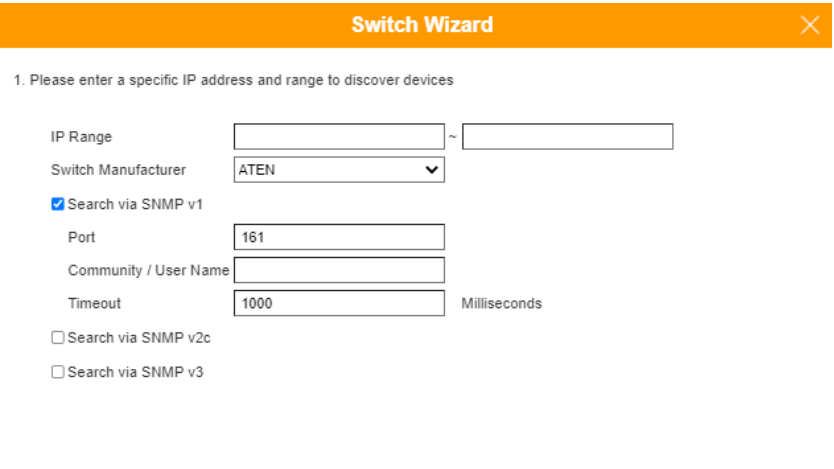

BACK

**NEXT** 

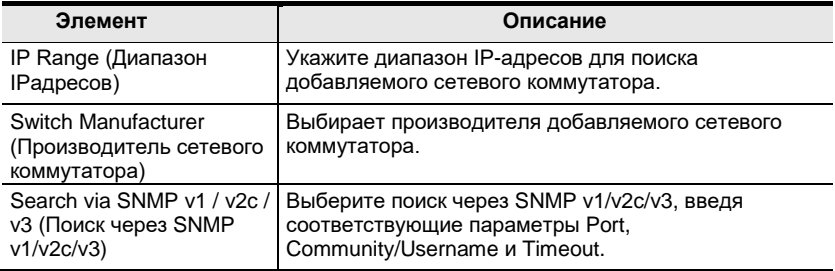

2. Установите флажки рядом с устройствами - сетевыми коммутаторами, которые вы хотите добавить.

3. При необходимости измените Device Name (Имя устройства) для добавляемых сетевых коммутаторов, затем нажмите Next (Далее).

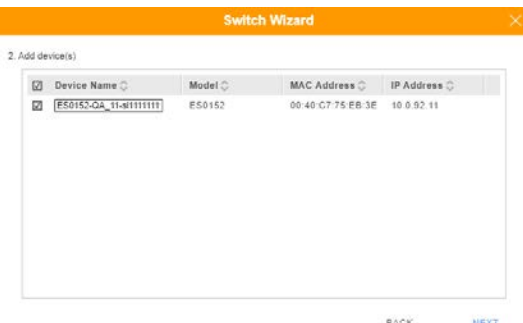

4. Для оптимальной работы системы матричной работы устройств серии КХ, обязательно включите соответствующие сетевые службы и нажмите Next (Далее).

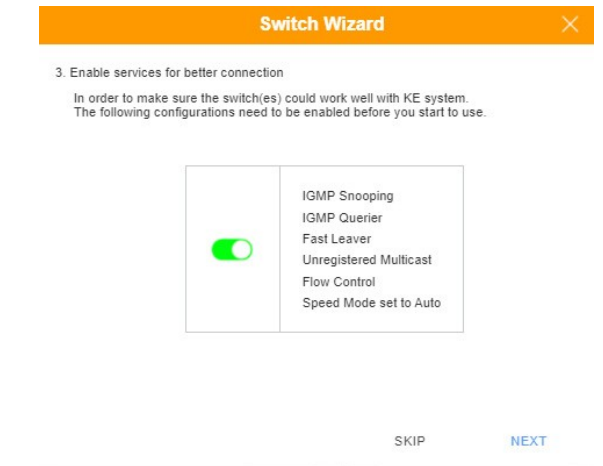

5. Нажмите Done (Готово), чтобы завершить.

### <span id="page-98-0"></span>**Мгновенное соединение (Instant Link)**

В нижней части главной страницы ПО KVM over IP Matrix Manager находится панель *Мгновенное соединение (Instant Link)*. Здесь можно быстро подключить приемники и передатчики.

Вверху этой панели **Список приемников (Receiver List**) , в нижней части **Список передатчиков** (**Transmitter List**). Для создания соединения, нажмите «Receiver/Приемник» в верхней части панели, и выберите из выпадающего меню «Transmitter/Передатчик» (как на рисунке ниже), либо перетащите с нижней части панели изображение передатчика на нужный приемник в верхней части панели. Настройте столько соединений, сколько нужно, после этого нажмите **Apply (Применить)**.

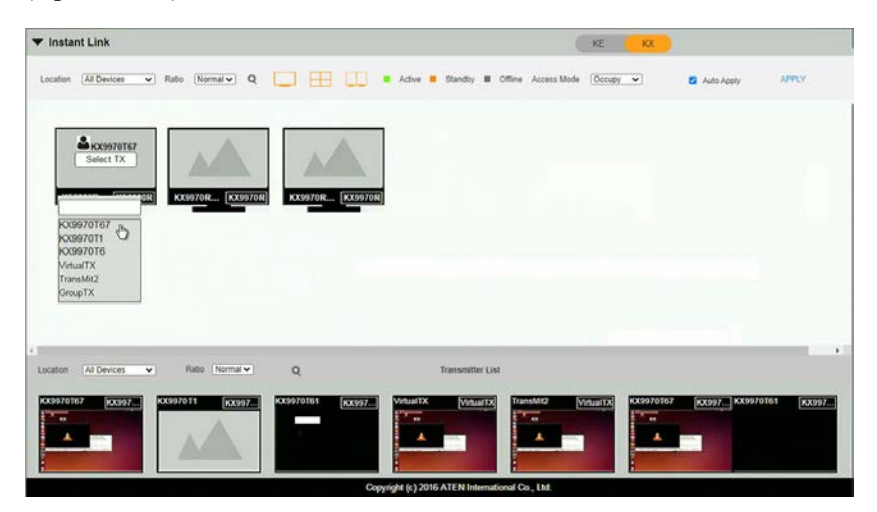

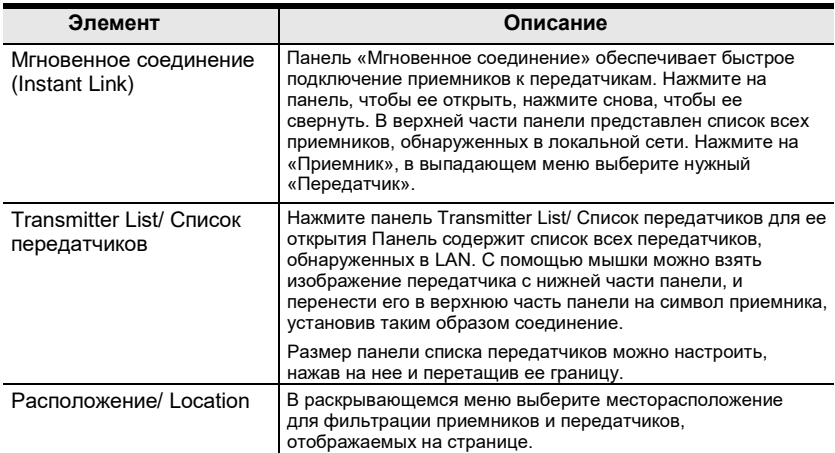

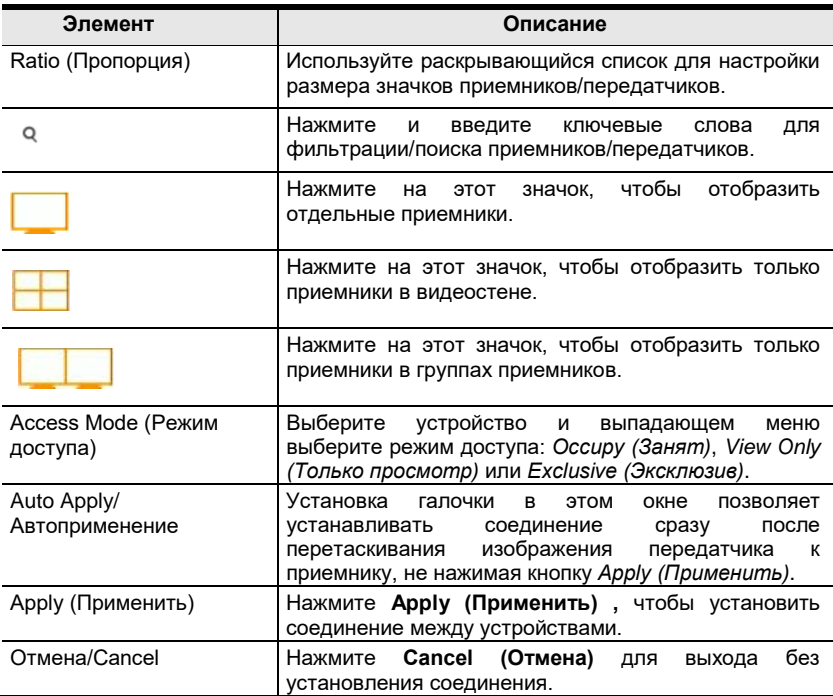

## **RS-232 / Telnet**

Устройства серии KX могут управляться и настраиваться через сеанс удаленного терминала с использованием Telnet. Это полезно и удобно для конфигурирования устройств при первой настройке и подключении к сети.

### **Telnet**

Чтобы войти в устройство серии KX с помощью Telnet, выполните следующие действия:

- 1. Откройте на компьютере сеанс терминала (Командной строки).
- 2. В командной строке введите IP-адрес (с портом 23) устройства KX следующим образом:

telnet [IP address] [port]

3. Нажмите "**T / t**" для запуска "**TextMenu**" Появится экран входа в систему. В командной строке введите пароль.

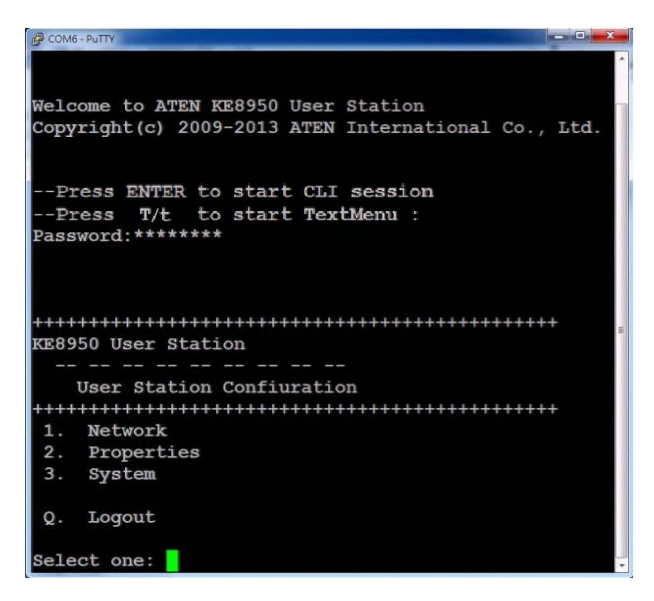

**Примечание:** Пароль по умолчанию для сессий Telnet: *password*.

## **RS-232**

Чтобы войти в устройство серии KX с помощью сеанса RS-232, выполните следующие действия:

1. Последовательный порт контроллера должен быть настроен так же, как и конфигурация приемника по умолчанию, как показано ниже:

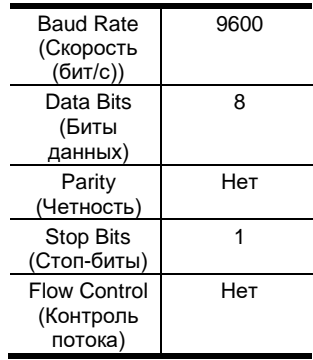

**Переключатель режимов (Function Switch)** на приемнике должен быть установлен в положение *RS-232 Config* [\(см. стр. 11\)](#page-26-0). Перед выполнением команд RS-232 по сети необходимо установить ПО KVM over IP Matrix Manager на компьютер и убедиться, что он подключен к сети.

2. Нажмите "**T / t**" для запуска "**TextMenu**" Появится экран входа в систему. В командной строке введите пароль.

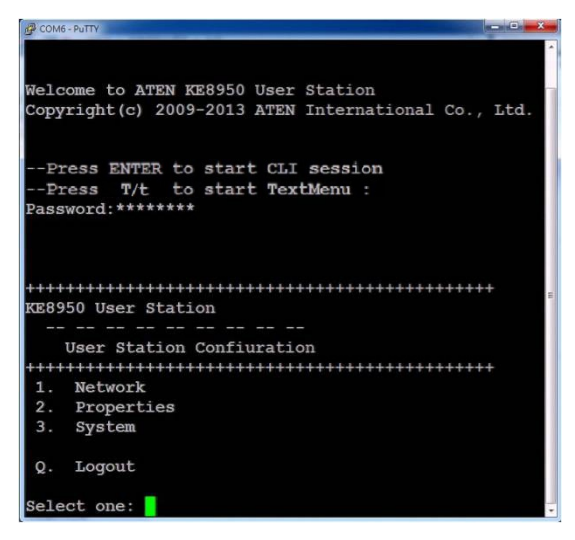

**Примечание:** Пароль по умолчанию для сессий Telnet: *password*.

### **Меню конфигурирования**

После установления соединения Telnet с устройством серии KX, появится текстовое меню конфигурирования устройства, позволяющее выбрать параметры, введя номер выбора.

#### **Main Menu/ Главное меню**

+++++++++++++++++++++++++++++++++++++++++++++++

KX9970 Receiver (Приемник KE6900)

-- -- -- -- -- -- -- -- --

#### Конфигурирование приемника

+++++++++++++++++++++++++++++++++++++++++++++++

1. Network (Сеть)

- 2. Properties (Свойства)
- 3. System (Система)
- Q. Logout

(Выход)

Select one:

(Выберит

е одно:)

### **1. Network (Сеть)**

+++++++++++++++++++++++++++++++++++++++++++++++ KX9970 Receiver (Приемник KX9970)

-- -- -- -- -- -- -- -- --

Network Settings

(Сетевые настройки)

+++++++++++++++++++++++++++++++++++++++++++++++

1. IP Installer [Enabled] (Установщик IP - включен)

2. DHCP [Disabled] (DHCP -выключен)

3. IP Address [172.17.17.34]

4. Subnet Mask [255.255.255.0]

5. Default Gateway [172.17.17.254]

Q. Exit (Выход) Select

one: (Выберите одно:)

#### **2. Properties (Свойства)**

+++++++++++++++++++++++++++++++++++++++++++++++ KX9970 Receiver (Приемник KX9970) -- -- -- -- -- -- -- -- -- Device Properties (Свойства устройства) +++++++++++++++++++++++++++++++++++++++++++++++ 1. Mode [Matrix] (режим работы -матрица) 2. Transmitter Video IP Address [172.17.17.35] (для передатчика) 3. Transmitter Audio IP Address [172.17.17.35] (для передатчика) 4. Transmitter USB IP Address [172.17.17.35] (для передатчика) 5. Transmitter RS232 IP Address [172.17.17.35] (для передатчика) 6. UART Configuration 7. Video [Enabled] (Включено) 8. Audio [Enabled] (Включено) 9. USB [Enabled] (Включено) 10. RS232 [Enabled] (Включено) 11. KVM over IP Matrix Manager IP [172.17.17.33] 12. KVM over IP Matrix Manager Port [9110] 13. Beeper [Enabled] (Звуковой сигнализатор - включено) 14. USB Mode [VM] (Режим USB- Virtual Media)

15. USB Secure Transmit [Disabled] (защищенная передача USB -выкл.)

Q. Exit (Выход)

Select one: (Выберите одно:)

#### **3. System (Система)**

+++++++++++++++++++++++++++++++++++++++++++++++ KX9970 Receiver (Приемник KX9970)

-- -- -- -- -- -- -- -- --

System Setting (Системные настройки)

+++++++++++++++++++++++++++++++++++++++++++++++

1. Device Name [KX9970R] (имя устройства)

2. Device Description [Receiver1] (Описание устройства- Приемник 1 )

Device IP Address: (IP-адрес устройства) 172.17.17.34 Device MAC Address: (MAC адрес устройства) 00:10:74:A8:01:23 Device FW Version: (версия прошивки:) V1.1.109 Device Serial Number: (Серийный номер устройства)

- 3. Password [Enabled] (Пароль включен)
- 4. Change Password (Смена пароля)
- 5. System Reboot/Reset to Factory Default (перезагрузка системы/ возврат к заводским настройкам)

Q. Exit (Выход) Select

one: (Выберите одно:)

**Примечание:** Функция Reset to Factory Default сбрасывает все настройки и данные, кроме данных для входа в систему,

к заводским настройкам по умолчанию.. Для сброса информации о входе в систему, см. *[«Сброс» всей информации](#page-244-0)* на стр.229.

#### Эта страница специально оставлена пустой

# <span id="page-106-0"></span>**Глава 6 Состояние системы (System Status)**

# **Обзор**

Панель *Состояние системы (System Status)* находится в верхней части **Главной страницы KVM over IP Matrix Manager**. В этом разделе содержится информация о состоянии передатчиков, приемников, сетевых коммутаторов, пользователей, профилей и журналов. Нажмите на выбранный раздел, откроется страница *Settings (Настройки)*.

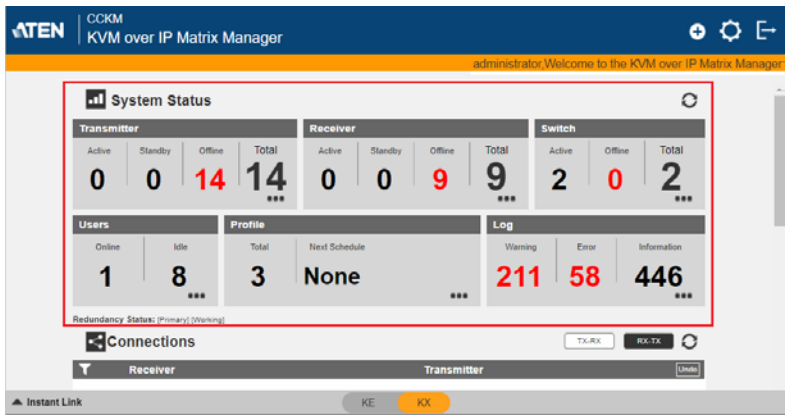

# **Состояние системы (System Status)**

На панели *Состояние системы (System Status)* есть 6 разделов, которые показывают информацию и дают ссылку к соответствующей странице настроек. Доступ к каждой странице можно получить**, нажав** на раздел: Transmitter, Receiver, Switch, Users, Profile, or Log (Передатчик,

приемник, коммутатор, пользователи, профиль или журнал) Содержание каждого раздела поясняется в таблице ниже:

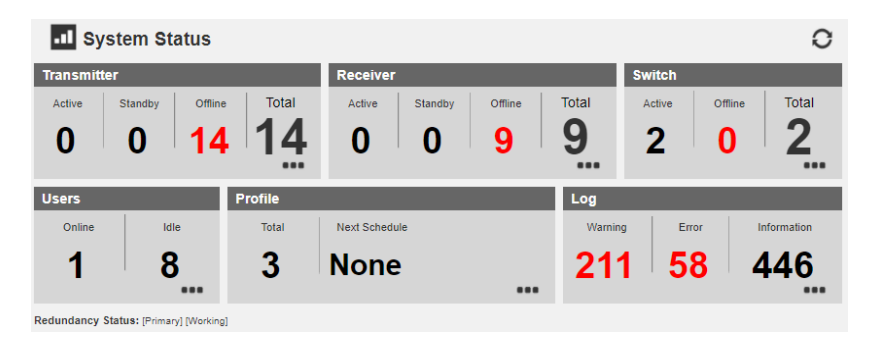

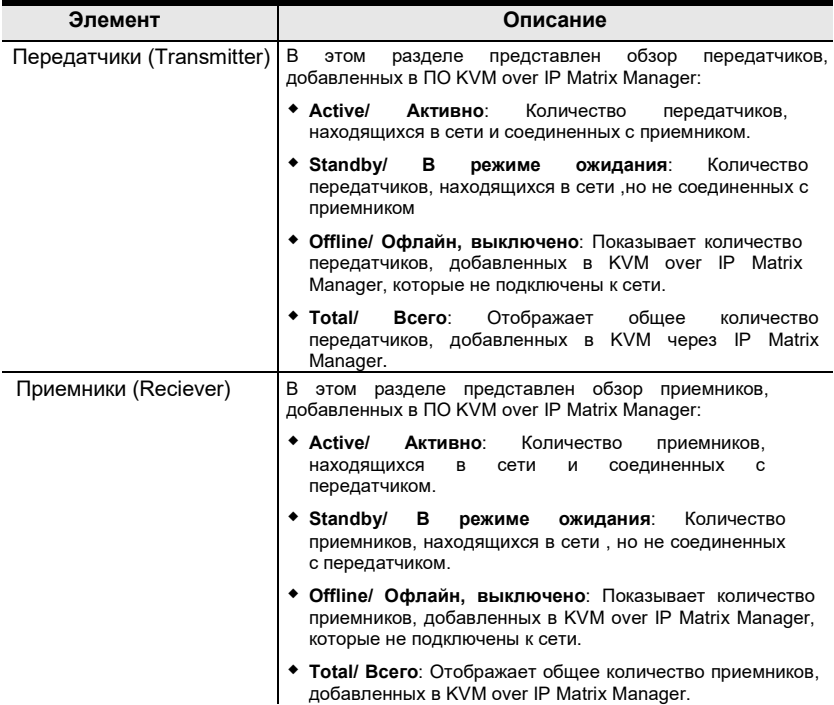
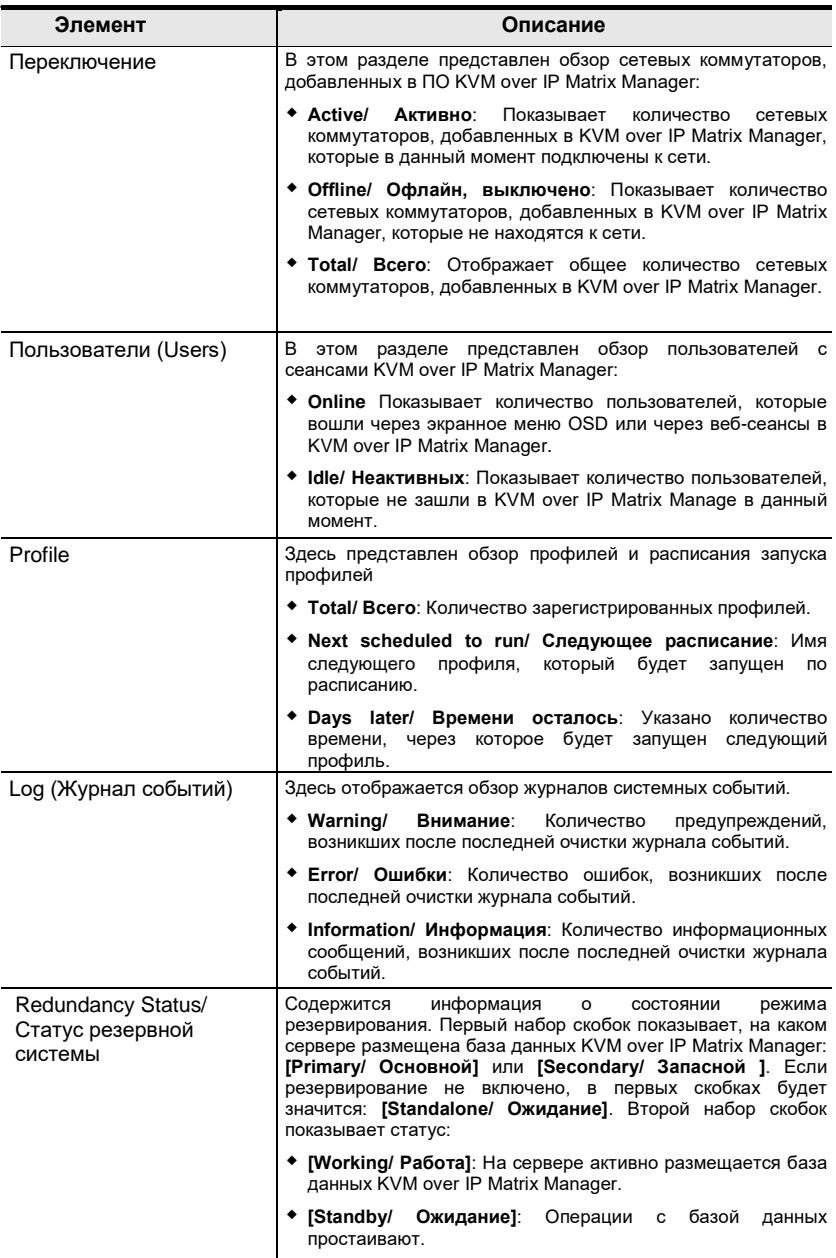

# <span id="page-109-1"></span>**Передатчик (Transmitter)**

Выбор **Transmitter (Передатчик)** на панели *Состояние системы (System Status)* открывает настройки Передатчиков. На этой странице можно добавлять, удалять, конфигурировать *Передатчики (Transmitters)*  (физические передатчики), *Виртуальные передатчики (Virtual Transmitters)* (множественные источники сигнала) и *Группы передатчиков (Transmitter Groups)* (источник с несколькими видеопотоками). KVM over IP Matrix Manager автоматически добавляет передатчики, подключенные к локальной сети с допустимыми IPадресами.

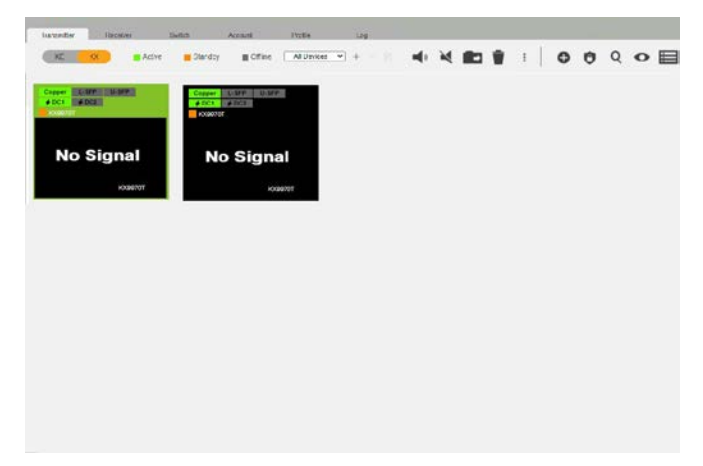

Значения значков и заголовков на странице очень просты и позволяют просматривать и настраивать передатчики.

- *Активен (Active)* относится к передатчику, который онлайн и используется.
- *Режим Ожидания (Standby) -* передатчик онлайн.
- *В оффлайне (Offline)* относится к передатчику, который не в сети.
- <span id="page-109-0"></span>**All Devices • Все устройства- Это раскрывающееся меню служит** для фильтрации передатчиков по местоположению. Используйте местоположения для ограничения отображаемых на странице устройств.
	- Нажмите, чтобы добавить **Новое расположение (Location)**.
	- **Выберите передатчик и нажмите на значок Переместить (Move to)** для добавления устройства в новое место.
	- $\times$  Выберите Location (Место) из раскрывающегося меню и удалите его этим значком.

Выберите Location (Место) и, нажав на этот значок, измените имя.

 / Нажмите, чтобы включить/выключить звуковой сигнал и мигание светолиола.

- <span id="page-110-0"></span> Нажмите, чтобы удалить выбранные передатчики.
	- Эта опция производит действие над выбранными передатчиками:
		- **Copy & Paste (Cкопировать и вставить):** Скопировать настройки с одного передатчика и вставить их на другой (см. *[Copy & Paste](#page-114-0)***, стр. 99**).
		- **Reboot (Перезагрузить)**: Выключение и перезагрузка устройства.
		- **Reset to Factory (Сброс до заводских настроек)**: Сброс всех настроек к заводским настройкам по умолчанию.

**Примечание:** Функция Reset to Factory Default сбрасывает все настройки и данные, кроме данных для входа в систему, к заводским настройкам по умолчанию. Для сброса информации о входе в систему, см. *[«Сброс» всей информации](#page-244-0)* на стр.229.

 Нажмите для создания *Create Virtual TX (Создание виртуального Tx)*  или *Create TX Group (Создание группы передатчиков Tx)* (стр. *[100](#page-115-0) [& 102](#page-117-0)*).

 Нажмите для установки разрешений для передатчиковs (*стр. [103](#page-118-0)*).

- Нажмите, чтобы найти передатчики.
- Нажмите, чтобы фильтровать передатчики, показанные на странице.

 Нажмите для переключения между режимами *Таблицы (Grid View)* и *Списка (List View)*.

#### **SFP+ модуль и определение источника питания.**

- Когда на добавленном передатчике используется модуль SFP+ , CCKM может автоматически определять и отображать его тип, между **оптоволокном (Fibre)** и **медью (Copper)**, как показано ниже.
- Когда источник питания используется на добавленном передатчике, CCKM может автоматически определить, какой разъем питания постоянного тока используется-**Power 1** или **Power 2**, как показано ниже.

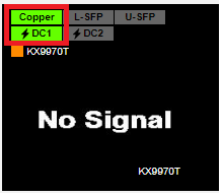

### **Конфигурирование передатчика**

После обнаружения передатчиков ПО KVM over IP Matrix Manager, они появляются на странице настроек *Передатчика (Transmitter)*. Дважды нажмите на значок приемника, чтобы настроить его параметры.

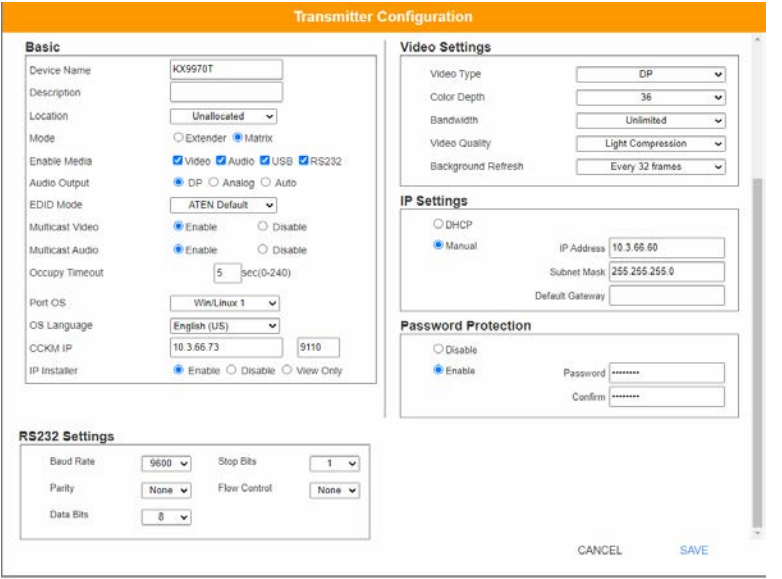

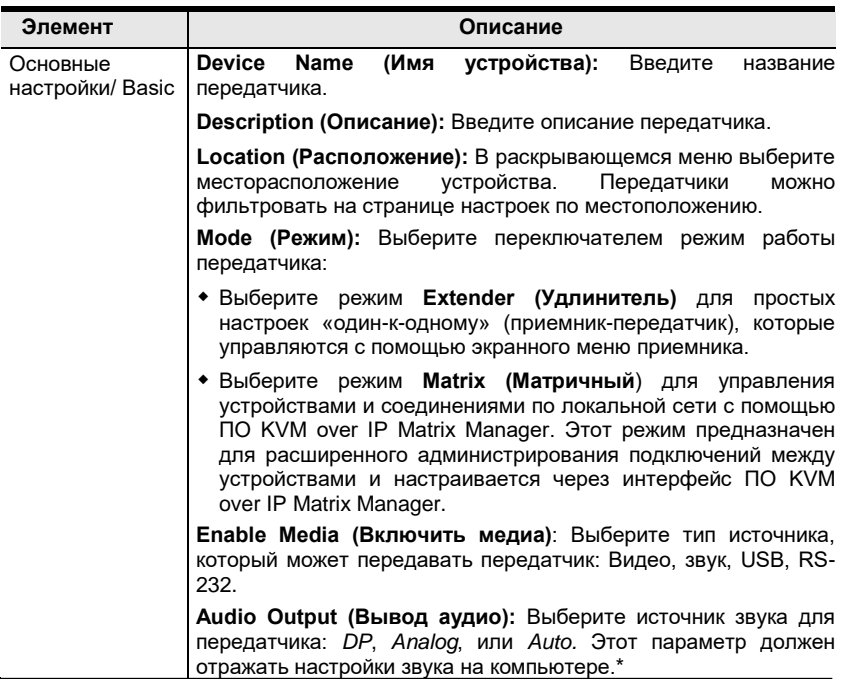

<span id="page-112-0"></span>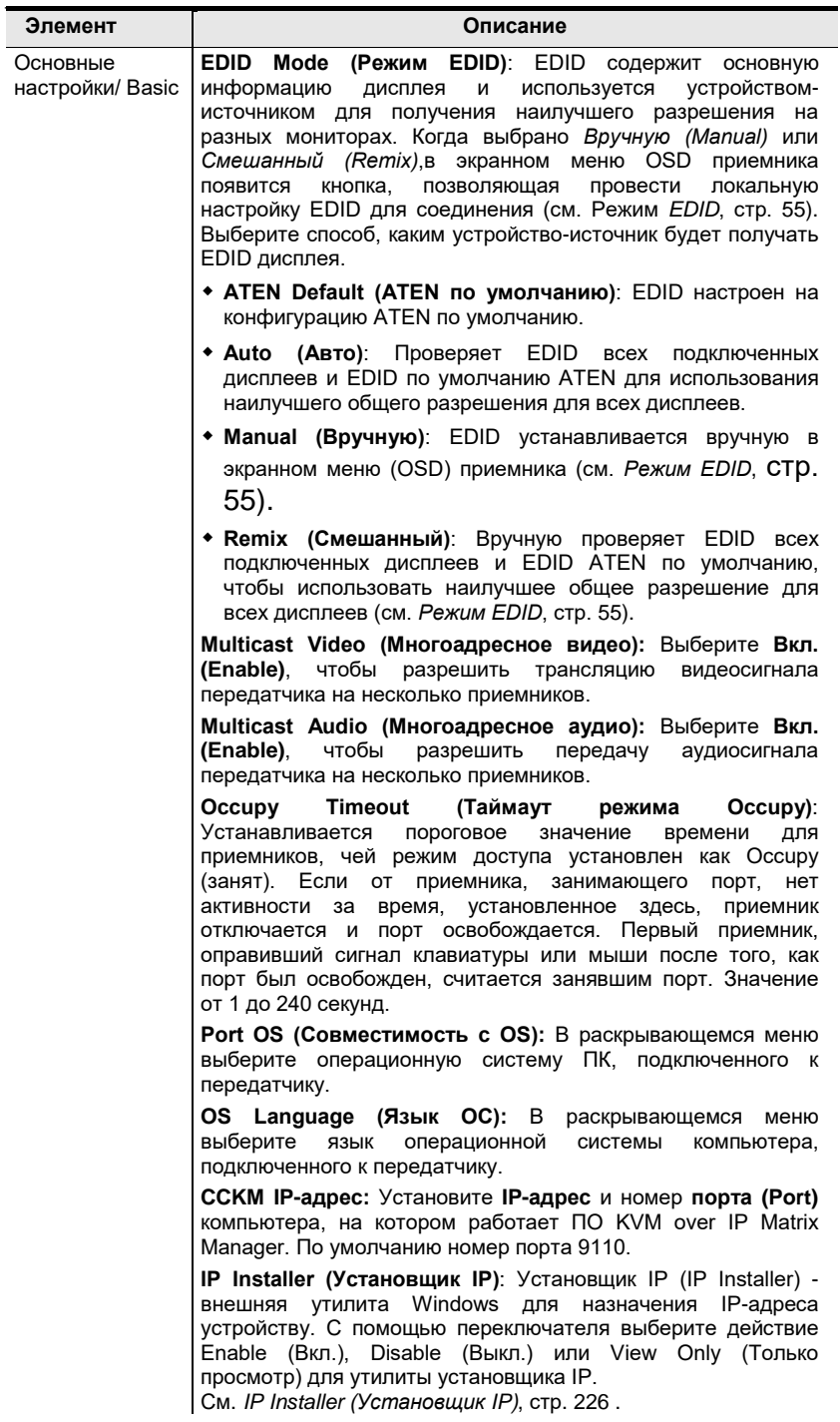

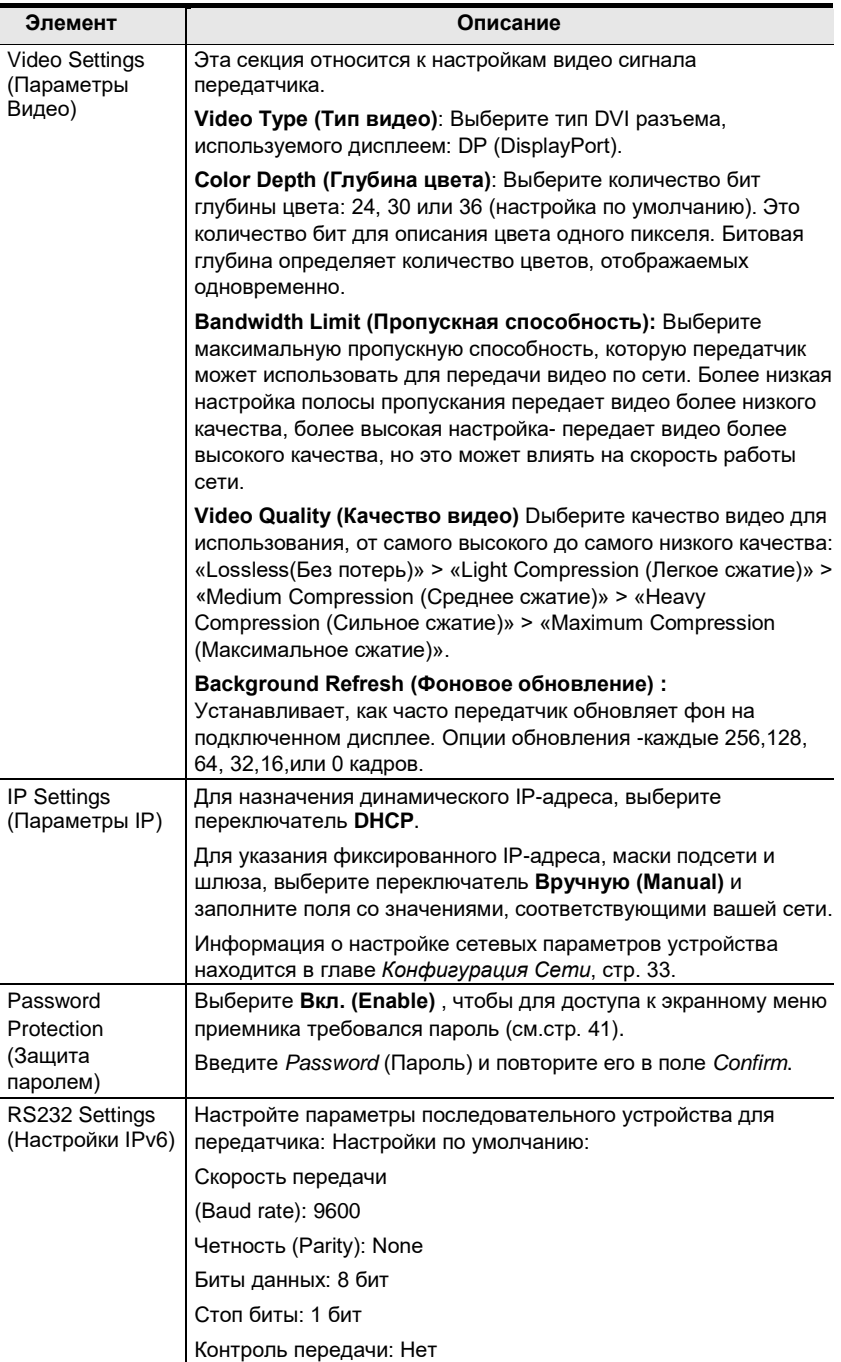

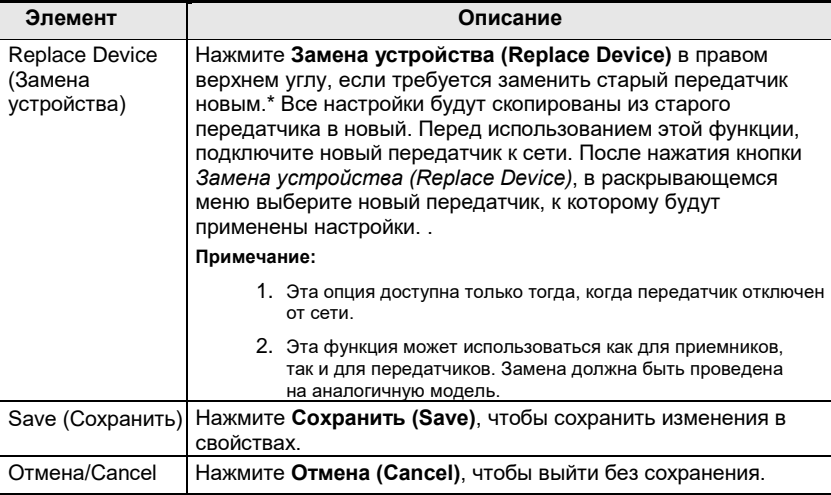

### <span id="page-114-0"></span>**Copy & Paste (Cкопировать и вставить):**

*Copy & Paste* позволяет скопировать настройки одного передатчика и перенести их на другой передатчик. Для копирования настроек передатчика на другой передатчик:

- 1. Выберите физический передатчик.
- 2. В закладке меню Передатчик (Transmitter) нажмите **Copy & Paste**  [\(стр. 95](#page-110-0)).
- 3. Выберите те настройки, которые хотите скопировать, и нажмите **Next (Далее)**.

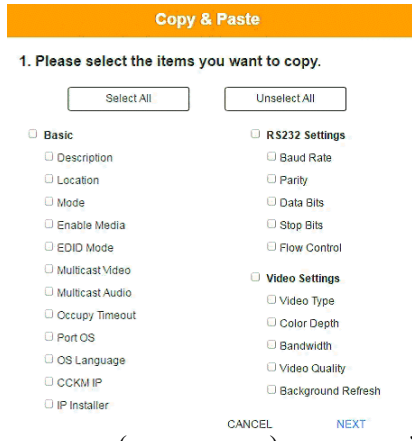

4. Выберите передатчик (передатчики), на который вы хотите скопировать настройки, и нажмите **Done.**

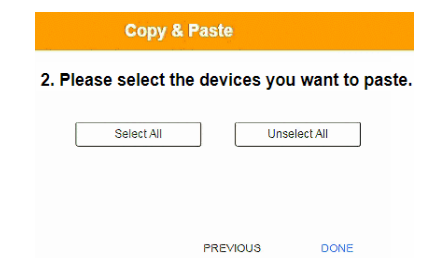

### <span id="page-115-0"></span>**Виртуальный передатчик**

Создание *Виртуального передатчика (Virtual Transmitter)* позволяет получить единое соединение, которое передает данные (KVM, audio, USB, последовательный) от разных физических передатчиков. Виртуальные передатчки (Virtual Transmitters) отображаются на странице настроек *Передатчика (Transmitter)* в верхнем правом углу, с надписью **Виртуальный TX (Virtual TX)**. Просто выберите онлайн-передатчик для каждого потока данных. Двухдислпейные передатчики могут использоваться для создания двух разных виртуальных передатчиков.

Чтобы создать виртуальный передатчик, в настройках *Передатчика*   $(Transmitter)$  нажмите  $\bigoplus$  и выберите Создать виртуальный ТХ (Create **Virtual TX**).

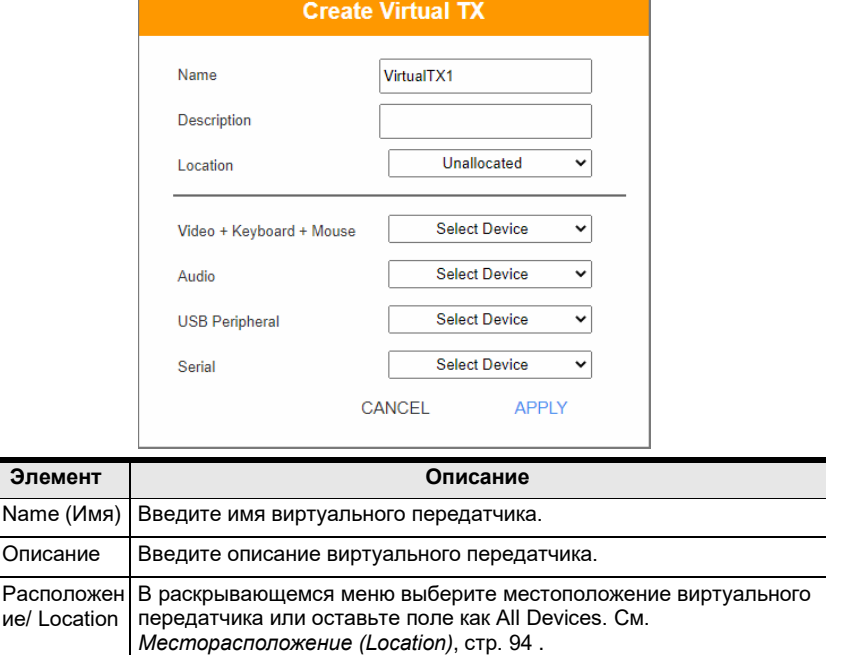

ие $\ell$ 

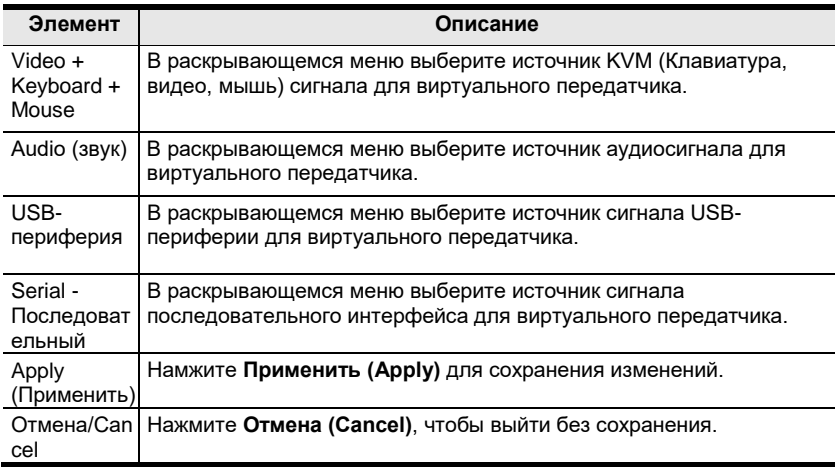

### <span id="page-117-0"></span>**Группа передатчиков**

Создание *Группы передатчиков (Transmitter Group)* позволяет создать соединение, отправляющее видео из нескольких передатчиков для просмотра на нескольких дисплеях приемников. Для использования функции, подключитеect **Группу передатчиков TX (Transmitter Group)** к **Группе приемников RX (Receiver Group)** *[\(стр. 111](#page-126-0))*. Группы передатчиков отображаются в нижней части страницы настроек *Передатчиков*.

Чтобы создать группу передатчиков (Transmitter Group), в настройках Передатчика нажмите • и выберите **Create Group TX (Создать группу передатчиков)**.

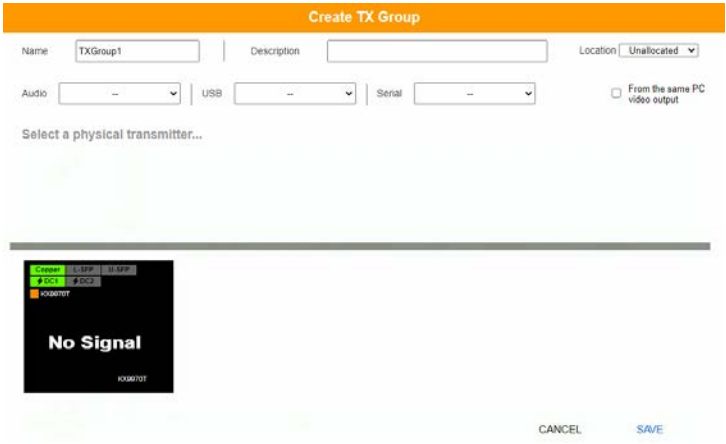

Заполните соответствующую информацию, а затем либо дважды нажмите мышь на значках передатчиков, либо перетащите значки передатчиков, чтобы добавить или удалить их на верхней панели. Передатчики на вехней панели будут использоваться как источники видеосигнала для группы приемников.

<span id="page-117-1"></span>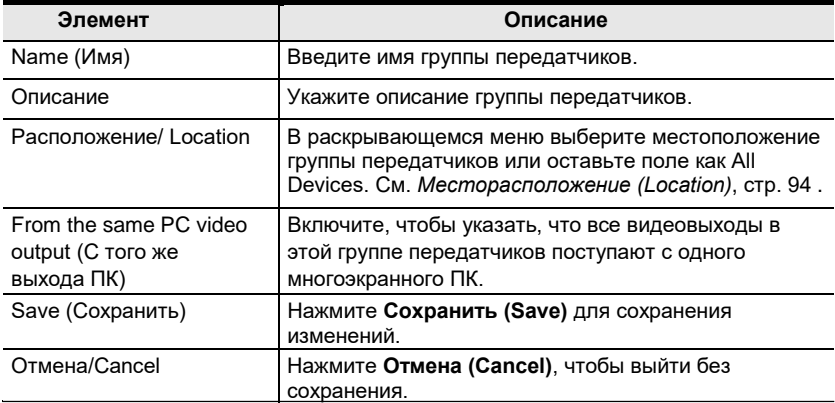

**Примечание:** 1. Вы можете создать до группы до 4 передатчиков.

2. Любой передатчик может быть добавлен только в 1 группу передатчиков с выбранной опцией *From the same PC video output*.

### <span id="page-118-0"></span>**Права доступа для передатчиков**

Права доступа для передатчиков устанавливают пользователей и группы, которые могут иметь доступ к

**Transmitter (Передатчик)**, **Virtual Transmitter (Виртуальный передатчик)** и **Transmitter Group (Группа передатчиков)**.

Выберите устройство в **Списке передатчиков (Transmitter List)**, а затем рядом с каждым пользователем или группой проставьте *All (Все)*, *View (Просмотр)*, *Occupy (Занят)* или *Exclusive (Эксклюзив)* , чтобы предоставить им разрешение на доступ к передатчику с этим типом доступа. Зеленый прямоугольник означает, что доступ у пользователя имеется.

Чтобы установить права доступа для передатчиков, в настройках *Передатчика (Transmitter)* нажмите .

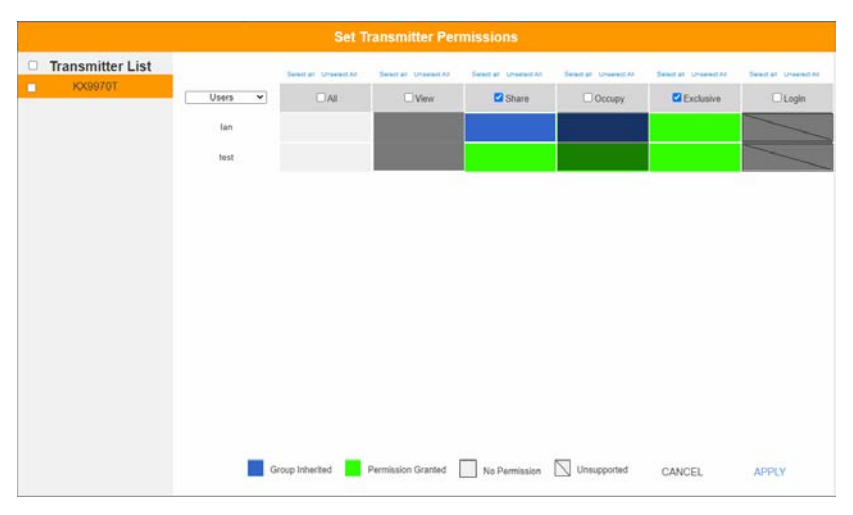

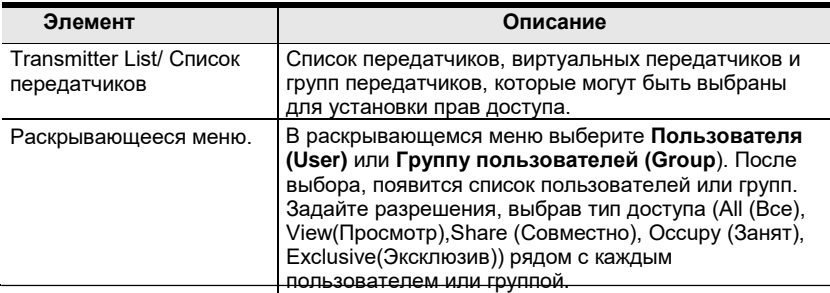

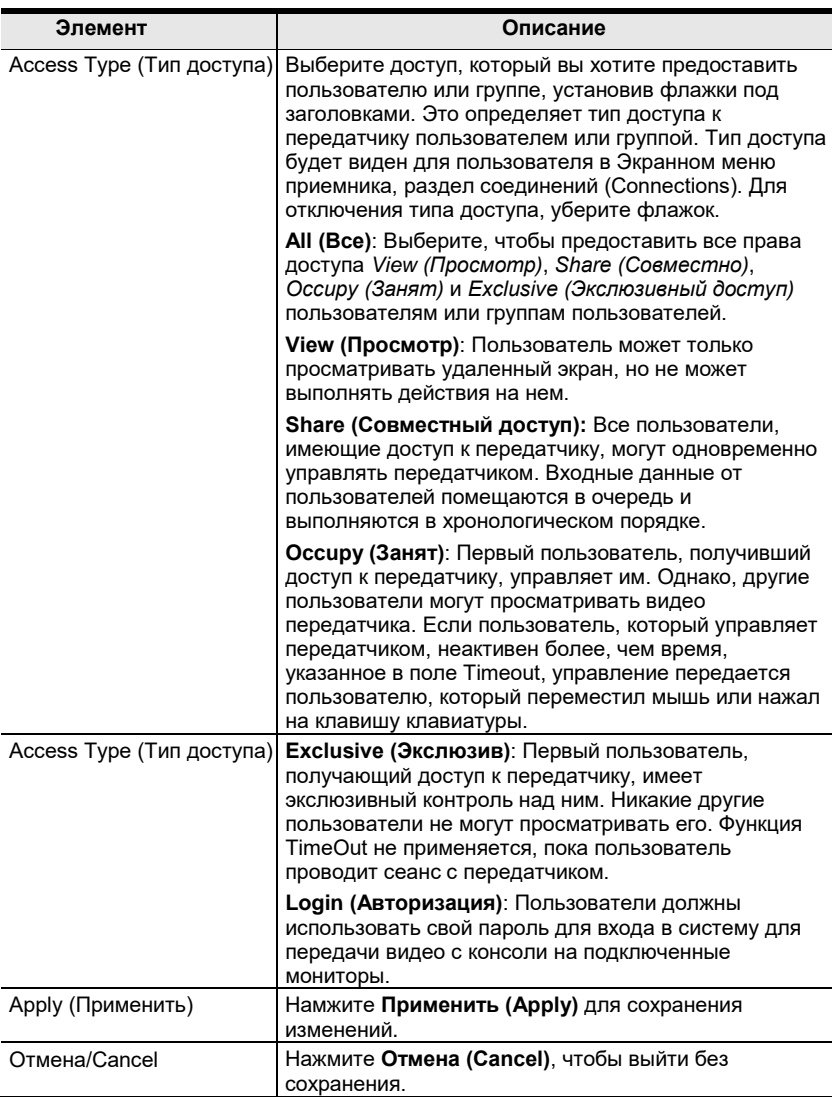

# **Приемник (Reciever)**

Выбор **Приемника (Receiver)** на панели *Состояние системы (System Status)* открывает настройки Приемников. На странице Приемники (Receiver) можно добавлять, удалять, управлять *Физическими приемниками (Receivers)*, *Группами Приемников (Receiver Groups) и Видеостенами (Video Walls)*. ПО KVM over IP Matrix Manager автоматически добавляет приемники, подключенные к локальной сети с допустимыми IP-адресами.

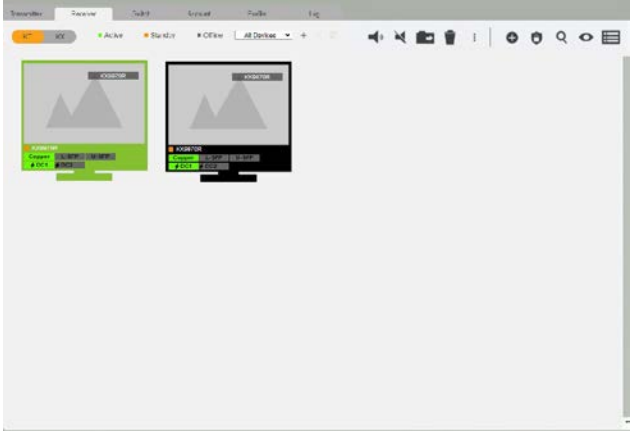

Значения значков и заголовков на странице очень просты и позволяют просматривать и настраивать приемники.

 *Активен (Active)* относится к приемнику, который онлайн и используется.

- *Режим Ожидания (Standby) -* приемник онлайн.
- *В оффлайне (Offline)* приемник на подключен к сети.
- All Devices  $\bullet$  Bce устройства- Это раскрывающееся меню служит для фильтрации приемников по местоположению. Используйте фильтр местоположения для ограничения отображаемых на странице устройств.

 Нажмите, чтобы добавить **Новое расположение (Location)**.

- **Выберите приемник и нажмите на значок Переместить (Move to)** для добавления устройства в новое место.
- $\times$  Выберите Location (Место) из раскрывающегося меню и удалите его этим значком.

 Выберите Location (Место) и, нажав на этот значок, измените имя.

 / Нажмите, чтобы включить/выключить звуковой сигнал и мигание светодиода.

- <span id="page-121-0"></span> Удаление выбранных приемников.
	- Выберите для действия над выбранными приемниками;
		- **Copy & Paste (Cкопировать и вставить):** Скопировать настройки с одного приемника и вставить их на другой (см. *[Copy & Paste](#page-125-0)***, стр. 110**).
		- **Reboot (Перезагрузить)**: Выключение и перезагрузка устройства.
		- **Reset to Factory (Сброс до заводских настроек)**: Сброс всех настроек к заводским настройкам по умолчанию.

**Примечание:** Функция Reset to Factory Default сбрасывает все настройки и данные, кроме данных для входа в систему,

к заводским настройкам по умолчанию.. Для сброса информации о входе в систему, см. *[«Сброс» всей информации](#page-244-0)* на стр. 229.

 Нажмите для *Create Receiver Group (Создание группы приемников)*  или создания *Video Wall (Видеостена)* (*стр. [111](#page-126-0) & [112](#page-127-0)*).

 Нажмите для установки разрешений для передатчиковs (*стр. [115](#page-130-0)*).

- Поиск приемников.
- Нажмите для фильтрации приемников на странице.

 Нажмите для переключения между режимами *Таблицы (Grid View)* и *Списка (List View)*.

#### **SFP+ модуль и определение источника питания.**

- Когда на добавленном передатчике используется модуль SFP+ , CCKM может автоматически определять и отображать его тип, между **оптоволокном (Fibre)** и **медью (Copper)**, как показано ниже.
- Когда источник питания используется на добавленном передатчике, CCKM может автоматически определить, какой разъем питания постоянного тока используется-**Power 1** или **Power 2**, как показано ниже.

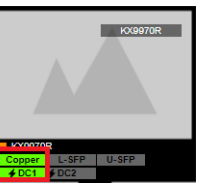

### **Конфигурирование приемника**

После обнаружения приемников ПО KVM over IP Matrix Manager, они появляются на странице настроек *Приемника (Receiver)*. Дважды нажмите на значок приемника, чтобы настроить его параметры.

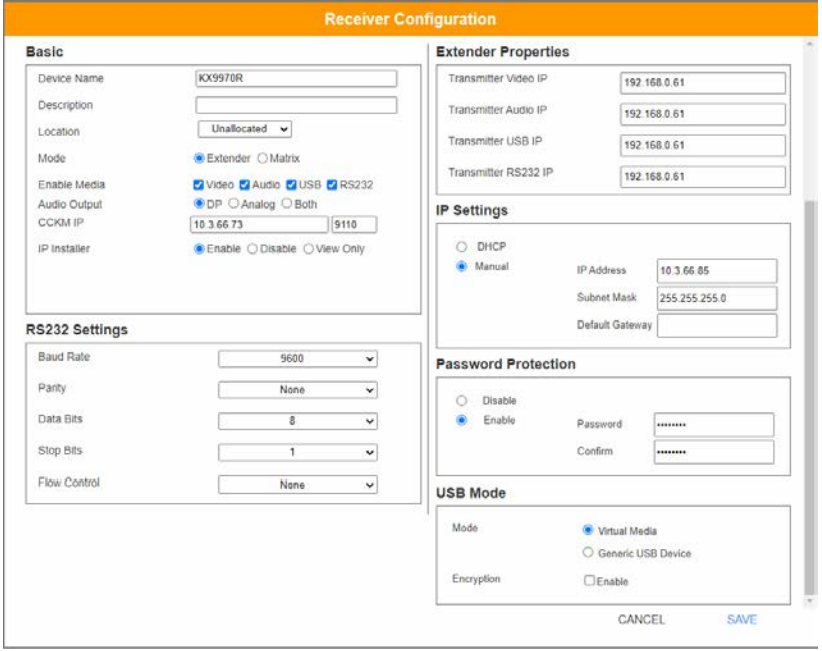

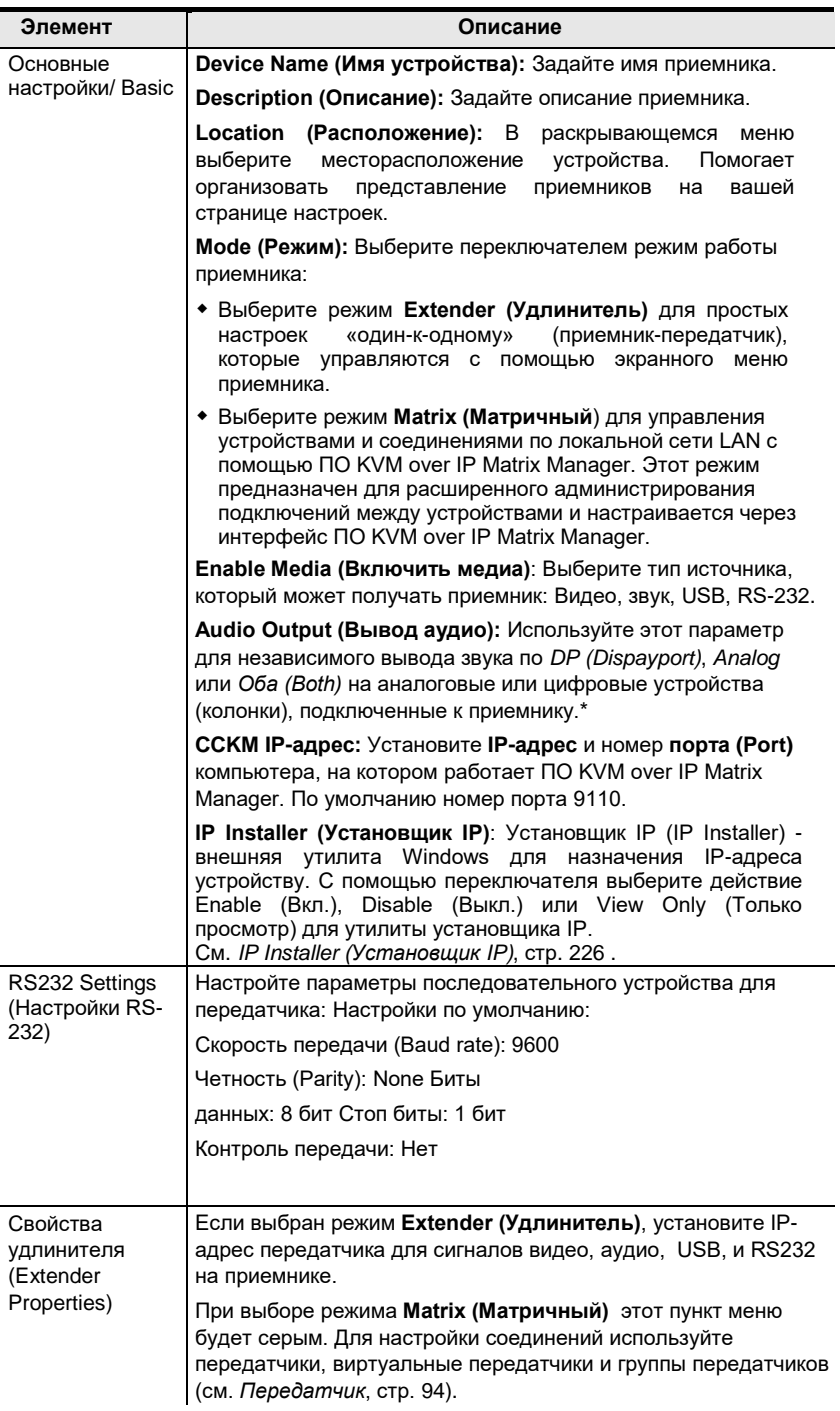

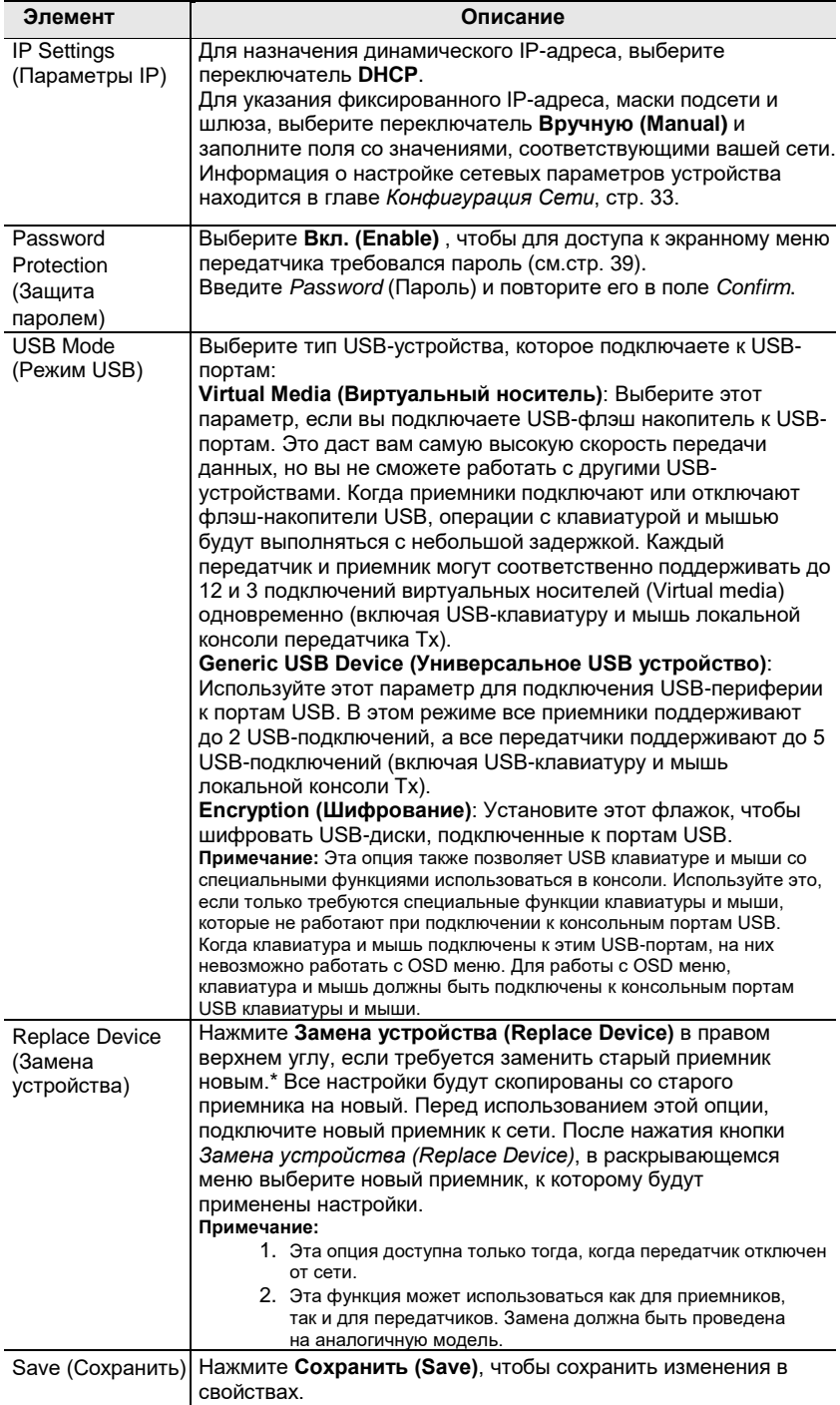

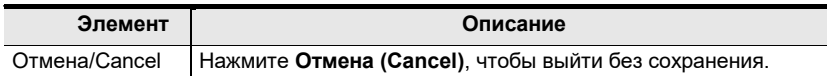

### <span id="page-125-0"></span>**Copy & Paste (Cкопировать и вставить):**

*Copy & Paste* позволяет скопировать настройки одного приемника и перенести их на другой приемник. Для копирования настроек, делайте так:

- 1. Выберите физический приемник.
- 2. В закладке меню Приемник (Receiver ), нажмите **Copy & Paste** [\(стр.](#page-121-0) [106\)](#page-121-0).
- 3. Выберите те настройки, которые хотите скопировать, и нажмите **Next (Далее)**.

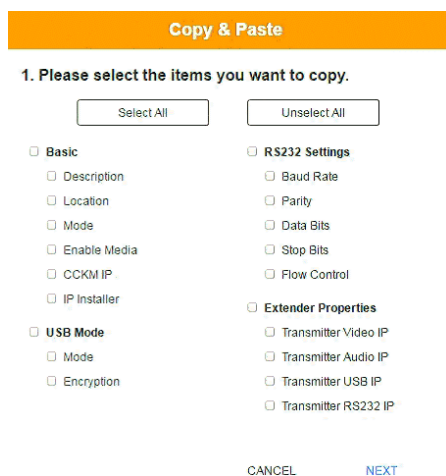

4. Выберите приемник (пприемники), на который вы хотите скопировать настройки, и нажмите **Done**.

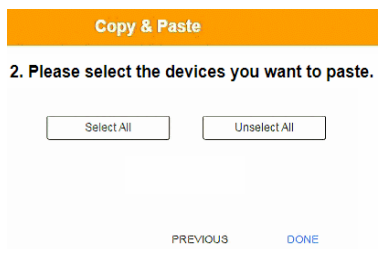

# <span id="page-126-0"></span>**Группа приемников**<br>Создание *Группы при*

Создание *Группы приемников (Receiver Group)* позволяет подключать видеопотоки от нескольких передатчиков к дисплеям нескольких приемников. Для использования функции, подключите **Группу передатчиков (Transmitter Group)** *[\(стр. 102](#page-117-0))* к **Группе приемников (Receiver Group)** (см. *[Мгновенное соединение \(Instant](#page-98-0)  [Link\)](#page-98-0)*, [стр. 83\)](#page-98-0). Группа приемников появится в нижней части страницы настроек *Приемников*.

Для создания группа приемников, на странице *Приемники (Receiver)*  нажмите + и выберите

**Create RX Group (Создать группу приемников)**.

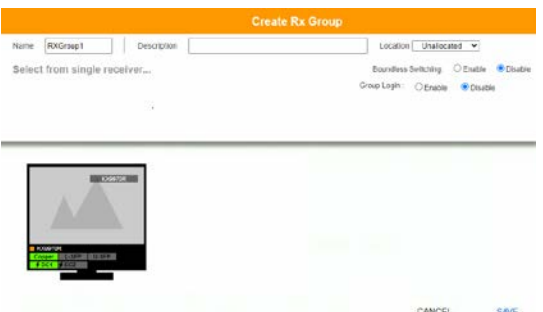

Заполните соответствующую информацию, а затем либо дважды нажмите мышь на значках приемников, либо перетащите значки приемников, чтобы добавить или удалить их на верхней панели. Приемники на верхней использоваться для просмотра видео от группы передатчиков.

Чтобы подключить группу передатчиков к группе приемников, [см.](#page-98-0)  *[Мгновенное соединение \(Instant Link\)](#page-98-0)*, стр. 83.

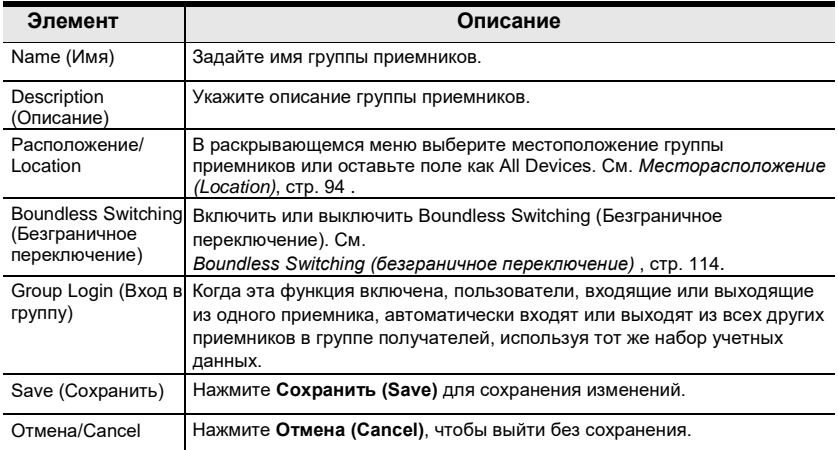

**Примечание:** Вы можете создать до 4 групп приемников.

### <span id="page-127-0"></span>**Видеостена**

Создание *Видеостены (Video Wall)* позволяет группировать дисплеи приемников так, что в итоге они вместе формируют огромный экран видеостены. Используйте эту опцию для группирования приемников в видеостену. Видеостена может содержать как отдельные дисплеи, так и сгруппированные дисплеи в различных раскладках. Видеостены отображаются ниже приемников, на странице настроек *Приемников (Receivers)*.

Для создания видеостены, в настройках *Приемников (Receiver)*, нажмите  $\mathbf \Theta$  и выберите Создать видеостену (Create Video Wall).

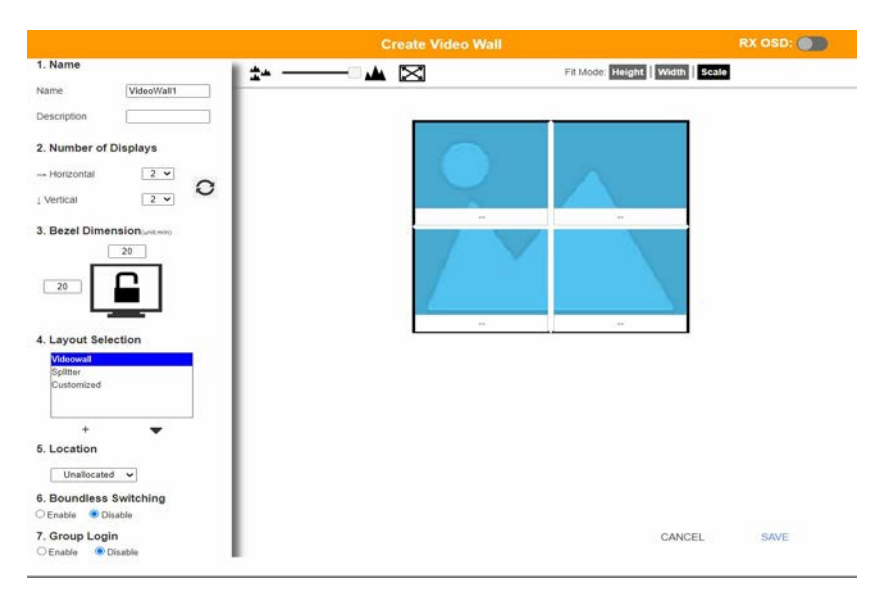

Выберите количество дисплеев, а затем сгруппируйте несколько дисплеев для формирования больших экранов и / или используйте одиночные дисплеи для независимых экранов для создания макета видеостены. На панели выберите под значком дисплея приемник для каждого дисплея. Эта конфигурация должна соответствовать фактической компоновке видеостены.

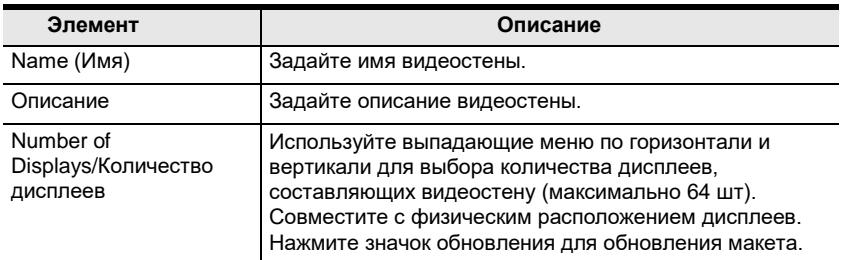

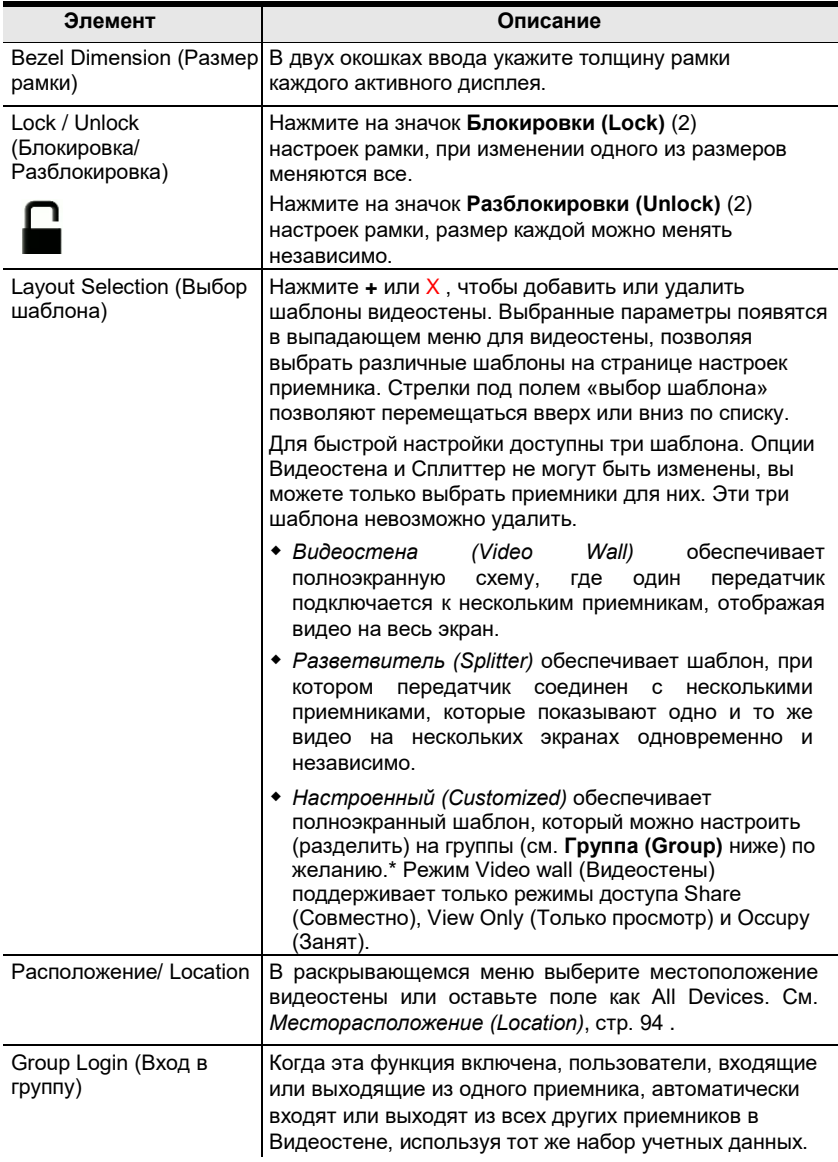

<span id="page-129-0"></span>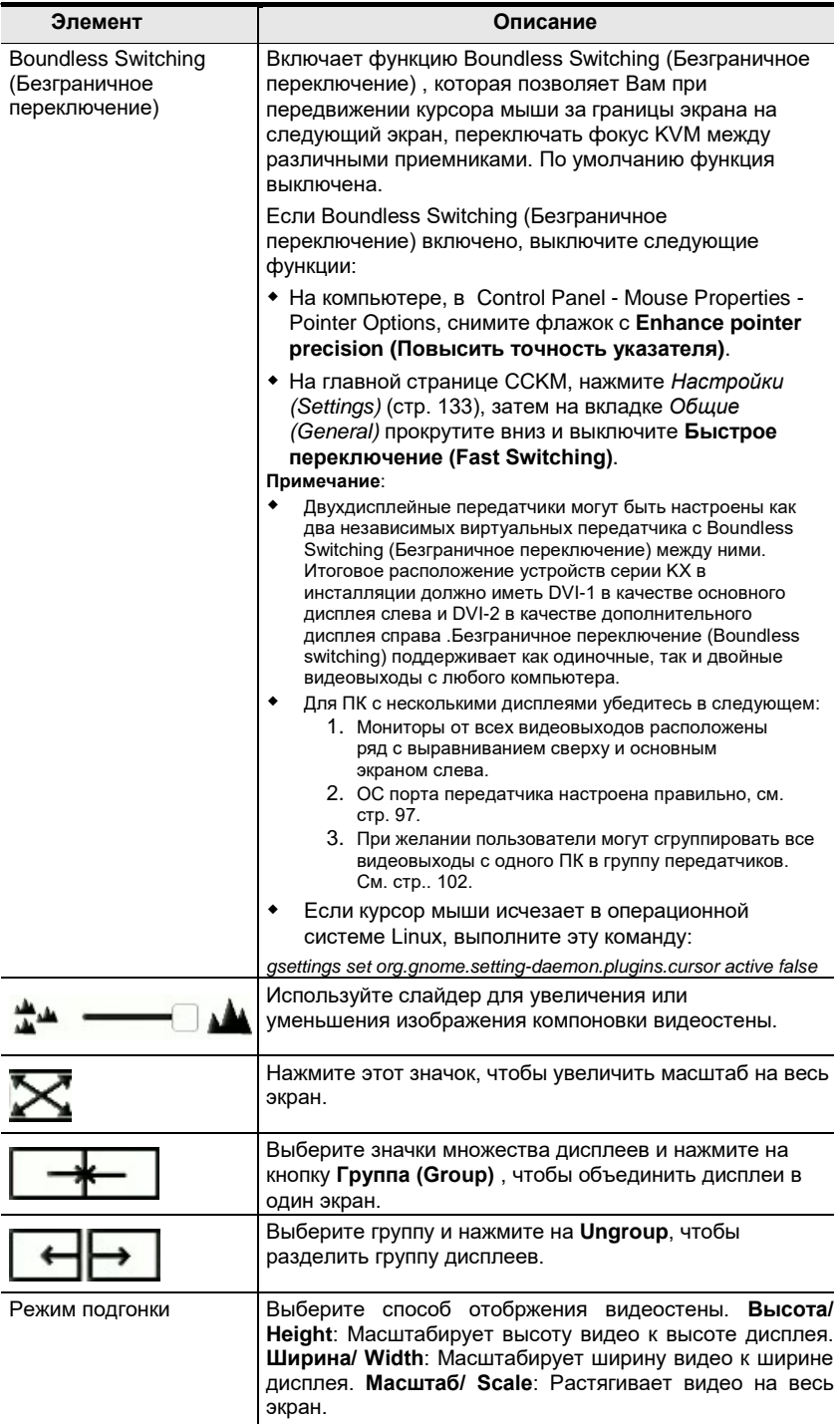

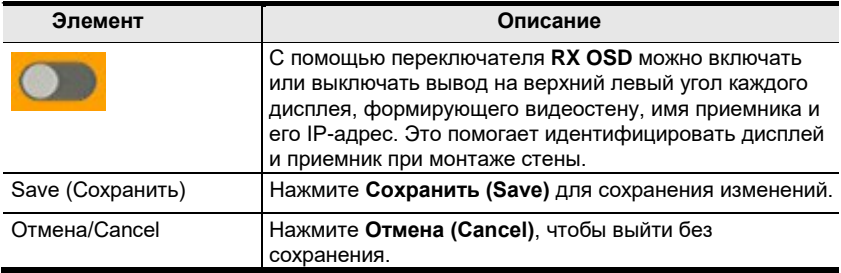

### <span id="page-130-0"></span>**Права доступа для приемников**

*Права доступа для приемников (Receiver Permissions)* устанавливаются для пользователей и групп, которые могут иметь доступ к приемнику. Выберите устройство в **Списке приемников (Receiver List)**, затем выберите «Операция/ Operation» для предоставления пользователю или группе разрешения на доступ к устройству. Это позволит пользователю войти в экранное меню приемника для доступа к странице «Соединения».

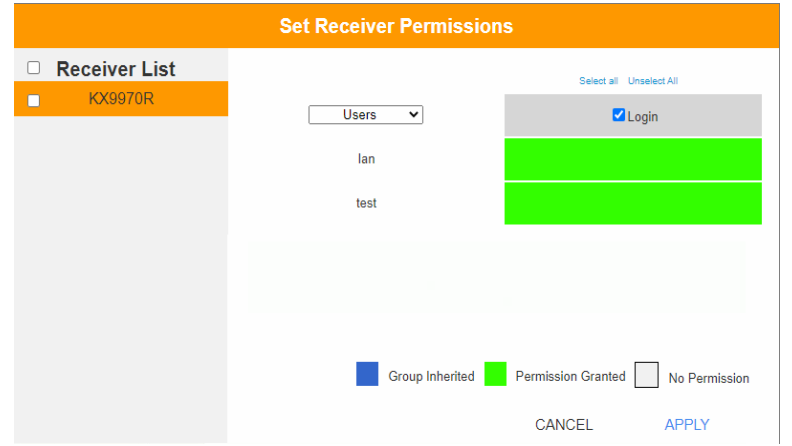

Для установки прав доступа, в настройках *Приемника* нажмите.

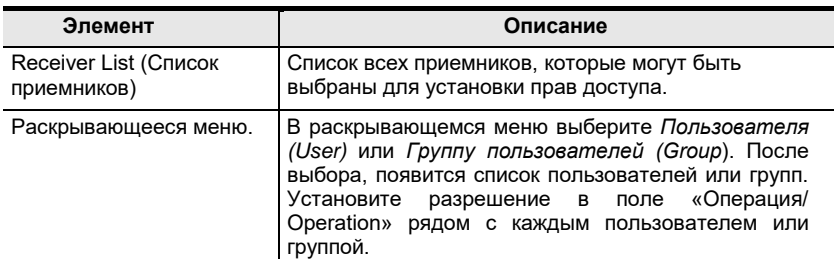

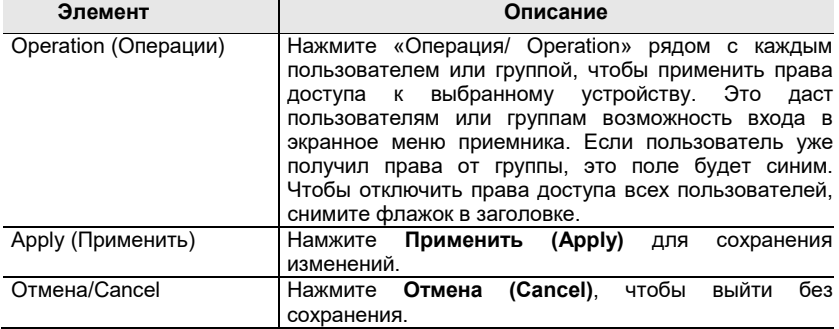

# **Switch (Сетевые коммутаторы)**

Выберите **Switch (Сетевые коммутаторы)** на панели *Состояние системы (System Status)*. На этой странице вы можете редактировать и удалять *Сетевые коммутаторы (Network Switches)* , добавленные в CCKM (о добавлении сетевых коммутаторов см. *[Добавление сетевых](#page-96-0)  [коммутаторов](#page-96-0)*, стр. 81).

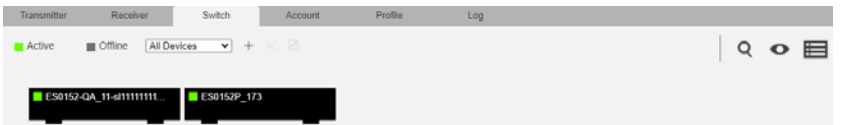

Значения значков и заголовков на странице просты и позволяют просматривать и настраивать сетевые коммутаторы.

- *Active (Активно)* относится к подключению сетевого коммутатора, находящегося в сети онлайн.
- *Offline (Офлайн)* относится к подключению сетевого коммутатора, находящегося в автономном режиме (Офлайн).
- All Devices Используйте это раскрывающееся меню для фильтрации сетевых коммутаторов по расположению. Используйте фильтр местоположения для ограничения отображаемых на странице коммутаторов.
	- Нажмите, чтобы добавить **Новое расположение (Location)**.
	- Выберите сетевой коммутатор и нажмите на значок **Переместить (Move to)** для добавления устройства в новое место.
	- $\times$  Выберите Location (Место) из раскрывающегося меню и удалите его этим значком.
	- Выберите Location (Место) и, нажав на этот значок, измените имя.
- Нажмите, чтобы удалить выбранный сетевой коммутатор.
- Нажмите для поиска сетевых коммутаторов.
- Нажмите, чтобы отфильтровать сетевые коммутаторы, показанные на странице.
- Нажмите для переключения между режимами *Таблицы (Grid View)* и *Списка (List View)*.

#### **Конфигурирование сетевого коммутатора**

Когда сетевые коммутаторы добавляются в KVM over IP Matrix Manager, они отображаются на странице настроек *Switch*. Дважды нажмите Netword switch (сетевой коммутатор), чтобы настроить его параметры.

При необходимости нажмите **Re-sync parameters (Повторная синхронизация параметров)**, чтобы автоматически обновить сетевой коммутатор, включив IGMP Snooping, IGMP Querier, Fast Leave, незарегистрированную многоадресную рассылку Unregistered Multicast Flooding, Flow Control и Speed Mode (автоматический для портов 1–48 / 10 Гбит/с FDX для портов 49–52).

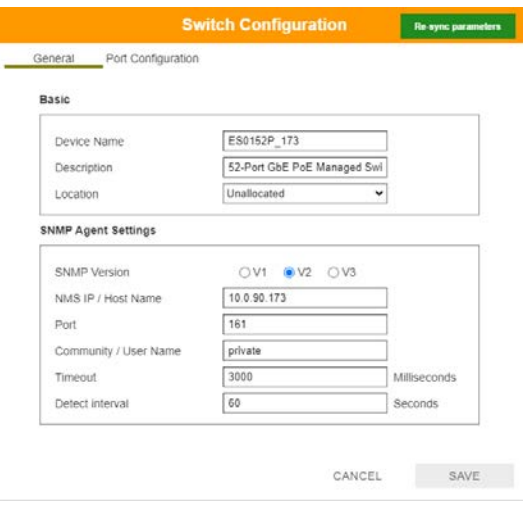

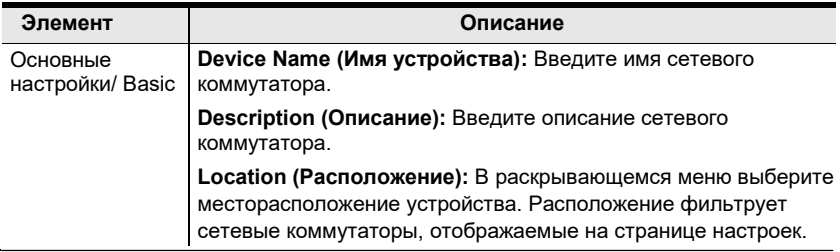

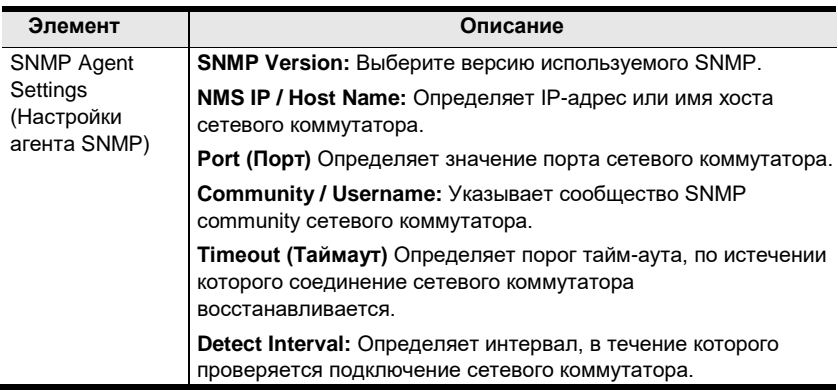

### **Port Configuration (Конфигурация порта)**

Вкладка *Port Configuration (Конфигурация порта)* устанавливает скоростной режим каждого порта сетевого коммутатора.

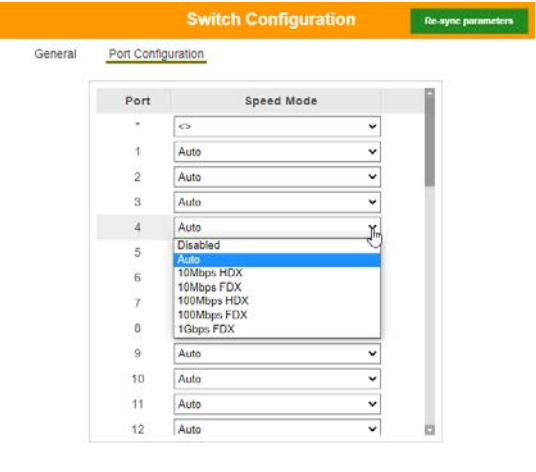

CANCEL SAVE

По завершении нажмите **Save (Сохранить)**.

# **Учетная запись (Account)**

Выберите **Все пользователи (Users)** на панели *Состояние системы (System Status)*, чтобы открыть настройки. На странице *Учетные записи (Account)* можно добавлять, удалять и настраивать пользователей и группы. О добавлении пользователей и групп см. [стр. 120](#page-135-0).

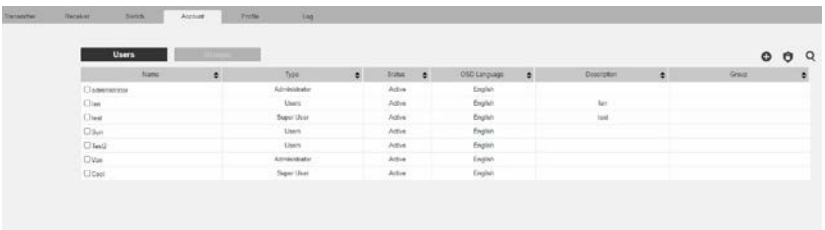

- Кнопки «Users» (Все пользователи) и «Group» (Группы пользователей) отображаются вверху страницы.
	- В зависимости от выбранного элемента, на странице перечислены либо пользователи, либо группы.
- Порядок сортировки отображаемой информации можно изменить, щелкнув по заголовку столбцов.
- Три значка в правом углу используются для добавления пользователей, групп, установки прав доступа.

## **Пользователи (Users)**

ПО KVM over IP Matrix Manager поддерживает три типа учетных записей, показанных в таблице ниже:

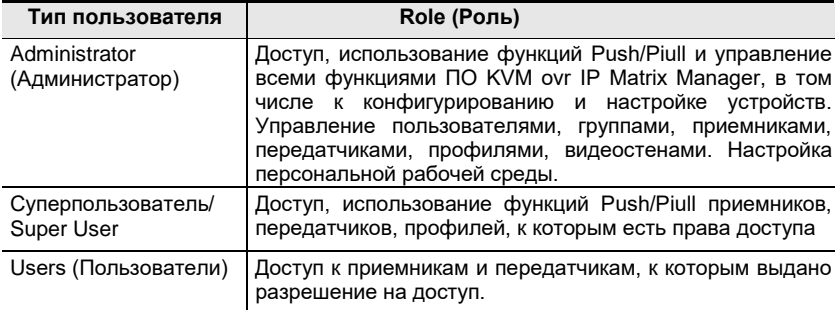

### <span id="page-135-0"></span>**Добавление пользователей**

Для добавления пользователя:

- 1. Нажмите  $\bigoplus$ на панели меню.
- 2. Выберите **Добавить нового пользователя (Add New User**). Откроется окно *Добавление нового пользователя (Add New User)*:

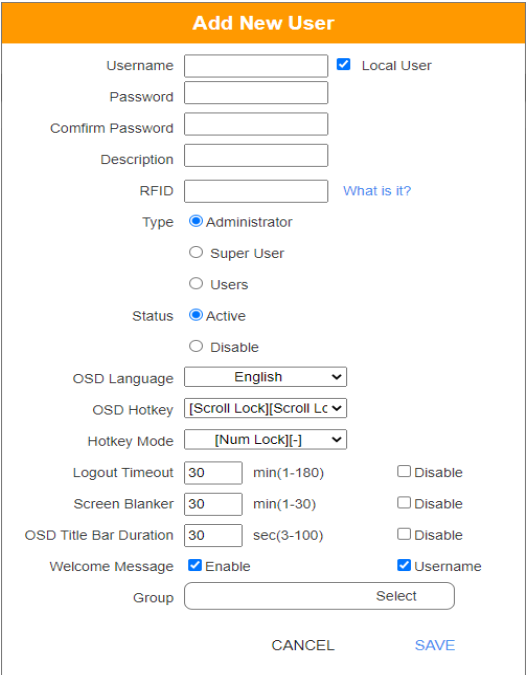

Заполните требуемую информацию. Описание дано в таблице ниже:

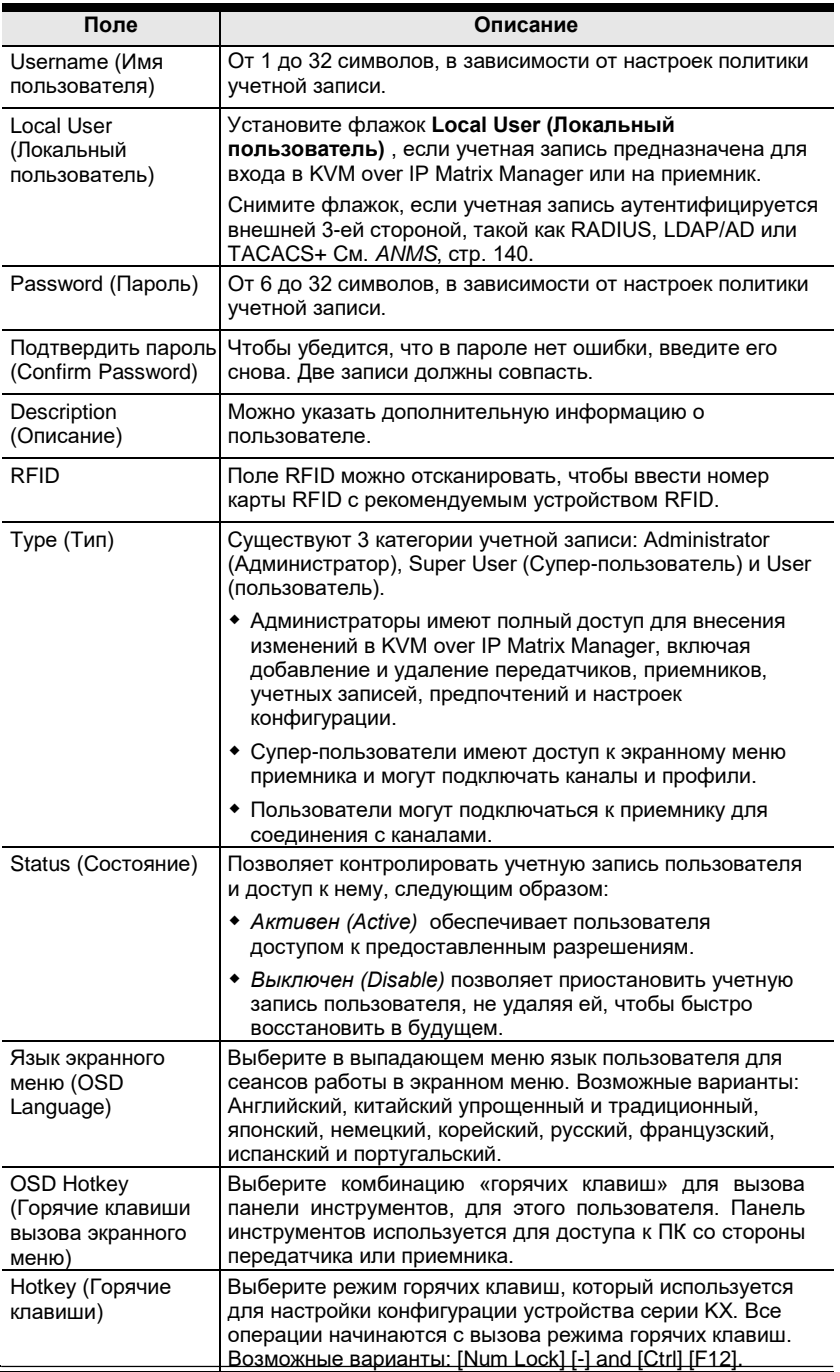

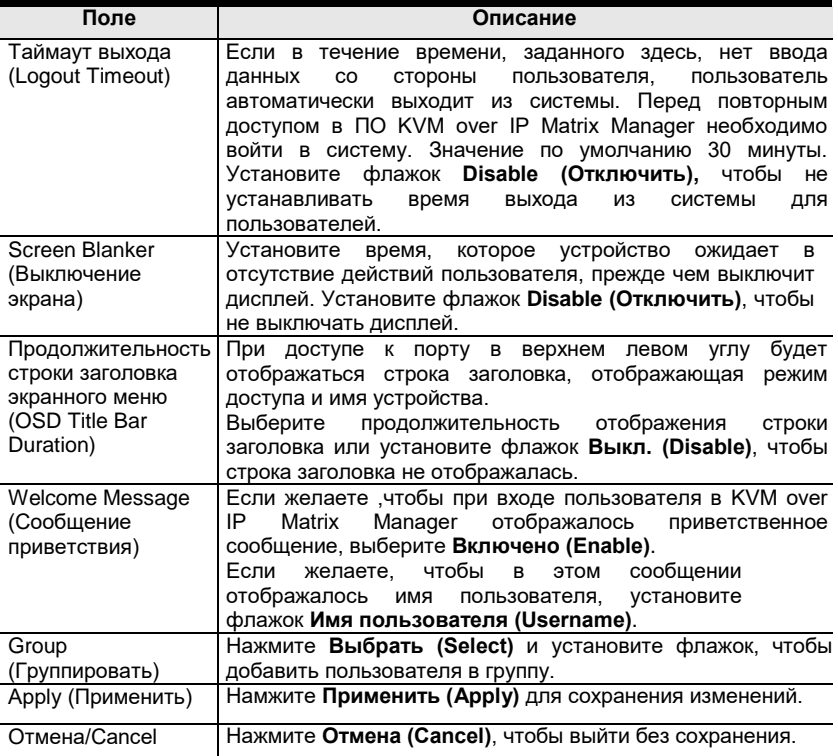

- 3. После завершения всех настроек, нажмите **Apply (Сохранить)**.
- 4. После сообщения *Operation Succeeded (Успешно)* нажмите **OK**.
- 5. На главной панели появится новый пользователь.
	- В столбцах указаны: Username (Имя пользователя); User Level (Тип пользователя), Status (Состояние), OSD Language (Язык экранного меню), Description (Описание) и Group (Группа).

#### **Изменение данных пользователя**

Для изменения данных пользователя:

- 1. На главной панели дважды щелкните на имени пользователя.
- 2. На странице *Настройки польователя (Edit User)* внесите изменения, нажмите **Сохранить (Save)**.

### **Удаление пользователя**

Для удаления пользователя:

- 1. На главной панели установите флажок рядом с именем пользователя.
- **2.** Нажмите **.**
- 3. Нажмите **OK**.

### **Группы пользователей**

Группы позволяют администраторам просто и эффективно управлять пользователями и устройствами. Т.к. права доступа распространяются на всех участников группы, администраторы нужно их установить разом для всей группы, а не отдельно для каждого участника. Некоторые группы могут предоставлять своим участникам доступ к особому оборудованию, который могут не иметь другие пользователи. Подробнее о правах доступа смотрите [стр. 125.](#page-140-0)

### **Добавление групп**

-

Действия для создания группы:

- 1. Выберите *Группа пользователей/Group* на странице учетных записей.
- 2. Нажмите  **и** выберите **Добавить новую группу/ Add New Group**. Откроется окно *Добавить новую группу/Add New Group*

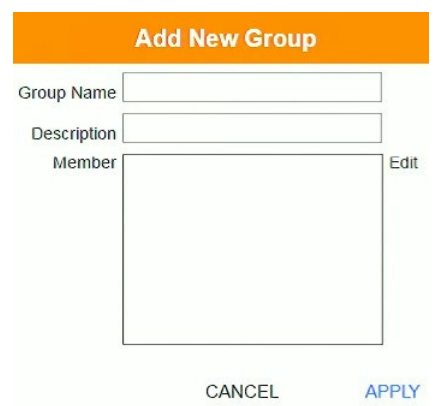

3. Введите требуемую информацию в соответствующие поля. Описание полей в таблице ниже:

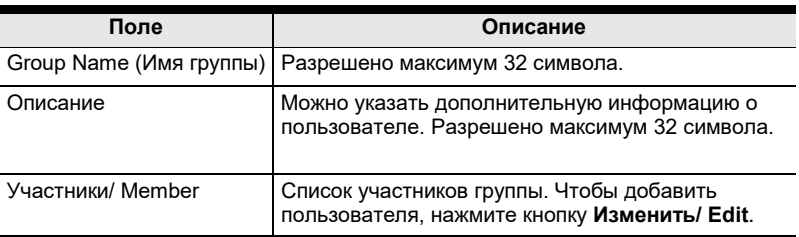

- 4. На этом этапе можно назначить участников группы, нажав **Изменить/ Edit**.
- 5. После завершения всех настроек, нажмите **Apply (Сохранить)**.
- 6. После сообщения *Operation Succeeded (Успешно)* нажмите **OK**.
- 7. Новая группа появляется на главной панели.
	- В столбцах отображаются Имя группы (Group Name), Описание (Description) и Участники (Members).

Повторите процедуру для добавления дополнительных групп.

### **Изменение групп**

Действия для изменения группы:

- 1. На главной панели дважды щелкните на имени группы.
- 2. Внесите изменения, нажмите **Apply (Сохранить)**.

### **Удаление групп**

Действия для удаления группы:

- 1. На главной панели установите флажок рядом с именем группы.
- 2. Нажмите
- 3. Нажмите **OK**.

# <span id="page-140-0"></span>**Уровни доступа пользователей**

Вы можете назначить уровни доступа для передатчика, приемника, профиля и групп на странице *Учетные записи/ Account*.

### **Назначение уровней доступа пользователя для устройств**

Действия для назначения уровней доступа для пользователя или группы пользователей на странице *Учетные записи/ Account*:

1. Нажмите на панели меню. Появится окно *Настройка уровня доступа пользователей / Set User Permissions*:

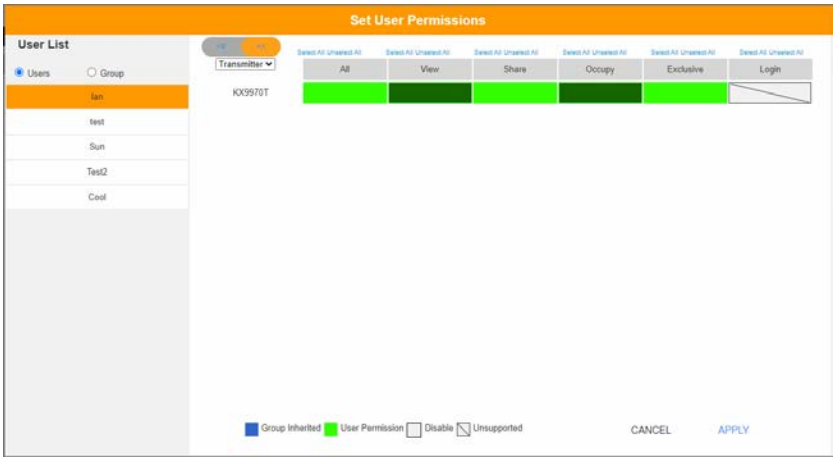

2. Чтобы установить разрешения, выберите пользователя или группу, затем устройство и выберите тип доступа под каждым столбцом, чтобы он стал зеленым. Сделайте настройки разрешений для каждого пользователя или группы на каждом устройстве, согласно информации, приведенной ниже:

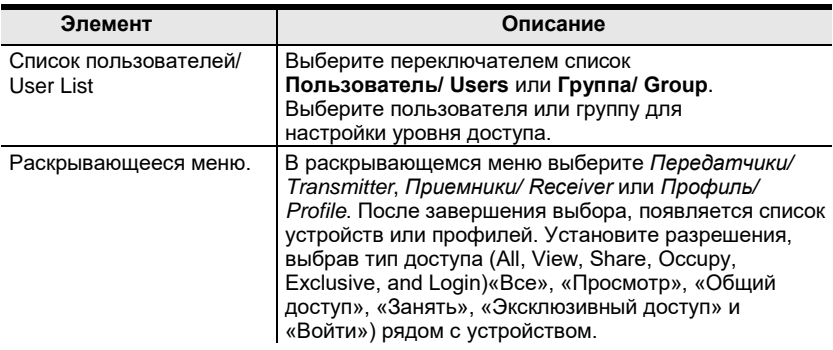

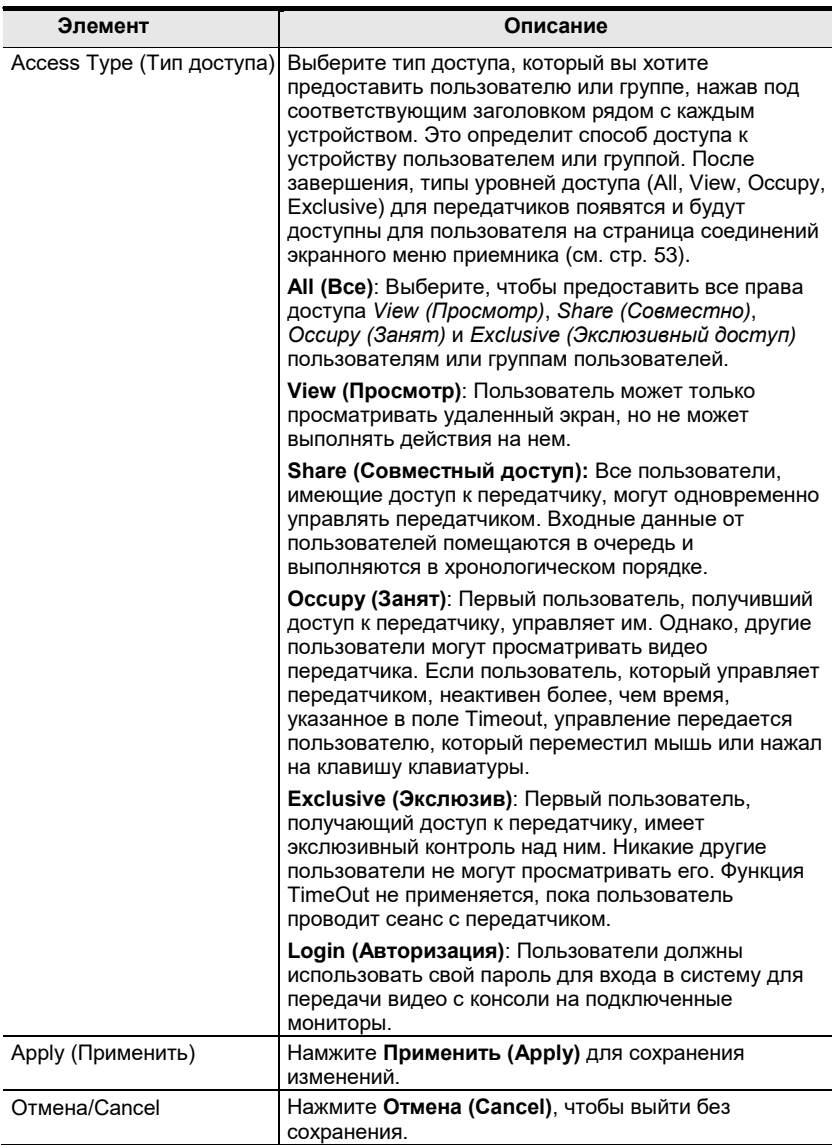

# 3. По завершении действий, нажмите **Apply (Применить)**.

### 4. В появившемся всплывающем окне нажмите **OK**.

# **Профили (Profile)**

Выберите **Профили (Profile)** на панели *Состояние системы (System Status)*. На странице *Профили (Profile)* можно создавать, запускать и планировать запуск подключения по времени для профилей. Профиль является определенным для соединений приемников и передатчиков, и позволяет осуществить моментальное соединение со страницы профилей. Также можно планировать автоматический запуск профилей по расписанию.

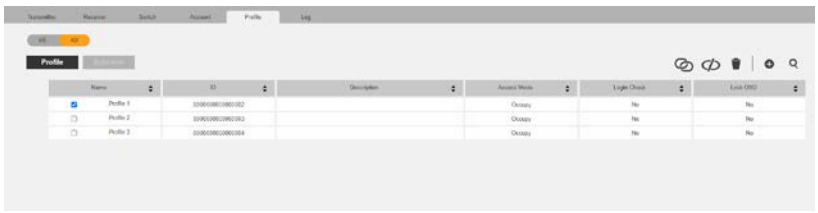

Смысл значков и заголовков на странице профилей:

- Нажмите для подключения выбранного профиля.
- Нажмите для отключения выбранного профиля.
- Нажмите для удаления выбранного профиля.

 Нажмите *Создать профиль (Create Profile)* или *Создать расписание (Create Schedule)* [\(стр. 128](#page-143-0) и [13](#page-146-0)1).

- Нажмите и введите текст для поиска профиля.
- Поставьте флажок рядом с выбранным **Профилем (Profile)** и нажмите значок *Подключиться* или *Отключить* для запуска или остановки соединения выбранного профиля. Поставьте флажок рядом с выбранным **Расписанием (Schedule)** и нажмите значок Подключиться или Отключить для включения или выключения расписания.

### <span id="page-143-0"></span>**Добавление профиля**

Создание профиля позволяет быстро подключать одиночные или множественные приемники и передатчики между собой.

Действия для добавления профиля:

1. На странице *Профили (Profile)* нажмите <sup>•</sup> и выберите Создать **профиль (Create Profile)**. Появится окно *Создать профиль (Create Profile)*:

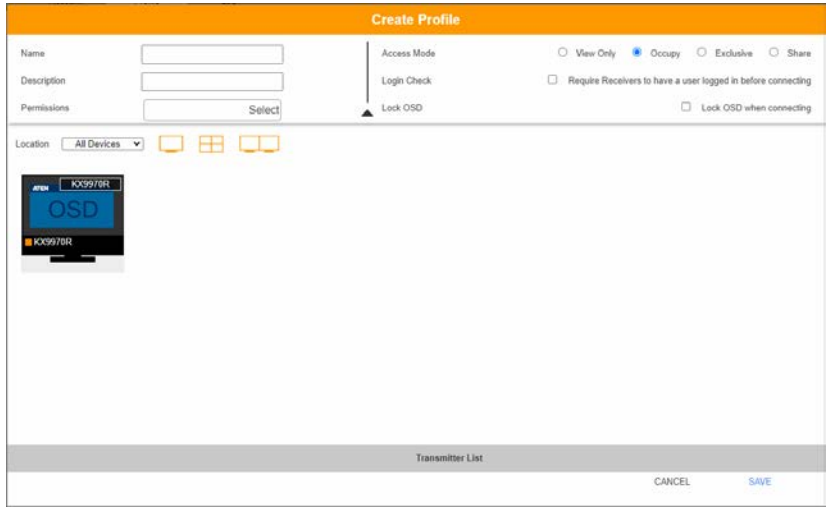

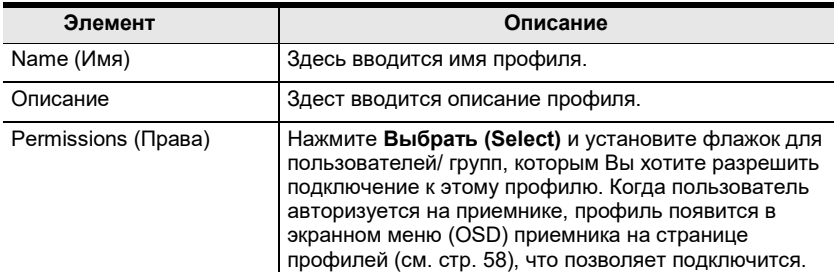
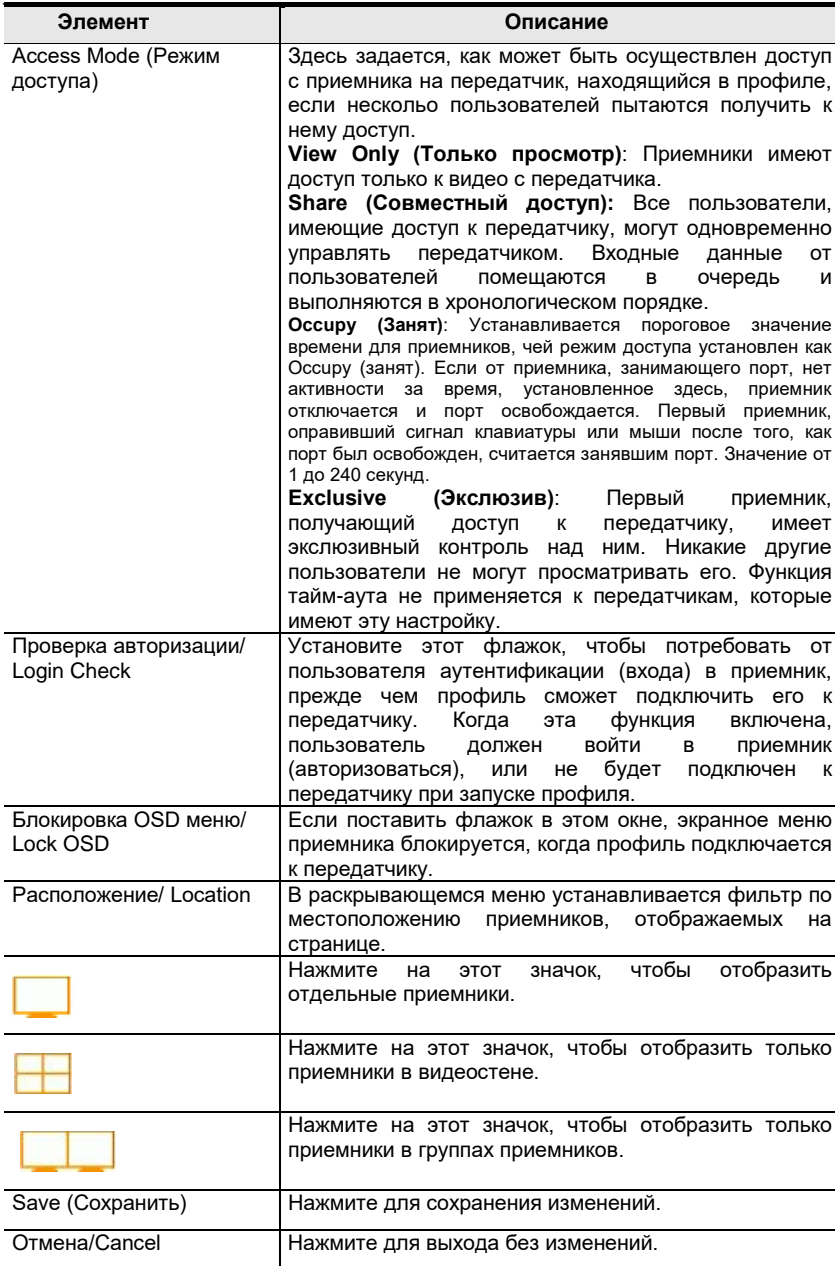

2. После заполнения всех полей, нажмите на значок приемника, выберите **Выбрать TX(Select TX)** и с помощью раскрывающегося меню выберите передатчик, либо используйте *Список передатчиков (Transmitter List)* в нижней части страницы для перетаскивания значков передатчиков к приемникам и создания соединений.

- 3. После настройки соединений, нажмите **Сохранить (Save)**. Новый профиль появится на странице *Профилей (Profile)*.
- 4. Чтобы подключить профили, установите флажок у профиля который вы хотите подключить, и нажмите  $\Phi$ .
- 5. Чтобы отключить профили, бражмите

#### **Добавление расписаний**

:

Создание расписания позволяет подключать профили по датам, времени, либо с выбранным интервалом.

Действия для добавления расписания:

- 1. На странице Профилей (Profile) нажмите Schedule
- 2. Нажмите  **и** выберите Создать расписание (Create Schedule). Появится окно *Создать расписание (Create Schedule)*

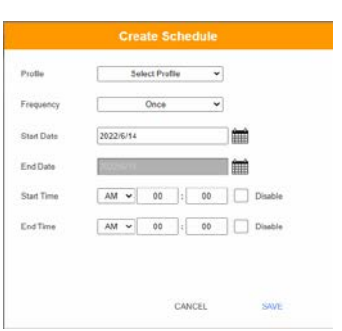

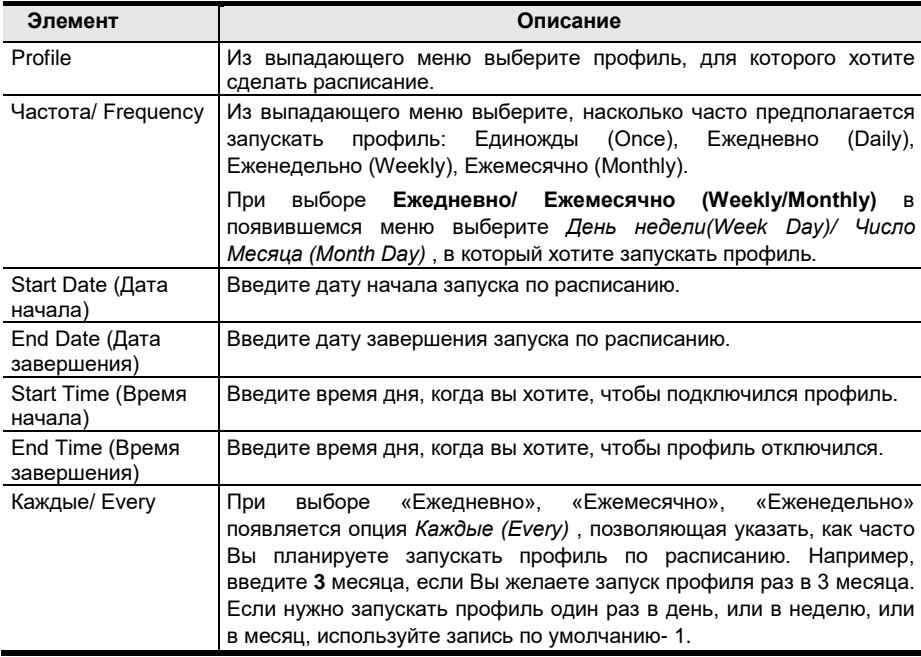

#### 3. После настройки расписания, нажмите **Сохранить (Save)**.

# <span id="page-147-0"></span>**Log (Журнал событий)**

Выберите **Журнал (Log)** на панели *Состояние системы (System Status)*. На странице *Журнал (Log)* перечислены события, которые произошли, и приводится разбивка по времени, пользователю, важности, устройствам и информации журнала. Можно изменить порядок отображения сведений, щелкнув по заголовкам столбцов.

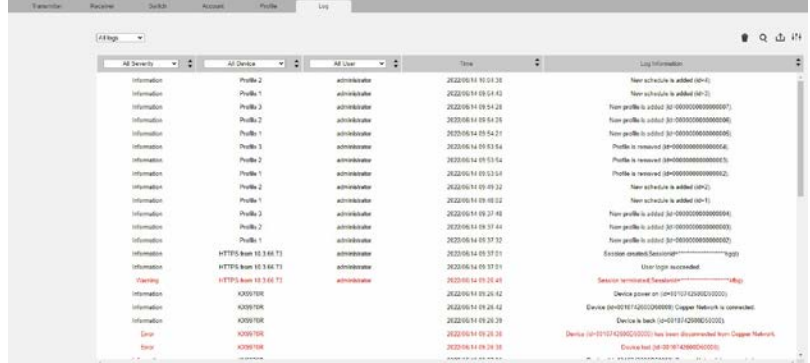

- Раскрывающееся меню рядом с заголовком позволяет фильтровать события по категориям. Выбор подкатегории позводяет просматривать только события, относящиеся к выбору. Значения заголовков в верхней части страницы:
	- *Все важные (All Severity)* относится к важности события: Это информация, ошибки либо важное предупреждение (Внимание).
	- *Все Устройства (All Device)* относится к передатчику или приемнику, имевшему отношение к событию. Если в списке нет ни одного устройства, событие относится к KVM over IP Matrix Manager.
	- *Все пользователи (All User)* ссылается на имя пользователя, к которому относится событие. Если имя пользователя не отображается, то событие - это общая системная информация.
	- *Время (Time)* относится к дате и времени события.
	- *Информация о событии (Log Information)* содержит детальную информация о событии.
- Нажмите для удаления журналов из списка.
- Нажмите и введите текст для поиска в журнале событий.
- Нажмите для сохранения журнала в файле на компьютере.

 Нажмите для открытия всплывающего окна, позволяющего установить количество дней хранения журнала, или количества записей, по достижении которых предыдущие записи журнала можно удалять и заменять новыми. Выберите *По периолам (Дней) /By Period (Days)* или *По записям (By Records)* и введите количество, после которого старые записи будут удаляться и заменяться новыми.

# **Глава 7 System Settings (Настройки системы)**

# **Обзор**

Доступ к *Настройкам системы (System Settings)* происходит **О** со стр. **Состояние системы (System Status)** (см. *[Состояние системы \(Syste](#page-106-0)m Status)*[, стр. 91\).](#page-106-0) Существует 7 вкладок для настройки системных параметров ПО KVM over IP Matrix Manager: *Общие (General)*, *ANMS*, *Обновление прошивки (FW Upgrade)*, *Резервная система (Redundancy)*, *Сохранение/ Восстановление (Backup/Restore)*, *Сертификаты (Certificates)* и *Сессии (Sessions)*.

# **Общие (General)**

Настройки в закладке *Общие (General)* перечислеы ниже:

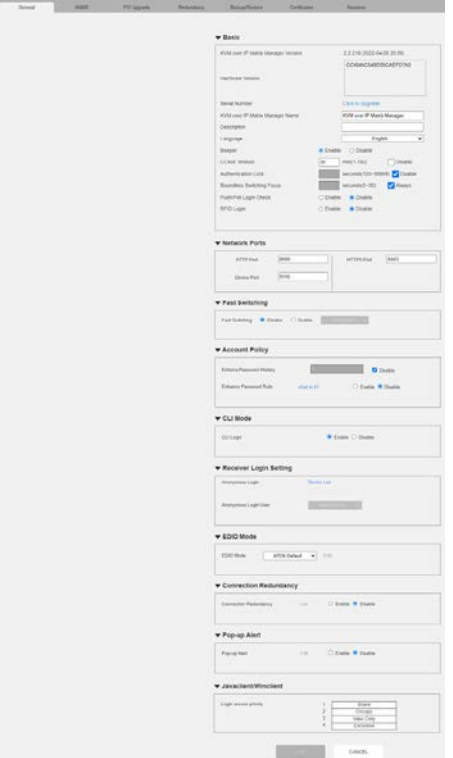

 $\overline{\phantom{a}}$ 

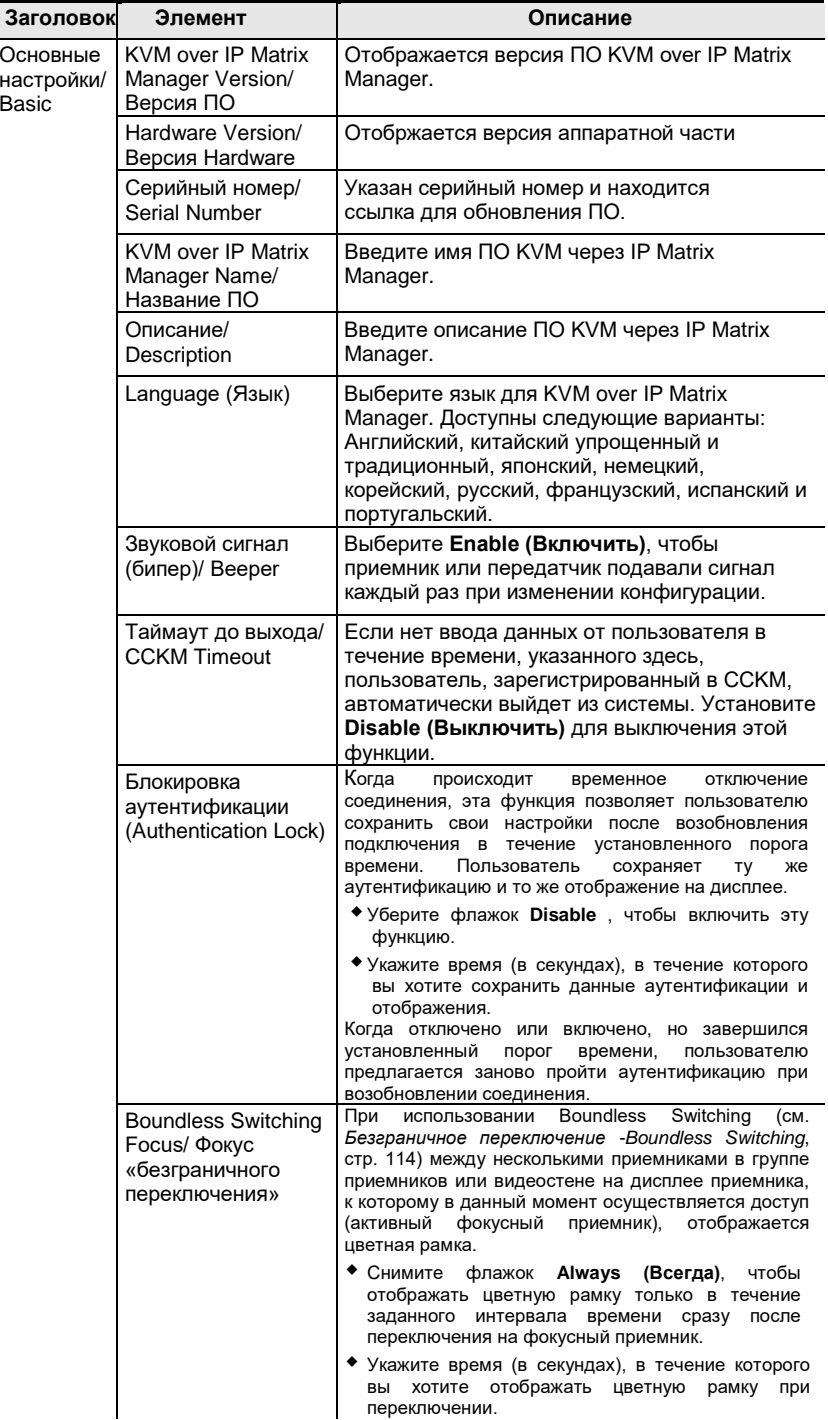

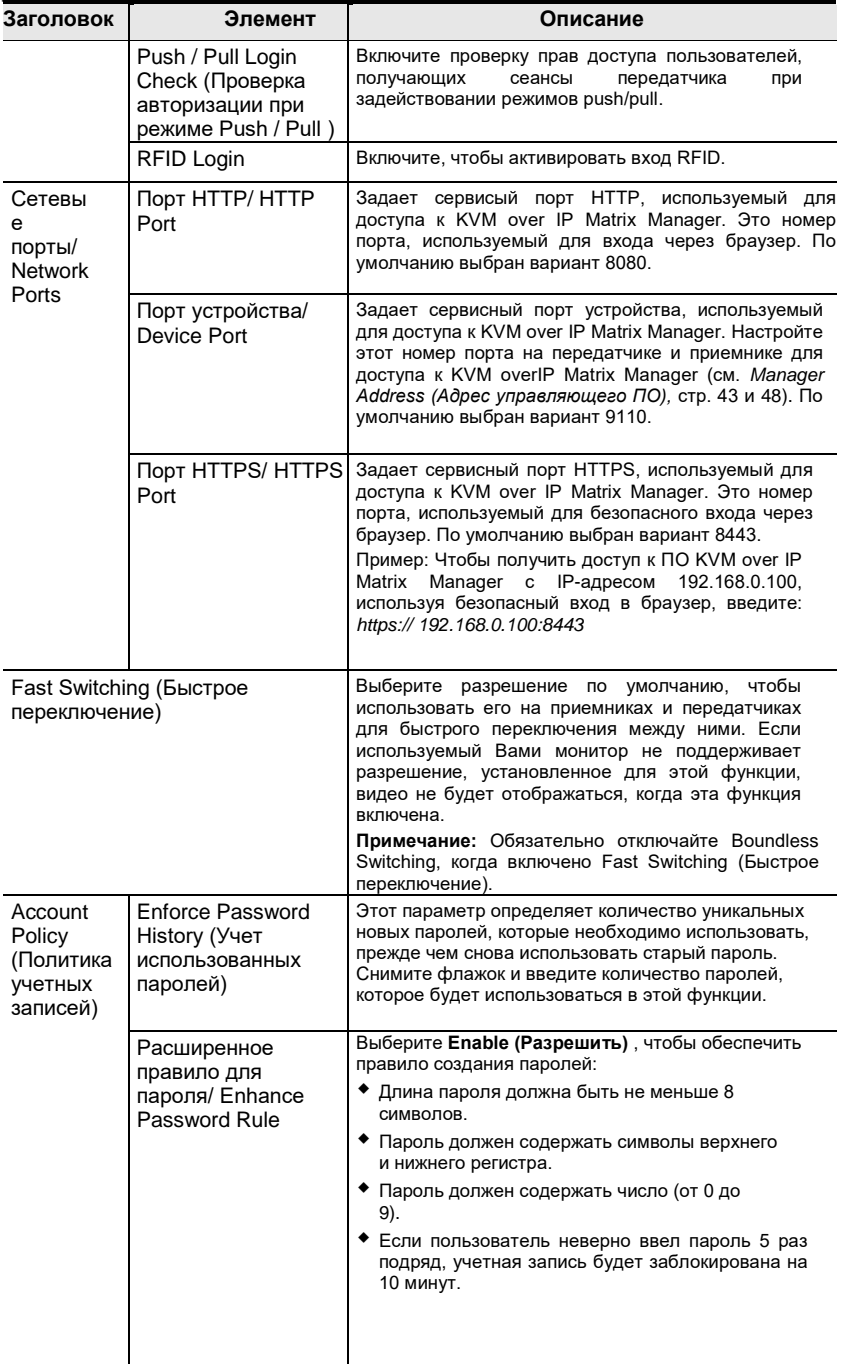

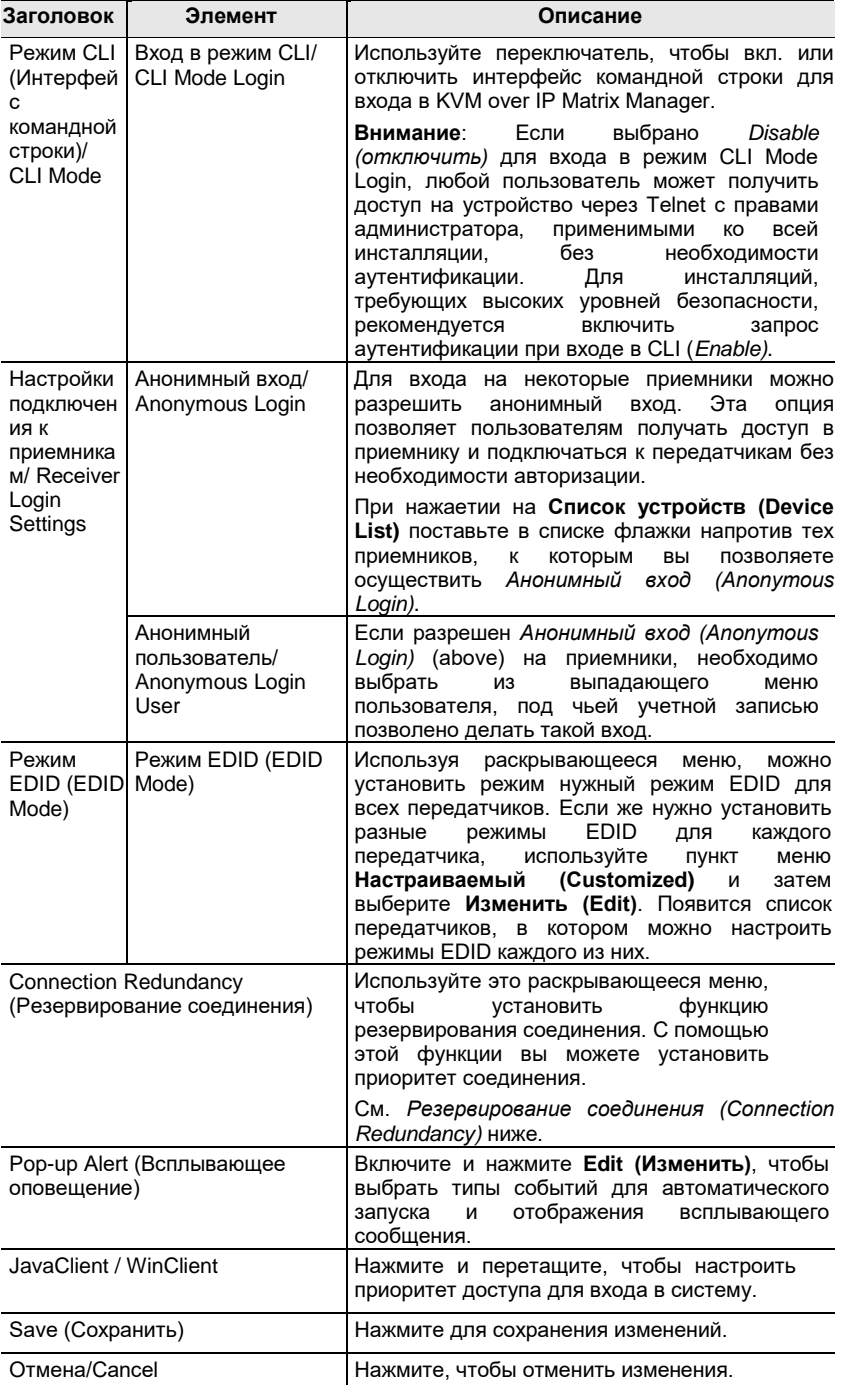

#### <span id="page-152-0"></span>**Резервирование соединения (Connection Redundancy)**

Вы можете настроить приоритетное соединение для приемников. Когда передатчик становится недоступным (например, при потере сигнала или неисправности), эта функция позволяет приемнику подключиться к передатчику с наивысшим доступным приоритетом.

Выполните следующие действия, чтобы настроить список приоритетов.

- 1. Нажмите **Включить (Enable)** , чтобы включить эту функцию.
- 2. Нажмите **Изменить (Edit)**. Появится окно, позволяющее редактировать.

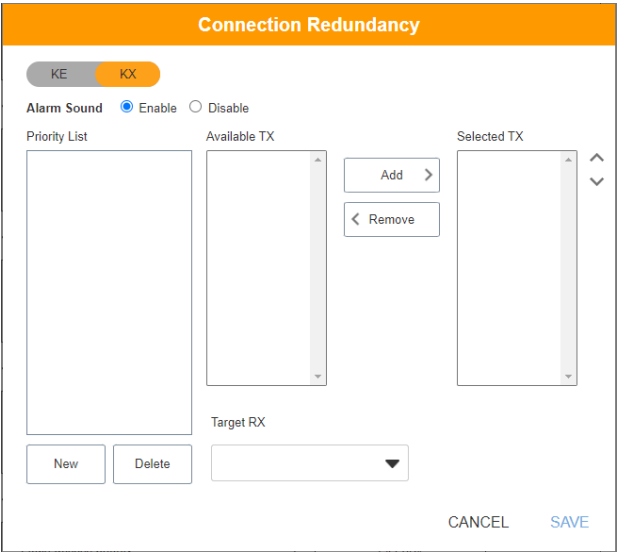

3. Нажмите **Включить (Enable)**, чтобы включить звуковой сигнализатор.

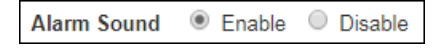

4. Для создание нового списка, нажмите **Новый (New)**. Появится Priority List 1 (Список приоритетов 1). (Нажмите

**Новый (New)** еще раз, чтобы создать другой список.)

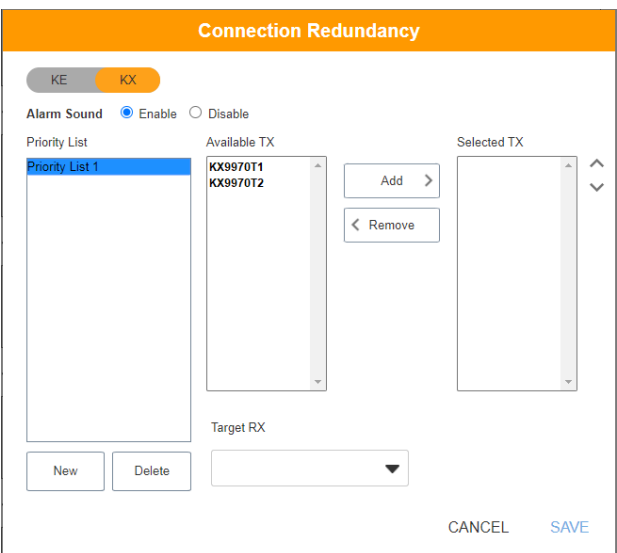

5. Выберите передатчики, которые вы хотите видеть в списке, из списка доступных передатчиков "Available TX" и нажмите **Добавить (Add)**. Добавленный передатчик будет перемещен в список выбранных передатчиков «Selected TX».

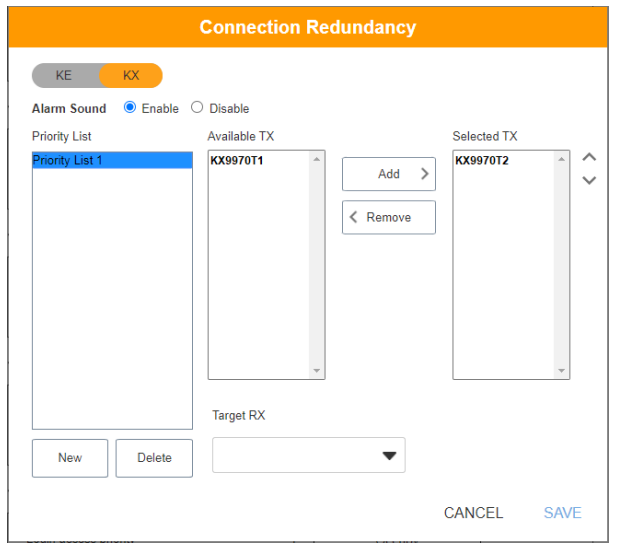

Чтобы отменить выбор передатчика, найдите его и нажмите на него в списке выбранных передатчиков "Selected TX", а затем нажмите **Удалить (Remove)**. Передатчик переместится обратно в список доступных передатчиков "Available TX".

6. Выберите целевой приемник из раскрывающегося меню «Target RX».

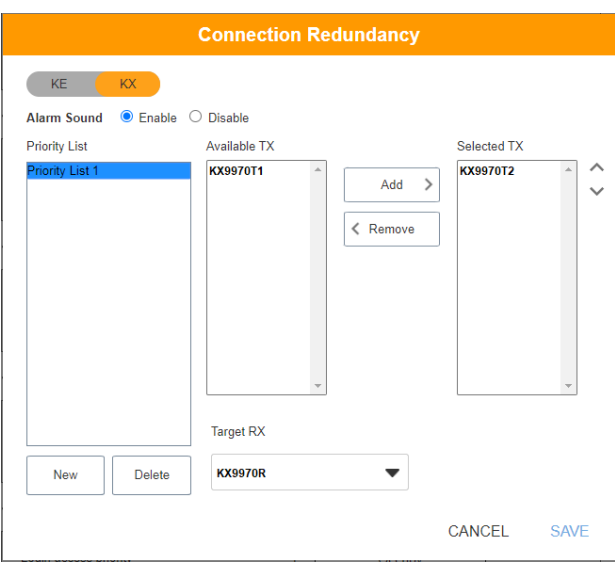

- 7. Повторите шаги 4-6, чтобы добавить больше устройств в списков приоритетов.
- 8. Нажмите **Сохранить (Save)**, чтобы сохранить настройки.

# **ANMS**

Страница *ANMS* (Advanced Network Management Settings, Дополнительные настройки управления сетью) исиспользуется для настройки аутентификации при входе в систему и управления авторизацией из внешних источников, а также конфигураций SNMP. Он состоит из трех страниц, как описано ниже.

### **Event Destination (Назначение события)**

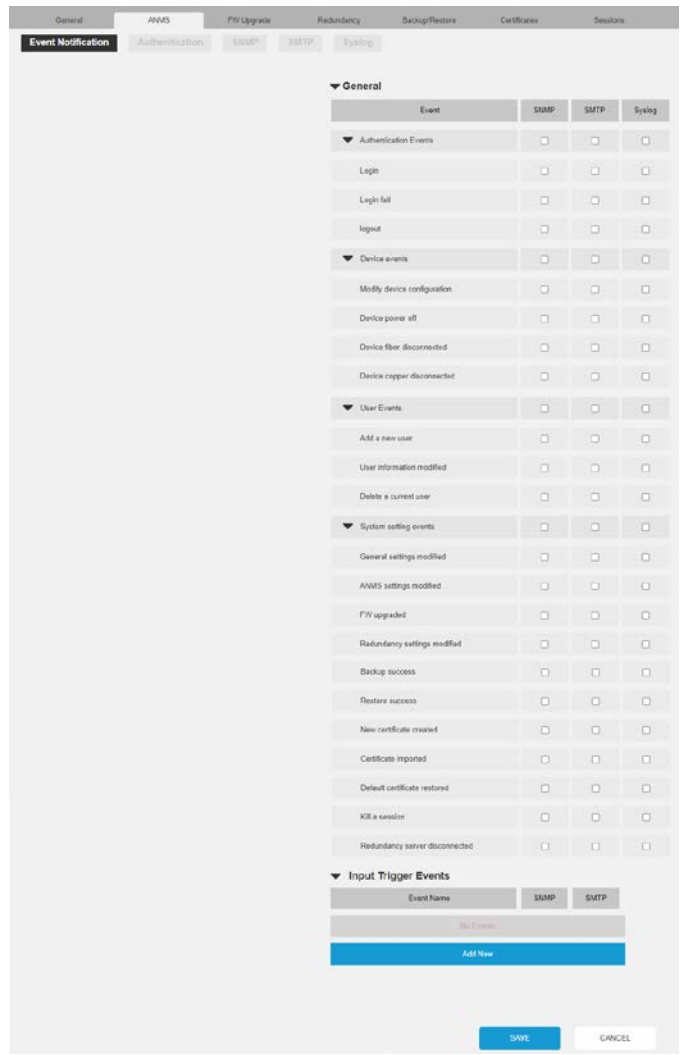

- *General (Общие)*: Установите флажок, чтобы включить уведомление о событиях: Authentication (Аутентификация, Device (Устройство), User (Пользователь), System Setting (Системные настройки), event notification through SNMP (Уведомление через SNMP), SMTP, или Syslog (Журнал событий).
- *Input Trigger Events (Входные триггерные события)*: Нажмите <sup>Add New</sup>, чтобы добавить устройство, и установите флажок, чтобы включить уведомление о событии через SNMP и SMTP.
- *Save (Сохранить)*: Нажмите **Save** , чтобы сохранить изменения.
- *Cancel (Отмена)*: Нажмите **Отмена (Cancel)**, чтобы выйти без сохранения.

#### **Authentication (Аутентификация - Проверка подлинности)**

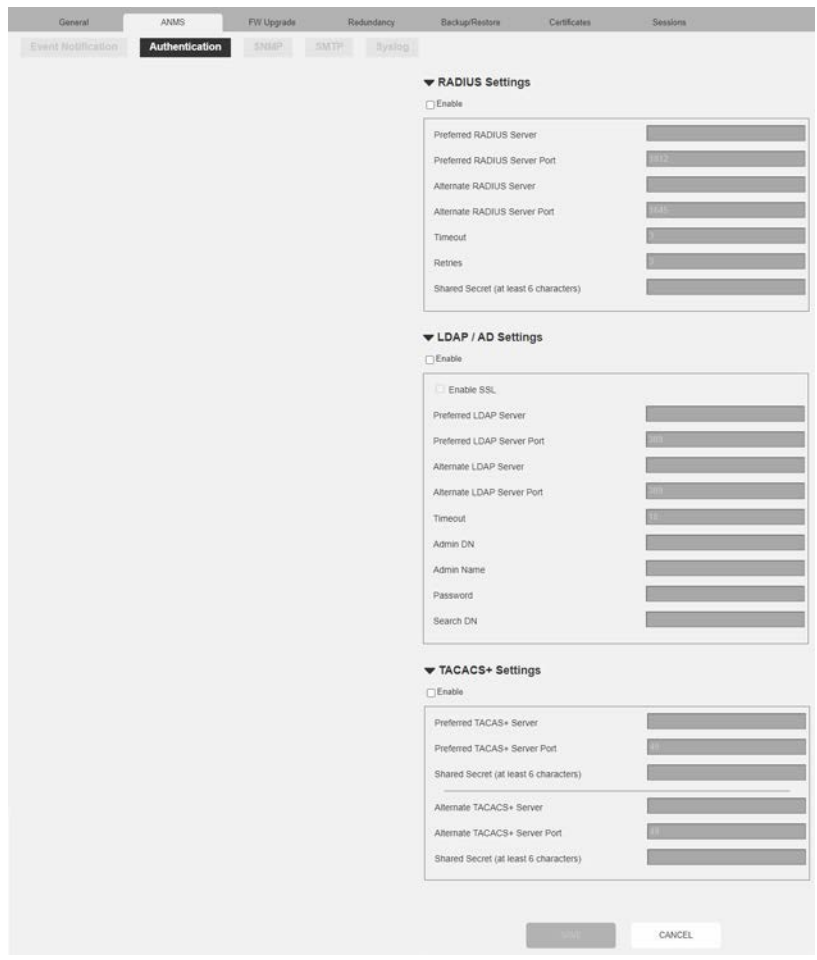

*RADIUS Settings (Настройки RADIUS)*

Для того чтобы разрешить проверку подлинности и авторизацию с помощью сервера RADIUS, выполните следующие действия:

- 1. Установите флажок **Включено (Enable)**.
- 2. Укажите IP-адреса и номер сервисных портов для *Предпочитаемого сервера RADIUS (Preferred RADIUS Server)* и *Альтернативного сервера RADIUS (Alternate RADIUS Server)*.
- 3. В поле *Тайм-аут (Timeout)* укажите в секундах время, в течение которого ПО KVM over IP Matrix Manager ожидает ответа сервера RADIUS, прежде чем происходит таймаут.
- 4. В поле Повторы (Retries) укажите допустимое количество повторов.
- 5. В поле Shared Secret введите строку знаков, которую хотите использовать для проверки подлинности между ПО KVM over IP Matrix Manager и сервером RADIUS. Требуется не меньше 6 знаков.
- 6. На сервере RADIUS проверка аутентификация пользователей может осуществляться с помощью любого из следующих способов:
	- Используйте одинаковое имя пользователя на сервере RADIUS и KVM over IP Matrix Manager.
	- Используйте одинаковое имя группы на сервере RADIUS и ПО KVM over IP Matrix Manager.
	- Используйте одинаковое имя пользователя/группы на сервере RADIUS и ПОКУМ over IP Matrix Manager.

В каждом случае права доступа пользователя — это права доступа, назначенные при создании пользователя или группы в ПО KVM over IP Matrix Manager.

Параметры LDAP / AD (LDAP / AD Settings):

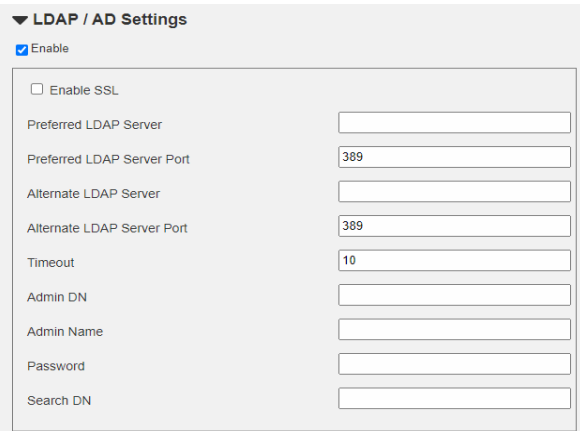

Чтобы разрешить проверку подлинности и авторизацию для KVM over IP Matrix Manage при помощи LDAP/LDAPS, см. информацию в таблице внизу:

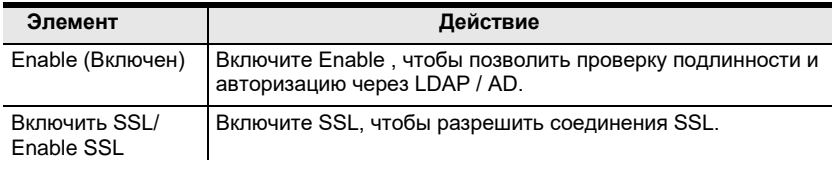

Руководство пользователя

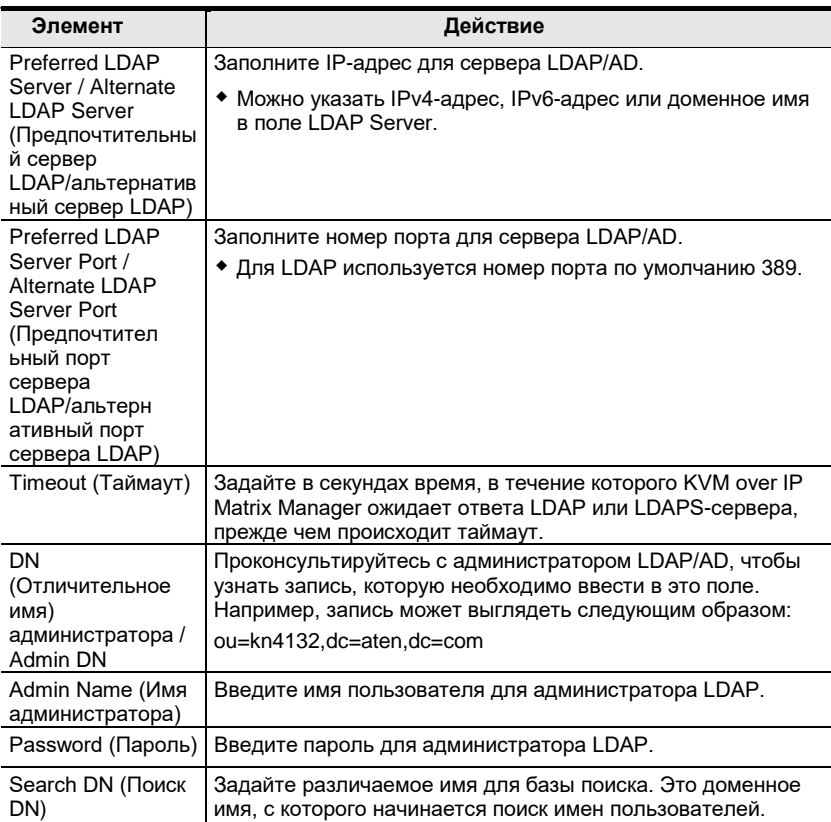

На сервере LDAP/ AD проверка аутентификация пользователей может осуществляться с помощью любого из следующих способов:

С использованием схемы MS Active Directory.

Примечание: Если используется этот способ, схему LDAP для MS Active Directory необходимо расширить. Без схемы - только имена пользователей, используемые для KVM over IP Matrix Manager, сопоставляются с именами на сервере LDAP / AD. Права пользователя такие же, как и права, настроенные в KVM over IP Matrix Manager.

- Без схемы только имена пользователей, используемые для KVM over IP Matrix Manager, сопоставляются с именами на сервере LDAP. Права пользователя такие же, как и права, настроенные в KVM over IP Matrix Manager.
- Без схемы сопоставление только по группам в AD. Привилегии пользователя настроены для групп, к которым он принадлежит, в **KVM** over IP Matrix Manager
- Без схемы сопоставление по именам пользователей и группам в AD. Привилегии пользователя настроены для пользователя и группы в KVM over IP Matrix Manager.

*Настройки TACACS+ / TACACS+ Settings:*

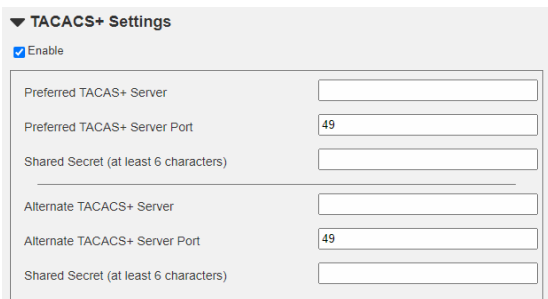

- **Включите (Enable)** TACACS+ и введите следующую информацию:
	- Основной сервер TACACS+/ Preferred TACACS+ Server
	- Порт основного сервера TACACS+/ Preferred TACACS+ Service Port
	- Shared Secret 1
	- Альтернативный сервер TACACS+ / Alternate TACACS+ Server
	- Альтернаятивный порт службы TACACS+/ Alternate TACACS+ Service Port
	- Shared Secret 2
- *Save (Сохранить)*: Нажмите **Save** , чтобы сохранить изменения.
- *Cancel (Отмена)*: Нажмите **Отмена (Cancel)**, чтобы выйти без сохранения.

## **SNMP**

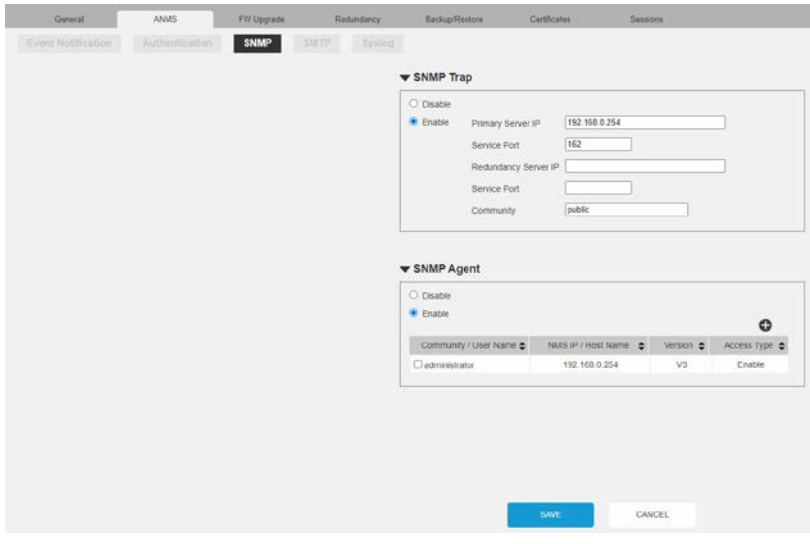

*SNMP Trap & SNMP Agent*

Для получения оповещений о событиях SNMP-ловушки, выполните следующие действия:

- 1. Установить флажок **Enable (Включить) SNMP trap**.
- 2. Введите **Primary Server IP (IP-адрес основного сервера)** и **Service Port (Сервисный порт)** ПК/сервера, на который будут направляться уведомления о событиях SNMP trap.
- 3. Введите **Redundancy Server IP (IP-адрес резервного сервера)** и **Service Port (Сервисный порт)** резервного ПК/сервера, на который будут направляться уведомления о событиях SNMP trap.
- 4. Заполните поле Community.
- 5. Установите флажок **Enable (Включить) SNMP-агент**.
- 6. Установите / снимите флажок SNMP Agents для отправки событий SNMP trap.

**Примечание:** Чтобы добавить SNMP Agent, необходимо сначала **Включить (Enable)** SNMP Agent.

7. Нажмите **Save (Сохранить)**.

#### **SMTP**

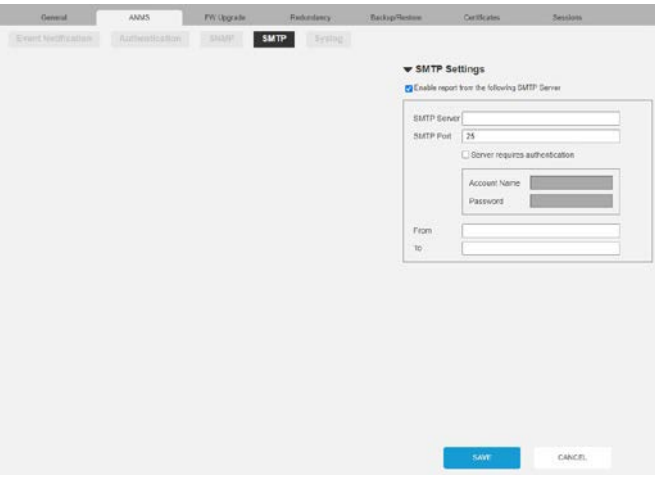

• SMTP Settings (Hacmpoŭku SMTP)

Для того чтобы ПО KVM over IP Matrix Manager отправлял вам по электронной почте отчеты с SMTP-сервера, выполните следующие действия:

1. Включите Enable report from the following SMTP Server (Включить отчет со следующего SMTP-сервера) и введите SMTP Server IP address and SMTP Port.

Примечание: Используемый SMTP-сервер может быть как с шифрованием TLS, так и без него. СКМ должен отправлять отчеты по электронной почте в зашифрованном или незашифрованном виде по протоколу TLS в зависимости от типа подключенного SMTP-сервера.

- 2. Если для сервера требуется проверка подлинности, установите флажок Сервер требует проверки подлинности (Server requires authentication) и введите соответствующие учетные данные в полях Имя учетной записи (Account Name) и Пароль (Password).
- 3. Введите адрес электронной почты, с которого будет отправляться отчет,

в поле  $Om$  (From).

**Примечание:** 1. В поле *Om (From)* можно указать только один адрес электронной почты, и его размер не может превышать 64 байта.

2. 1 байт = 1 английский буквенно-цифровой символ.

4. Введите адрес(а) электронной почты, на которые будут отправляться SMTP-отчеты, в поле *Tо (Дo, Кому)*.

**Примечание:** Если отчет отправляется на несколько адресов электронной почты, разделите адреса точкой с запятой. Размер всех адресов не должен превышать 256 байт.

#### 5. Нажмите **Save (Сохранить)**.

**Примечание:** 1. После установки отчет SMTP будет отправляться получателям каждые 100 накопленных событий журнала или один раз каждые 30 минут.

2. Немедленный отчет SMTP также будет отправлен всякий раз, когда возникает событие ошибки.

## **Syslog (Журнал событий)**

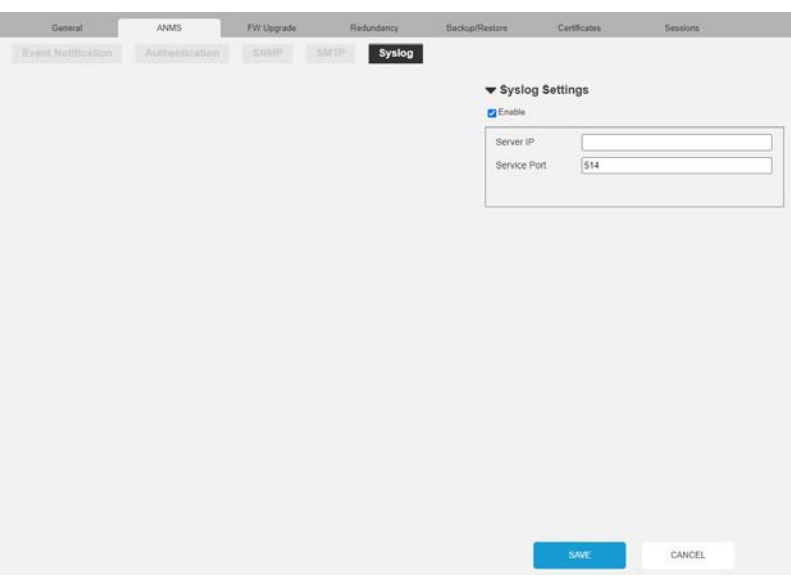

*Настройки системного журнала (Syslog Settings)*

Для регистрации всех событий переключателя ПО KVM over IP Matrix Managerи их записи на сервер системных журналов, выполните следующие действия:

- 1. Установите флажок **Включено (Enable)**.
- 2. Введите *IP-адрес сервера (Server IP)* сервера системных журналов (Syslog server).
- 3. Введите номер *Сервисного порта (Service Port)*. Порт задается в диапазоне 1-65535.
- 4. Нажмите **Save (Сохранить)**.

## Обновление прошивки

На странице FW Upgrade (Обновление прошивки) можно обновить прошивки всех устройств КХ, включенных и перечисленных в списке, при этом выбрав те из них, на которых нужно установить прошивки. Новые версии прошивки можно загружать с нашего веб-сайта. Регулярно проверяйте веб-сайт на наличие новой информации и пакетов.

Для обновления прошивки, выполните следующие действия:

- 1. Загрузите с нашего веб-сайта пакет обновления прошивки для Вашего устройства КХ.
- 2. Откройте браузер и войдите в ПО KVM over IP Matrix Manager с учетной записью администратора.
- 3. Нажмите на значок Settings (Настройки); выберите закладку FW Upgrade (Обновление прошивки), появится страница FW Upgrade (обновление прошивки):

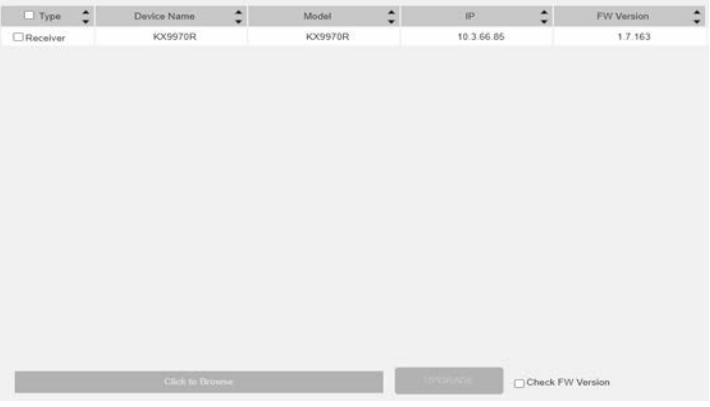

На ней перечислены все устройства, на которых можно обновить прошивки.

Примечание: В этом списке только устройства, которые находятся в сети. На устройствах которые не в сети, невозможно провести обновление прошивки.

- 4. Проставьте флажки перед устройствами, на которых хотите провести обновление прошивки. Уберите флажки перед теми устройствами, которые не нужно обновлять.
- 5. Нажмите Browse (Обзор). Перейдите к каталогу, в котором находится файл новой прошивки, и выберите файл.
- 6. Включите или выключите Check FW Version (Сравнить с текущей версией)
	- Если установлен флажок Check FW Version (Сравнить с текущей  $\bullet$ версией), текущая версия прошивки сравнивается с версией файла обновления. Если текущая версия равна или

выше версии обновления, появляется всплывающее сообщение, информирующее вас об этой ситуации и останавливающее процедуру обновления.

- Если флажок Check FW Version (Сравнить с текущей версией) не установлен, файл обновления устанавливается без проверки версии.
- Если вы отмените обновление прошивки, вы должны подождать 12 секунд, прежде чем сможете отключить Check FW Version (Сравнить с текущей версией) и перезапустить обновление прошивки.
- 7. Нажмите Upgrade (Обновить), чтобы начать процедуру обновления. В ходе обновления информация о выполнении процедуры отображается на экране. После успешного завершения обновления устройства самостоятельно перезапускаются.
- 8. Снова выполните вход на устройства и убедитесь, что используется новая версия прошивки.

#### Восстановление обновления прошивки

Если надпись Upgrade Succeeded (Обновление выполнено успешно) не появляется или процедура обновления ненормально остановилась или затянулась (из-за сбоя компьютера, сбоя питания и т. д.), устройство может выйти из строя. Если вы обнаружите, что устройство не работает после неудачного или прерванного обновления, выполните следующие лействия.

- 1. Выключите устройство серии КХ.
- 2. Нажмите и удерживайте кнопку Reset (Сброс), подайте питание к устройству серии КХ.
- 3. Удерживайте кнопку Reset (Сброс) 7 секунд после включения устройства.
- 4. В результате устройство вернется к предыдущей версии прошивки и восстановится после сбоя.
- 5. Обновите прошивку до самой доступной версии.

#### Резервирование

Во вкладке Резервная Система (Redundancy) можно настроить резервный запасной компьютер на случай отключения основного компьютера с управляющим ПО KVM over IP Matrix Manager. Если основной компьютер с ПО KVM over IP Matrix Manager отключается или выходит из сети, резервный запасной компьютер автоматически выполняет операции управления, позволяя продолжить все соединения без сбоев, при этом новые подключения не могут быть запущены на протяжении всего 30 секунд. Когда основной компьютер опять возвращается в сеть, он извлекает обновленную базу данных по пользователям и соединениям KVM over IP Matrix Manager с вторичного запасного компьютера, и все управление возвращается к нему.

Управляющее ПО ССКМ поддерживает до 5 запасных серверов.

Для настройки резервной системы, выполните следующие действия:

1. Установите KVM over IP Matrix Manager на дополнительный компьютер с лицензионным ключом USB. См. стр. 65.

Примечание: Второй лицензионный ключ USB требуется, если в вашей инсталляции более 8 устройств серии КХ.

2. На дополнительном компьютере войдите в KVM over IP Matrix

Manager, нажмите  $\bigcirc$  и перейдите на вкладку Redundancy.

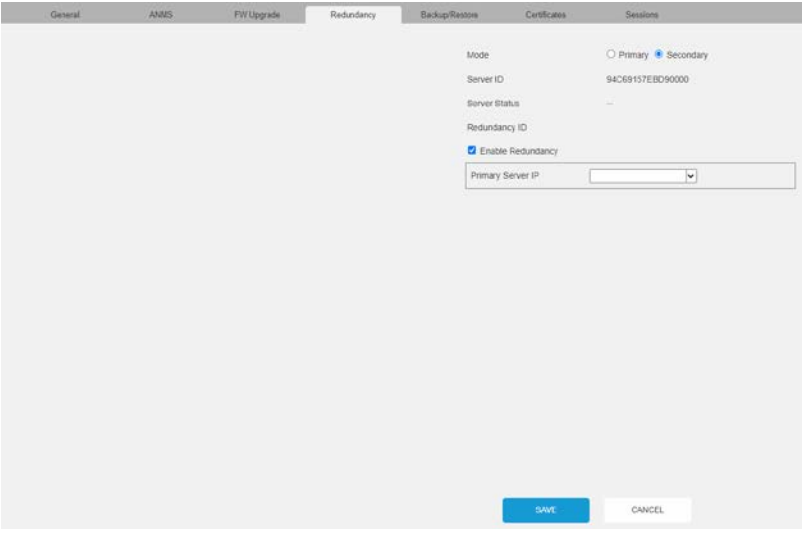

3. Установите флажок Включить резервную систему (Enable Redundancy) и выберите режим Запасной (Secondary).

- 4. Используйте раскрывающееся меню IP-адрес основного сервера (Primary Server IP), чтобы выбрать его IP-адрес.
- 5. Нажмите Save (Сохранить).
- 6. Второй компьютер теперь стал резервным.
- 7. На основном компьютере войдите в KVM over IP Matrix

Мападег, нажмите  $\Omega$ и перейдите на вкладку Redundancy.

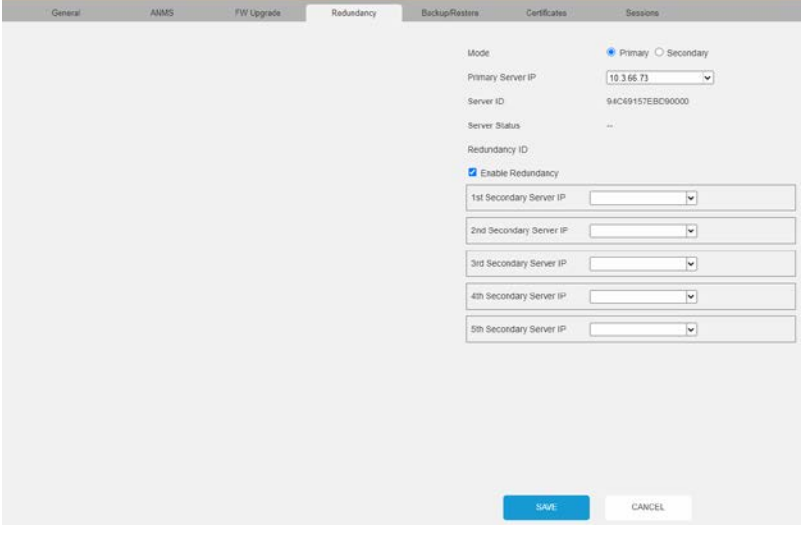

- 8. Установите флажок Включить резервную систему (Enable Redundancy) и выберите режим Основной (Primary).
- 9. Используйте раскрывающееся меню IP-адрес запасного сервера (Secondary Server IP), и выберите его IP-адрес.
- 10. Введите Имя пользователя (Username) и Пароль (Password) учетной записи локального администратора вторичного запасного компьютера.
- 11. Нажмите Save (Сохранить).
- 12. Информация о состоянии Резервной системы (Redundancy) также сохраняется в журнале событий (см. Журнал событий (Log), стр. 132).

# **Backup / Restore (Резервное сохранение/**

## **восстановление)**

Вкладка *Backup/Restore (Резервное сохранение/ восстановление)* содержит 3 раздела: **Резервная копия всех настроек CCKM (Backup)**, **Восстановление (Restore)** и

**Export Device List (Экспорт списка устройств)**

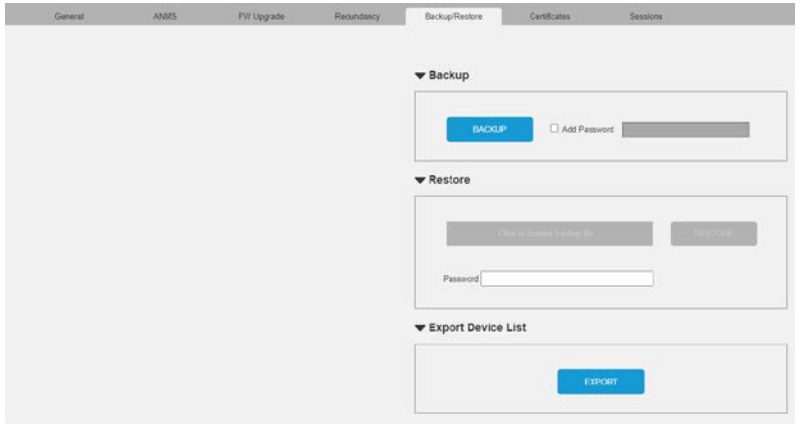

Операции по процедурам резервного сохранения и восстановления описаны ниже:

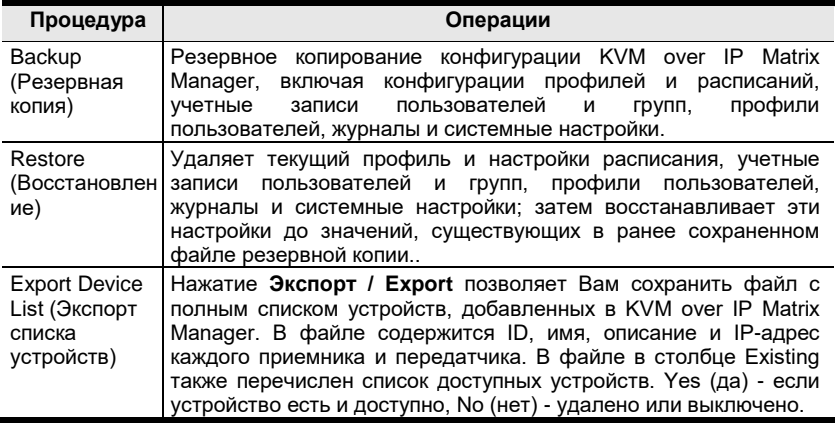

## Backup (Резервная копия)

Действия для резервного копирования конфигурации системы:

1. (Опция) На панели Резервная копия всех настроек ССКМ (Backup), поставьте флажок возле надписи Добавить пароль (Add Password) и укажите пароль для резервной копии.

Примечание: Предоставление пароля -это функция безопасности. Если Вы зададите пароль, то при восстановлении конфигурации из файла резервной копии Вам будет нужно указать тот же пароль.

- 2. Нажмите Сделать копию настроек (Backup).
- 3. В диалоговом окне нажмите Сохранить (Save) для сохранения файла конфигурации (System.conf) на Вашем жестком диске.
- 4. Выберите каталог, где Вы хотите сохранить файл, и нажмите Сохранить (Save).

#### Restore (Восстановление)

Действия для восстановления настрок конфигурации:

- 1. На панели Восстановление (Restore) нажмите Выбрать файл резервной копии (Browse).
- 2. Перейдите к каталогу, в котором находится файл резервной копии и выберите файл.
- 3. Введите пароль, если вы его установили при создании резервной копии.

Примечание: Если же пароль не устанавливали, ничего не пишите в этом поле.

- 4. Нажмите Восстановить (Restore).
- 5. Нажмите ОК для подтверждения восстановления данных конфигурации.

Во время процедуры восстановления появится сообщение о том, что KVM over IP Matrix Manager перезапустится. Через некоторое время KVM over IP Matrix Manager закрывается и обновляется экран входа в систему.

После входа в KE Matrix Manager, начнут действовать восстановленые параметры их сохраненного файла.

# Certificates (Сертификаты)

В этой закладке находится информация о Частных Сертификатах (Private Certificates).

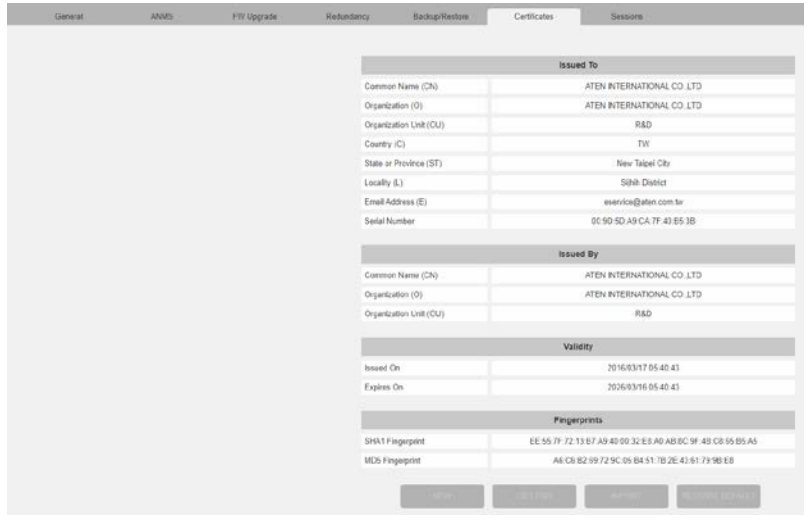

#### Private Certificate (Частные сертификаты)

Если вход осуществляется по защищенному соединению (SSL), то для проверки того, что пользователь входит на интересующий его сайт, используется подписанный сертификат. Для дополнительной безопасности в разделе Частные сертификаты (Private Certificate) вместо сертификата ATEN по умолчанию можно использовать собственный личный ключ шифрования и подписанный сертификат.

Существуют два способа создания личного сертификата: генерирование самоподписанного сертификата; и импортирование сертификата, подписанного сторонним центром сертификации (СА).

- Генерирование самоподписанного сертификата. Если вы хотите создать собственный самоподписанный сертификат, вы можете загрузить из Интернета бесплатную программу openssl.exe. См. Самоподписанные Частные сертификаты, стр. 228 чтобы узнать подробнее об использовании OpenSSL для  $\mathbf{r}$ генерирования собственного личного ключа и сертификата SSL.
- Получение сертификата сервера SSL, подписанного СА. Для максимальной безопасности рекомендуется использовать сертификат, подписанный сторонним центром сертификации (CA). Для получения сертификата, подписанного третьей стороной, пройдите на веб-сайт СА (центра сертификации) и подайте заявку на получение сертификата SSL.

После того, как СА отправит вам сертификат и личный ключ шифрования, сохраните их в удобном месте на компьютере.

• Импортирование частного сертификата.

Для импортирования частного сертификата выполните следующие лействия.

1. Нажмите **Импорт (Import)** в нижней части страциы Сертификаты:

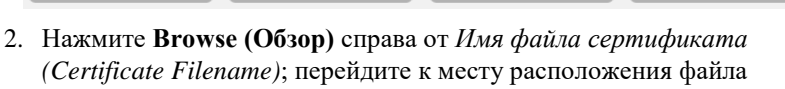

сертификата; затем выберите его.

3. Нажмите **Импорт** (Import) для завершения процедуры.

Примечание: Если нажать на По умолчанию (Restore Defaults), то устройство вернется к использованию по умолчанию Сертификата ATEN.

#### Certificate Signing Request, CSR (Запрос подписанного сертификата)

Certificate Signing Разлел Request (CSR) (Запрос подписанного сертификата) позволяет автоматически получить И установить подписанный CA сертификат сервера SSL

Для выполнения этой операции выполните следующие действия.

1. Нажмите Добавить (New). Откроется следующее окно:

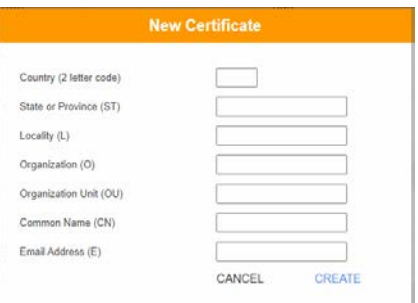

2. Заполните форму, используя действительные для вашего сайта данные, согласно примерам из следующей таблицы:

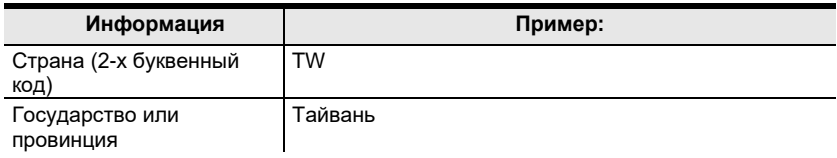

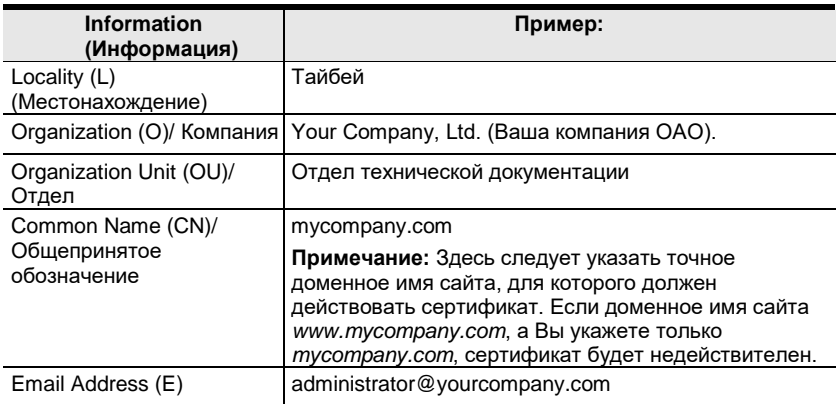

- 3. После заполнения формы (все поля), нажмите Создать (Create). Самоподписанный сертификат, основанный на только что предоставленной вами информации, теперь хранится в KVM over IP Matrix Manager.
- 4. Нажмите Получить CSR (Get CSR) и сохраните файл сертификата (csr.cer) в удобном месте на вашем компьютере. Этот файл вы предоставляете стороннему СА для получения подписанного сертификата SSL.
- 5. После того как СА отправляет вам сертификат, сохраните его в удобном месте на компьютере. Нажмите Import, чтобы найти файл; затем нажмите Import, чтобы сохранить его на KVM через IP Matrix Manager.

Примечание: Когда вы загружаете файл, KVM over IP Matrix Manager проверяет файл, чтобы убедиться, что указанная информация по-прежнему совпадает. Если соответствие подтверждается — файл принимается; если не подтверждается файл отклоняется.

Если вы хотите удалить сертификат (например, для замены на новый в случае изменения доменного имени), просто нажмите По умолчанию (Restore Defaults).

## **Sessions (Сеансы)**

На вкладке *Сеансы (Sessions)* tотображаются все пользователи, которые вошли в KVM over IP Matrix Manager и запущены сессии с экранным меню; здесь показана информация о сеансах в формате "кто, где и когда". На этой странице администратор может принудительно закрыть сеанс пользователя, выбрав его и нажав кнопку **Закрыть сеанс (Kill Session)** рядом с именем пользователя.

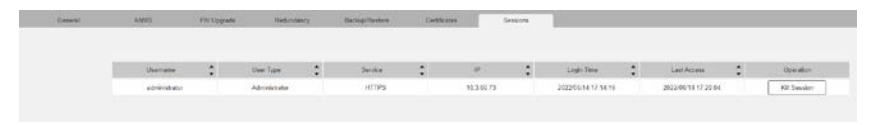

- *Имя пользователя / Username* -имя пользователя этого сеанса.
- *Тип пользователя / User Type* тип учетной записи пользователя сеанса.
- *Служба/ Service* относится к тому, как пользователь вошел в свою сессию — через KVM over IP Matrix Manager, командную строку или экранное меню OSD.
- *IP*  IP-адрес, с которого пользователь проводит сеанс.
- *Время входа / Login Time*  показывает дату и время, начиная с которой пользователь проводит сеанс.
- *Последнее подключение / Last Access* -показывает время, когда пользователь вел активные действия в рамках сеанса.
- *Управление / Operation*  место, где располагается кнопка принудительного закрытия сеанса **Отключить сессию (Kill Session)**.

#### Эта страница специально оставлена пустой

# **Глава 8 Соединения (Connections)**

# **Обзор**

Панель *Соединения (Connections)* находится на главной странице **KVM over IP Matrix Manager Main Page**, чуть ниже панели состояния системы System Status. Она представляет собой диаграмму текущих соединений приемников и передатчиков. До установки соединений, эта панель пустая (см.рисунок). Для соединения приемников и передатчиков, используйте панель *Мгновенное соединение (Instant Link)* [\(стр. 83](#page-98-0)), или создайте *Профиль (Profile)* [\(стр. 127](#page-142-0)).

Когда соединение выполнено, нажатие на устройства в левом столбце обеспечивает возможность просмотра соединения, наведение курсора мыши на диаграмму соединений в правом столбце позволяет отключить устройство.

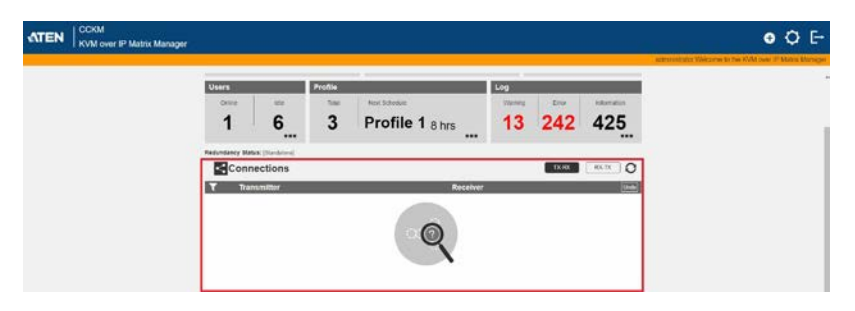

## **Соединения (Connections)**

После подключения приемников к передатчикам, все они отображаются на панели *Соединения (Connections)*. Здесь есть 2 столбца - приемники (Receivers) и передатчики (Transmitters). Эти два столбца можно поменять местами нажатием кнопо **TX-RX** или **RX-TX**. Если нажать на устройства в левой колонке, можно увидеть текущие соединения с устройствами из правой колонки. Соединения, показанные в правой колонке, можно отключить, нажав на значок **X** на диаграмме соединений.

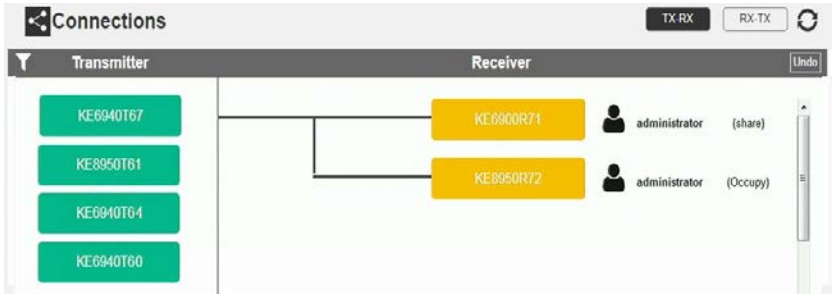

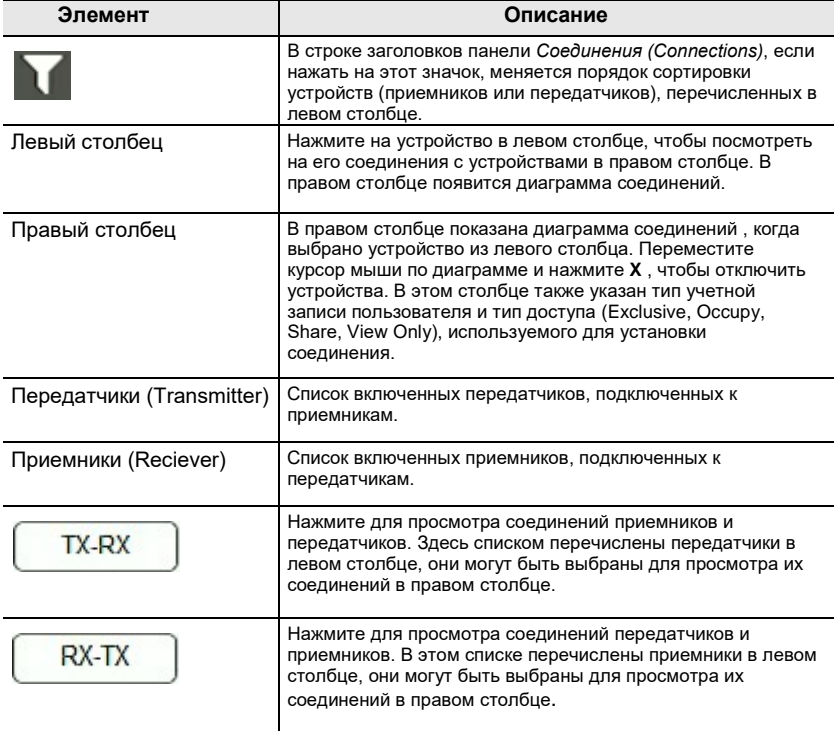

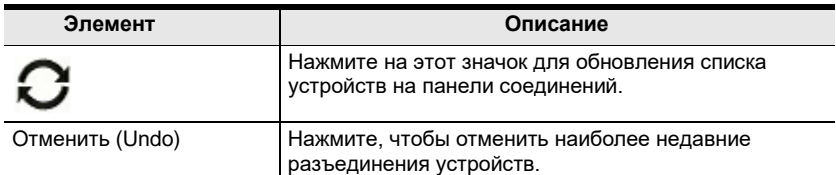

В зависимости от различных типов доступа пользователи, пытающиеся подключиться к портам устройства, к которым уже обращается другой пользователь, могут или не могут подключиться. См. таблицу ниже для сценариев, в которых пользователям предоставляется (О) или запрещается доступ (X)

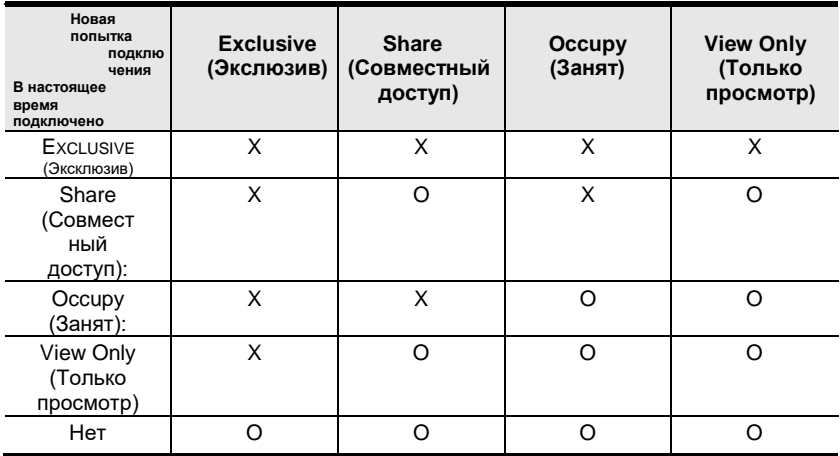

#### Эта страница специально оставлена пустой
# **Глава 9 Профили по расписанию (Scheduled Profile)**

# **Обзор**

Панель *Профили по расписанию (Scheduled Profile)* находится на главной странице **KVM over IP Matrix Manager Main Page**, чуть ниже панели соединений. Здесь отображается расписание запуска профилей. Нажмите **Обновить список расписаний (Go to Schedule)**, чтобы редактировать или создавать расписания профилей [\(стр. 27\)](#page-142-0). Чтобы создать профили, [см. стр.](#page-143-0)  [128](#page-143-0).

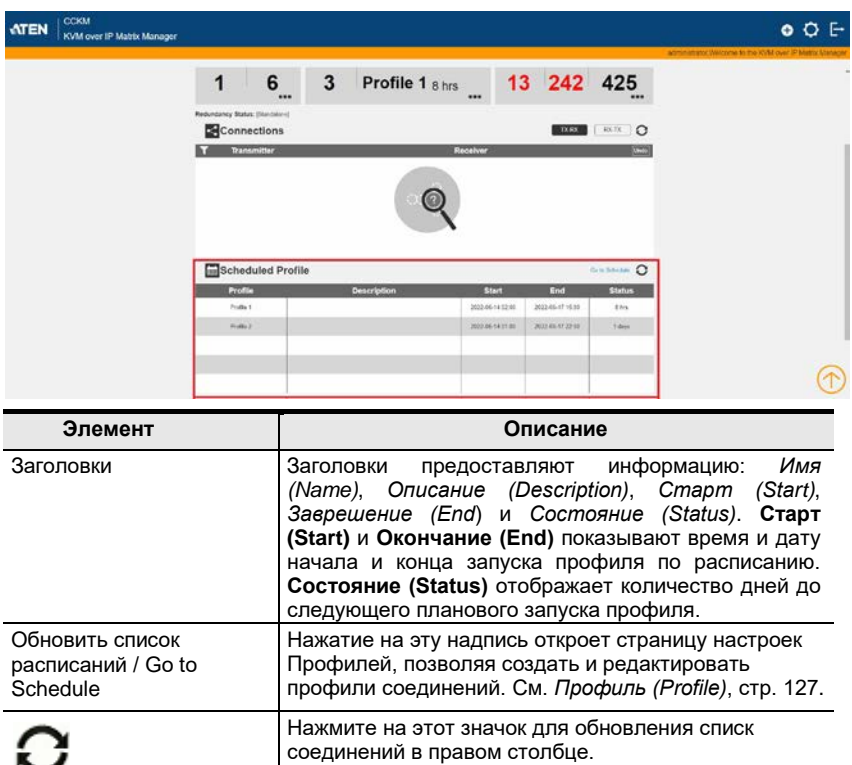

# Эта страница специально оставлена пустой

# **Глава 10 Sessions (Сеансы)**

# **Обзор**

Панель *Сеансы (Sessions)* находится внизу главной страницы **KVM over IP Matrix Manager**, ниже Профилей по расписаиию (Scheduled Profile). Сеансы отображают информацию о пользователях, вошедших в устройства, и веб-интерфейс KVM over IP Matrix Manager. Нажмите **Обновить список сессий (Go to Sessions),** чтобы увидеть страницу настроек [\(см.](#page-174-0) [стр. 159](#page-174-0)).

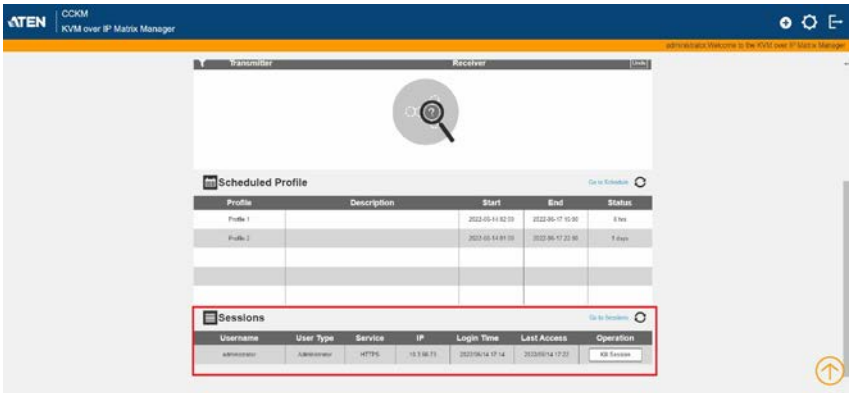

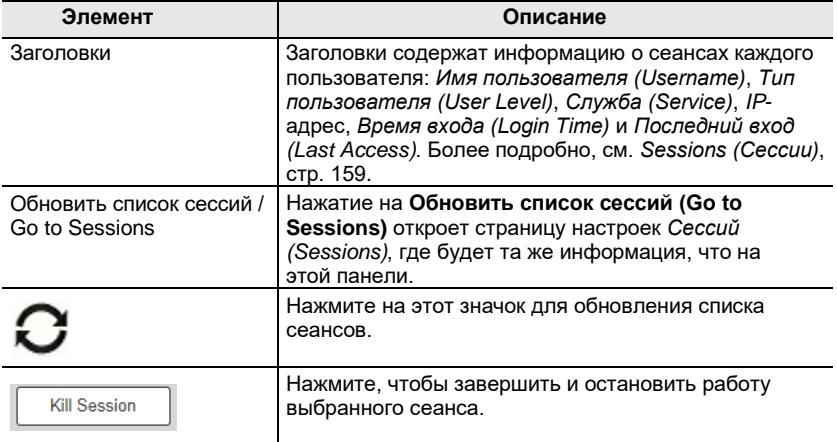

# Эта страница специально оставлена пустой

# **Глава 11 Приложение ATEN Matrix Link**

# **Обзор**

ATEN Matrix Link — это мобильное приложение, которое позволяет пользователям получать доступ к серверу CCKM с iPad для удобного удаленного мониторинга и управления.

# **Системные требования**

Перед использованием ATEN Matrix Link убедитесь, что ваш iPad соответствует следующим требованиям:

- iPadOS 9.0 или новее
- Установлена ATEN Matrix (Instant) Link, доступная в App Store.
- Подключен к той же сети, что и сервер CCKM.

**Важно!:**Для использования ATEN Matrix Link необходимо активировать лицензию сервера CCKM.

# **Доступ к CCKM**

1. В приложении ATEN Matrix Link введите IP-адрес и значение служебного порта сервера CCKM и нажмите **Connect (Подключиться)**, как показано ниже.

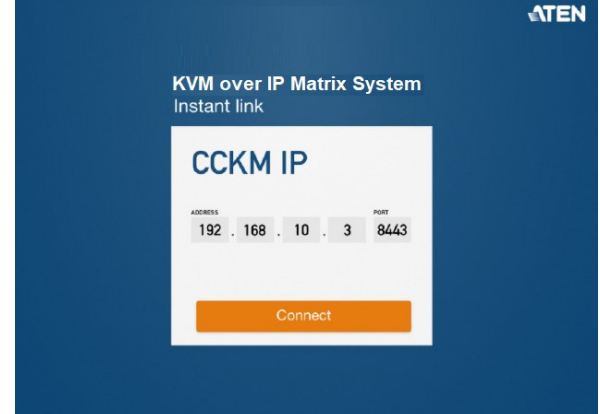

2. Появится страница выбора учетной записи, отображающая все учетные записи пользователей сервера CCKM. Выберите учетную запись пользователя, которую вы хотите использовать для доступа к серверу CCKM. После выбора необходимо ввести пароль учетной

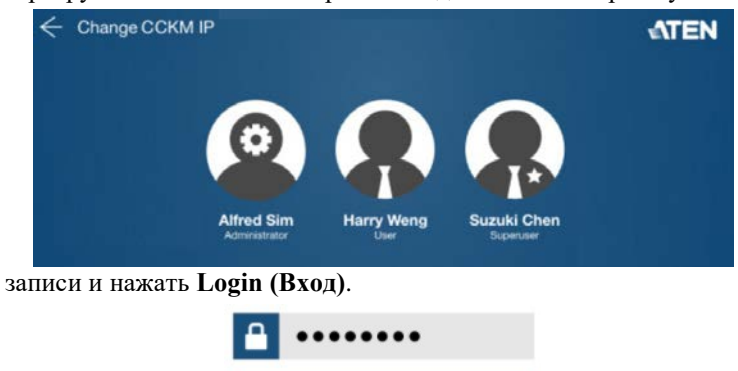

Login

3. После успешного входа в систему появляется главная страница приложения ATEN Matrix Link, напоминающая функцию Instant Link сервера CCKM, как показано ниже.

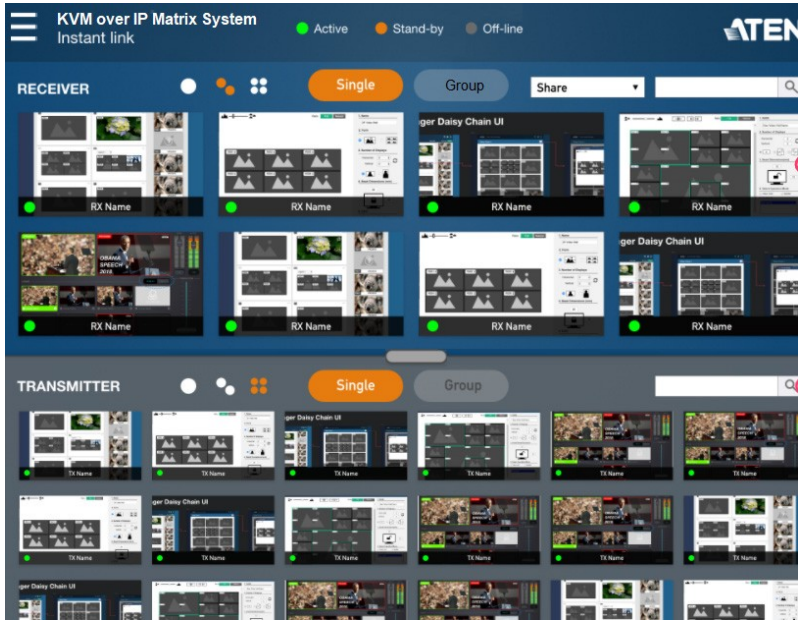

# **Контроль**

#### **Настройка размера окна предварительного просмотра**

Для упрощения мониторинга пользователи могут коснуться 1 из 3 следующих значков, чтобы отобразить предварительный просмотр передатчиков и/или приемников в виде маленьких, средних или больших изображений, как описано ниже.

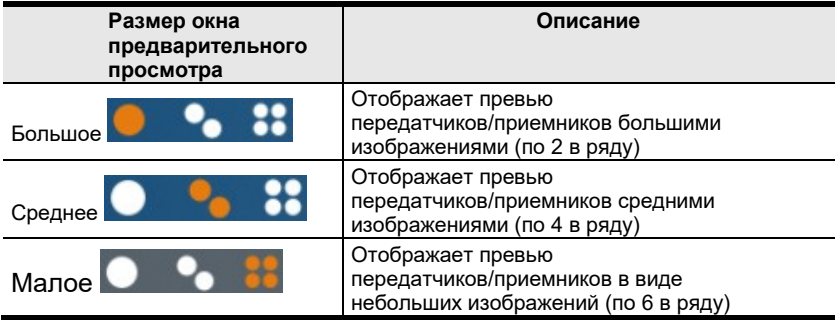

# **Поиск устройства**

Для поиска определенного передатчика и/или приемника просто введите имя или IP-адрес передатчика и/или приемника, который вы хотите найти, и коснитесь значка поиска.

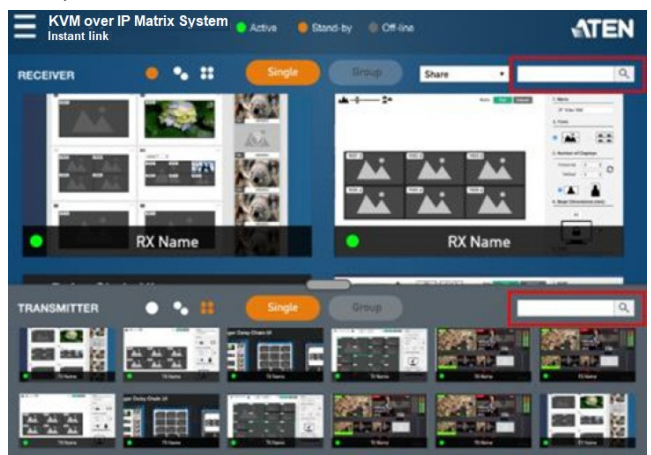

# **Проверка Tx-соединения приемника**

Чтобы проверить, к какому передатчику в данный момент подключен приемник, просто нажмите и удерживайте изображение Receiver (приемник), пока не отобразится имя передатчика или группы Tx, к

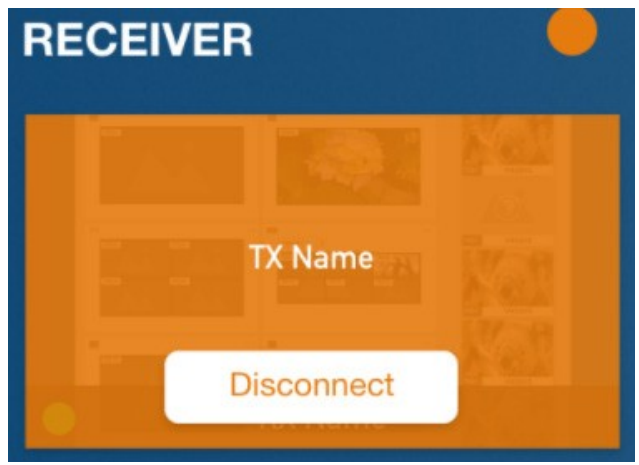

которой он подключен, как показано ниже.

При желании вы можете отключить приемник от передатчика, нажав **Disconnect (Отключить).**

Если в настоящий момент не подключен ни один передатчик, отображается сообщение *No connection*, как показано ниже.

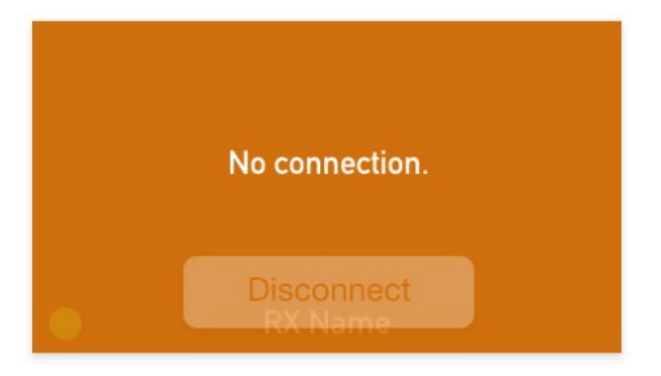

# Соединение Tx-Rx

Чтобы подключить передатчик или группу Тх к нужному приемнику или группе Rx, сделайте следующее:

1. Сначала выберите привилегию доступа, с помощью которой приемник должен управлять передатчиком, из следующего

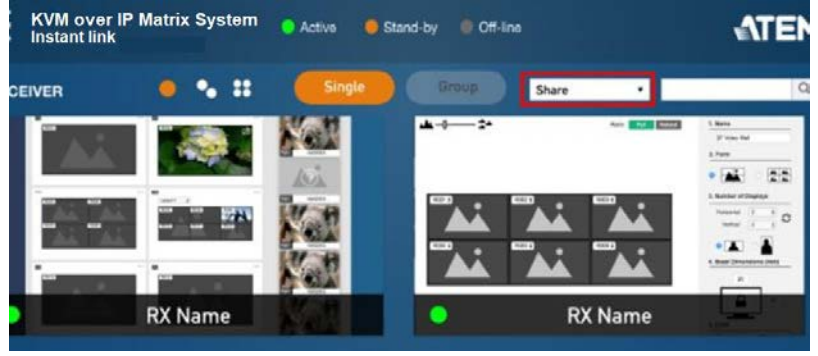

раскрывающегося списка.

2. Коснитесь и перетащите нужное передающее устройство или группу Тх на нужный приемник или группу Rx, как показано

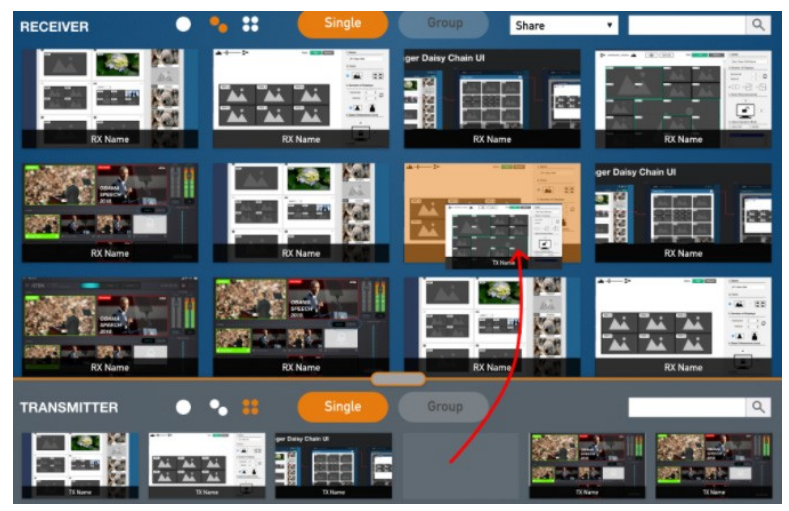

ниже.

# **Типы доступа**

В зависимости от различных типов доступа пользователи, пытающиеся подключиться к портам устройства, к которым уже обращается другой пользователь, могут или не могут подключиться. См. таблицу ниже для сценариев, в которых пользователям предоставляется (O) или запрещается доступ (X).

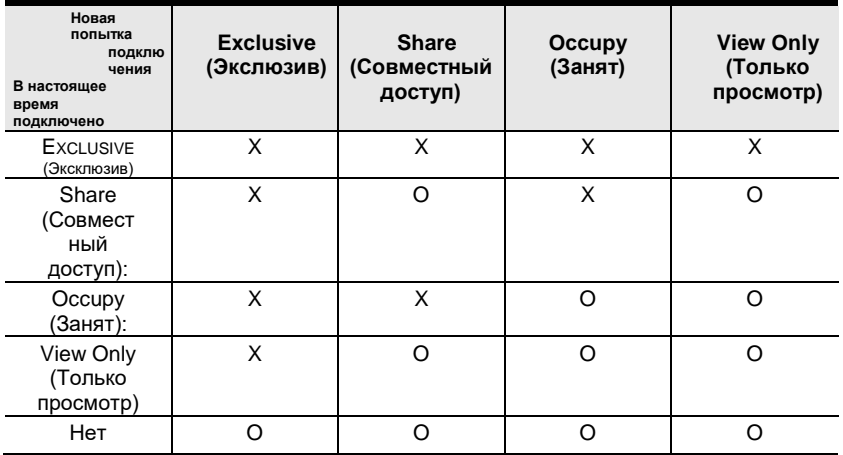

# **Выход**

Чтобы выйти из учетной записи пользователя, которая в настоящее время используется для доступа к серверу CCKM, нажмите **Menu** и далее **Log out (Выйти).**

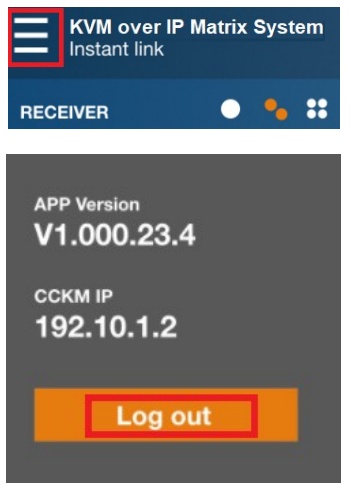

# Глава 12 Утилита обновления прошивки

Утилита обновления прошивки на базе Windows (FWUpgrade.exe) обеспечивает плавный и автоматизированный процесс обновления прошивки. Утилита поставляется как часть пакета обновления прошивки, который индивидуален для каждого устройства. Новые пакеты обновлений прошивки публикуются на нашем веб-сайте по мере появления новых версий встроенного ПО. Регулярно проверяйте веб-сайт, чтобы найти последние пакеты и информацию, касающуюся  $ux:$ 

http://www.aten.com

Для обновления прошивки на основе браузера, пожалуйста, см. FW Upgrade (Обновления прошивки) на стр. 150.

# Подготовка

- 1. С компьютера, который не является частью вашей инсталляции, перейдите на интернет-сайт и выберите название вашей модели КХ, чтобы получить доступные пакеты обновления прошивки.
- 2. Выберите пакет обновления прошивки, который вы хотите установить (обычно самый последний), и загрузите его на Ваш компьютер.
- 3. Убедитесь, что компьютер подключен к тому же сегменту LAN, что и устройства КХ.

# **Начало обновления прошивки**

Для обновления прошивки:

1. Запустите загруженный файл пакета обновления прошивки, дважды щелкнув по значку файла или открыв командную строку и введя полный путь до этого файла. Появится приветственный экран Программы обновления прошивки:

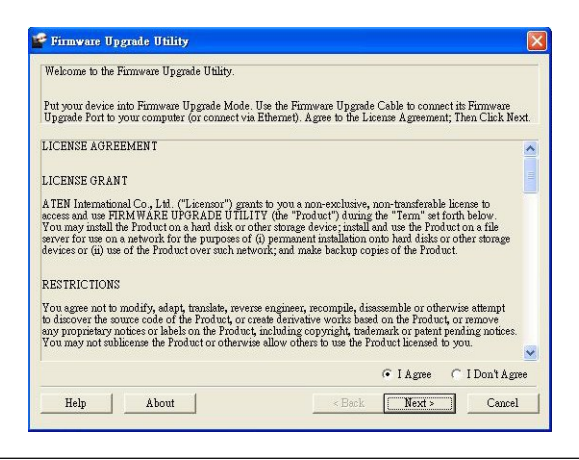

**Примечание:** Экраны, показанные в этом разделе, приводятся только для справки.

- 2. Прочтите лицензионное соглашение (Нажмте кнопку *I Agree (Я согласен)*.
- 3. Нажмите **Next (Далее)**. Появится главный экран программы обновления прошивки.

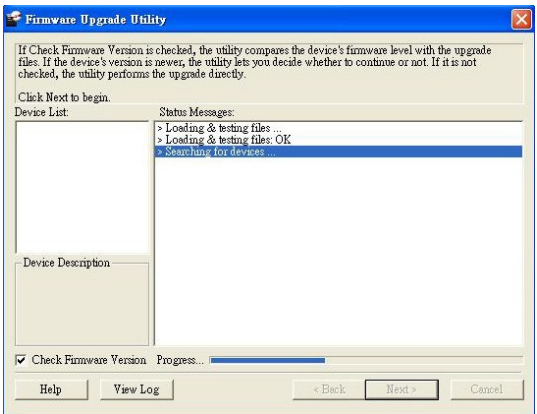

4. Утилита проверяет вашу инсталляцию. Все устройства, которые могут быть обновлены пакетом, перечислены в списке *Select Master Device*.

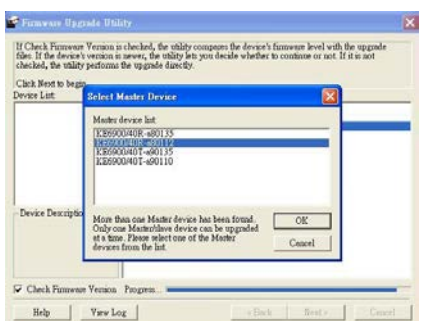

5. После выбора устройств, нажмите **OK** и **Next (Далее)** для начала процесса обновления прошивки.

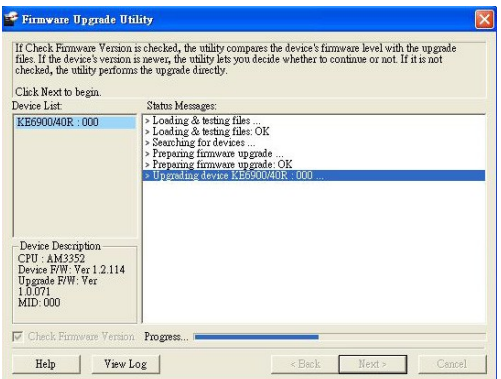

Если Вы поставили флажок Check Firmware Version (Проверка версии прошивки), программа проверит версию прошивки устройства и сравнит с той, на которую Вы хотите провести обновление. Если текущая версия равна или выше версии обновления, появляется всплывающее сообщение, информирующее Вас об этом и предлагающее **Продолжить (Continue)** или **Прекратить (Cancel)**.

Если же Вы не поставили флажок *Check Firmware Version (Проверка версии прошивки)* , программа установит файлы обновления в любом случае.

После начала обновления, на экране появится панель Status Messages (Сообщение о состоянии), в котором будут отображаться информация о выполнени процедуры, а также ход выполнения будет отображаться на панели *Progress*.

# **Обновление выполнено успешно**

После завершения обновления появится экран, информирующий вас о том, что процедура прошла успешно:

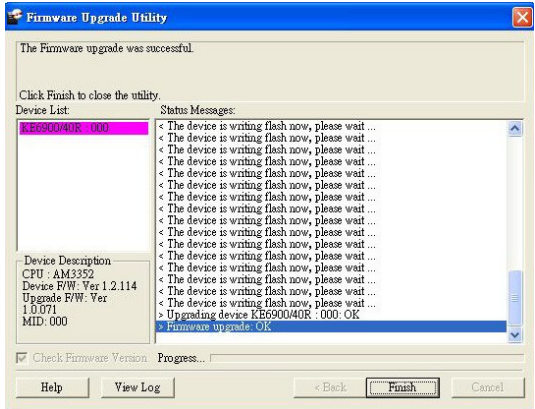

# **Восстановление обновления прошивки**

Если надпись Upgrade Succeeded (Обновление выполнено успешно) не появляется или процедура обновления ненормально остановилась или затянулась (из-за сбоя компьютера, сбоя питания и т. д.), устройство может выйти из строя. Если вы обнаружите, что устройство не работает после неудачного или прерванного обновления, выполните следующие действия.

- 1. Выключите устройство серии KX.
- 2. Нажмите и удерживайте кнопку **Reset (Сброс)** , подайте питание к устройству серии KX.
- 3. Удерживайте кнопку **Reset (Сброс)** 7 секунд после включения устройства.
- 4. В результате устройство вернется к предыдущей версии прошивки и восстановится после сбоя.
- 5. Обновите прошивку до самой доступной версии.

# Эта страница специально оставлена пустой

# Глава 13 Команды CLI

# Команды управления последовательного интерфейса

Встроенный  $\mathbf{B}$ устройства серии KX. двунаправленный последовательный интерфейс RS-232 и подключение через порт LAN позволяют управлять системой с помощью приемников через выскопроизводительный контроллер или ПК. Эта функция управления также может быть доступна через TCP/IP и ПК с Telnet. Для команд Telnet должен быть установлен порт 9130.

## Конфигурирование последовательного порта

Последовательный порт контроллера должен быть настроен так же, как и конфигурация приемника по умолчанию, как показано ниже:

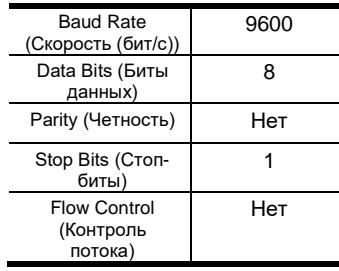

Переключатель режимов на приемнике должен быть установлен в положение RS-232 Config (см. стр. 11). Перед выполнением команд RS-232 по сети необходимо установить ПО KVM over IP Matrix Manager на компьютер и убедиться, что он подключен к сети.

Откройте на компьютере сеанс терминала (Командной строки).

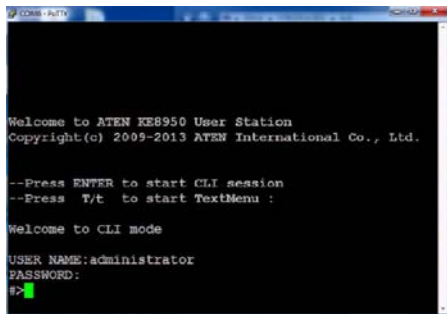

Нажмите «Enter» или «Т/», чтобы запустит "CLI Session (Сеанс интерфейса командной строки)" или "Text Menu (Текстовое меню)".

# Команды для устройств и профилей

При вводе устройства или профиля в командую строку, вы можете вводить имя так: IP address (только для устройств), ID или @ с номером списка в интерфейсе командной строки.

Примечание: Используйте команду list для просмотра информации об устройстве и профиле, Команда List (стр. 198).

# **Telnet**

Устройства серии КХ могут управляться и настраиваться через сеанс удаленного терминала с использованием Telnet. Это полезно и удобно для конфигурирования устройств при первой настройке и подключении к сети.

Чтобы войти в устройство серии KX с помощью Telnet, выполните следующие действия:

- 1. Откройте на компьютере сеанс терминала (Командной строки).
- 2. В командной строке введите IP-адрес (с портом 9130) устройства КХ следующим образом:

# telnet [IP address] [port]

3. Нажмите [Enter]. Появится экран входа в систему. В командной строке введите пароль.

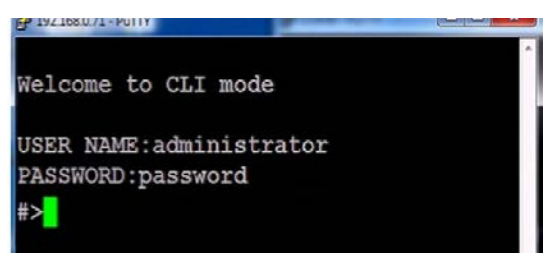

# Верификация

После отправки команды, в конце командной строки появится сообщение верификации. Используйте команду echo для идентификации команды по номеру.

- **Command OK** команда верная и исполнена успешно.
- Command incorrect команда имеет неправильный формат и/или величины.
- **•** Echo Command в конце командной строки, наберите:  $e1234 r$ де 1234 могут быть любые числа. Верифицирующее сообщение выведет номер.

# Команда переключения порта

Формула для команды переключения порта выглядит так:

```
Command + Output + Num1 + Input + Num2 + Mode + Stream +Connect + [Enter] (Команда+ Вывод +Число1+
Вход+Число2+Режим+ПотокДанных+Соединить+Энтер)
```
1. Например, если Вам нужно переключить соединение приемника на передатчик с адресом (192.168.0.20), введите команду:

### sw i192.168.0.20 [Enter]

2. Или, к примеру, нужно отключить приемник от соединения с передатчиком:

#### sw off [Enter]

3. Нужно подключить приемник (192.168.0.99) к передатчику (192.168.0.79) с экслюзивным доступом к потоку видео и аудио ланных:

#### sw o192.168.0.99 i192.168.0.79 exclusive video audio on [Enter]

4. Нужно отключить приемник (192.168.0.11) от потока видео и вернуть его в к экранному меню OSD:

## sw o192.168.0.11 off [Enter]

5. Нужно отключить приемник (192.168.0.09) от потока видео и выйти из системы и экранного меню OSD:

#### sw o192.168.0.09 logout [Enter]

6. Отключить приемник от приема USB:

#### sw usb off [Enter]

7. Переключить приемник на 5-ый передатчик в списке интерфейса командной строки:

#### sw i@5 exclusive all on [Enter]

8. Переключить приемник на 7-ой передатчик в списке интерфейса командной строки с echo командой 4312:

#### sw  $i@7$  exclusive all on e4312

9. Переключить приемник с (192.168.0.12) на 14 -ый передатчик в списке интерфейса командной строки с доступом оссиру (Занято) на потоки видео, звук и USB:

#### sw o192.168.0.12 i@14 occupy video audio usb on [Enter]

Возможные значения для команды переключения портов.

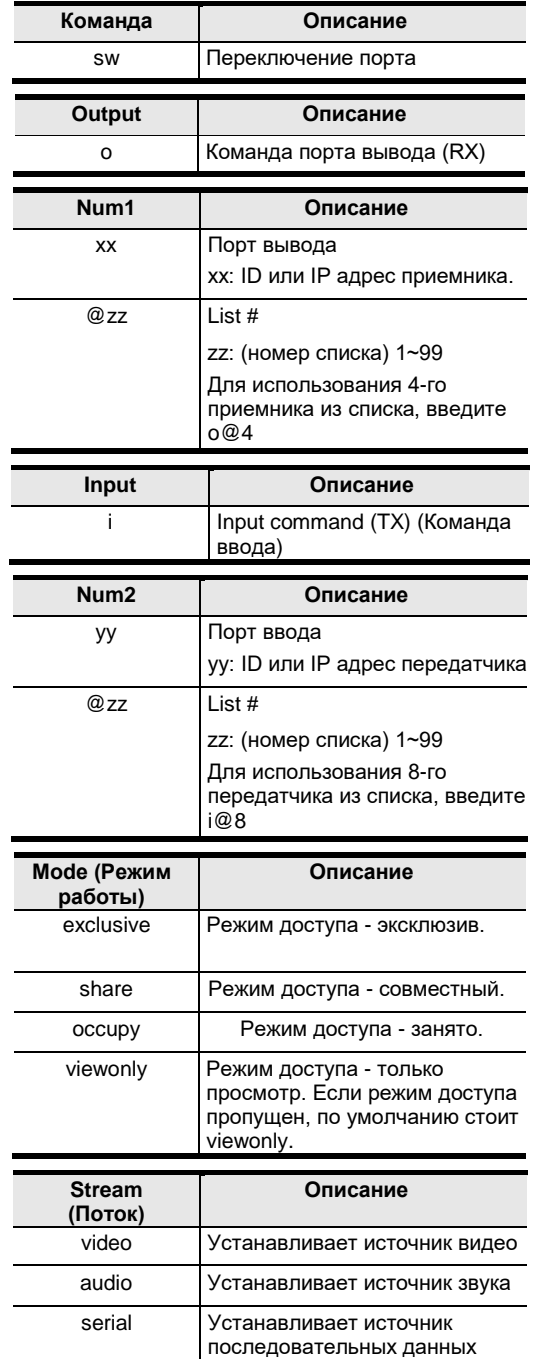

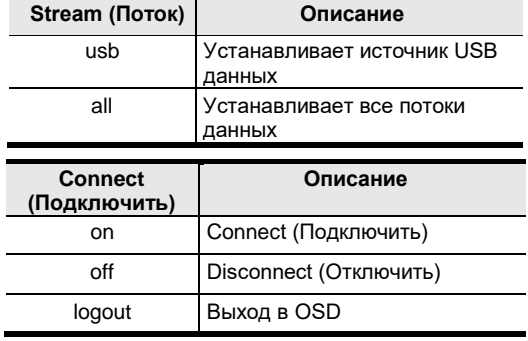

# В таблице перечислены все команды переключения портов:

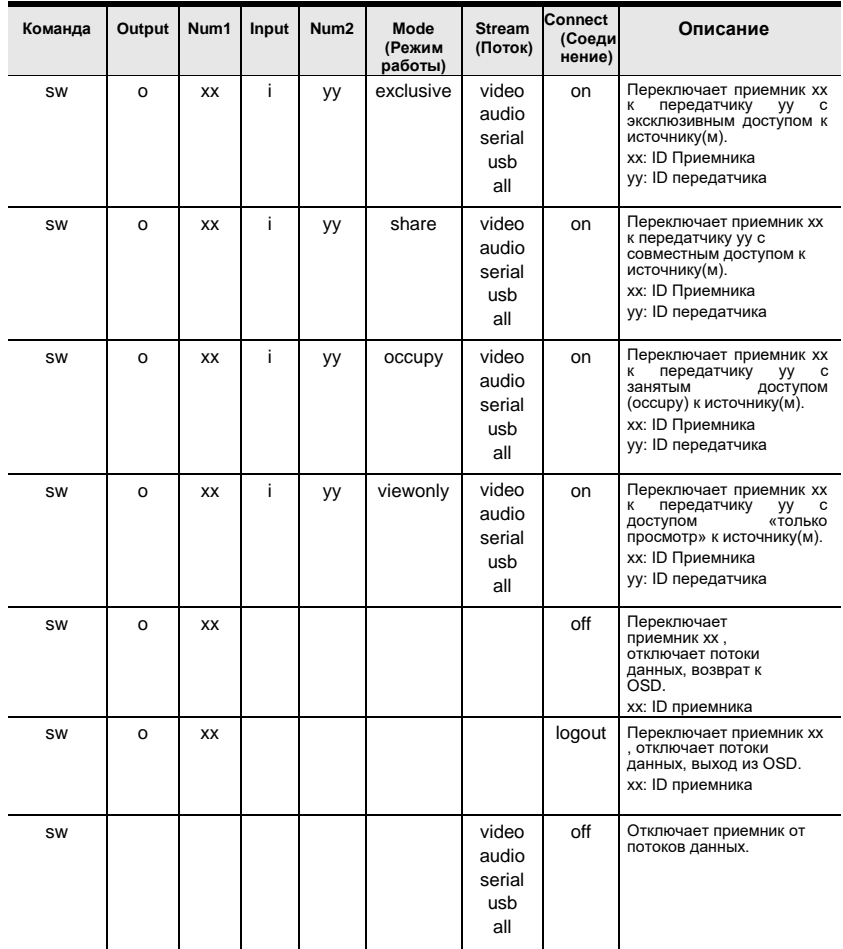

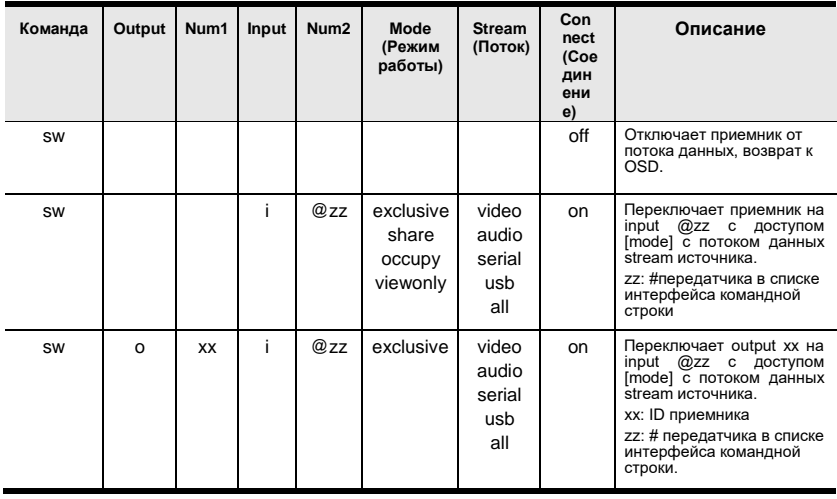

Примечание: 1. Каждая командная строка может быть разделена пробелом.

- 2. Mode в командной строке может быть пропущена, тогда по умолчанию режим view only (только просмотр).
- 3. Для настройки приемника, пропускаются команды Вывод (Output) и Номер1  $(Num1)$ .

# **Команда управления звуком (Mute Command)**

Команды Mute позволяют включать или выключать звук.

Формула команды Mute:

### **Command + Output + Num1 + Control + [Enter] (Команда + Вывод + Номер1 + Управление + [Enter])**

- 1. Например, для включения звука на приемнике: **mute off [Enter]**
- 2. Для выключения звука на приемнике (192.168.0.11) **mute o192.168.0.11 on [Enter]**
- 3. Для включения звука на приемнике (192.168.0.18) **mute o192.168.0.18 off [Enter]**

В таблице приведены все возможные величины этой команды:

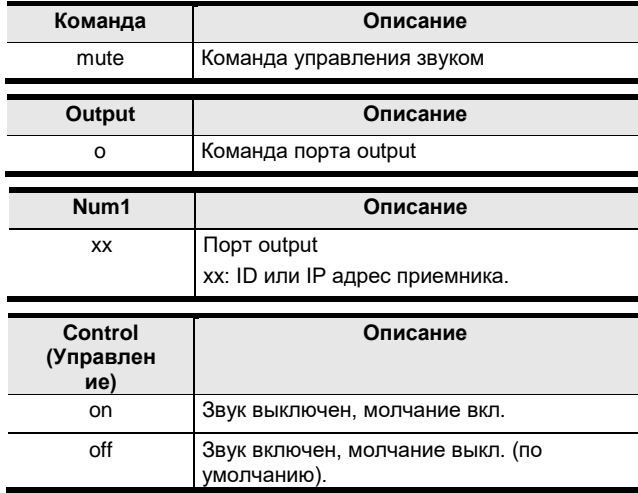

В таблице собраны все возможные команды Mute:

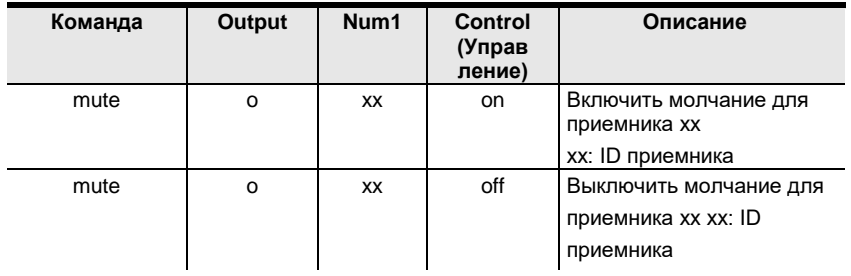

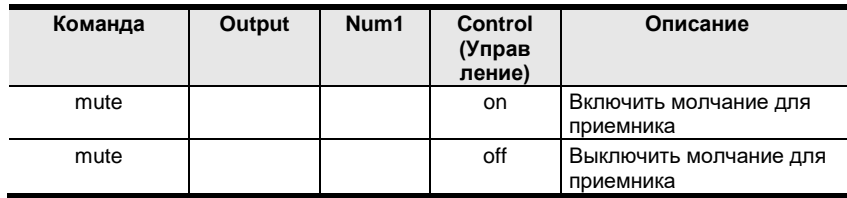

**Примечание:** 1. Каждая командная строка может быть разделена пробелом.

- 2. **Команда (Control)** может быть исключена из командной строки, тогда ее значение по умолчанию считается как **off**.
- 3. Для настройки приемника, пропускаются команды **Вывод (Output)** и **Номер1 (Num1)**.

# **Команды для профилей**

Команды профилей позволяют подключать профили и видеостены.

Формула команды профилей выглядит так:

## **Command + Profile + Num1 + Control + [Enter]**

- 1. Например, для активации профиля 8 и блокировки OSD: **profile f8 [Enter]**
- 2. Для активации профиля 4 и доступа к OSD:

# **profile f4 release [Enter]**

3. ля отключения профиля 12 и возврата приемника к OSD: **profile f12 back [Enter]**

В таблице собраны возможные варианты команд профилей:

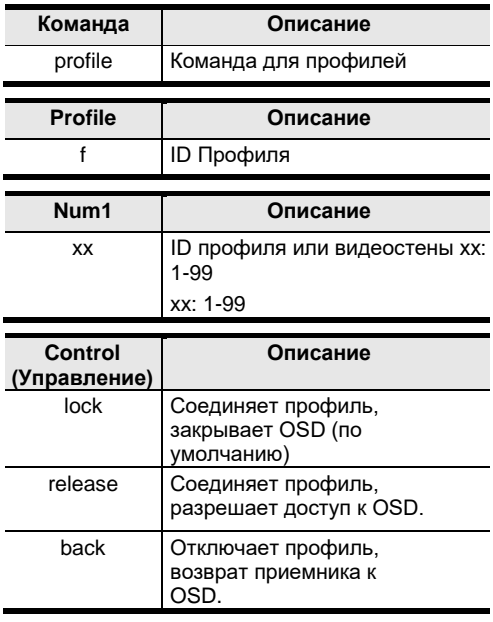

#### В таблице перечислены команды профилей:

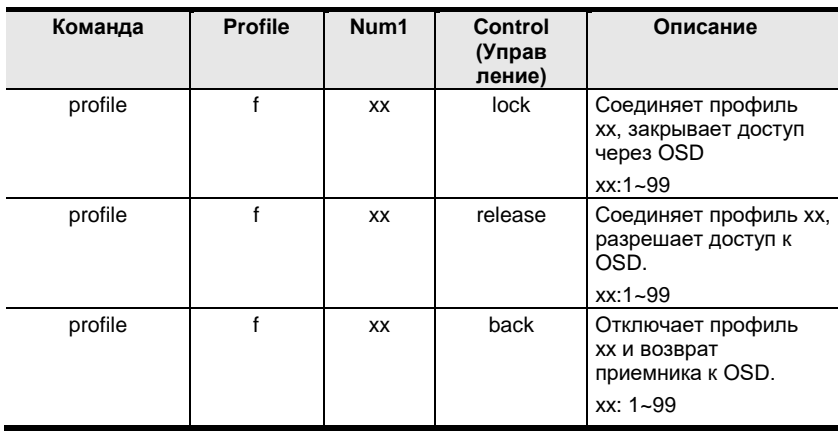

**Примечание:** 1. Каждая командная строка может быть разделена пробелом.

- 2. **Команда Control** из командной строки может быть пропущена, **lock** её значение по умолчанию.
- 3. Для функциональных команд **lock (блокировка OSD)** и **release (разблокировка OSD)** убедитесь, что во время *Создвния профиля (Create Profile)* установлен флажок **Блокировать экранное OSD меню при подключении**. См. *[Блокировка OSD меню/ Lock OSD](#page-144-0)*, стр. 129 .

# Команда изменения EDID

Extended Display Identification Data (EDID) - это данные, которые содержат базовую информацию о дисплее и используются при коммуникации с источником видео. Команды изменения EDID позволяют менять настройки EDID приемника. Для больше информации о настройках и конфигурировании EDID, см. Свойства (Properties), стр. 47.

Формула команды EDID:

## $Command + Address + Number + Control + [Enter]$

1. Например, если для конфигурации устройства (192.168.0.3) нужно использовать режим remix EDID:

#### edid a192.168.0.3 remix [Enter]

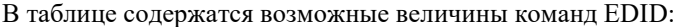

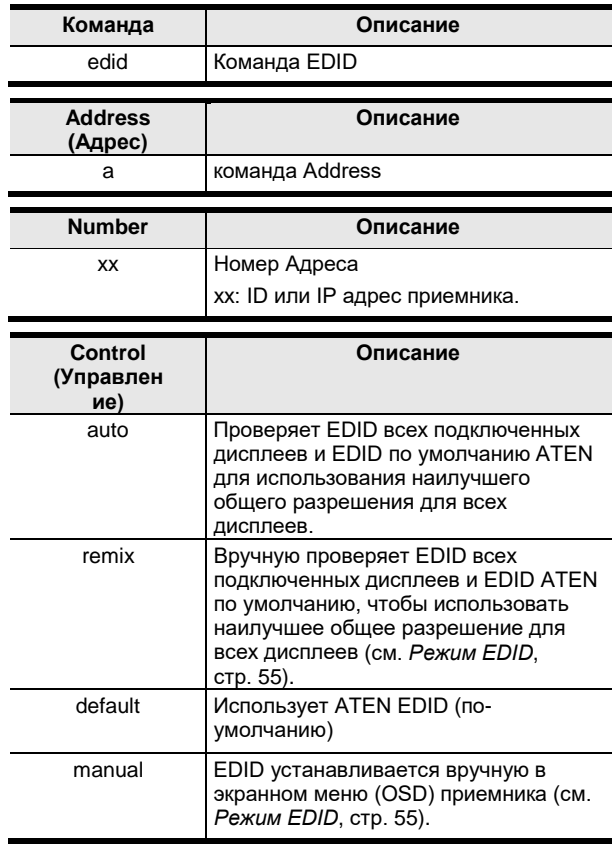

# В таблице перечислены команды EDID:

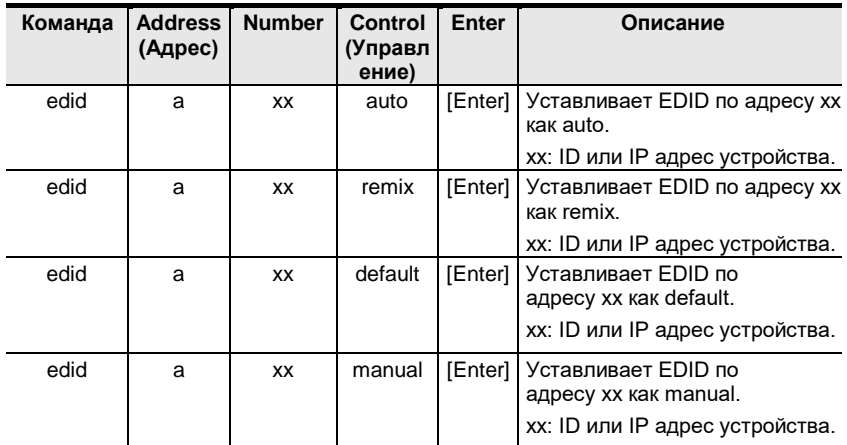

# **Команда сброса (Reset command)**

Команда сброса (Reset command) позовляет вернуть настройки устройства к заводским настройкам по умолчанию. Это также включает в себя возврат IP-адреса к заводскому состоянию.

**Примечание:** Команда сброса (Reset command) сбрасывает всю информацию, кроме информации для входа (логина),

к заводским настройкам по умолчанию. Для сброса информации о входе в систему,см. *[«Сброс» всей инфорации](#page-244-0)* [на стр. 229](#page-244-0).

Формула команда сброса (Reset command):

```
Command + Address + Number + [Enter]
```
1. Например, для сброса устройства (192.168.0.95) к заводским настройкам:

#### **reset a192.168.0.95 [Enter]**

2. Для сброса приемника:

#### **reset [Enter]**

В таблице приведены возможные значения для команды сброса **Reset**:

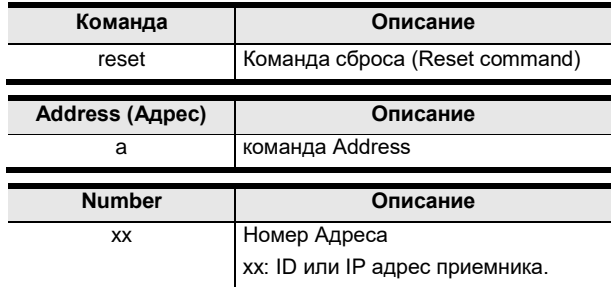

В таблице приведены возможные команды сброса (Reset command):

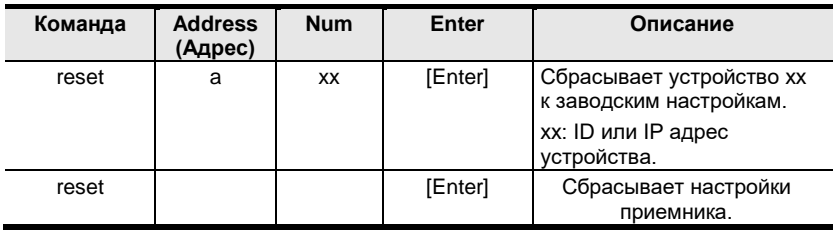

**Примечание:** 1. Каждая командная строка может быть разделена пробелом.

2. Если пропустить **Address** и **Number** в командной строке, то будет перезагружен локальный приемник

# **Команды RS-232**

Эти команды позволяют Васм установить настройки RS232 для устройства.

Формула команды RS-232 выглядит так:

### **Command + Address + Number + Baud Rate + Parity + Data Bit + Stop Bit + Flow Control [Enter]**

1. Например, для установки на устройстве (192.168.0.33) скорости передачи (Baud rate) 38400, parity (Четность) - none, data bit -8 и stop bit - 1, команда выглядит так:

### **baud a192.168.0.33 38400 none 8 1 [Enter]**

2. Для установки на локальном устройства скорость передачи (Baud rate) 19200, команда выглядит так:

### **baud 19200 [Enter]**

В таблице содержатся возможные значения команд RS-232:

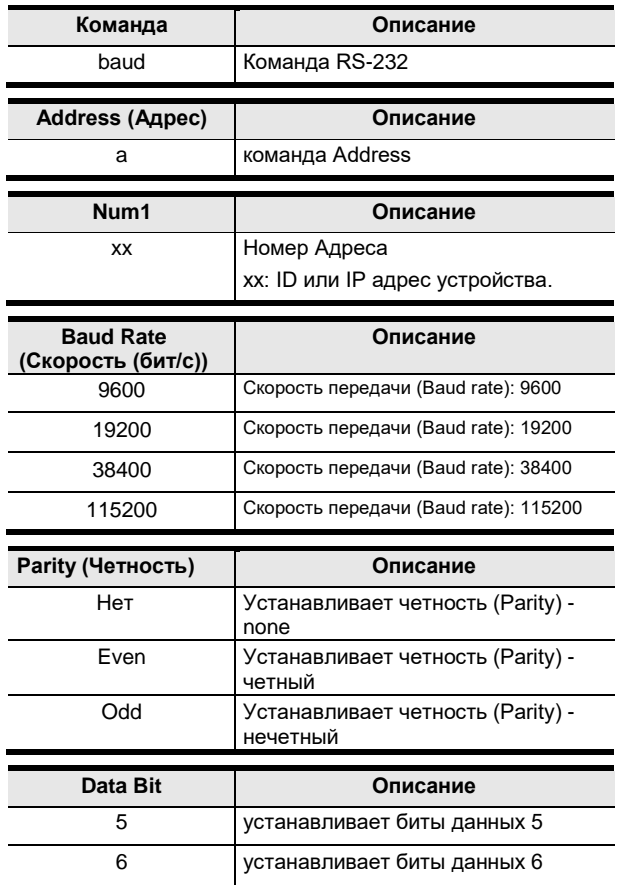

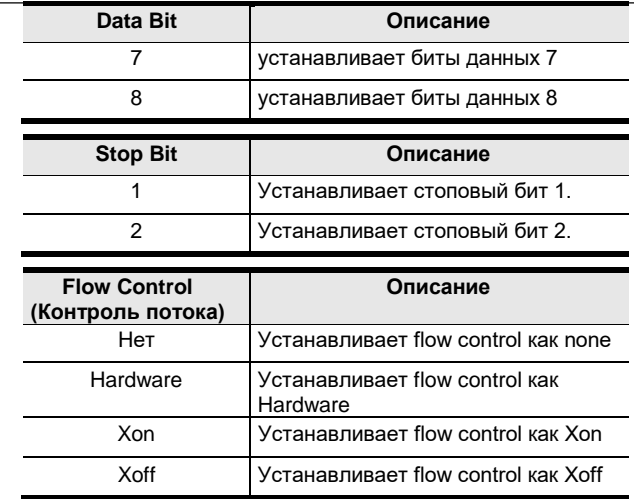

В таблице приведены возможные команды Baud rate:

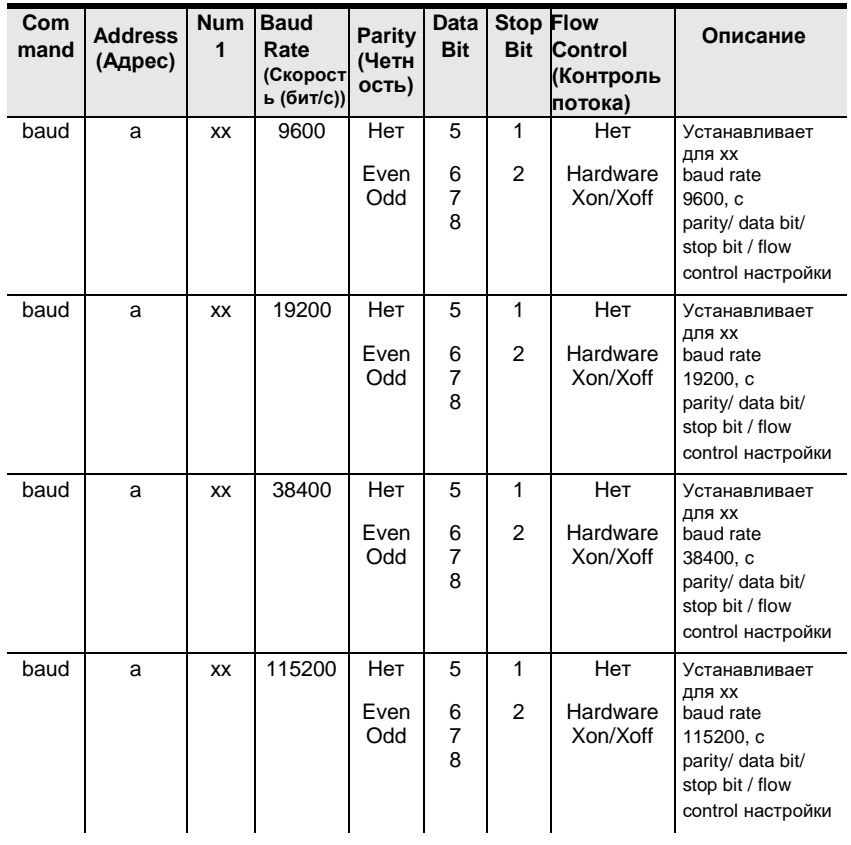

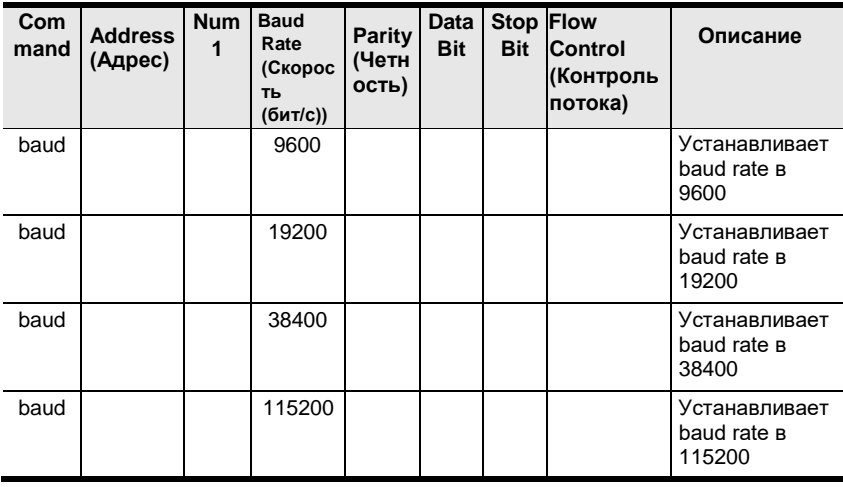

**Примечание:** 1. Каждая командная строка может быть разделена пробелом.

- **2.** Параметр **Baud Rate** требуется всегда, параметры **Parity**, **Data Bit** и **Stop Bit** можно пропустить, тогда их установки не изменятся.
- 3. Для настройки локального устройства, параметры **Address** и **Number**  можно пропустить.

# Команда экранного меню (OSD)

Для включения или выключени OSD, используйте команду:

### Command + Output + Number + Control + [Enter]

- 1. К примеру, чтобы включить OSD для приемника 192.168.0.51, введите: osd o192.168.0.51 on [Enter]
- 2. Для выключения OSD локального приемника:

## osd off [Enter]

В таблице приведены возможные значения для команды экранного меню  $(OSD)$ :

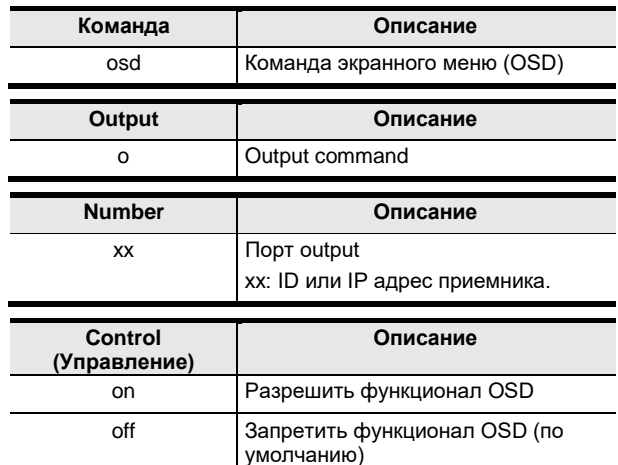

В таблице приведены возможные команды экранного меню (OSD):

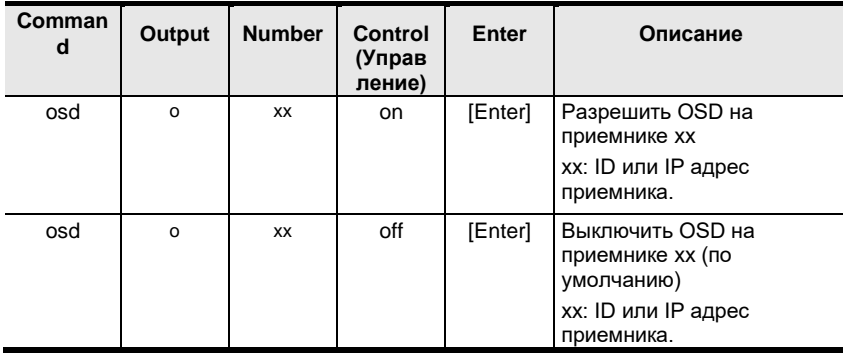

Примечание: 1. Каждая командная строка может быть разделена пробелом.

2. Пропустите параметры Output и Number для настройки локального приемника.

# <span id="page-213-0"></span>Команды List (Списка)

Команды списка (List) позволяют получать информацию о пользователях, настройках, соединениях.

Формула команды списка (List):

## Command + Output + Input + Number + Control [Enter]

1. Например, для получения списка каналов:

## list channel [Enter]

2. Для получения списка профилей:

## list profile [Enter]

- 3. Для получения списка пользователей, работающих через  $OSD$
- 4. list login [Enter]
- 5. Для получения списка пользователя, работающего через OSD на приемнике (192.168.0.44):

## list 0192.168.0.44 login [Enter]

6. Для получения списка всех имеющихся соединений:

## list connection [Enter]

7. Для получения списка соединений в настоящий момент к передатчику (192.168.0.88):

## list i192.168.0.88 connection [Enter]

В таблице приведены возможные значения для команды списка (List):

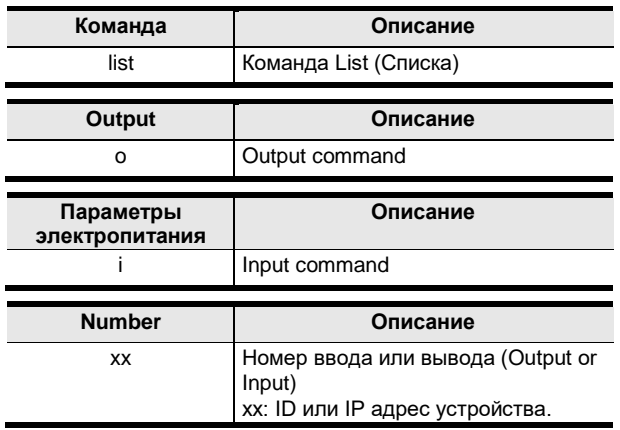

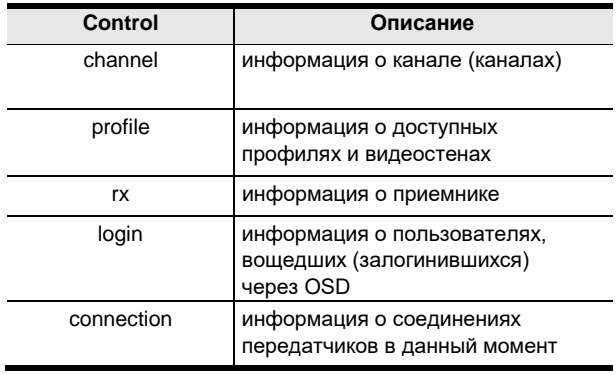

# В таблице приведены возможные команды списка (List):

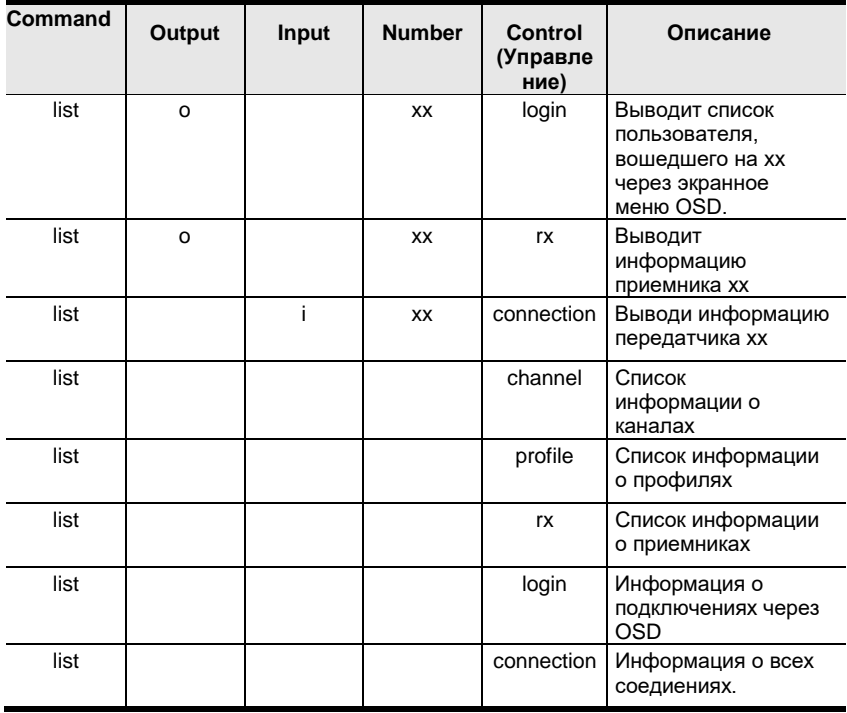

**Примечание:** 1. Каждая командная строка может быть разделена пробелом.

2. Для просмотра информации о локальном передатчике, не указывайте параметры **Output** или **Input** и **Number**.

# Команда чтения Read

Эти команда извлекает параметры устройства.

Синтаксис команды чтения (Read Command):

#### Command + Output + Input + Number + Control [Enter]

1. Например, для чтения всех параметров локального приемника:

### read all [Enter]

2. Для чтения всех параметров приемника (192.168.0.19):

```
read o192.168.0.19 all [Enter]
```
- 3. Для чтения всех параметров передатчика (192.168.0.28): read i192.168.0.28 all [Enter]
- 4. Для чтения основных (Basic) параметров приемника (192.168.0.61): read o192.168.0.61 basic [Enter]
- 5. Для чтения сетевых свойств передатчика (192.168.0.71):

#### read i192.168.0.71 network [Enter]

В таблице приведены возможные значения для команды чтения (Read Command):

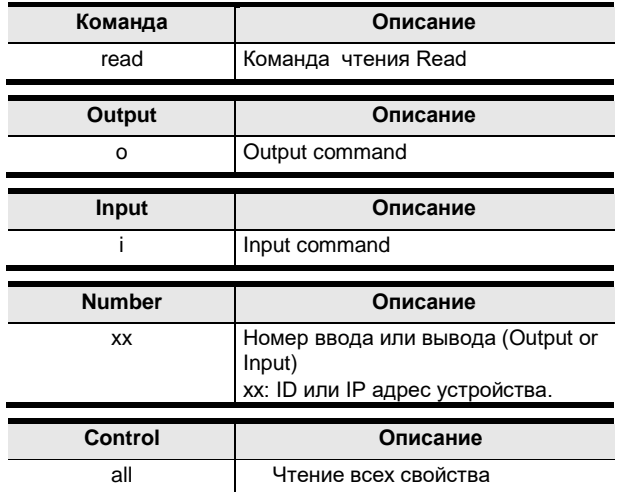
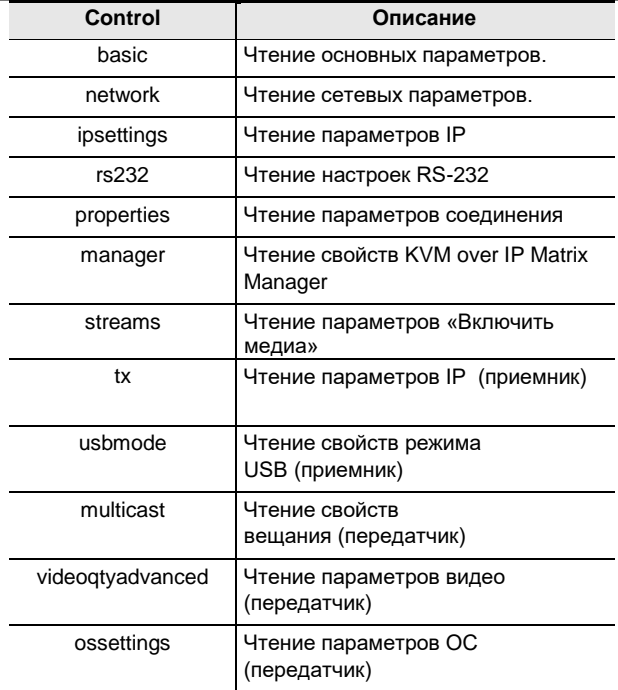

## В таблице приведены возможные команды чтения (Read Command):

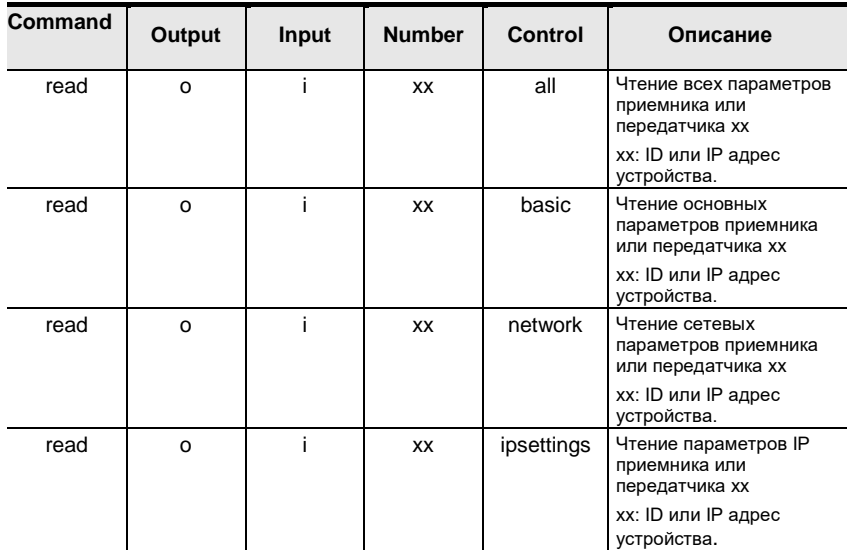

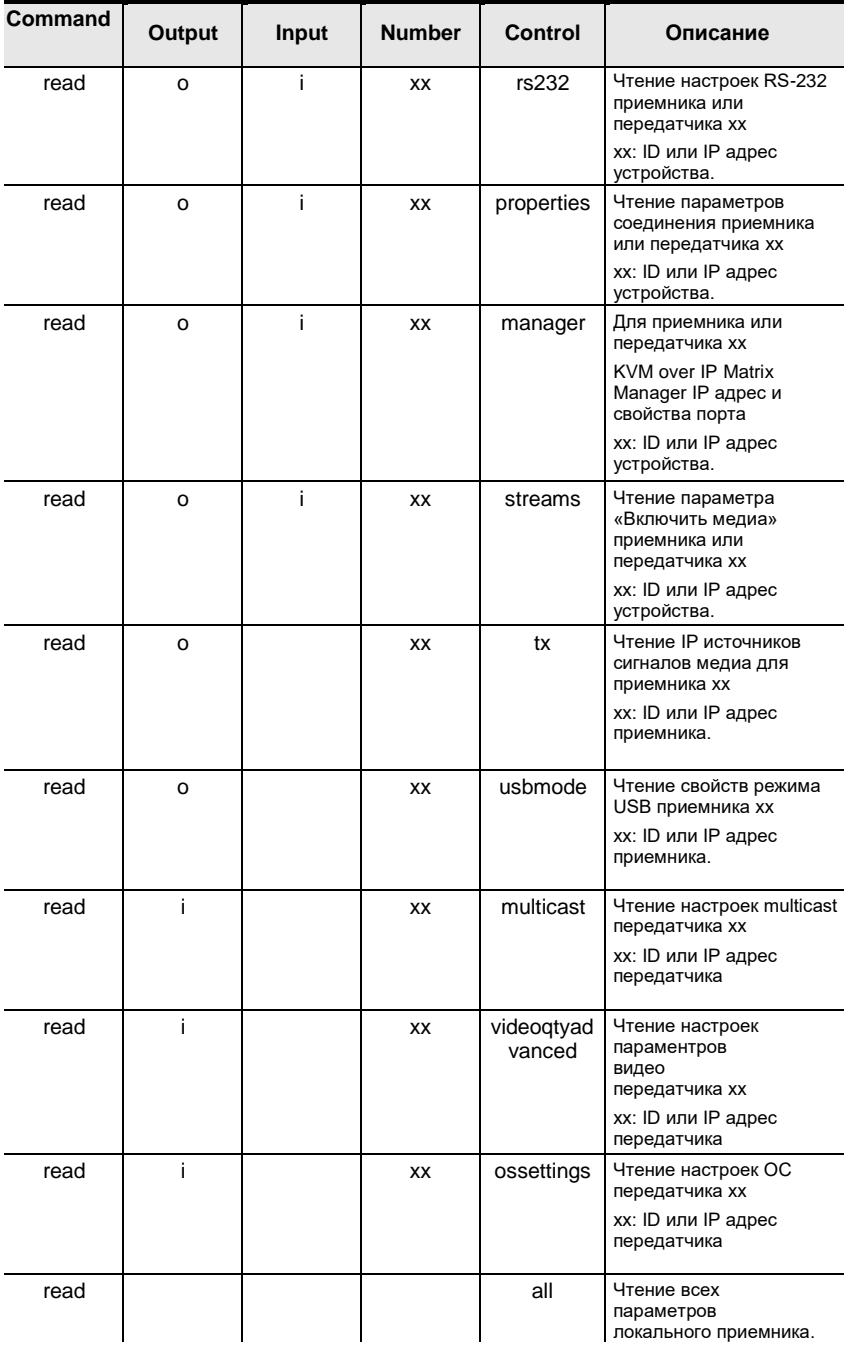

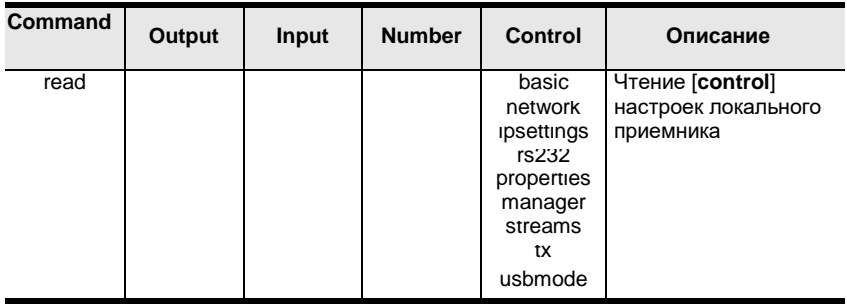

Примечание: 1. Каждая командная строка может быть разделена пробелом.

2. Для просмотра информации о локальном приемнике, не указывайте параметры Output или Input и Number.

## Команда SET(команда установки)

С помощью команды установки (Set Command) конфигурируются свойства устройств. Для некоторых настроек требуется, чтобы и устройство, и KVM over IP Matrix Manager были подключены к сети, иначе команда не будет выполнена.

Синтаксис команд установки (Set Command):

#### $Command + Output + Input + Number + Control + Value + [Enter]$

1. Например, для установки имени локального приемника KX9970TX1:

#### set Name=KX9970TX1 [Enter]

2. Например, чтобы установить описание передатчика (192.168.0.33) на KX Room B, введите следующее:

#### set 0192.168.0.19 Description=KX Room B [Enter]

3. Для установки настроек DHCP передатчика (192.168.0.28) как статических:

#### set i192.168.0.28 dhcpFlag=STATIC [Enter]

4. Для установки IP-адреса локального приемника 192.168.0.2:

### set ipAddr=192.168.0.2 [Enter]

5. Для установки Video-IP-адреса передатчика 192.168.0.44 для приемника 192.168.0.56:

#### set 0192.168.0.56 TxVideoIP=192.168.0.44 [Enter]

В таблице приведены возможные значения для команды установки (Set Command):

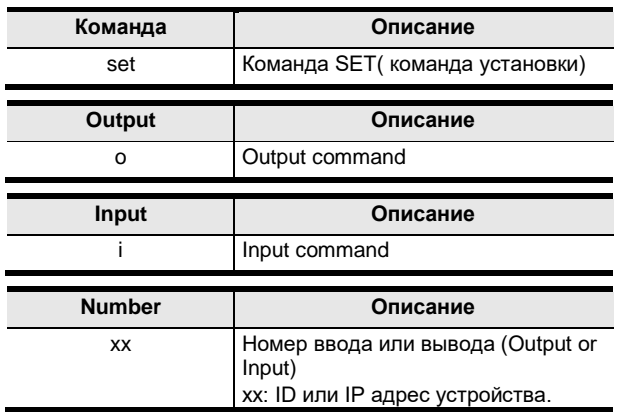

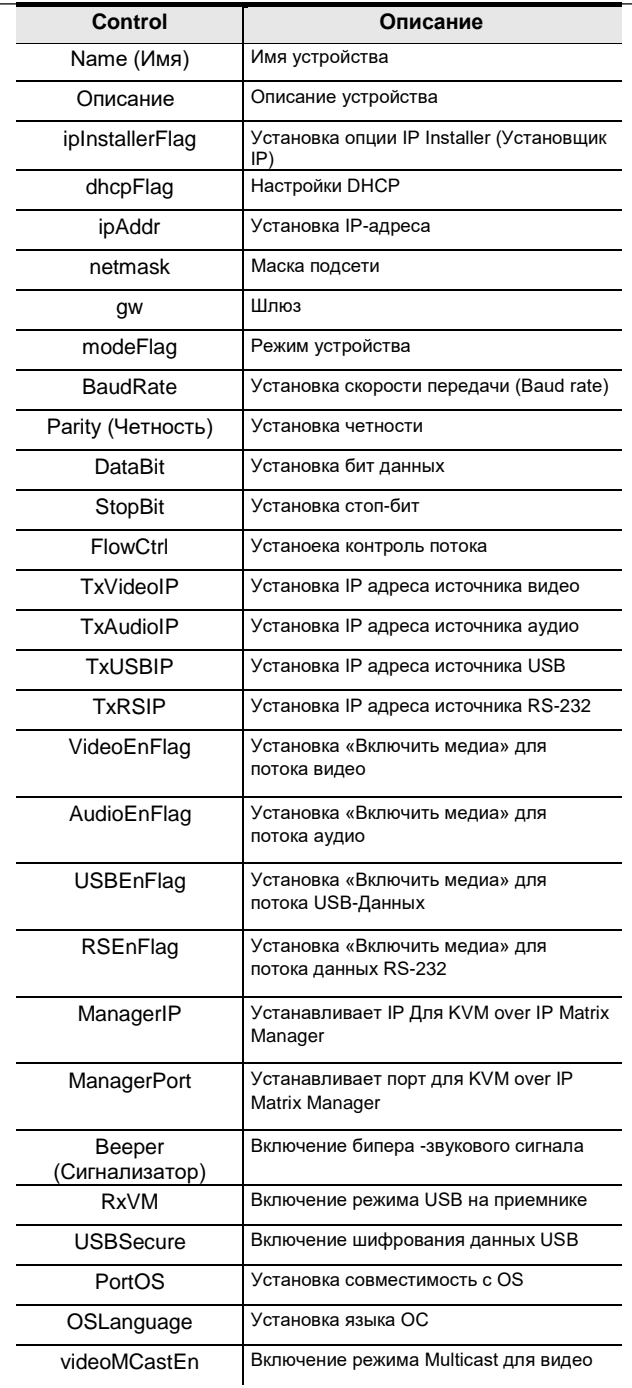

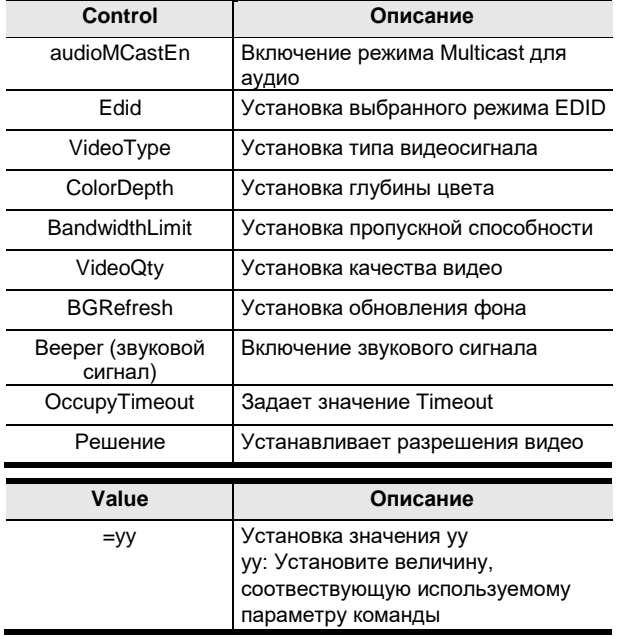

В таблице приведены возможные команды установки (Set Command):

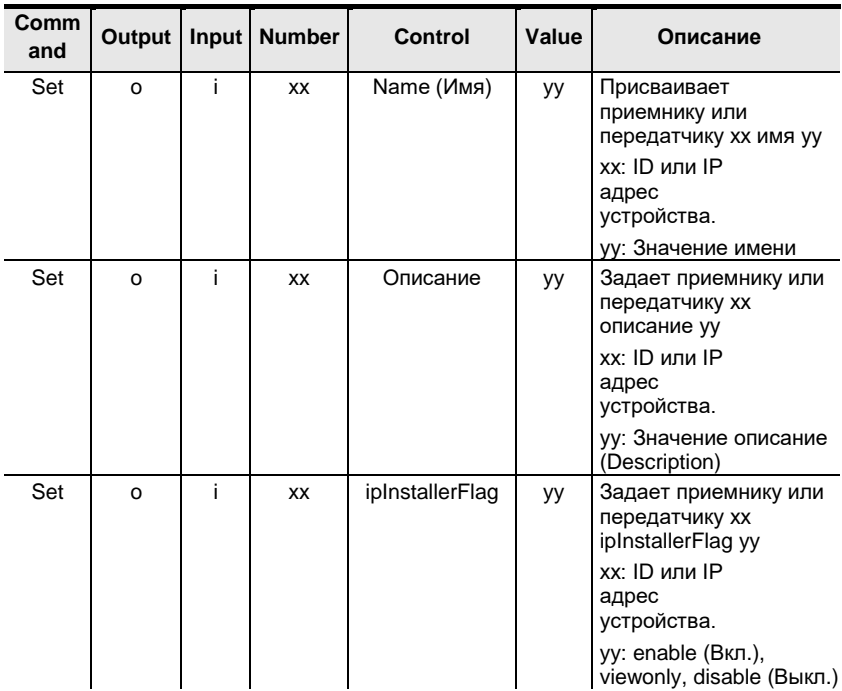

Глава 13. Команды CLI

| Comm<br>and | Output   | <b>Input</b> | <b>Number</b> | <b>Control</b>       | Value | Описание                                                                                                    |
|-------------|----------|--------------|---------------|----------------------|-------|----------------------------------------------------------------------------------------------------|
| Set         | $\Omega$ | i            | XX            | dhcpFlag             | yу    | Задает приемнику или<br>передатчику хх<br>dhcpFlag yy<br>xx: ID или IP адрес<br>устройства.                             |
| Set         | $\circ$  | i.           | XX            | ipAddr               | уу    | yy: dhcp, static (вручную)<br>Задает приемнику или<br>передатчику xx ipAddr<br>уу<br>хх: ID или IP адрес<br>устройства. |
|             |          |              |               |                      |       | уу: Значение IP-адреса                                                                                                  |
| Set         | $\circ$  | i            | XX            | netmask              | уу    | Задает приемнику или<br>передатчику хх<br>netmask yy                                                                    |
|             |          |              |               |                      |       | хх: ID или IP адрес<br>устройства.<br>уу: Значение маски                                                                |
| Set         | $\circ$  | i            | XX            | gw                   | yу    | подсети<br>Задает приемнику или                                                                                         |
|             |          |              |               |                      |       | передатчику xx gw yy<br>хх: ID или IP адрес<br>устройства.                                                              |
|             |          |              |               |                      |       | уу: Значение шлюза<br>(Gateway)                                                                                         |
| Set         | $\circ$  | i            | XX            | modeFlag             | уу    | Задает приемнику или<br>передатчику хх<br>modeFlag yy<br>xx: ID или IP адрес                                            |
|             |          |              |               |                      |       | устройства.                                                                                                    |
|             |          |              |               |                      |       | уу: extender (удлинитель),<br>matrix (матричный)                                                                        |
| Set         | $\circ$  | ì            | XX            | <b>BaudRate</b>      | yy    | Задает приемнику или<br>передатчику хх<br>BaudRate yy                                                                   |
|             |          |              |               |                      |       | хх: ID или IP адрес<br>устройства.                                                                                      |
|             |          |              |               |                      |       | yy: 9600, 19200, 38400,<br>115200                                                                                       |
| Set         | $\Omega$ | i            | XX            | Parity<br>(Четность) | yу    | Задает приемнику или<br>передатчику xx Parity<br>yу                                                                     |
|             |          |              |               |                      |       | хх: ID или IP адрес<br>устройства.                                                                                      |
|             |          |              |               |                      |       | yy: none, even, odd (нет,<br>чёт, нечет)                                                                                |
| Set         | $\circ$  | i            | <b>XX</b>     | <b>DataBit</b>       | уу    | Задает приемнику или<br>передатчику xx DataBit<br>уу                                                                    |
|             |          |              |               |                      |       | хх: ID или IP адрес<br>устройства.                                                                                      |
|             |          |              |               |                      |       | yy: 5, 6, 7, 8                                                                                                    |

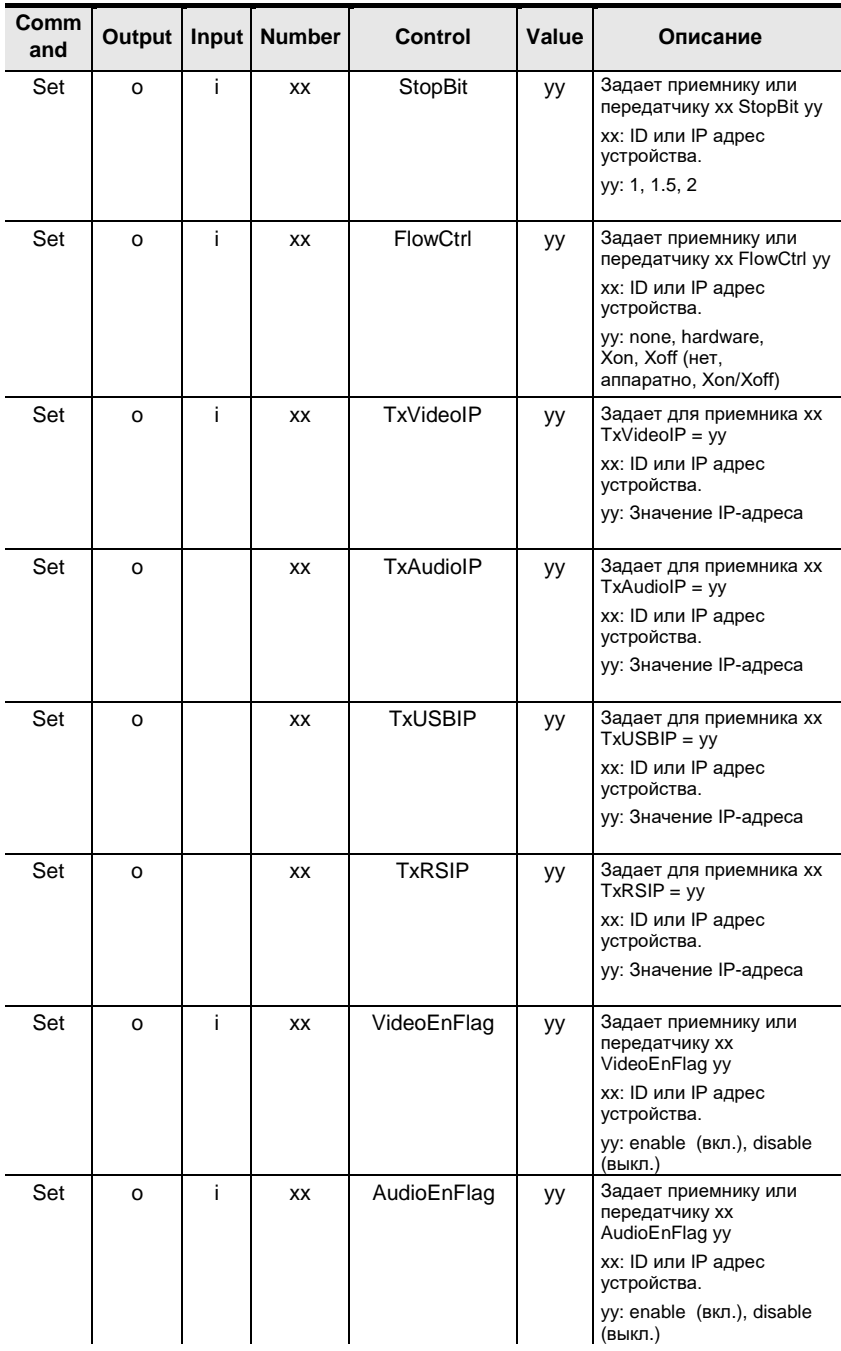

Глава 13. Команды CLI

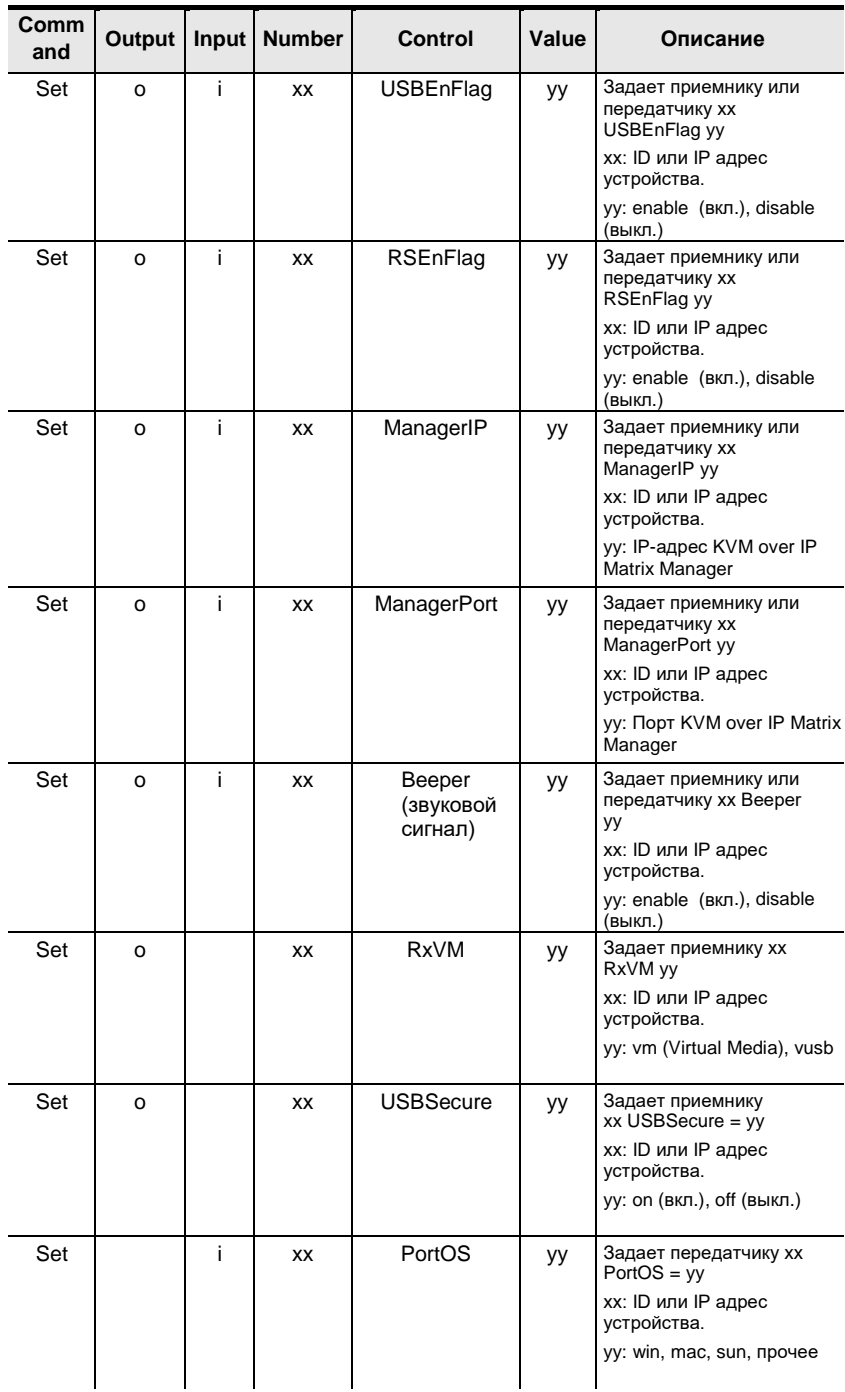

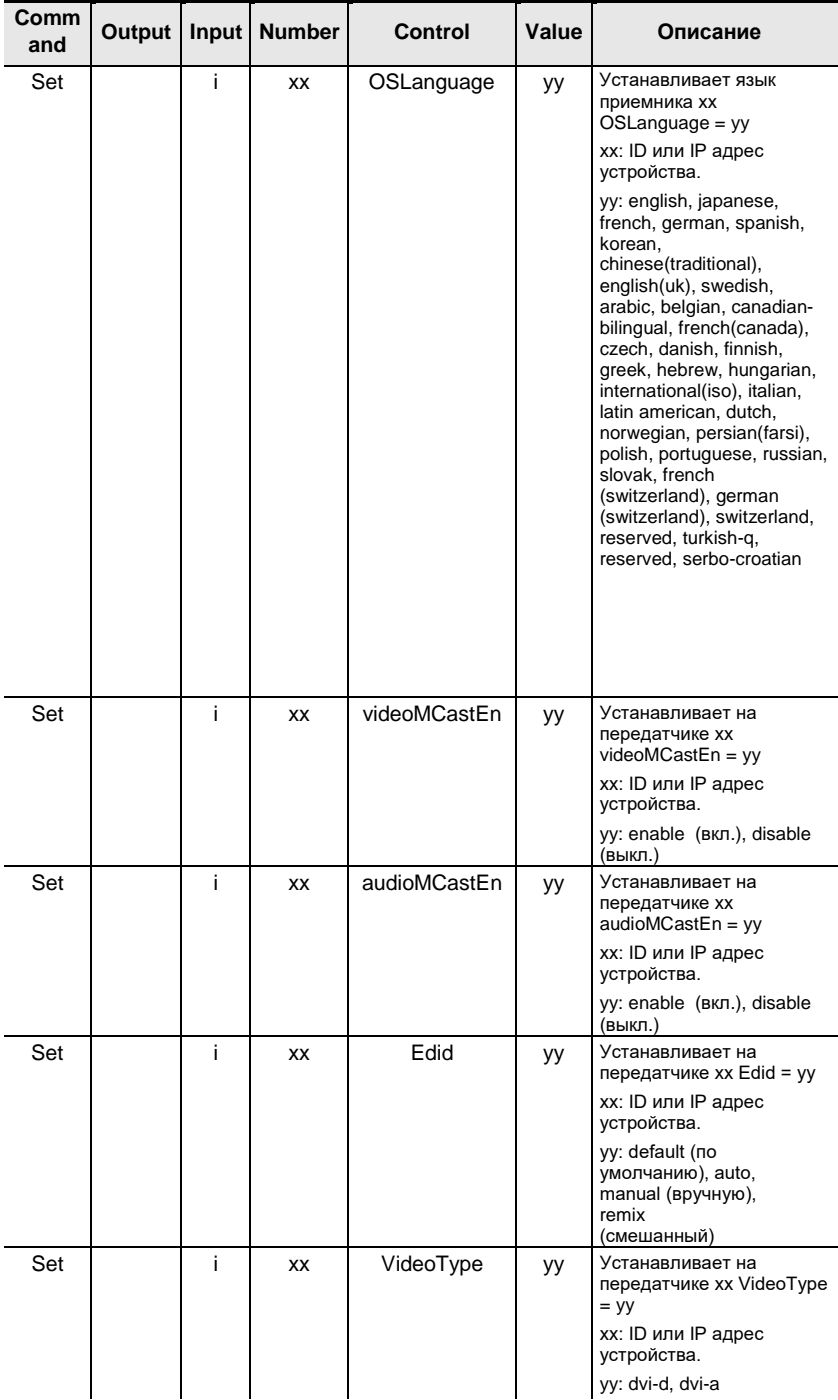

Глава 13. Команды CLI

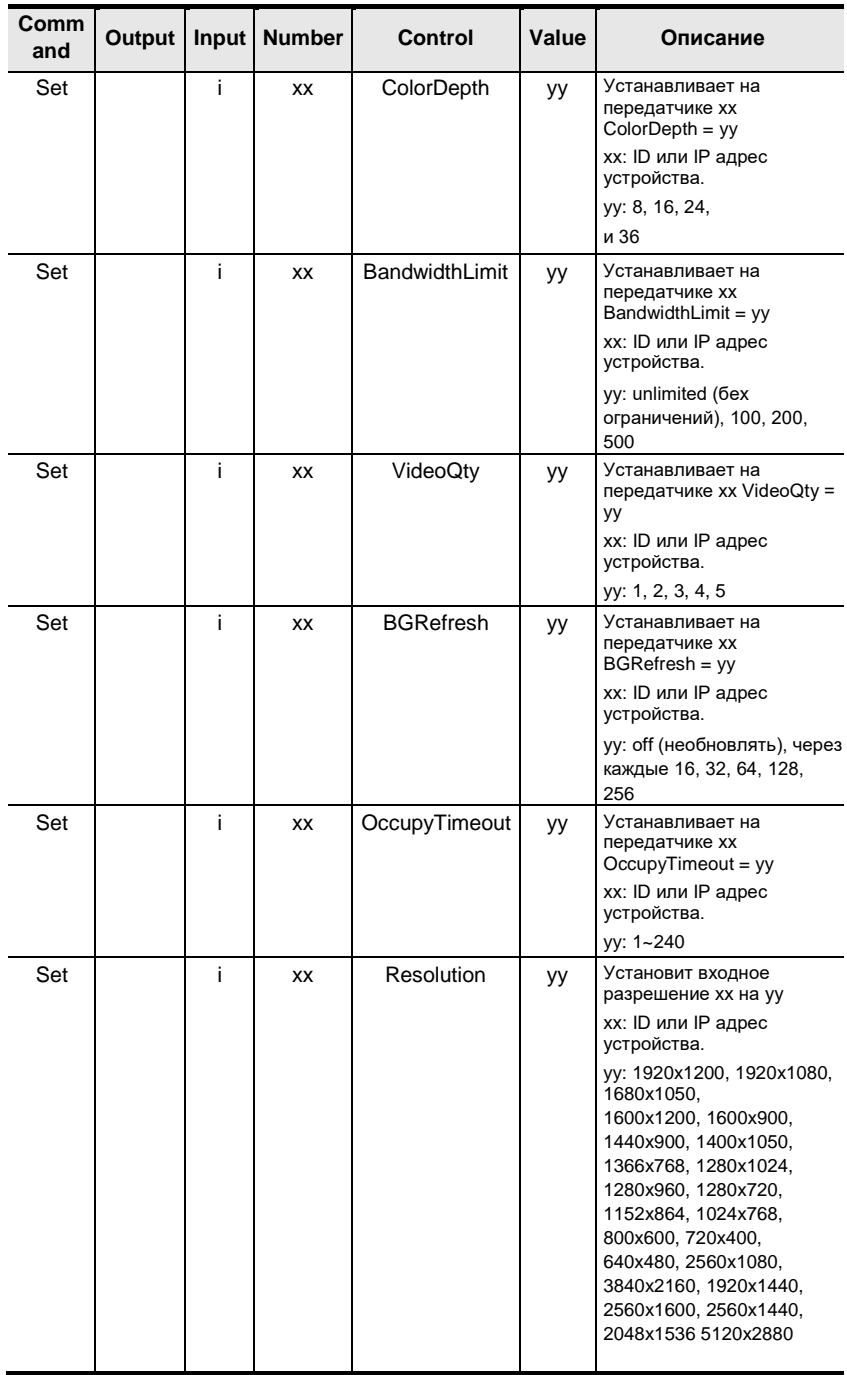

#### Эта страница специально оставлена пустой

# Инструкция по технике безопасности

### Общие положения

- Устройство предназначено для работы в помещениях.
- Пожалуйста, внимательно прочтите эти инструкции. Сохраните их для использования далее.
- Соблюдайте все указанные на устройстве предупреждения  $\mathbf{M}$ инструкции.
- Не ставьте устройство на неустойчивую поверхность (тележка, стол, стойка итд). Если устройство упадет, то это приведет к повреждениям.
- Не используйте устройство вблизи воды.
- Не ставьте устройство возле/над батареями или обогревателями.
- На корпусе устройства имеются щели и отверстия для обеспечения достаточной вентиляции. Для надежной работы и защиты от перегрева ни в коем случае не блокируйте и не накрывайте эти отверстия.
- Ни в коем случае не ставьте устройство на мягкую поверхность (кро  $\bullet$ вать, диван, ковер и т. п.), поскольку это приведет к блокированию вентиляционных отверстий. Также, не ставьте устройство в закрытый отсек, если только не обеспечена надлежащая вентиляция.
- Ни в коем случае не проливайте на устройство жидкости.
- Избегайте перегрузок сети. Узнайте выделенную мощность до подключения, и не превышайте ее. Всегда изучайте электросхему, чтобы убедиться, что Вы не создаете опасное подключение, или что оно уже не существует. Перегрузки и короткие замыкания в электической цепи могут привести к пожару и повреждению оборудования.
- Не используйте жидкие или аэрозольные чистящие средства. Не используйте жидкие или аэрозольные чистящие средства. Чистите при помощи влажной тряпки.
- Тип источника питания, от которого должно работать устройство, при приводится на паспортной табличке. Если вы не уверены в используемом типе источника питания, обратитесь к дилеру или в местную компанию-производитель электроэнергии.
- Во избежание повреждения системы важно, чтобы все устройства были надлежащим образом заземлены.
- Не ставьте ничего на шнур питания или кабели. Проложите шнур  $\bullet$ питания и кабели таким образом, чтобы не наступать и не непляться за них.
- Аккуратно расположите кабели системы и шнуры питания; убедитесь, что на кабелях ничего не лежит.
- Ни в коем случае не вставляйте в отверстия в корпусе какие-либо предметы. Они могут коснуться деталей под высоким напряжением или вызвать короткое замыкание, что приведет к пожару или поражению электрическим током.
- Не пытайтесь ремонтировать устройство самостоятельно. Для выпол- нения ремонта обращайтесь к квалифицированному обслуживающему персоналу.
- Если произойдет какая-либо из описанных ниже ситуаций, выключите устройство из розетки и отнесите квалифицированному обслуживающему персоналу для выполнения ремонта.
	- Повреждение или сильный износ шнура питания или вилки.
	- Внутрь устройства попала жидкость.
	- Устройство попало под дождь или облито водой.
	- Устройство упало или поврежден корпус.
	- Производительность устройства значительно снизилась, что говорит о необходимости обслуживания.
	- При выполнении операций, описанных в инструкции по эксплуатации, устройство работает неправильно.
- Регулируйте только те элементы управления, которые описаны в инструкции по эксплуатации. Неправильная регулировка других элементов управления может привести к повреждениям, на устранение которых у квалифицированного специалиста уйдет много времени.

### **Монтаж в стойке**

- Прежде чем работать со стойкой, убедитесь, что стабилизаторы прикреплены к стойке, выдвинуты до пола, и что весь вес стойки приходится на пол. Прежде чем работать со стойкой, установите передние и боковые стабилизаторы для одиночной стойки или только передние стабилизаторы для нескольких соединенных стоек.
- Всегда загружайте стойку снизу вверх и устанавливайте первым самое тяжелое устройство.
- Прежде чем выдвигать устройство из стойки, убедитесь, что стойка стоит ровно и устойчиво.
- Будьте осторожны, нажимая задвижки разблокировки направляющих устройства и выдвигая/задвигая устройство в стойку, направляющие могут защемить пальцы.
- После установки устройства в стойку аккуратно выдвиньте направляющую в положение блокировки, а затем задвиньте устройство в стойку.
- Не перегружайте распределительную сеть питания переменного тока, к которой подключена стойка. Общая нагрузка стойки не должна превышать 80 процентов от мощности распределительной сети.
- Убедитесь, что все установленное в стойке оборудование, включая разветвители питания и другие электрические соединения, надлежащим образом заземлено.
- Убедитесь, что устройства в стойке обеспечены достаточной вентиляцией.
- Убедитесь, что рабочая температура окружающей среды внутри стойки не превышает максимальную температуру окружающей среды, указанную производителем оборудования.
- Не наступайте и не становитесь на устройства во время обслуживания других устройств в стойке.

# Техническая поддержка

## Весь мир

- Для онлайн-технической поддержки, включая поиск и устранение неисправностей, получение документации, апдейта прошивок, обращайтесь на сайт: http://support.aten.com
- Для получения поддержки по-телефону, см. Телефонная служба поддержки, стр. ііі:

# Россия

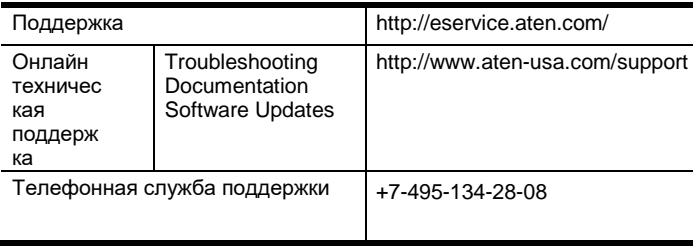

Прежде чем связываться с нами, приготовьте следующую информацию

- Номер модели, серийный номер и дата приобретения.
- Конфигурация вашего компьютера, включая операционную систему, версию, платы расширения и программное обеспечение.
- Сообщения об ошибках, если таковые отображались.
- Последовательность операций, которая привела к ошибке.
- Прочая информация, которая по вашему мнению может помочь.

# **Характеристики**

# **KX9970T / KX9970FT**

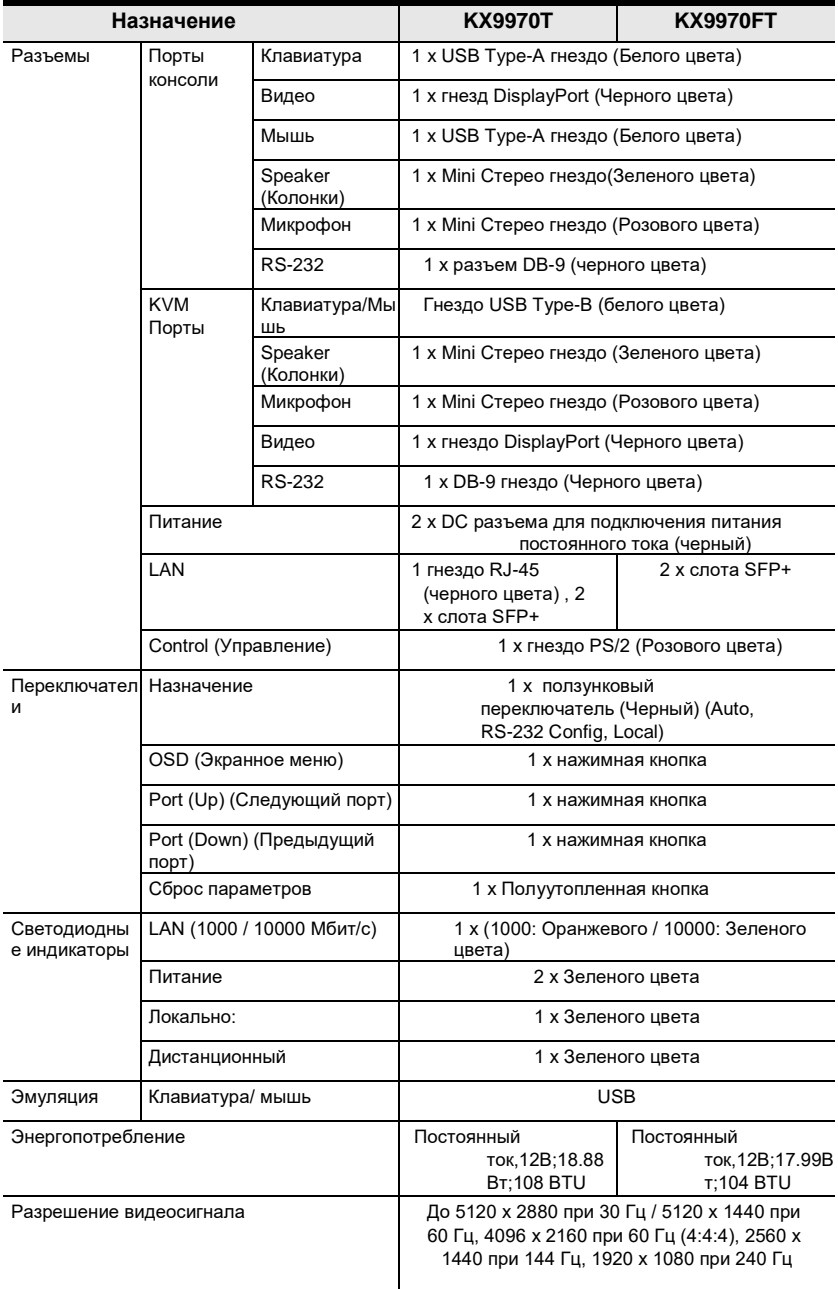

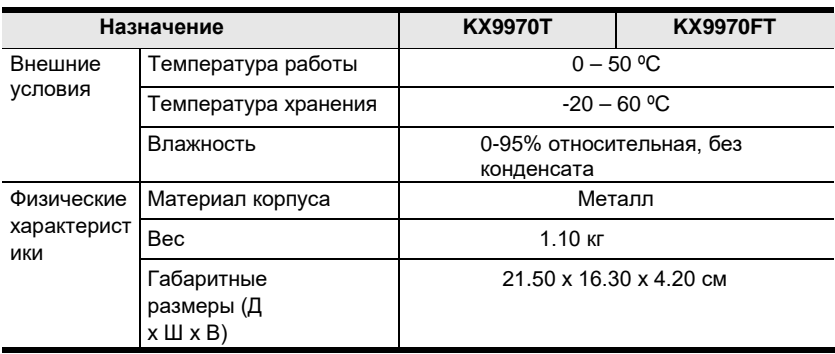

# **KX9970R / KX9970FR**

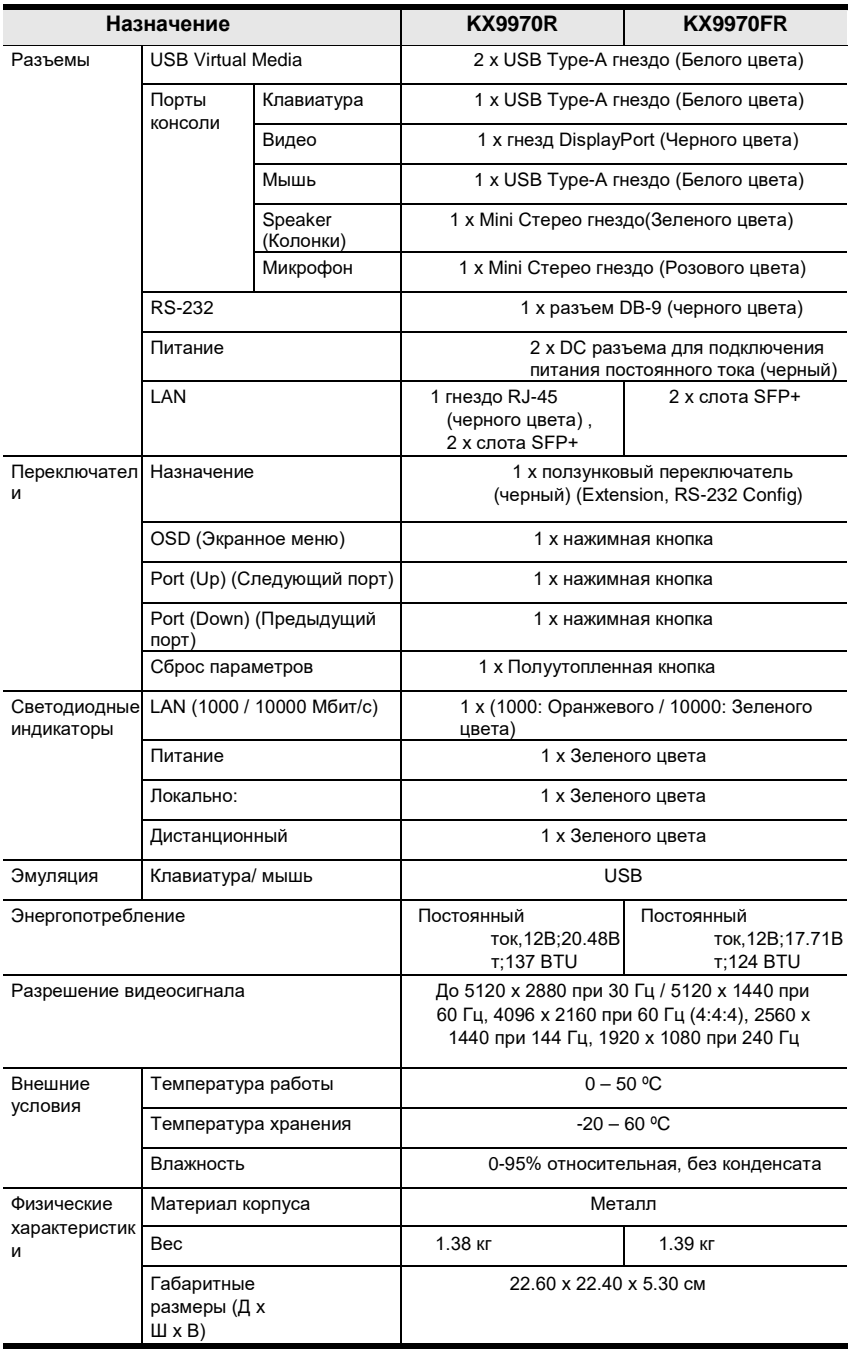

# **Дополнительные комплекты для монтажа в стойке**

Доступны дополнительные комплекты для монтажа в стойку, как показано в следующей таблице:

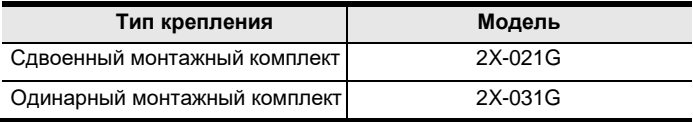

## **Установка в стойку двух устройств**

Сдвоенный монтажный комплект 2X-021G позволяет установить два модуля KX9970/KX9970F рядом друг с другом в серверной стойке высотой 1U.

#### **Установка в стойку двух передатчиков**

1. Удалите четыре болта из блоков, а затем используйте те же болты, чтобы закрепить блоки вместе соединительным кронштейном, входящим в комплект.

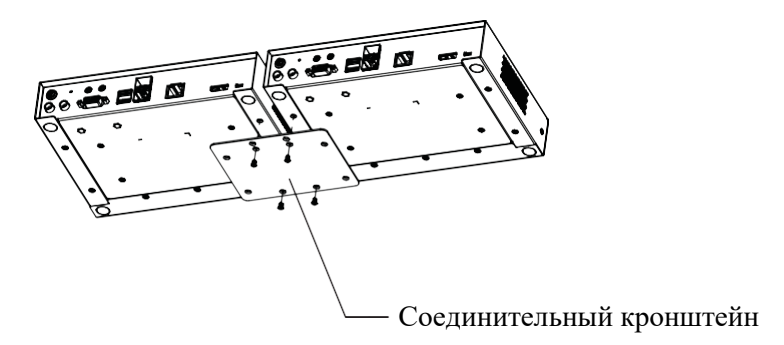

2. Выкрутите болты с нижней и боковой частей устройства.

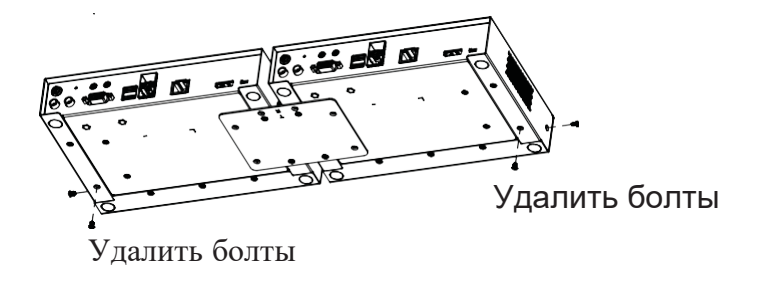

3. Используйте болты из шага 2 для установки левого и правого

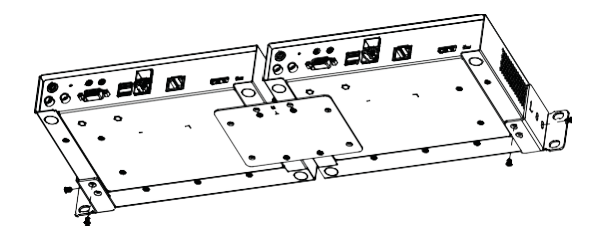

4. Прикрутите монтажные кронштейны к стойке.

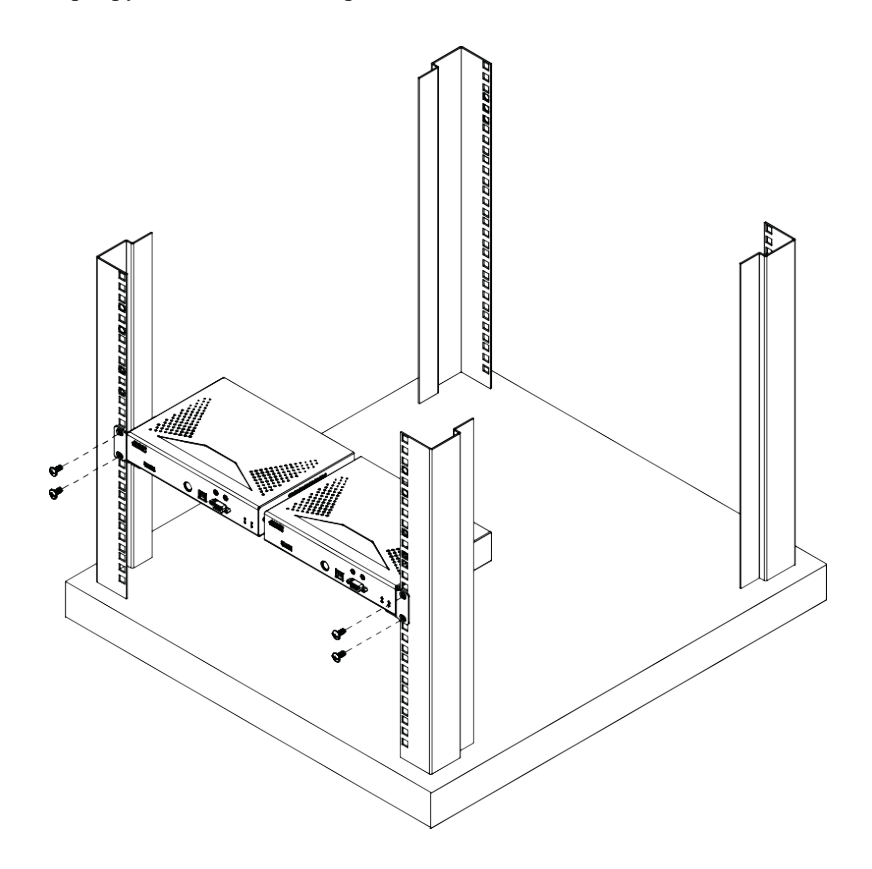

### **Установка в стойку двух приемников**

1. Выкрутите 8 болтов и снимите пластиковые защитные пластины с устройства.

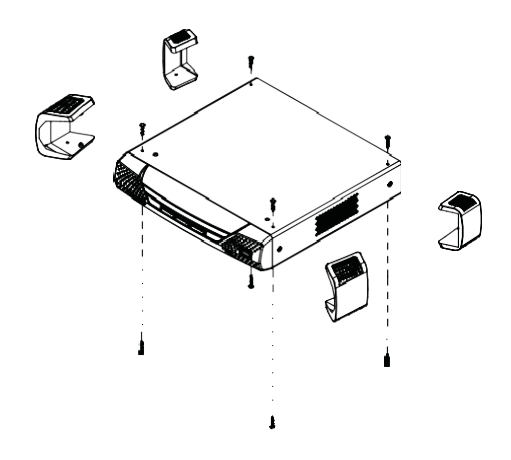

2. Удалите четыре болта из блоков, а затем используйте те же болты, чтобы закрепить блоки вместе соединительным кронштейном, входящим в комплект.

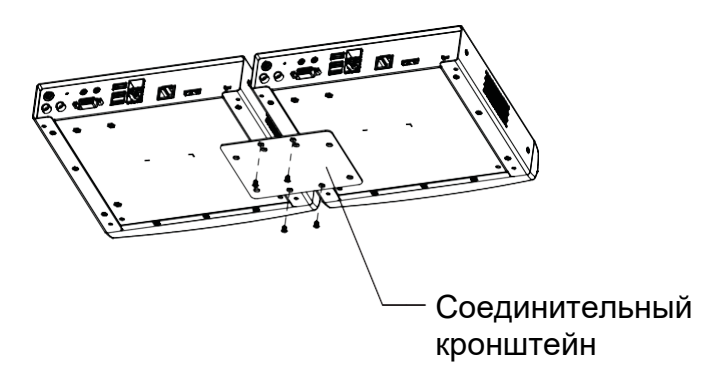

3. Выкрутите болты с нижней и боковой частей устройства.

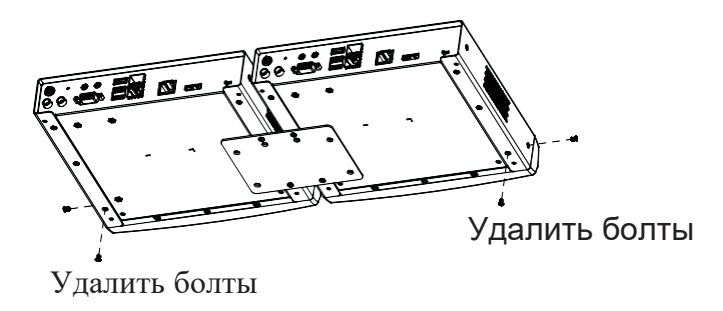

4. Используйте болты из шага 3 для установки левого и правого монтажных кронштейнов.

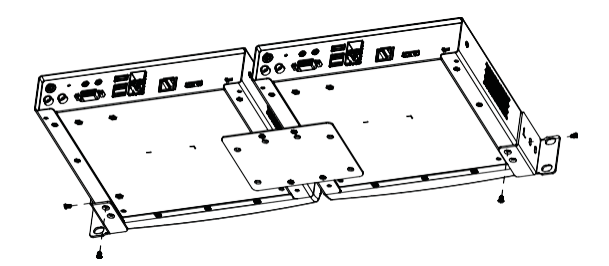

5. Прикрутите монтажные кронштейны к стойке.

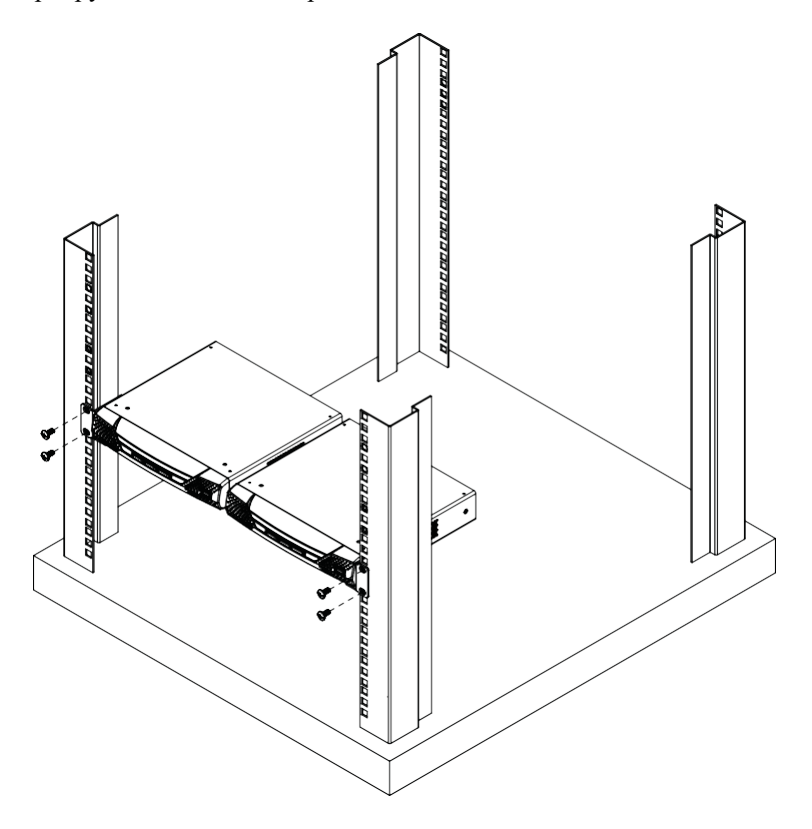

## **Крепление в стойку для одного устройства**

Одинарный монтажный комплект 2X-031G позволяет установить один блок приемника серии KX в пространство стойки высотой 1U.

1. Выкрутите 8 болтов и снимите пластиковые защитные пластины с устройства (только у приемника).

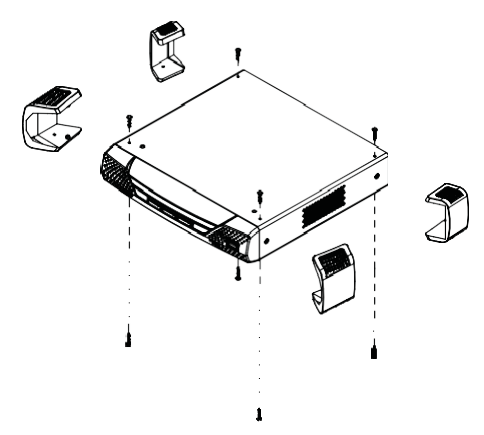

2. Выкрутите болты с нижней и боковой частей устройства.

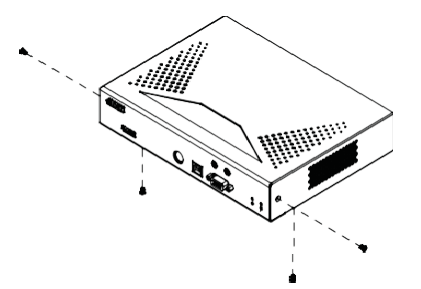

3. Используйте болты из шага 2 для установки левого и правого монтажных кронштейнов.

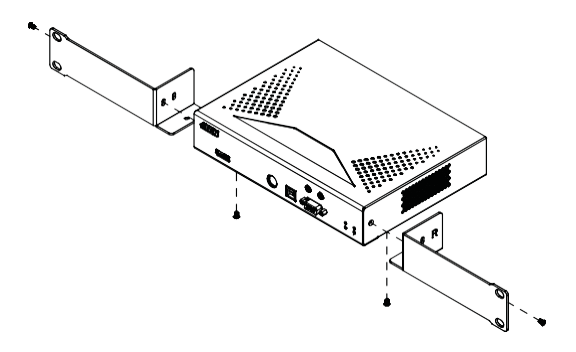

4. Прикрутите монтажные кронштейны к стойке.

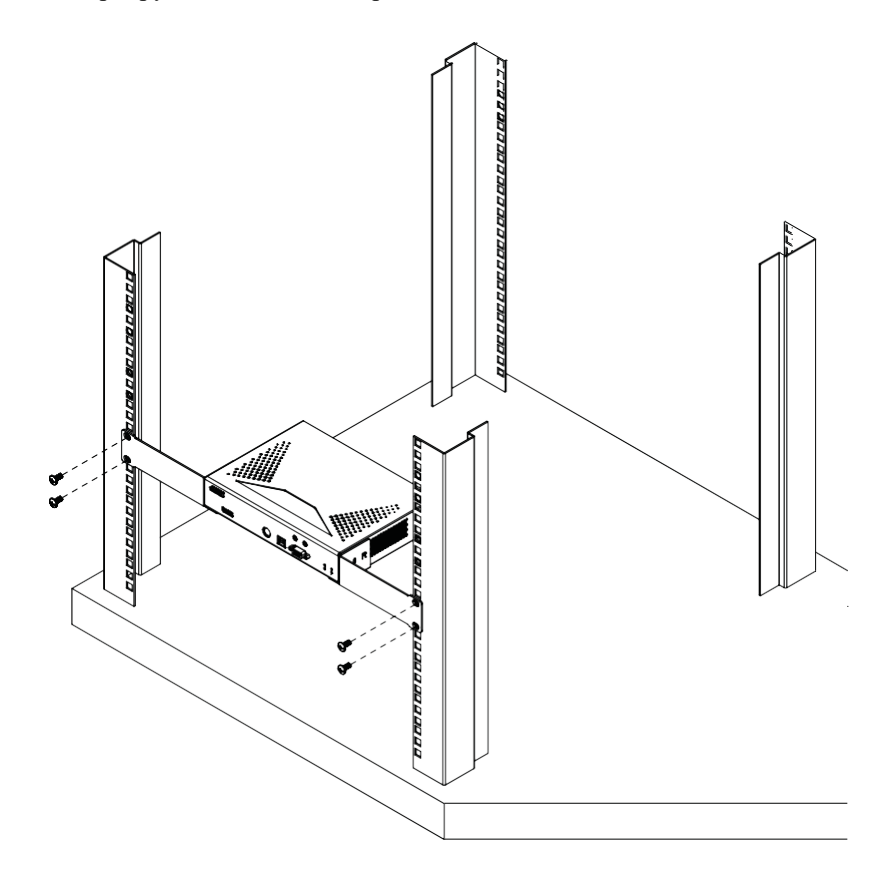

# IP Installer/ Установщик IP

С клиентского компьютера под управлением Windows можно назначить IP-адреса для приемников и передатчиков с помощью специальной программы Установщик IP (IP Installer). Эту программу можно закгузить из отдела Download (загрузки) нашего веб-сайта, или с веб-страницы соответсвующей модели, вкладка Software & Driver. После загрузки программы на клиентский компьютер выполните следующие действия:

- 1. Распакуйте содержимое файла IPInstaller.zip в каталог на жестком диске.
- 2. Перейдите в каталог, в который была распакована программа IPInstaller, и запустите IPInstaller.exe. Откроется окно, подобное приведенному ниже:

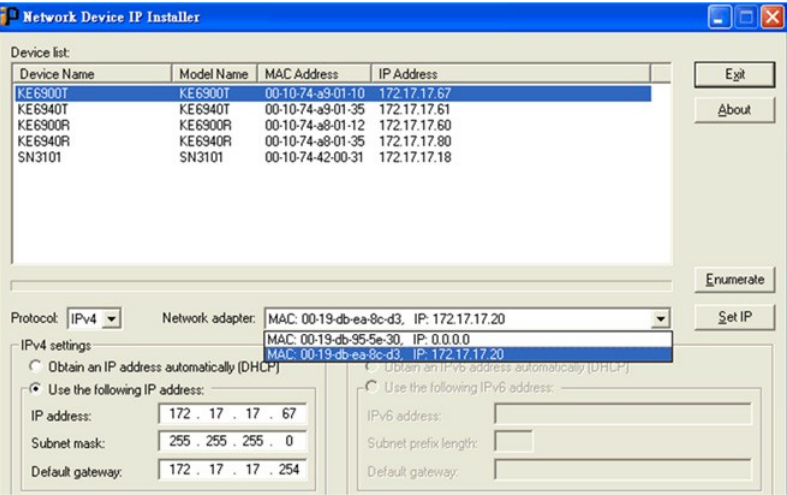

3. Выберите в списке устройств приемник или передатчик.

Примечание: 1. Если список пустой или ваше устройство не отображается, щелкните **Enumerate (Перечислить)**, чтобы обновить список устройств.

- 2. Если в списке присутствует больше одного устройства, определите требуемое по МАС-адресу. МАС-адрес устройства указан на его нижней панели.
- **Obtain**  $IP$ address 4. Выберите либо  $\overline{an}$ automatically (DHCP)(Получать IPадрес автоматически (DHCP) или Specify an IP address (Укажите IP-адрес). Если вы выберите второй вариант, заполните поля IP-Address (IP-адрес), Subnet Mask (Маска подсети) и Gateway (Шлюз), необходимую для вашей сети.
- 5. Нажмите Set IP (Установить IP-адрес).
- 6. После того как в списке устройств появится IP-адрес, нажмите Exit (Выход).

# **Доверенные Сертификаты**

# **Обзор**

При попытке войти в устройство через браузер появляется предупреждение системы безопасности, сообщающее о том, что сертификат устройства не является доверенным, и предлагающее подтвердить операцию.

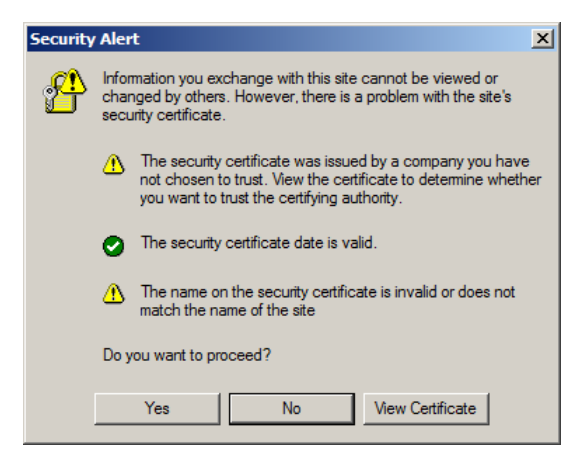

Сертификат может быть доверенным, но предупреждение появляется потому, что имя сертификата отсутствует в списке доверенных центров Microsoft. Вы можете игнорировать предупреждение и щелкнуть **Yes (Да)** , чтобы продолжить.

# Самозаверящие личные Сертификаты

Если вы хотите создать собственный самозаверяющий ключ шифрования и сертификат, вы можете загрузить бесплатную программу – openssl.exe – с веб-сайта www.openssl.org. Для создания личного ключа и сертификата выполните следующие действия:

- 1. Перейдите в каталог, в который вы загрузили и распаковали openssl.exe.
- 2. Запустите openssl.exe со следующими параметрами:

```
openssl req -new -newkey rsa:1024 -days 3653 -nodes -
x509
-keyout CA.key -out CA.cer -config openssl.cnf
```
Примечание: 1. Команду следует ввести в одной строке (т. е., не нажимайте [Enter], пока не введете все параметры).

2. Если в строке присутствуют пробелы, выделите запись кавычками (напр., "ATEN International").

Чтобы не вводить информацию при генерировании ключа, можно использовать следующие дополнительные параметры:

/C /ST /L /O /OU /CN /emailAddress.

# Примеры

```
openssl req -new -newkey rsa:1024 -days 3653 -nodes -
x509
-keyout CA.key -out CA.cer -config openssl.cnf -
subi
"/C=yourcountry/ST=yourstateorprovince/L=yourlocat
ionor
city/0=yourorganiztion/OU=yourorganizationalunit/
CN=yourcommonname/emailAddress=name@yourcompany.co
\mathfrak{m}openssl req -new -newkey rsa:1024 -days 3653 -nodes -
x509-keyout CA.key -out CA.cer -config openssl.cnf
-subj "/C=CA/ST=BC/L=Richmond/O=ATEN
International/OU=ATEN
/CN=ATEN/emailAddress=eservice@aten.com.tw
```
## Импортирование файлов

После завершения работы программы openssl.exe в каталоге программы будут созданы два файла - CA.key (личный ключ) и CA.cer (самозаверяющий сертификат SSL).

# **«Сброс» всей информации**

Чтобы сбросить всю информацию (включая пароли) к настройкам по умолчанию, выполните следующие действия:

- 1. Выключите устройство и снимите его крышку.
- 2. Используйте перемычку, чтобы замкнуть контакты на плате с надписью **DEFAULT PASSWORD**. Пример показан:

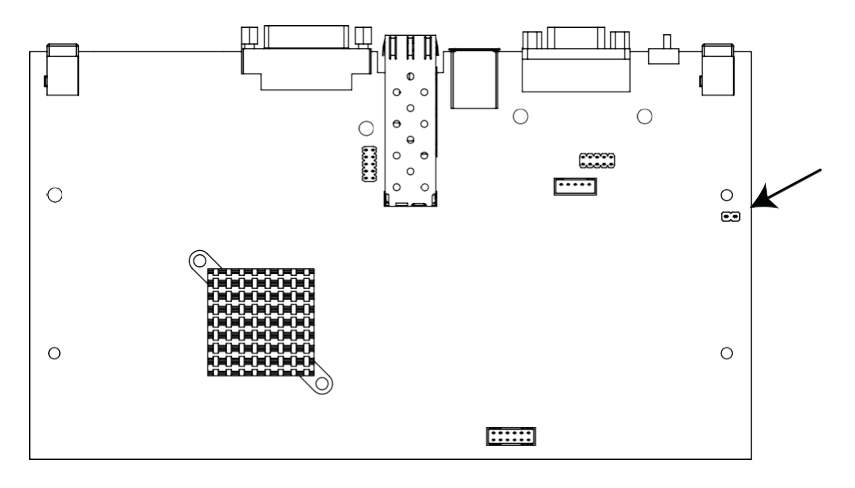

- 3. Включите устройство.
- 4. После включения устройства , выключите его.
- 5. Снимите крышку перемычки со штифтов сброса **Reset** и закройте корпус.
- 6. Снова включите устройство.

После включения устройства вы можете использовать имя пользователя и пароль администратора по умолчанию [\(см.](#page-88-0) *Вход*, [стр. 73\)](#page-88-0) для входа в систему.

# **Контакты (пины) Default Password**

Контакты (пины) **Default Password (пароля по умолчанию)** для разных моделей указаны ниже.

## **KX9970T / KX9970FT**

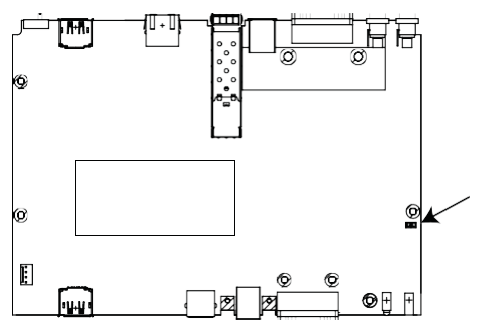

**KX9970R / KX9970FR**

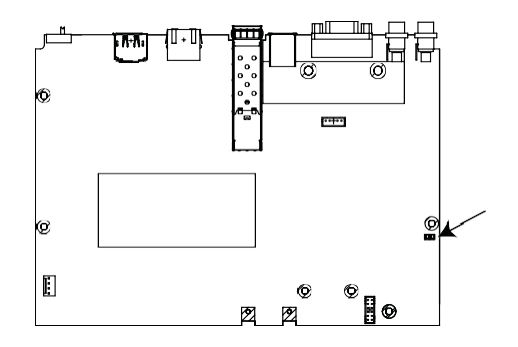

# **Назначение контактов RS-232**

Назначение выводов для порта RS-232 передатчика и приемника, который используется для подключения к последовательному терминалу, приведен в таблице ниже:

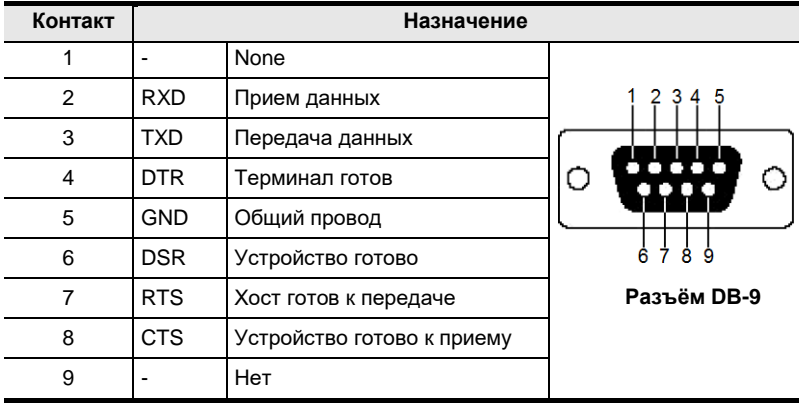

### **Передний порт RS-232 передатчика.**

Назначение выводов для порта RS-232 передатчика, которые используются для подключения к компьютеру для последовательного управления:

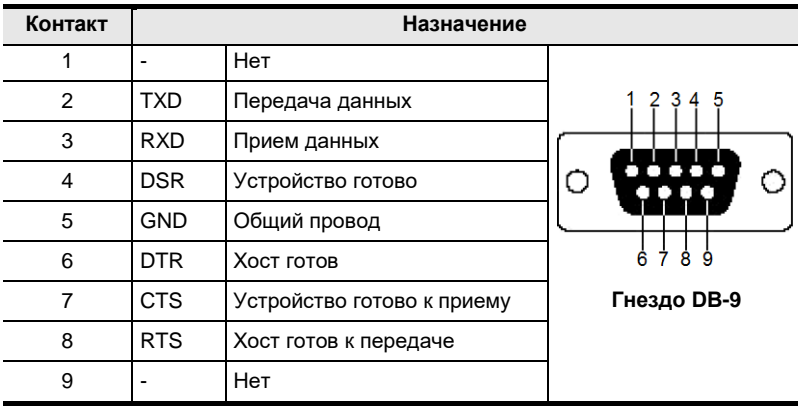

# Multicast IP -адреса (многоадресной передачи)

Многоадресное вещание помогает передавать аудио и видеоданные с передатчика на несколько приемников посредством сети. Для настройки mulitcast многоадресной передачи на сетевом коммутаторе, необходимо знать IP-адреса аудио- и видеопотока, которые можно найти на передатчике KX. Для определения mulitcast IP-адреса многоадресной передачи по умолчанию установленного на KX, следуйте этой инструкции. Mulitcast IP-адреса многоадресной передачи можно установить вручную с помощью Telnet.

### Правило Multicast адресации для устройств KX

Все аудио- и видео multicast IP-адреса многоадресной передачи используют формат: 230.X.Y.Z

Х. Ү. Z Х. Ү. Z относятся к IP-адресу передатчика и комбинация 230 всегда стоит первым в октете из 4-х чисел, разделенных точками и обозначающем multicast IP-адрес многоадресной передачи. Зная IP-адрес передатчика, можно найти X и, используя это, вычислить Audio и Video Multicast IP-адреса многоадресной передачи.

## Формула Multicast IP адресов

Чтобы рассчитать IP-адреса многоадресной передачи аудио и видео, с помощью IP-адреса передатчика, найдите  $\overline{X}$ , а далее из таблички, приведенной ниже, вычислите Multicast IP-адрес многоадресной передачи для каждого потока данных (аудио/видео).

### Пример:

IP-адрес передатчика: 172.16.27.146; (172.X.Y.Z)

 $X = 16$ 

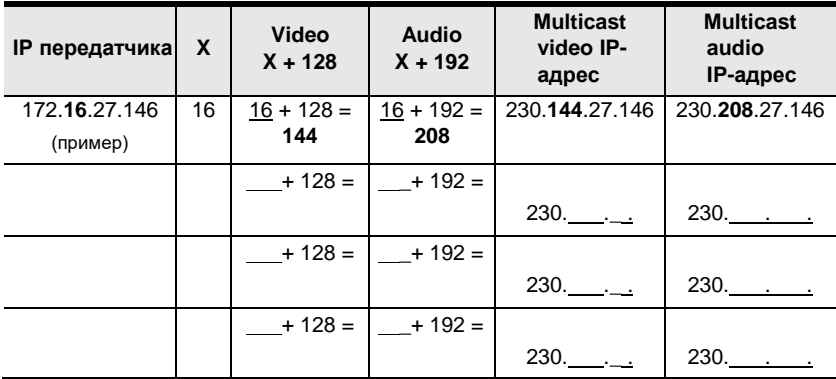

#### Если Х находится между 0 ~ 127

| IP<br>передатчика         | $X - 128$<br>$= A$    | Video<br>$A + 128$    | <b>Audio</b><br>$A + 192$ | <b>Multicast</b><br>video IP-<br>адрес | <b>Multicast</b><br>audio<br>IP-адрес |
|---------------------------|-----------------------|-----------------------|---------------------------|----------------------------------------|---------------------------------------|
| 172.168.27.14<br>(пример) | $168 - 128$<br>$= 40$ | $40 + 128$<br>$= 168$ | $40 + 192$<br>$= 232$     | 230.168.27.14                          | 230.232.27.14                         |
|                           | $-128$<br>$=$         | $+128$                | $+192$                    | $230.$ $\frac{1}{230}$                 | 230. $\frac{1}{2}$                    |
|                           | $-128$<br>$=$         | $+128$<br>$=$         | $+192$<br>$=$             | $230.$ .                               | $230.$ $\frac{1}{230}$                |
|                           | - 128<br>$=$          | $+128$<br>$=$         | $+192$<br>$=$             | $230.$ .                               | $230.$ $\frac{1}{230}$                |

**Если X находится между 128 ~ 192**

**Если X число 192 или выше**

| IP<br>передатчика | $X - 192$<br>$= A$ | Video<br>$A + 128$ | <b>Audio</b><br>$A + 192$ | <b>Multicast</b><br>video IP-<br>адрес | <b>Multicast</b><br>audio<br>IP-адрес |
|-------------------|--------------------|--------------------|---------------------------|----------------------------------------|---------------------------------------|
| 172.200.27.14     | $200 - 192$        | $8 + 128$          | $8 + 192$                 | 230.136.27.14                          | 230.200.27.14                         |
| (пример)          | $= 8$              | $= 136$            | $= 200$                   |                                        |                                       |
|                   | $-192$<br>$=$      | $+128$<br>$=$      | $+192$                    | $230.$ .                               | 230.                                  |
|                   | $-192$<br>$=$      | $+128$<br>$=$      | $+192$<br>$=$             | $230.$ .                               | $230.$ ______                         |
|                   | $-192$<br>$=$      | $+128$             | $+192$<br>$=$             | $230.$ .                               | 230.                                  |

# Рекомендации для настройки быстродействия

### сети

Для оптимальной работы, устройствам серии KX требуется передача большого количествова данных по сети, поэтому рекомендуются следующие стратегии настройки устройств серии КХ. Использование этих рекомендаций поможет обеспечить лучшую производительность и достичь самых высоких видео разрешений. Используйте каждый совет получения наилучшей передачи данных ДЛЯ  $\mathbf{M}$ лостижения максимальной пропускной способности.

### Построение сетевой диаграммы

начать построение проекта с КХ лучше всего с схемы или наброска. Создайте диаграмму, на которой отмечены устройства КХ, компьютеры, коммутаторы, маршрутизаторы и сетевые соединения между ними. Также очень полезно написание памятки о том, как взаимодействуют эти устройства. Используйте эту схему как основу для определения, какие устройства должны быть приобретены с целью достичь эффективной работы по сети и выполнения задач.

Рекомендации:

- Если возможно, создайте отдельную частную выделенную сеть для устройств КХ.
- В проектах используйте одну и ту же модель коммутатора.
- Используйте схему с каскадом одного уровня.
- Избегайте структуры подключения типа дерево или пирамида.
- Ограничьте каскадирование 2-мя уровнями.
- Устанавливайте сетевые коммутаторы недалеко друг от друга.
- Минимизируйте расстояния соединений.
- Установите компьютер с ПО KVM over IP Matrix Manager (ССКМ) и устройства КХ в одной подсети.
- Также важны следующие 3 фактора:

### Прочие факторы

### ■ Выбор правильного кабеля

Для соединения между любыми двумя устройствами используйте экранированный кабель Ethernet Cet 5/6e или выше. Рекомендуем использовать кабель производства ATEN. Рекомендуем использовать для подключения каждой части инсталляции с KX только новые Ethernet кабели известных сетевых брендов. Это является ключевым для беспроблемной передачи видео по сети.

### **Определение расстояния**

Расстояние является очень важным фактором при настройке сетейчем короче расстояния и меньше количество переходов через коммутаторы и маршрутизаторы, тем более эффективно можно передавать данные. Поэтому, когда это возможно, старайтесь сократить расстояния и эффективно направлять сетевой траффик между подсетями для увеличения потока передаваемых данных.

### **Обеспечение пропускной способности**

Заблаговременная проверка и обеспечение пропускной способности сети будет гарантировать производительность при работе KX после установки инсталляции. Это устранит основную причину проблем, связанных с качеством видео и передачей данных. Если на всех участках вашей стены достигается высокая скорость, то причины задаржек могут быть либо в неполадках устройств, либо в настройках устройств серии KE, маршрутизаторов, коммутаторов.

#### **Пример сетевой диаграммы**

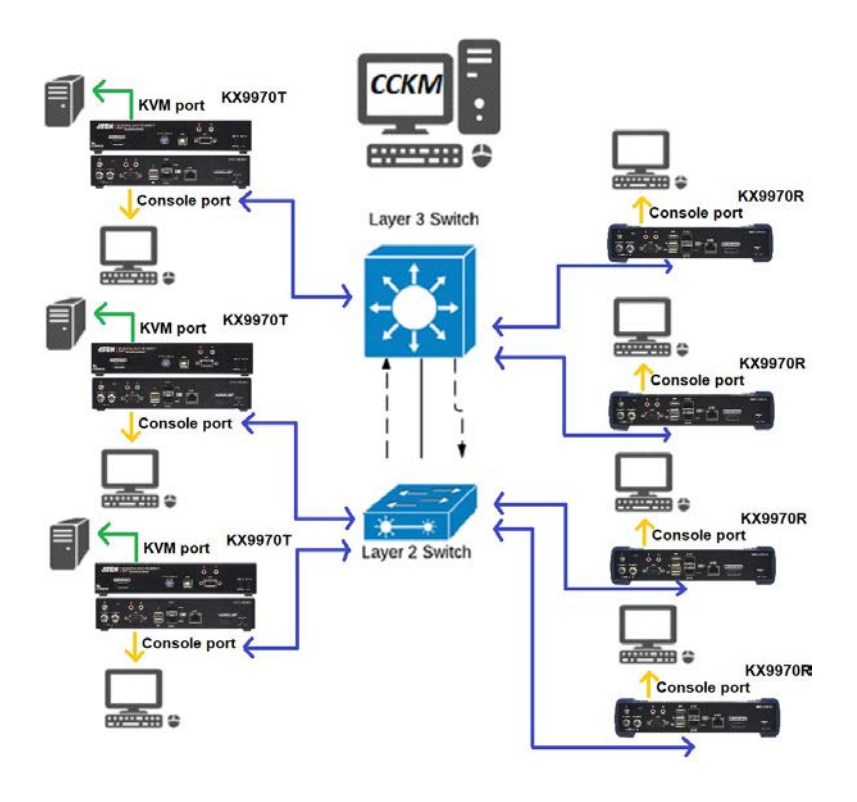

#### Выбор высокопроизводительного сетевого коммутатора

Высокопроизводительный сетевой коммутатор является одним из средств успешной настройки системы с КХ. При выборе сетевого коммутатора, сначала выберите его тип:

Коммутаторы уровня 2 (Layer 2) или уровня 3 (Layer 3).

Необходимо определиться, нужен ли для вашей сети КХ коммутатор Layer 3 или коммутатор Layer 2. Коммутатор Layer 3 стоит дороже коммутатора Layer2, потому что они сильно сложнее и могут обрабатывать больший сетевой траффик. Лучший способ рассчитать, какой тип коммутатора вам нужен, - это сначала определить, будет ли у вас выделенная сеть для устройств KX или устройства KX будут работать в сети, в которой пропускная способность распределена между ними и другим сетевым оборудованием, таким как компьютеры, серверы и принтеры. Если они будут делить сеть с другими устройствами, то лучший выбор -это коммутатор Layer3 и использовать коммутаторы Layer2 только для соединений устройств серии КХ. Для больших инсталляций рекомендуется использовать коммутаторы Layer3. Основные отличия между коммутаторами:

Коммутатор Laver 3: Анализируются IP-адреса в пакетах и принимаются интеллектуальные решения о пересылке. В больших сетях, разделенных на подсети с большими расстояниями между ними, коммутаторы Layer3 становятся лучшим выбором, т.к. могут повысить эффективность сети и обеспечить лучший поток траффика. Они способны лучше направлять большие потоки трафика по разным направлениям в больших сложных сетях, а коммутаторы Layer2 могут работать под ними.

Коммутатор Layer 2: Пакеты анализируются и пересылаются с использованием только МАС адреса. Коммутатор Layer2 хорошо работают в маленьких централизованных сетях. Если сеть -<br>эксклюзивна для передачи потока данных между устройствами КХ, то коммутаторы Layer2 вполне смогут эффективно выполнять свою работу.

### Дополнительные рекомендации:

### Количество портов

Выбирайте коммутатор с достаточным количеством портов для обеспечения работы KX в вашей инсталляции. Коммутаторы обычно имеют 5, 8, 10, 16, 24, 28, 48 и 52- портовые конфигурации. Например, если устанавливается система на базе КХ из 13 приемников и 13 передатчиков, необходим коммутатор по крайней мере с 28 портами.

### Стекируемый или автономный?

Стекируемые коммутаторы позволяют управлять и конфигурировать порты, охватывающие несколько коммутаторов, к которым подключены устройства КХ. Это позволяет проводить централизованное конфигурирование и устранение неполадок
при начальной настройке устройств KX в сети, включая настройку полосы пропускания данных и качества видео. Стекируемые коммутаторы могут быть настроены более точно и эффективно для направления данных между многими устройствами KX. Автономные коммутаторы предоставляют те же фунции конфигурации, что и стекируемые коммутаторы, но они должны настраиваться индивидуально. Стекируемые коммутаторы позволяют управлять несколькими коммутаторами как одним устройством. Например, вместо индивидуальной настройки и управления шестью 28 портовыми коммутаторами раздельно, можно управлять ими как единым устройством, если это стекируемые коммутаторы. Шесть коммутаторов воспринимались бы администратором через графический интерфейс как один 168-портовый коммутатор.

#### **Что могуть делать стекируемые коммутаторы.**

- 1. Создавать группы агрегирования каналов, с одним из портов в одном коммутаторе стека и с другим портом этой группы в другом коммутаторе стека.
- 2. Выбирать порт на одном коммутаторе стека и зеркалировать трафик с него на порт коммутатора в другом блоке стека, и таким образом копировать кофигурацию для прямого трафика между устройствам KX.
- 3. Применять пользовательские настройки безопасности листа ACL к любому порту на любом коммутаторе в стеке.
- 4. Стекируемые коммутаторы могут быть настроены в кольцевой конфигурации, так что, если порт или кабель перестают работать, стека автоматически маршрутизирует трафик по другому пути, с задержкой в микросекунды. Стекируемые коммутаторы также позволяют добавлять и удалять новых «участников» стека, которые автоматически обновляются и распознаются таковыми.

#### **Характеристики сетевого коммутатора**

Рекомендуем выбирать коммутаторы уровня 2 (Layer 2 ) или уровня 3 (Layer 3) с такими характеристиками:

- Коммутаторы 1000Мбит/c Gigabit Ethernet (порты Ethernet с пропускной способностью 1000Мбит/c или выше)
- Высокая пропускная способность между коммутаторами; если возможно, использование оптоволоконных кабелей.
- Коммутаторы Layer3 (уровня3), которые могут эффективно обрабатывать запросы IGMP.
- IGMP Snooping v2 или v3.
- функция Flow Control (Управление потоком)
- Пропускная способность: Полный дуплекс Full Duplex, cкорость передачи входящего и исходящего потока 1Гбит/c на порт.
- Выполнение самых тяжелых задач (например,IGMP snooping) несколькими специализированными процессорами (ASICS).
- Использование коммутатора одного производителя и одной модели для каждой подсети.

• Максимальное количество одновременно отслеживаемых групп, которые может обрабатывать коммутатор, соотвествует или количество превышает передатчиков КХ, которые будут использоваться для создания групп каналов.

### Конфигурирование сетевых коммутаторов и устройств ΚX

Правильное конфигурирование коммутатора позволит передавать данные более эффективно, обеспечивая лучший поток данных по сети для каждого из устройств серии KX. Такие настройки помогут оптимизировать сетевой траффик с помощью коммутатора:

- Включить IGMP Snooping на коммутаторах Level 2.
- Включить IGMP Snooping на коммутаторах Level 3.
- Включить IGMP Fast-Leave на всех коммутаторах, где устройства КХ подключены напрямую.
- Включить Spanning Tree Protocol (STP, протокол связующих деревьев) на всех коммутаторах и включить Portfast исключительно на портах коммутатора, к которым подключены устройства серии KX.
- соответствующий режим переадресации на  $\bullet$  Выбрать **BCCX** коммутаторах. Используйте, если доступно, Cut-through (Сквозной проброс) или Store and Forward (см. Рекомендованные сетевые коммутаторы)

### Настройки передающих устройств серии КХ

- Регулируйте настройки передатчика КХ по одной, с небольшими промежутками времени, в процессе просматривайте изображение, как вы будете делать в процессе эксплуатации, чтобы тонко настроить с учетом положительных и отрицательных полученных результатов. Это позволит достигнуть наилучшей возможной картинки и полосы пропускания данных.
- Если качество цвета важно, установите для параметра Color Depth (Глубина цвета) значение 24 бита и вручную настройте другие параметры, пока не будете удовлетворены внешним видом.
- Если требуется часто обновлять видеоизображение, увеличьте настройки качества видео на самый высокий уровень и уменьшите настройки полосы пропускания и глубины цвета.
- Если же изображение на экране скорее статично, увеличьте обновление фона и/или настройки качества видео.
- Убедитесь, что на всех устройствах КХ установлена самая свежая версия прошивки.

### **Рекомендованные сетевые коммутаторы**

Ниже приведены сетевые коммутаторы, которые прошли стресс-тесты ATEN с использованием удлинителей серии KX. Наши тесты передавали контент по сети с разрешением 3840 x 2160 при 60 Гц (4:2:0), 3840 x 2160 при 30 Гц (4:4:4); 24-битная глубина цвета.

- Cisco Catalyst 2960X / Catalyst 2960XR / Catalyst 3750
- HP Procurve 2920
- $+$  H3C S5120
- Huawei S5700
- DLink DGS-1510

Ниже приведена ссылка на часто задаваемые вопросы о том, как выбрать сетевые коммутаторы и информацию о сетевых коммутаторах, собранную отделом обслуживания клиентов ATEN, где собранная информация также включает в себя отзывы клиентов об их реальном опыте использования и установки продукта (ов).

https://eservice.aten.com/eServiceCx/Common/FAQ/view.do?id=6276

### Дополнительные процедуры синхронизации

#### мыши

Если используется ручная синхронизация мыши, выполните приведенные ниже операции на подключающихся к системе серверах.

### **Windows:**

- Примечание: Чтобы синхронизировать локальную и удаленную мыши, вы должны использовать универсальный драйвер мыши, поставляемый с операционной системой. Если установлен драйвер стороннего производителя, например, производителя мыши, его придется удалить.
- 1. Windows 2000:
	- а) Откройте окно "Свойства мыши» (Control Panel  $\rightarrow$  Mouse  $\rightarrow$ Mouse Properties)
	- b) Выберите вкладку Motion (Перемещение)
	- с) Установите скорость мыши в среднее положение (6 единиц слева).
	- d) Установите для ускорения мыши значение None.

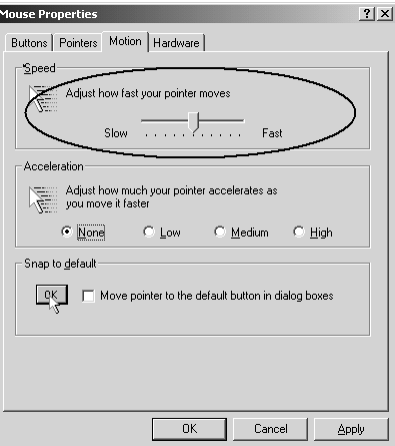

- 2. Windows XP / Windows Server 2003 / Windows 7 / Windows 8 / Windows  $10$ :
	- а) Откройте окно Свойства мыши (Mouse Properties) (Control Panel  $\rightarrow$  Mouse) (для Windows 10, нажмите Start  $\rightarrow$  Devices  $\rightarrow$  Mouse  $\rightarrow$  Additional mouse options)
- b) Откройте вкладку *Pointer Options (Параметры указателя)*.
- c) Установите скорость мыши в среднее положение (6 единиц слева).
- *d)* Снимите флажок *Enhance Pointer Precision (Включить повышенную точность установки указателя).*

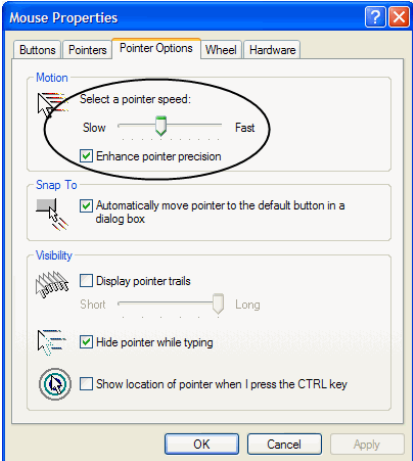

3. Windows ME:

Установите скорость мыши в среднее положение; выключите ускорение мыши (щелкните **Advanced**, чтобы перейти к

нужному окну).

4. Windows NT / Windows 98 / Windows 95: Установите скорость мыши в положение

самой низкой скорости.

### **Sun / Linux:**

Откройте сеанс работы с терминалом и введите

```
следующую команду: Sun: xset m 1
Linux: xset m 0 
or
xset m 1
```
(Если одно не помогает, попробуйте другое).

# **Поддержка Virtual Media**

### **Приложения WinClient ActiveX Viewer / WinClient**

- Приводы IDE CDROM/DVD-ROM только чтение
- Жесткие диски IDE только чтение
- Приводы USB CDROM/DVD-ROM только чтение
- Жесткие диски USB чтение/запись\*
- Флеш-накопители USB чтение/запись\*
- Дисководы гибких дисков USB чтение/запись

**\*** Эти устройства можно монтировать в качестве диска или съемного диска. (См. *Virtual Media*, стр. 301). Съемные диски, при наличии на них загружаемой ОС, позволяют загружать удаленный сервер. Кроме того, если диск содержит больше одного раздела, то удаленный сервер может использовать все разделы.

- Файлы ISO только чтение
- Папки чтение/запись
- Считыватели смарт-карт

### **Приложения Java Applet Viewer / Java Client AP**

- Файлы ISO только чтение
- Папки чтение/запись

**Примечание:** 1. Клиент Java поддерживает Virtual Media так же, как WinClient, однако учетная запись должна иметь права администратора.

2. При сопоставлении папок используется файловая система FAT16, поэтому существует ограничение 2Гб. Virtual Media поддерживает только файлы ISO менее 4Гб.

## Настройка IP-адреса сервера ССКМ под Windows

- 1. Выберите Центр управления сетями и общим лоступом (Network and Sharing Center) и нажмите Изменить настройки адаптера (Change adapter settings).
- 2. Щелкните правой кнопкой мыши Подключение по локальной сети (Local Area Connection) и выберите Свойства (Properties).
- 3. В окне «Свойства полключения по локальной сети» вылелите **Internet** Protocol Version 4 (TCP/IPv4), затем нажмитеСвойства (Properties).
- 4. Выберите Использовать следующий IP-адрес (Use the following IP address) и введите IP-адрес сервера ССКМ (например, любой неиспользуемый IP-адрес в диапазоне от 192.168.0.2 до 192.168.0.253)\*, маску подсети (Subnet Mask) (например, 255.255.255.0) и Шлюз по умолчанию (Default Gateway), который соотвествует настройке Вашей сети.
- 5. Нажмите ОК, чтобы изменить IP-адрес сервера ССКМ.

Примечание: Убедитесь, что IP-адрес сервера ССКМ не является дубликатом адреса другого устройства, чтобы избежать конфликта IP-адресов.

Чтобы подключиться к серверу ССКМ через веб-браузер, введите IPадрес и номер порта ССКМ (по умолчанию: 8443). Например, если IPадрес ССКМ - 192.168.0.10, введите https://192.168.0.10: 8443.

Если у вас есть второй сетевой адаптер, выполните следующие действия.

- 6. Выберите Центр управления сетями и общим лоступом (Network and Sharing Center) и нажмите Изменить настройки адаптера (Change adapter settings).
- 7. Щелкните правой кнопкой мыши Подключение по локальной сети (Local Area Connection) для второго сетевого адаптера и выберите Properties (Свойства)
- 8. В окне «Свойства подключения по локальной сети» выделите Internet Protocol Version 4 (TCP/IPv4), затем нажмитеСвойства (Properties).
- 9. Выберите Использовать следующий IP-адрес (Use the following IP address) и введите IP-адрес второй подсети для сервера ССКМ (например, любой неиспользуемый IP-адрес в диапазоне от 192.168.1.2 до 192.168.1.253)\*, маску подсети (Subnet Mask) (например, 255.255.255.0) и Шлюз по умолчанию (Default Gateway), который соотвествует настройке Вашей сети.
- 10. Нажмите ОК, чтобы изменить IP-адрес сервера ССКМ во второй подсети.

# **Ограниченная гарантия**

Компания ATEN дает гарантию отсутствия в данном изделии дефектов материала или изготовления в течение двух (2) лет с даты первого приобретения.Гарантийный срок распространяется на ЖК-панель KVMпереключателей ATEN с ЖК-экраном. На некоторые виды продукции предоставляется дополнительный год гарантии(более подробную информацию см. В разделе «Гарантия  $A +$ »). На кабели и аксессуары стандартная гарантия не распространяется.

#### **На что распространяется ограниченная гарантия на оборудование**

ATEN бесплатно предоставит услуги по ремонту в течение гарантийного периода. Если продукт является детективным, ATEN по своему усмотрению может (1) отремонтировать указанный продукт с новыми или отремонтированными компонентами или (2) заменить весь продукт идентичным продуктом или аналогичным продуктом, который выполняет те же функции, как и дефектный продукт. Замененные продукты предполагают гарантию укт на оставшийся период до окончания гарантии, или на 90 дней, в зависимости от того, что наступит позже. Когда продукты или компоненты заменяются, заменяющие изделия становятся собственностью клиента, а замененные изделия становятся собственностью ATEN.

Чтобы узнать больше о правилах гарантии, пройдите по ссылке: [http://www.aten.com/global/en/legal/policies/warranty](http://www.aten.com/global/en/legal/policies/warranty-policy/)[policy/](http://www.aten.com/global/en/legal/policies/warranty-policy/)

> © Copyright 2022 ATEN® International Co., Ltd. Released: 11.08.2022

ATEN and the ATEN logo are registered trademarks of ATEN International Co., Ltd. All rights reserved. All other brand names and trademarks are the registered property of their respective owners.